# <span id="page-0-0"></span>**SONY**

Ψηφιακή Φωτογραφική Μηχανή DSC-RX100M5

# Τρόπος χρήσης

## **Πριν τη χρήση**

### **Ονομασίες εξαρτημάτων**

- [Έλεγχος](#page-17-0) [της](#page-17-0) [φωτογραφικής](#page-17-0) [μηχανής](#page-17-0) [και](#page-17-0) [των](#page-17-0) [παρεχόμενων](#page-17-0) [στοιχείων](#page-17-0) [\[1\]](#page-17-0)
- [Παρουσίαση](#page-18-0) [των](#page-18-0) [εξαρτημάτων](#page-18-0) [\[2\]](#page-18-0)

#### **Εικονίδια και ενδείξεις**

[Λίστα](#page-21-0) [εικονιδίων](#page-21-0) [στην](#page-21-0) [οθόνη](#page-21-0) [\[3\]](#page-21-0)

#### **Χρήση του ιμάντα**

- [Χρήση](#page-28-0) [του](#page-28-0) [λουριού](#page-28-0) [καρπού](#page-28-0) [\[4\]](#page-28-0)
- [Χρήση](#page-28-1) [του](#page-28-1) [ιμάντα](#page-28-1) [ώμου](#page-28-1) [\(](#page-28-1)[πωλείται](#page-28-1) [χωριστά](#page-28-1)[\) \[5\]](#page-28-1)

#### **Ρύθμιση του εικονοσκοπίου**

[Ρύθμιση](#page-29-0) [του](#page-29-0) [εικονοσκοπίου](#page-29-0) [\(](#page-29-0)[ρύθμιση](#page-29-0) [διόπτρας](#page-29-0)[\) \[6\]](#page-29-0)

#### **Οδηγός εντός κάμερας**

[Σχετικά](#page-30-0) [με](#page-30-0) [το](#page-30-0) [στοιχείο](#page-30-0) [\[](#page-30-0)[Οδηγός](#page-30-0) [εντός](#page-30-0) [κάμερ](#page-30-0)[.\] \[7\]](#page-30-0)

## **Προετοιμασία της φωτογραφικής μηχανής**

## **Φόρτιση του πακέτου μπαταριών**

[Τοποθέτηση](#page-31-0) [πακέτου](#page-31-0) [μπαταριών](#page-31-0) [στη](#page-31-0) [φωτογραφική](#page-31-0) [μηχανή](#page-31-0) [\[8\]](#page-31-0)

- [Φόρτιση](#page-32-0) [του](#page-32-0) [πακέτου](#page-32-0) [μπαταριών](#page-32-0) [όταν](#page-32-0) [είναι](#page-32-0) [εισηγμένο](#page-32-0) [στη](#page-32-0) [φωτογραφική](#page-32-0) [μηχανή](#page-32-0) [\[9\]](#page-32-0)
- [Φόρτιση](#page-34-0) [μέσω](#page-34-0) [ηλεκτρονικού](#page-34-0) [υπολογιστή](#page-34-0) [\[10\]](#page-34-0)
- [Διάρκεια](#page-35-0) [μπαταρίας](#page-35-0) [και](#page-35-0) [αριθμός](#page-35-0) [εικόνων](#page-35-0) [που](#page-35-0) [μπορούν](#page-35-0) [να](#page-35-0) [εγγραφούν](#page-35-0) [και](#page-35-0) [να](#page-35-0) [αναπαραχθούν](#page-35-0) [χρησιμοποιώντας](#page-35-0) [το](#page-35-0) [πακέτο](#page-35-0) [μπαταριών](#page-35-0) [\[11\]](#page-35-0)
- [Παροχή](#page-37-0) [ηλεκτρικής](#page-37-0) [ενέργειας](#page-37-0) [από](#page-37-0) [επιτοίχια](#page-37-0) [πρίζα](#page-37-0) [\[12\]](#page-37-0)
- [Αφαίρεση](#page-38-0) [του](#page-38-0) [πακέτου](#page-38-0) [μπαταριών](#page-38-0) [\[13\]](#page-38-0)

## **Εισαγωγή κάρτας μνήμης (πωλείται χωριστά)**

- [Εισαγωγή](#page-38-1) [κάρτας](#page-38-1) [μνήμης](#page-38-1) [\[14\]](#page-38-1)
- [Αφαίρεση](#page-39-0) [της](#page-39-0) [κάρτας](#page-39-0) [μνήμης](#page-39-0) [\[15\]](#page-39-0)
- [Κάρτες](#page-40-0) [μνήμης](#page-40-0) [που](#page-40-0) [μπορούν](#page-40-0) [να](#page-40-0) [χρησιμοποιηθούν](#page-40-0) [\[16\]](#page-40-0)

### **Ρύθμιση γλώσσας, ημερομηνίας και ώρας**

[Ρύθμιση](#page-42-0) [γλώσσας](#page-42-0)[,](#page-42-0) [ημερομηνίας](#page-42-0) [και](#page-42-0) [ώρας](#page-42-0) [\[17\]](#page-42-0)

## **Επιβεβαίωση της μεθόδου λειτουργίας**

## **Επιβεβαίωση της μεθόδου λειτουργίας**

- [Χρήση](#page-43-0) [του](#page-43-0) [τροχού](#page-43-0) [ελέγχου](#page-43-0) [\[18\]](#page-43-0)
- [Χρήση](#page-44-0) [του](#page-44-0) [δακτυλίου](#page-44-0) [ελέγχου](#page-44-0) [\[19\]](#page-44-0)
- [Χρήση](#page-45-0) [των](#page-45-0) [στοιχείων](#page-45-0) [του](#page-45-0) [MENU \[20\]](#page-45-0)
- [Χρήση](#page-46-0) [του](#page-46-0) [κουμπιού](#page-46-0) [Fn \(](#page-46-0)[Λειτουργία](#page-46-0)[\) \[21\]](#page-46-0)
- [Χρήση](#page-48-0) [της](#page-48-0) [«](#page-48-0)[Γρήγορης](#page-48-0) [πλοήγησης](#page-48-0)[» \[22\]](#page-48-0)

## **Λήψη**

#### **Λήψη ακίνητων εικόνων/ταινιών**

- [Λήψη](#page-49-0) [ακίνητων](#page-49-0) [εικόνων](#page-49-0) [\[23\]](#page-49-0)
- <u>[Λήψη](#page-51-0) [ταινιών](#page-51-0) [24</u>]

## **Επιλογή λειτουργίας λήψης**

- [Λίστα](#page-52-0) [λειτουργιών](#page-52-0) [του](#page-52-0) [καντράν](#page-52-0) [λειτουργιών](#page-52-0) [\[25\]](#page-52-0)
- [Intelligent Auto \[26\]](#page-54-0)
- [Superior Auto \[27\]](#page-55-0)
- [Σχετικά](#page-56-0) [με](#page-56-0) [την](#page-56-0) [Αναγνώριση](#page-56-0) [σκηνής](#page-56-0) [\[28\]](#page-56-0)
- [Τα](#page-57-0) [πλεονεκτήματα](#page-57-0) [της](#page-57-0) [αυτόματης](#page-57-0) [λήψης](#page-57-0) [\[29\]](#page-57-0)
- [Program Auto \[30\]](#page-58-0)
- [Sweep Panorama \[31\]](#page-58-1)
- [Scene Selection \[32\]](#page-60-0)
- [Shutter Priority \[33\]](#page-64-0)
- [Aperture Priority \[34\]](#page-65-0)
- [Manual Exposure \[35\]](#page-66-0)
- [BULB \[36\]](#page-67-0)
- [Memory recall \[37\]](#page-68-0)
- [Movie \[38\]](#page-69-0)
- [Λήψη](#page-70-0) [ταινιών](#page-70-0) [σε](#page-70-0) [εξαιρετικά](#page-70-0) [αργή](#page-70-0) [κίνηση](#page-70-0) [\(](#page-70-0)[Ρυθμίσεις](#page-70-0) [HFR\) \[39\]](#page-70-0)

## **Χρήση λειτουργιών λήψης**

## **Χρήση του ζουμ**

- [Ζουμ](#page-74-0) [\[40\]](#page-74-0)
- [Οι](#page-74-1) [δυνατότητες](#page-74-1) [ζουμ](#page-74-1) [που](#page-74-1) [διατίθενται](#page-74-1) [με](#page-74-1) [το](#page-74-1) [παρόν](#page-74-1) [προϊόν](#page-74-1) [\[41\]](#page-74-1)
- [Zoom Setting \[42\]](#page-76-0)
- [Σχετικά](#page-76-1) [με](#page-76-1) [την](#page-76-1) [κλίμακα](#page-76-1) [ζουμ](#page-76-1) [\[43\]](#page-76-1)
- [Zoom Speed \[44\]](#page-77-0)
- [Zoom Func. on Ring \[45\]](#page-77-1)

## **Χρήση του φλας**

- [Χρήση](#page-78-0) [του](#page-78-0) [φλας](#page-78-0) [\[46\]](#page-78-0)
- [Σημειώσεις](#page-80-0) [σχετικά](#page-80-0) [με](#page-80-0) [τη](#page-80-0) [χρήση](#page-80-0) [του](#page-80-0) [φλας](#page-80-0) [\[47\]](#page-80-0)
- [Flash Mode \[48\]](#page-80-1)
- [Flash Comp. \[49\]](#page-81-0)

### **Επιλογή λειτουργίας εμφάνισης οθόνης**

- [Εναλλαγή](#page-82-0) [της](#page-82-0) [εμφάνισης](#page-82-0) [οθόνης](#page-82-0) [\(](#page-82-0)[Λήψη](#page-82-0)[\) \[50\]](#page-82-0)
- [Εναλλαγή](#page-84-0) [μεταξύ](#page-84-0) [του](#page-84-0) [εικονοσκοπίου](#page-84-0) [και](#page-84-0) [της](#page-84-0) [οθόνης](#page-84-0) [\[51\]](#page-84-0)
- [Κουμπί](#page-85-0) [DISP \(](#page-85-0)[Εικονοσκ](#page-85-0)[.\) \[52\]](#page-85-0)
- [Κουμπί](#page-86-0) [DISP \(](#page-86-0)[Μόνιτορ](#page-86-0)[\) \[53\]](#page-86-0)
- [TC/UB Disp. Switch \[54\]](#page-87-0)

## **Επιλογή μεγέθους ακίνητων εικόνων/ποιότητας εικόνας**

- [Μέγεθος](#page-88-0) [εικόνας](#page-88-0) [\(](#page-88-0)[ακίνητη](#page-88-0) [εικόνα](#page-88-0)[\) \[55\]](#page-88-0)
- [Αναλογία](#page-89-0) [διαστάσεων](#page-89-0) [\(](#page-89-0)[ακίνητη](#page-89-0) [εικόνα](#page-89-0)[\) \[56\]](#page-89-0)
- [Ποιότητα](#page-89-1) [\(](#page-89-1)[ακίνητη](#page-89-1) [εικόνα](#page-89-1)[\) \[57\]](#page-89-1)
- [Panorama: Size \[58\]](#page-91-0)
- [Panorama: Direction \[59\]](#page-91-1)

## **Ρύθμιση της εστίασης**

- [Focus Mode \[60\]](#page-92-0)
- [Focus Area \[61\]](#page-93-0)
- [Εντοπισμ](#page-95-0)[.](#page-95-0) [φάσης](#page-95-0) [AFP \[62\]](#page-95-0)
- [Center Lock-on AF \[63\]](#page-95-1)
- [AF Area Auto Clear \[64\]](#page-97-0)
- [Κλείδωμα](#page-97-1) [εστίασης](#page-97-1) [\[65\]](#page-97-1)
- [Manual Focus \[66\]](#page-97-2)
- [Άμεση](#page-98-0) [χειροκίνητη](#page-98-0) [εστίαση](#page-98-0) [\(DMF\) \[67\]](#page-98-0)
- [Βοήθεια](#page-99-0) [MF \(](#page-99-0)[ακίνητη](#page-99-0) [εικόνα](#page-99-0)[\) \[68\]](#page-99-0)
- [Focus Magnifier \[69\]](#page-100-0)
- [Focus Magnif. Time \[70\]](#page-101-0)
- [Μεγ](#page-101-1)[.](#page-101-1) [αρχικής](#page-101-1) [εστίασης](#page-101-1) [\(](#page-101-1)[ακίνητη](#page-101-1) [εικόνα](#page-101-1)[\) \[71\]](#page-101-1)
- [Peaking Level \[72\]](#page-102-0)
- [Peaking Color \[73\]](#page-102-1)
- [Pre-AF \(](#page-103-0)[ακίνητη](#page-103-0) [εικόνα](#page-103-0)[\) \[74\]](#page-103-0)
- [AF/MF control \[75\]](#page-103-1)
- [Φωτιστής](#page-104-0) [AF \(](#page-104-0)[ακίνητη](#page-104-0) [εικόνα](#page-104-0)[\) \[76\]](#page-104-0)
- [Disp. cont. AF area \[77\]](#page-105-0)
- $\bullet$  [Eye AF \[78\]](#page-105-1)
- [Phase Detect. Area \[79\]](#page-106-0)
- [Ταχύτητα](#page-107-0) [οδήγ](#page-107-0)[. AF \(](#page-107-0)[ταινία](#page-107-0)[\) \[80\]](#page-107-0)
- [Αισθ](#page-108-0)[.](#page-108-0) [παρακ](#page-108-0)[. AF \(](#page-108-0)[ταινία](#page-108-0)[\) \[81\]](#page-108-0)

#### **Ρύθμιση της έκθεσης**

- [Exposure Comp. \[82\]](#page-108-1)
- [Metering Mode \[83\]](#page-109-0)
- [AE lock \[84\]](#page-110-0)
- [AEL](#page-111-0) [με](#page-111-0) [κλείστρο](#page-111-0) [\(](#page-111-0)[ακίνητη](#page-111-0) [εικόνα](#page-111-0)[\) \[85\]](#page-111-0)
- [Zebra \[86\]](#page-112-0)
- [Exposure Set. Guide \[87\]](#page-112-1)

## **Επιλογή λειτουργίας οδήγησης (Συνεχής λήψη/Χρονοδιακόπτης)**

- [Drive Mode \[88\]](#page-113-0)
- [Cont. Shooting \[89\]](#page-114-0)
- [Self-timer \[90\]](#page-115-0)
- [Self-timer\(Cont\) \[91\]](#page-116-0)
- [Cont. Bracket \[92\]](#page-118-0)
- [Single Bracket \[93\]](#page-120-0)
- [WB bracket \[94\]](#page-122-0)
- [DRO Bracket \[95\]](#page-122-1)
- [Ρυθμίσεις](#page-123-0) [για](#page-123-0) [λήψη](#page-123-0) [με](#page-123-0) [οριοθέτηση](#page-123-0) [\[96\]](#page-123-0)
- [Ένδειξη](#page-124-0) [κατά](#page-124-0) [τη](#page-124-0) [λήψη](#page-124-0) [με](#page-124-0) [οριοθέτηση](#page-124-0) [\[97\]](#page-124-0)

#### **Λήψη φωτογραφιών του εαυτού σας μέσω παρακολούθησης της οθόνης**

• [Self-portrait/ -timer \[98\]](#page-125-0)

### **Επιλογή της ευαισθησίας ISO**

- [ISO \[99\]](#page-126-0)
- [ISO AUTO Min. SS \[100\]](#page-127-0)
- [Multi Frame NR \[101\]](#page-128-0)
- [NR Effect \[102\]](#page-129-0)

### **Διόρθωση της φωτεινότητας ή της αντίθεσης**

- [Βελτ](#page-130-0)[.](#page-130-0) [εύρους](#page-130-0) [D \(DRO\) \[103\]](#page-130-0)
- [Auto HDR \[104\]](#page-131-0)

#### **Ρύθμιση χρωματικών τόνων**

- [White Balance \[105\]](#page-132-0)
- [Καταγραφή](#page-134-0) [ενός](#page-134-0) [βασικού](#page-134-0) [λευκού](#page-134-0) [χρώματος](#page-134-0) [σε](#page-134-0) [λειτουργία](#page-134-0) [\[Custom Setup\] \[106\]](#page-134-0)

#### **Επιλογή λειτουργίας εφέ**

- [Picture Effect \[107\]](#page-135-0)
- [Creative Style \[108\]](#page-137-0)

#### **Εγγραφή ταινιών**

- [Μορφή](#page-140-0) [εγγραφής](#page-140-0) [ταινιών](#page-140-0) [\[109\]](#page-140-0)
- [Μορφή](#page-140-1) [αρχείου](#page-140-1) [\(](#page-140-1)[ταινία](#page-140-1)[\) \[110\]](#page-140-1)
- [Ρύθμιση](#page-143-0) [εγγραφής](#page-143-0) [\(](#page-143-0)[ταινία](#page-143-0)[\) \[111\]](#page-143-0)
- [Dual Video REC \[112\]](#page-146-0)
- [Λήψη](#page-147-0) [ακίνητων](#page-147-0) [εικόνων](#page-147-0) [κατά](#page-147-0) [την](#page-147-0) [εγγραφή](#page-147-0) [ταινιών](#page-147-0) [\(](#page-147-0)[Διπλή](#page-147-0) [εγγραφή](#page-147-0)[\) \[113\]](#page-147-0)
- [Auto Dual Rec \[114\]](#page-148-0)
- [Img. Size\(Dual Rec\) \[115\]](#page-149-0)
- [Quality\(Dual Rec\) \[116\]](#page-149-1)
- [Εμφάνιση](#page-150-0) [δείκτη](#page-150-0) [\(](#page-150-0)[ταινία](#page-150-0)[\) \[117\]](#page-150-0)
- [Ρυθμίσεις](#page-150-1) [δείκτη](#page-150-1) [\(](#page-150-1)[ταινία](#page-150-1)[\) \[118\]](#page-150-1)
- [SteadyShot \(](#page-151-0)[ταινία](#page-151-0)[\) \[119\]](#page-151-0)
- [Audio Recording \[120\]](#page-152-0)
- [Micref Level \[121\]](#page-152-1)
- [Wind Noise Reduct. \[122\]](#page-153-0)
- [Auto Slow Shut. \(](#page-153-1)[ταινία](#page-153-1)[\) \[123\]](#page-153-1)
- [MOVIE Button \[124\]](#page-154-0)
- [Picture Profile \[125\]](#page-155-0)
- [High Frame Rate \[126\]](#page-160-0)

#### **Προσαρμογή των λειτουργιών λήψης για άνετη χρήση**

- [Memory \[127\]](#page-160-1)
- [Function Menu Set. \[128\]](#page-161-0)
- [Custom Key\(Shoot.\) / Custom Key\(PB\) \[129\]](#page-161-1)
- [Λειτουργία](#page-163-0) [του](#page-163-0) [δακτυλίου](#page-163-0) [ελέγχου](#page-163-0) [\[130\]](#page-163-0)
- [Λειτουργία](#page-163-1) [του](#page-163-1) [κουμπιού](#page-163-1) [C \[131\]](#page-163-1)
- [Λειτουργία](#page-163-2) [του](#page-163-2) [κεντρικού](#page-163-2) [κουμπιού](#page-163-2) [\[132\]](#page-163-2)
- [Λειτουργία](#page-164-0) [του](#page-164-0) [αριστερού](#page-164-0) [κουμπιού](#page-164-0) [\[133\]](#page-164-0)
- [Λειτουργία](#page-164-1) [του](#page-164-1) [δεξιού](#page-164-1) [κουμπιού](#page-164-1) [\[134\]](#page-164-1)
- [Λειτουργία](#page-165-0) [του](#page-165-0) [κουμπιού](#page-165-0) [«](#page-165-0)[Απ](#page-165-0)[.](#page-165-0) [σε](#page-165-0) [Smartphone» \[135\]](#page-165-0)

#### **Ρύθμιση των υπόλοιπων λειτουργιών του παρόντος προϊόντος**

- [Photo Creativity \[136\]](#page-165-1)
- [Smile/Face Detect. \[137\]](#page-167-0)
- [Εφέ](#page-169-0) [απαλού](#page-169-0) [δέρματος](#page-169-0) [\(](#page-169-0)[ακίνητη](#page-169-0) [εικόνα](#page-169-0)[\) \[138\]](#page-169-0)
- [Face Registration \(New Registration\) \[139\]](#page-169-1)
- [Face Registration \(Order Exchanging\) \[140\]](#page-170-0)
- [Face Registration \(Delete\) \[141\]](#page-170-1)
- [Red Eye Reduction \[142\]](#page-171-0)
- [Αυτόματο](#page-171-1) [καδράρισμα](#page-171-1) [αντικειμένων](#page-171-1) [\(](#page-171-1)[ακίνητη](#page-171-1) [εικόνα](#page-171-1)[\) \[143\]](#page-171-1)
- [SteadyShot \(](#page-172-0)[ακίνητη](#page-172-0) [εικόνα](#page-172-0)[\) \[144\]](#page-172-0)
- [ΜΘ](#page-173-0) [μακράς](#page-173-0) [έκθεσης](#page-173-0) [\(](#page-173-0)[ακίνητη](#page-173-0) [εικόνα](#page-173-0)[\) \[145\]](#page-173-0)
- [ΜΘ](#page-174-0) [υψηλού](#page-174-0) [ISO \(](#page-174-0)[ακίνητη](#page-174-0) [εικόνα](#page-174-0)[\) \[146\]](#page-174-0)
- [Καταγραφή](#page-175-0) [ημ](#page-175-0)[/](#page-175-0)[νίας](#page-175-0) [\(](#page-175-0)[ακίνητη](#page-175-0) [εικόνα](#page-175-0)[\) \[147\]](#page-175-0)
- [Χώρος](#page-175-1) [χρώματος](#page-175-1) [\(](#page-175-1)[ακίνητη](#page-175-1) [εικόνα](#page-175-1)[\) \[148\]](#page-175-1)
- [Grid Line \[149\]](#page-176-0)
- [Auto Review \[150\]](#page-177-0)
- [Live View Display \[151\]](#page-178-0)
- [Bright Monitoring \[152\]](#page-179-0)
- **[FINDER/MONITOR \[153\]](#page-180-0)**
- [Release w/o Card \[154\]](#page-180-1)
- [Shutter Type \(](#page-181-0)[ακίνητη](#page-181-0) [εικόνα](#page-181-0)[\) \[155\]](#page-181-0)
- [Wheel Lock \[156\]](#page-183-0)
- [Deactivate Monitor \[157\]](#page-184-0)
- [ND Filter \[158\]](#page-184-1)

## **Προβολή**

#### **Προβολή ακίνητων εικόνων**

- [Αναπαραγωγή](#page-185-0) [εικόνων](#page-185-0) [\[159\]](#page-185-0)
- [Ζουμ](#page-185-1) [αναπαραγωγής](#page-185-1) [\[160\]](#page-185-1)
- $\bullet$  [Image Index \[161\]](#page-186-0)
- [Εναλλαγή](#page-187-0) [της](#page-187-0) [εμφάνισης](#page-187-0) [οθόνης](#page-187-0) [\(](#page-187-0)[κατά](#page-187-0) [την](#page-187-0) [αναπαραγωγή](#page-187-0)[\) \[162\]](#page-187-0)

#### **Διαγραφή εικόνων**

- [Διαγραφή](#page-0-0) [εμφανιζόμενης](#page-0-0) [εικόνας](#page-0-0) [\[163\]](#page-0-0)
- [Διαγραφή](#page-188-0) [πολλαπλών](#page-188-0) [επιλεγμένων](#page-188-0) [εικόνων](#page-188-0) [\[164\]](#page-188-0)

#### **Αναπαραγωγή ταινιών**

[Αναπαραγωγή](#page-189-0) [ταινιών](#page-189-0) [\[165\]](#page-189-0)

- [Motion Shot Video \[166\]](#page-190-0)
- [Photo Capture \[167\]](#page-190-1)

#### **Προβολή πανοραμικών εικόνων**

• [Αναπαραγωγή](#page-191-0) [πανοραμικών](#page-191-0) [εικόνων](#page-191-0) [\[168\]](#page-191-0)

#### **Εκτύπωση**

• [Specify Printing \[169\]](#page-192-0)

## **Χρήση λειτουργιών προβολής**

- [View Mode \[170\]](#page-192-1)
- [Display Rotation \[171\]](#page-193-0)
- [Slide Show \[172\]](#page-194-0)
- [Rotate \[173\]](#page-194-1)
- [Enlarge Init. Mag. \[174\]](#page-195-0)
- [Enlarge Initial Pos. \[175\]](#page-195-1)
- [Protect \[176\]](#page-196-0)
- [Beauty Effect \[177\]](#page-197-0)

#### **Προβολή εικόνων στην τηλεόραση**

- [Προβολή](#page-198-0) [εικόνων](#page-198-0) [σε](#page-198-0) [τηλεόραση](#page-198-0) [HD \[178\]](#page-198-0)
- [Προβολή](#page-200-0) [εικόνων](#page-200-0) [σε](#page-200-0) [τηλεόραση](#page-200-0) [συμβατή](#page-200-0) [με](#page-200-0) [«BRAVIA» Sync \[179\]](#page-200-0)

## **Αλλαγή ρυθμίσεων**

#### **Μενού ρυθμίσεων**

- [Monitor Brightness \[180\]](#page-201-0)
- [Viewfinder Bright. \[181\]](#page-202-0)
- [Finder Color Temp. \[182\]](#page-203-0)
- [Gamma Disp. Assist \[183\]](#page-203-1)
- [Function for VF close \[184\]](#page-204-0)
- [Volume Settings \[185\]](#page-205-0)
- [Audio signals \[186\]](#page-205-1)
- [Upload Settings\(Eye-Fi\) \[187\]](#page-206-0)  $\bullet$
- [Tile Menu \[188\]](#page-207-0)
- [Mode Dial Guide \[189\]](#page-207-1)  $\bullet$
- [Delete confirm. \[190\]](#page-208-0)  $\bullet$
- [Display Quality \[191\]](#page-208-1)
- [Pwr Save Start Time \[192\]](#page-209-0)  $\bullet$
- [NTSC/PAL Selector \[193\]](#page-209-1)
- [Demo Mode \[194\]](#page-210-0)  $\bullet$
- [TC/UB Settings \[195\]](#page-211-0)  $\bullet$
- [HDMI Resolution \[196\]](#page-214-0)
- [Έξοδος](#page-214-1) [24p/60p \(](#page-214-1)[ταινία](#page-214-1)[\) \(](#page-214-1)[Μόνο](#page-214-1) [για](#page-214-1) [συμβατά](#page-214-1) [μοντέλα](#page-214-1) [1080 60i\) \[197\]](#page-214-1)  $\bullet$
- [CTRL FOR HDMI \[198\]](#page-215-0)  $\bullet$
- [HDMI Info. Display \[199\]](#page-216-0)  $\bullet$
- [Έξοδος](#page-216-1) [TC \(](#page-216-1)[ταινία](#page-216-1)[\) \[200\]](#page-216-1)
- [Χειριστήριο](#page-217-0) [ΕΓΓ](#page-217-0) [\(](#page-217-0)[ταινία](#page-217-0)[\) \[201\]](#page-217-0)
- [HDMI Audio Out. \(](#page-218-0)[ταινία](#page-218-0)[\) \[202\]](#page-218-0)
- [4K Output Sel. \(](#page-219-0)[ταινία](#page-219-0)[\) \[203\]](#page-219-0)  $\bullet$
- [USB Connection \[204\]](#page-220-0)
- [USB LUN Setting \[205\]](#page-221-0)
- [USB Power Supply \[206\]](#page-221-1)
- [Language \[207\]](#page-222-0)
- [Date/Time Setup \[208\]](#page-222-1)  $\bullet$
- [Area Setting \[209\]](#page-223-0)  $\bullet$
- [Copyright Info \[210\]](#page-223-1)  $\bullet$
- [Format \[211\]](#page-225-0)
- [File Number \[212\]](#page-225-1)
- [Set File Name \[213\]](#page-226-0)
- [Select REC Folder \[214\]](#page-0-0)
- [New Folder \[215\]](#page-227-0)
- [Folder Name \[216\]](#page-227-1)
- [Recover Image DB \[217\]](#page-228-0)
- [Display Media Info. \[218\]](#page-229-0)
- [Version \[219\]](#page-229-1)
- [Setting Reset \[220\]](#page-229-2)

## **Χρήση λειτουργιών Wi-Fi**

### **Σύνδεση αυτού του προϊόντος με Smartphone**

- [PlayMemories Mobile \[221\]](#page-230-0)
- [Σύνδεση](#page-230-1) [Android smartphone](#page-230-1) [με](#page-230-1) [αυτό](#page-230-1) [το](#page-230-1) [προϊόν](#page-230-1) [με](#page-230-1) [χρήση](#page-230-1) [του](#page-230-1) [QR code \[222\]](#page-230-1)
- [Σύνδεση](#page-232-0) [iPhone](#page-232-0) [ή](#page-232-0) [iPad](#page-232-0) [με](#page-232-0) [αυτό](#page-232-0) [το](#page-232-0) [προϊόν](#page-232-0) [με](#page-232-0) [χρήση](#page-232-0) [του](#page-232-0) [QR code \[223\]](#page-232-0)
- [Σύνδεση](#page-235-0) [Android smartphone](#page-235-0) [με](#page-235-0) [αυτό](#page-235-0) [το](#page-235-0) [προϊόν](#page-235-0) [εισάγοντας](#page-235-0) [SSID](#page-235-0) [και](#page-235-0) [κωδικό](#page-235-0) [πρόσβασης](#page-235-0) [\[224\]](#page-235-0)
- [Σύνδεση](#page-235-1) [iPhone](#page-235-1) [ή](#page-235-1) [iPad](#page-235-1) [με](#page-235-1) [αυτό](#page-235-1) [το](#page-235-1) [προϊόν](#page-235-1) [εισάγοντας](#page-235-1) [SSID](#page-235-1) [και](#page-235-1) [κωδικό](#page-235-1) [πρόσβασης](#page-235-1) [\[225\]](#page-235-1)
- [Ενεργοποίηση](#page-237-0) [εφαρμογής](#page-237-0) [μέσω](#page-237-0) [της](#page-237-0) [λειτουργίας](#page-237-0) [\[One-touch\(NFC\)\] \[226\]](#page-237-0)

#### **Έλεγχος αυτού του προϊόντος χρησιμοποιώντας Smartphone**

- [Smart Remote Embedded \[227\]](#page-238-0)
- [Χρήση](#page-239-0) [του](#page-239-0) [\[](#page-239-0)[Έξυπνου](#page-239-0) [ενσωματωμένου](#page-239-0) [τηλεχειριστηρίου](#page-239-0)[\]](#page-239-0) [με](#page-239-0) [smartphone](#page-239-0) με [δυνατότητα](#page-239-0) [σύνδεσης](#page-239-0) [με](#page-239-0) [ένα](#page-239-0) [άγγιγμα](#page-239-0) [\(](#page-239-0)[τηλεχειριστήριο](#page-239-0) [με](#page-239-0) [ένα](#page-239-0) [άγγιγμα](#page-239-0) [NFC\) \[228\]](#page-239-0)

#### **Μεταφορά εικόνων σε Smartphone**

- [Send to Smartphone \[229\]](#page-240-0)
- [Αποστολή](#page-242-0) [εικόνων](#page-242-0) [σε](#page-242-0) [Android smartphone \(](#page-242-0)[Κοινή](#page-242-0) [χρήση](#page-242-0) [με](#page-242-0) [ένα](#page-242-0) [άγγιγμα](#page-242-0) [NFC\)](#page-242-0) [\[230\]](#page-242-0)

#### **Μεταφορά εικόνων σε υπολογιστή**

[Send to Computer \[231\]](#page-244-0)

#### **Μεταφορά εικόνων σε τηλεόραση**

• [View on TV \[232\]](#page-245-0)

#### **Αλλαγή των ρυθμίσεων λειτουργιών Wi-Fi**

- [Airplane Mode \[233\]](#page-246-0)
- [WPS Push \[234\]](#page-246-1)
- [Access Point Set. \[235\]](#page-247-0)
- [Edit Device Name \[236\]](#page-250-0)
- [Disp MAC Address \[237\]](#page-250-1)
- [SSID/PW Reset \[238\]](#page-250-2)
- [Reset Network Set. \[239\]](#page-251-0)

## **Προσθήκη εφαρμογών στο προϊόν**

#### **PlayMemories Camera Apps**

- [Εφαρμογές](#page-251-1) [PlayMemories Camera \[240\]](#page-251-1)
- [Συνιστώμενο](#page-251-2) [περιβάλλον](#page-251-2) [ηλεκτρονικού](#page-251-2) [υπολογιστή](#page-251-2) [\[241\]](#page-251-2)

#### **Εγκατάσταση των εφαρμογών**

- [Άνοιγμα](#page-252-0) [λογαριασμού](#page-252-0) [για](#page-252-0) [τη](#page-252-0) [συγκεκριμένη](#page-252-0) [υπηρεσία](#page-252-0) [\[242\]](#page-252-0)
- Δήψη [εφαρμογών](#page-252-1) [\[243\]](#page-252-1)
- [Λήψη](#page-253-0) [εφαρμογών](#page-253-0) [απευθείας](#page-253-0) [στο](#page-253-0) [προϊόν](#page-253-0) [χρησιμοποιώντας](#page-253-0) [τη](#page-253-0) [λειτουργία](#page-253-0) [Wi-Fi](#page-253-0) [\[244\]](#page-253-0)

#### **Εκκίνηση των εφαρμογών**

[Έναρξη](#page-253-1) [της](#page-253-1) [ληφθείσας](#page-253-1) [εφαρμογής](#page-253-1) [\[245\]](#page-253-1)

#### **Διαχείριση των εφαρμογών**

[Απεγκατάσταση](#page-254-0) [εφαρμογών](#page-254-0) [\[246\]](#page-254-0)

- [Αλλαγή](#page-254-1) [της](#page-254-1) [σειράς](#page-254-1) [των](#page-254-1) [εφαρμογών](#page-254-1) [\[247\]](#page-254-1)
- [Επιβεβαίωση](#page-255-0) [των](#page-255-0) [στοιχείων](#page-255-0) [λογαριασμού](#page-255-0) [των](#page-255-0) [Εφαρμογών](#page-255-0) [PlayMemories](#page-255-0) [Camera \[248\]](#page-255-0)

## **Χρήση υπολογιστή**

### **Συνιστώμενο περιβάλλον ηλεκτρονικού υπολογιστή**

[Συνιστώμενο](#page-255-1) [περιβάλλον](#page-255-1) [ηλεκτρονικού](#page-255-1) [υπολογιστή](#page-255-1) [\[249\]](#page-255-1)

## **Χρήση του λογισμικού**

- [PlayMemories Home \[250\]](#page-255-2)
- [Εγκατάσταση](#page-256-0) [του](#page-256-0) [PlayMemories Home \[251\]](#page-256-0)
- [Λογισμικό](#page-257-0) [για](#page-257-0) [υπολογιστές](#page-257-0) [Mac \[252\]](#page-257-0)
- [Image Data Converter \[253\]](#page-258-0)
- [Εγκατάσταση](#page-258-1) [του](#page-258-1) [Image Data Converter \[254\]](#page-258-1)
- [Πρόσβαση](#page-259-0) [στο](#page-259-0) [Image Data Converter Guide \[255\]](#page-259-0)
- [Remote Camera Control \[256\]](#page-259-1)
- [Εγκατάσταση](#page-260-0) [του](#page-260-0) [Remote Camera Control \[257\]](#page-260-0)
- [Πρόσβαση](#page-260-1) [στη](#page-260-1) [Βοήθεια](#page-260-1) [του](#page-260-1) [Remote Camera Control \[258\]](#page-260-1)

## **Σύνδεση αυτού του προϊόντος με υπολογιστή**

- [Σύνδεση](#page-260-2) [του](#page-260-2) [προϊόντος](#page-260-2) [με](#page-260-2) [υπολογιστή](#page-260-2) [\[259\]](#page-260-2)
- [Εισαγωγή](#page-261-0) [εικόνων](#page-261-0) [στον](#page-261-0) [υπολογιστή](#page-261-0) [\[260\]](#page-261-0)
- [Αποσύνδεση](#page-262-0) [του](#page-262-0) [προϊόντος](#page-262-0) [από](#page-262-0) [τον](#page-262-0) [υπολογιστή](#page-262-0) [\[261\]](#page-262-0)

## **Δημιουργία δίσκου ταινιών**

- [Επιλογή](#page-263-0) [δίσκου](#page-263-0) [για](#page-263-0) [δημιουργία](#page-263-0) [\[262\]](#page-263-0)
- [Δημιουργία](#page-264-0) [δίσκων](#page-264-0) [Blu-ray](#page-264-0) [από](#page-264-0) [ταινίες](#page-264-0) [με](#page-264-0) [ποιότητα](#page-264-0) [εικόνας](#page-264-0) [υψηλής](#page-264-0) [ανάλυσης](#page-264-0) [\[263\]](#page-264-0)
- [Δημιουργία](#page-265-0) [δίσκων](#page-265-0) [DVD \(](#page-265-0)[δίσκοι](#page-265-0) [εγγραφής](#page-265-0) [AVCHD\)](#page-265-0) [από](#page-265-0) [ταινίες](#page-265-0) [με](#page-265-0) [ποιότητα](#page-265-0) [εικόνας](#page-265-0) [υψηλής](#page-265-0) [ανάλυσης](#page-265-0) [\[264\]](#page-265-0)

[Δημιουργία](#page-266-0) [δίσκων](#page-266-0) [DVD](#page-266-0) [από](#page-266-0) [ταινίες](#page-266-0) [τυπικής](#page-266-0) [ποιότητας](#page-266-0) [εικόνας](#page-266-0) [\[265\]](#page-266-0)

## **Προφυλάξεις/Το παρόν προϊόν**

## **Προφυλάξεις**

- [Προφυλάξεις](#page-267-0) [\[266\]](#page-267-0)
- [Για](#page-271-0) [την](#page-271-0) [εσωτερική](#page-271-0) [επαναφορτιζόμενη](#page-271-0) [μπαταρία](#page-271-0) [\[267\]](#page-271-0)
- [Σημειώσεις](#page-272-0) [για](#page-272-0) [το](#page-272-0) [πακέτο](#page-272-0) [μπαταριών](#page-272-0) [\[268\]](#page-272-0)
- [Φόρτιση](#page-274-0) [του](#page-274-0) [πακέτου](#page-274-0) [μπαταριών](#page-274-0) [\[269\]](#page-274-0)
- [Σημειώσεις](#page-275-0) [για](#page-275-0) [την](#page-275-0) [κάρτα](#page-275-0) [μνήμης](#page-275-0) [\[270\]](#page-275-0)

## **Καθαρισμός αυτού του προϊόντος**

[Σχετικά](#page-276-0) [με](#page-276-0) [τον](#page-276-0) [καθαρισμό](#page-276-0) [\[271\]](#page-276-0)

## **Αριθμός εγγράψιμων ακίνητων εικόνων και εγγράψιμος χρόνος ταινιών**

- [Αριθμός](#page-278-0) [ακίνητων](#page-278-0) [εικόνων](#page-278-0) [\[272\]](#page-278-0)
- [Εγγράψιμος](#page-279-0) [χρόνος](#page-279-0) [ταινιών](#page-279-0) [\[273\]](#page-279-0)

## **Χρήση αυτού του προϊόντος στο εξωτερικό**

- [Χρήση](#page-283-0) [του](#page-283-0) [προσαρμογέα](#page-283-0) [τροφοδοτικού](#page-283-0) [AC/](#page-283-0)[φορτιστή](#page-283-0) [μπαταρίας](#page-283-0) [στο](#page-283-0) [εξωτερικό](#page-283-0) [\[274\]](#page-283-0)
- [Σχετικά](#page-283-1) [με](#page-283-1) [τα](#page-283-1) [συστήματα](#page-283-1) [χρωμάτων](#page-283-1) [της](#page-283-1) [τηλεόρασης](#page-283-1) [\[275\]](#page-283-1)

## **Λοιπές πληροφορίες**

- **[Φακός](#page-284-0) [ZEISS \[276\]](#page-284-0)**
- [Μορφή](#page-284-1) [AVCHD \[277\]](#page-284-1)
- [Άδεια](#page-285-0) [χρήσης](#page-285-0) [\[278\]](#page-285-0)

## **Εμπορικά σήματα**

[Εμπορικά](#page-286-0) [σήματα](#page-286-0) [\[279\]](#page-286-0)

## Αντιμετώπιση προβλημάτων

## **Εάν αντιμετωπίζετε προβλήματα**

### **Εάν αντιμετωπίζετε προβλήματα**

[Αντιμετώπιση](#page-287-0) [προβλημάτων](#page-287-0) [\[280\]](#page-287-0)

## **Αντιμετώπιση προβλημάτων**

#### **Πακέτο μπαταριών και τροφοδοσία**

- [Δεν](#page-288-0) [μπορείτε](#page-288-0) [να](#page-288-0) [εισαγάγετε](#page-288-0) [το](#page-288-0) [πακέτο](#page-288-0) [μπαταριών](#page-288-0) [μέσα](#page-288-0) [στο](#page-288-0) [προϊόν](#page-288-0)[. \[281\]](#page-288-0)
- [Δεν](#page-288-1) [μπορείτε](#page-288-1) [να](#page-288-1) [ενεργοποιήσετε](#page-288-1) [το](#page-288-1) [προϊόν](#page-288-1)[. \[282\]](#page-288-1)
- [Η](#page-288-2) [τροφοδοσία](#page-288-2) [ρεύματος](#page-288-2) [διακόπτεται](#page-288-2) [ξαφνικά](#page-288-2)[. \[283\]](#page-288-2)
- [Το](#page-289-0) [προϊόν](#page-289-0) [θερμαίνεται](#page-289-0)[. \[284\]](#page-289-0)
- [Ο](#page-289-1) [δείκτης](#page-289-1) [υπολειπόμενου](#page-289-1) [επιπέδου](#page-289-1) [μπαταρίας](#page-289-1) [δείχνει](#page-289-1) [λάθος](#page-289-1) [επίπεδο](#page-289-1)[. \[285\]](#page-289-1)
- [Η](#page-0-0) [λυχνία](#page-0-0) [φόρτισης](#page-0-0) [στο](#page-0-0) [προϊόν](#page-0-0) [αναβοσβήνει](#page-0-0) [όταν](#page-0-0) [φορτίζεται](#page-0-0) [το](#page-0-0) [πακέτο](#page-0-0) [μπαταριών](#page-0-0)[. \[286\]](#page-0-0)
- [Το](#page-290-0) [πακέτο](#page-290-0) [μπαταριών](#page-290-0) [δεν](#page-290-0) [είναι](#page-290-0) [φορτισμένο](#page-290-0)[. \[287\]](#page-290-0)
- [Η](#page-290-1) [οθόνη](#page-290-1) [δεν](#page-290-1) [ενεργοποιείται](#page-290-1) [ακόμα](#page-290-1) [και](#page-290-1) [όταν](#page-290-1) [το](#page-290-1) [προϊόν](#page-290-1) [είναι](#page-290-1) [ενεργό](#page-290-1)[. \[288\]](#page-290-1)

#### **Λήψη ακίνητων εικόνων/ταινιών**

- [Αδυναμία](#page-0-0) [εγγραφής](#page-0-0) [εικόνων](#page-0-0)[. \[289\]](#page-0-0)
- [Παρατηρείται](#page-291-0) [ένας](#page-291-0) [κρότος](#page-291-0) [όταν](#page-291-0) [αλλάζει](#page-291-0) [τη](#page-291-0) [φωτεινότητα](#page-291-0) [του](#page-291-0) [θέματος](#page-291-0)[. \[290\]](#page-291-0)
- [Η](#page-291-1) [εγγραφή](#page-291-1) [έχει](#page-291-1) [υπερβολική](#page-291-1) [διάρκεια](#page-291-1)[. \[291\]](#page-291-1)
- [Καταγράφεται](#page-0-0) [η](#page-0-0) [ίδια](#page-0-0) [εικόνα](#page-0-0) [πολλές](#page-0-0) [φορές](#page-0-0)[. \[292\]](#page-0-0)
- [Το](#page-292-0) [κλείστρο](#page-292-0) [απελευθερώνεται](#page-292-0) [συνεχόμενα](#page-292-0)[. \[293\]](#page-292-0)
- [Η](#page-292-1) [εικόνα](#page-292-1) [δεν](#page-292-1) [είναι](#page-292-1) [καλά](#page-292-1) [εστιασμένη](#page-292-1)[. \[294\]](#page-292-1)
- [Το](#page-293-0) [ζουμ](#page-293-0) [δεν](#page-293-0) [λειτουργεί](#page-293-0)[. \[295\]](#page-293-0)
- [Το](#page-293-1) [φλας](#page-293-1) [δεν](#page-293-1) [λειτουργεί](#page-293-1)[. \[296\]](#page-293-1)

[Θολές](#page-293-2) [λευκές](#page-293-2) [κυκλικές](#page-293-2) [κηλίδες](#page-293-2) [εμφανίζονται](#page-293-2) [σε](#page-293-2) [εικόνες](#page-293-2) [που](#page-293-2) [τραβήχτηκαν](#page-293-2) [με](#page-293-2) [φλας](#page-293-2)[.](#page-293-2) [\[297\]](#page-293-2)

- [Η](#page-294-0) [λειτουργία](#page-294-0) [κοντινής](#page-294-0) [λήψης](#page-294-0) [\(](#page-294-0)[Μάκρο](#page-294-0)[\)](#page-294-0) [δεν](#page-294-0) [λειτουργεί](#page-294-0)[. \[298\]](#page-294-0)
- [Η](#page-294-1) [ημερομηνία](#page-294-1) [και](#page-294-1) [η](#page-294-1) [ώρα](#page-294-1) [εγγραφής](#page-294-1) [δεν](#page-294-1) [εμφανίζονται](#page-294-1) [στην](#page-294-1) [οθόνη](#page-294-1)[. \[299\]](#page-294-1)
- [Η](#page-294-2) [ημερομηνία](#page-294-2) [και](#page-294-2) [η](#page-294-2) [ώρα](#page-294-2) [εγγράφονται](#page-294-2) [εσφαλμένα](#page-294-2)[. \[300\]](#page-294-2)
- [Η](#page-294-3) [τιμή](#page-294-3) [του](#page-294-3) [διαφράγματος](#page-294-3) [και](#page-294-3)[/](#page-294-3)[ή](#page-294-3) [η](#page-294-3) [ταχύτητα](#page-294-3) [κλείστρου](#page-294-3) [αναβοσβήνουν](#page-294-3)[. \[301\]](#page-294-3)
- [Τα](#page-295-0) [χρώματα](#page-295-0) [εικόνας](#page-295-0) [δεν](#page-295-0) [είναι](#page-295-0) [σωστά](#page-295-0)[. \[302\]](#page-295-0)
- [Εμφανίζεται](#page-295-1) [θόρυβος](#page-295-1) [στην](#page-295-1) [εικόνα](#page-295-1) [όταν](#page-295-1) [την](#page-295-1) [προβάλλετε](#page-295-1) [στην](#page-295-1) [οθόνη](#page-295-1) [σε](#page-295-1) [σκοτεινό](#page-295-1) [χώρο](#page-295-1)[. \[303\]](#page-295-1)
- [Στην](#page-295-2) [εικόνα](#page-295-2) [εμφανίζεται](#page-295-2) [σκοτεινή](#page-295-2) [σκιά](#page-295-2)[. \[304\]](#page-295-2)
- [Τα](#page-296-0) [μάτια](#page-296-0) [του](#page-296-0) [θέματος](#page-296-0) [είναι](#page-296-0) [κόκκινα](#page-296-0)[. \[305\]](#page-296-0)
- [Εμφανίζονται](#page-296-1) [κουκκίδες](#page-296-1) [και](#page-296-1) [παραμένουν](#page-296-1) [στην](#page-296-1) [οθόνη](#page-296-1)[. \[306\]](#page-296-1)
- [Δεν](#page-296-2) [μπορείτε](#page-296-2) [να](#page-296-2) [τραβήξετε](#page-296-2) [εικόνες](#page-296-2) [συνεχόμενα](#page-296-2)[. \[307\]](#page-296-2)
- [Η](#page-296-3) [εικόνα](#page-296-3) [δεν](#page-296-3) [είναι](#page-296-3) [καθαρή](#page-296-3) [στο](#page-296-3) [εικονοσκόπιο](#page-296-3)[. \[308\]](#page-296-3)
- [Δεν](#page-297-0) [εμφανίζονται](#page-297-0) [εικόνες](#page-297-0) [στο](#page-297-0) [εικονοσκόπιο](#page-297-0)[. \[309\]](#page-297-0)  $\bullet$
- [Δεν](#page-297-1) [εμφανίζονται](#page-297-1) [εικόνες](#page-297-1) [στην](#page-297-1) [οθόνη](#page-297-1)[. \[310\]](#page-297-1)
- [Η](#page-297-2) [λειτουργία](#page-297-2) [\[Finder/Monitor Sel.\]](#page-297-2) [δεν](#page-297-2) [δουλεύει](#page-297-2) [ακόμα](#page-297-2) [κι](#page-297-2) [εάν](#page-297-2) [έχει](#page-297-2) [αντιστοιχιστεί](#page-297-2) [σε](#page-297-2) [ένα](#page-297-2) [καθορισμένο](#page-297-2) [πλήκτρο](#page-297-2) [χρησιμοποιώντας](#page-297-2) [το](#page-297-2) [\[Custom Key\(Shoot.\)\]](#page-297-2) [ή](#page-297-2) [το](#page-297-2) [\[Custom Key\(PB\)\]. \[311\]](#page-297-2)
- [Η](#page-298-0) [εικόνα](#page-298-0) [είναι](#page-298-0) [αχνή](#page-298-0) [\(](#page-298-0)[θαμπή](#page-298-0)[\)./](#page-298-0)[Εμφανίζεται](#page-298-0) [θολός](#page-298-0) [φωτισμός](#page-298-0) [στην](#page-298-0) [εικόνα](#page-298-0) [\(Ghosting\).](#page-298-0) [\[312\]](#page-298-0)
- [Οι](#page-298-1) [χρωματικοί](#page-298-1) [τόνοι](#page-298-1) [της](#page-298-1) [εικόνας](#page-298-1) [που](#page-298-1) [εμφανίζεται](#page-298-1) [στην](#page-298-1) [οθόνη](#page-298-1)[/](#page-298-1)[στο](#page-298-1) [εικονοσκόπιο](#page-298-1) [δεν](#page-298-1) [είναι](#page-298-1) [φυσικοί](#page-298-1)[. \[313\]](#page-298-1)
- [Η](#page-298-2) [εικόνα](#page-298-2) [είναι](#page-298-2) [θολή](#page-298-2)[. \[314\]](#page-298-2)
- [Η](#page-299-0) [οθόνη](#page-299-0) [σκουραίνει](#page-299-0) [αφού](#page-299-0) [περάσει](#page-299-0) [λίγος](#page-299-0) [χρόνος](#page-299-0)[. \[315\]](#page-299-0)
- [Το](#page-299-1) [φλας](#page-299-1) [αργεί](#page-299-1) [να](#page-299-1) [ξαναφορτίσει](#page-299-1)[. \[316\]](#page-299-1)
- [Ο](#page-299-2) [τροχός](#page-299-2) [ελέγχου](#page-299-2) [δεν](#page-299-2) [λειτουργεί](#page-299-2)[. \[317\]](#page-299-2)

## **Προβολή εικόνων**

- [Δεν](#page-300-0) [είναι](#page-300-0) [δυνατή](#page-300-0) [η](#page-300-0) [αναπαραγωγή](#page-300-0) [εικόνων](#page-300-0)[. \[318\]](#page-300-0)
- [Η](#page-300-1) [ημερομηνία](#page-300-1) [και](#page-300-1) [η](#page-300-1) [ώρα](#page-300-1) [δεν](#page-300-1) [εμφανίζονται](#page-300-1)[. \[319\]](#page-300-1)

[Οι](#page-300-2) [χρωματικοί](#page-300-2) [τόνοι](#page-300-2) [της](#page-300-2) [εικόνας](#page-300-2) [που](#page-300-2) [αναπαράγεται](#page-300-2) [δεν](#page-300-2) [είναι](#page-300-2) [φυσικοί](#page-300-2)[. \[320\]](#page-300-2)

- [Η](#page-300-3) [διαγραφή](#page-300-3) [της](#page-300-3) [εικόνας](#page-300-3) [δεν](#page-300-3) [είναι](#page-300-3) [δυνατή](#page-300-3)[. \[321\]](#page-300-3)
- [Η](#page-301-0) [εικόνα](#page-301-0) [διαγράφηκε](#page-301-0) [κατά](#page-301-0) [λάθος](#page-301-0)[. \[322\]](#page-301-0)
- [Δεν](#page-301-1) [είναι](#page-301-1) [δυνατή](#page-301-1) [η](#page-301-1) [εισαγωγή](#page-301-1) [σήμανσης](#page-301-1) [DPOF. \[323\]](#page-301-1)

#### **Wi-Fi**

- [Δεν](#page-301-2) [μπορείτε](#page-301-2) [να](#page-301-2) [βρείτε](#page-301-2) [το](#page-301-2) [ασύρματο](#page-301-2) [σημείο](#page-301-2) [πρόσβασης](#page-301-2) [για](#page-301-2) [σύνδεση](#page-301-2)[. \[324\]](#page-301-2)
- Το [\[WPS Push\]](#page-301-3) [δεν](#page-301-3) [λειτουργεί](#page-301-3)[. \[325\]](#page-301-3)
- Η λειτουργία [\[Send to Computer\]](#page-302-0) [ακυρώνεται](#page-302-0) [στα](#page-302-0) [μισά](#page-302-0)[. \[326\]](#page-302-0)
- [Δεν](#page-302-1) [μπορείτε](#page-302-1) [να](#page-302-1) [στείλετε](#page-302-1) [ταινίες](#page-302-1) [σε](#page-302-1) [smartphone. \[327\]](#page-302-1)
- Το [\[Smart Remote Embedded\]](#page-302-2) [ή](#page-302-2) [το](#page-302-2) [\[Send to Smartphone\]](#page-302-2) [ακυρώνεται](#page-302-2) [στα](#page-302-2) [μισά](#page-302-2)[.](#page-302-2) [\[328\]](#page-302-2)
- [Η](#page-302-3) [οθόνη](#page-302-3) [λήψης](#page-302-3) [για](#page-302-3) [το](#page-302-3) [\[Smart Remote Embedded\]](#page-302-3) [δεν](#page-302-3) [εμφανίζεται](#page-302-3) [κανονικά](#page-302-3)[./](#page-302-3)Η [σύνδεση](#page-302-3) [ανάμεσα](#page-302-3) [σε](#page-302-3) [αυτό](#page-302-3) [το](#page-302-3) [προϊόν](#page-302-3) [και](#page-302-3) [το](#page-302-3) [smartphone](#page-302-3) [διακόπτεται](#page-302-3)[. \[329\]](#page-302-3)
- [Δεν](#page-303-0) [μπορείτε](#page-303-0) [να](#page-303-0) [χρησιμοποιήσετε](#page-303-0) [τη](#page-303-0) [σύνδεση](#page-303-0) [Με](#page-303-0) [ένα](#page-303-0) [άγγιγμα](#page-303-0) [\(NFC\). \[330\]](#page-303-0)

## **Υπολογιστές**

- [Ο](#page-303-1) [υπολογιστής](#page-303-1) [δεν](#page-303-1) [αναγνωρίζει](#page-303-1) [αυτό](#page-303-1) [το](#page-303-1) [προϊόν](#page-303-1)[. \[331\]](#page-303-1)
- [Δεν](#page-304-0) [μπορείτε](#page-304-0) [να](#page-304-0) [εισαγάγετε](#page-304-0) [εικόνες](#page-304-0)[. \[332\]](#page-304-0)
- [Η](#page-304-1) [εικόνα](#page-304-1) [και](#page-304-1) [ο](#page-304-1) [ήχος](#page-304-1) [διακόπτονται](#page-304-1) [από](#page-304-1) [θόρυβο](#page-304-1) [όταν](#page-304-1) [βλέπετε](#page-304-1) [μια](#page-304-1) [ταινία](#page-304-1) [σε](#page-304-1) [υπολογιστή](#page-304-1)[. \[333\]](#page-304-1)
- [Εικόνες](#page-0-0) [που](#page-0-0) [εξάγονται](#page-0-0) [από](#page-0-0) [υπολογιστή](#page-0-0) [δεν](#page-0-0) [μπορούν](#page-0-0) [να](#page-0-0) [προβληθούν](#page-0-0) [σε](#page-0-0) [αυτό](#page-0-0) [το](#page-0-0) [προϊόν](#page-0-0)[. \[334\]](#page-0-0)

## **Κάρτες μνήμης**

[Η](#page-305-0) [κάρτα](#page-305-0) [μνήμης](#page-305-0) [διαμορφώθηκε](#page-305-0) [κατά](#page-305-0) [λάθος](#page-305-0)[. \[335\]](#page-305-0)

## **Εκτύπωση**

- [Δεν](#page-305-1) [μπορείτε](#page-305-1) [να](#page-305-1) [εκτυπώσετε](#page-305-1) [εικόνες](#page-305-1)[. \[336\]](#page-305-1)
- [Το](#page-305-2) [χρώμα](#page-305-2) [της](#page-305-2) [εικόνας](#page-305-2) [είναι](#page-305-2) [περίεργο](#page-305-2)[. \[337\]](#page-305-2)
- [Οι](#page-0-0) [εικόνες](#page-0-0) [εκτυπώνονται](#page-0-0) [και](#page-0-0) [με](#page-0-0) [τις](#page-0-0) [δύο](#page-0-0) [ακμές](#page-0-0) [τους](#page-0-0) [κομμένες](#page-0-0)[. \[338\]](#page-0-0)
- [Δεν](#page-306-0) [μπορείτε](#page-306-0) [να](#page-306-0) [εκτυπώσετε](#page-306-0) [εικόνες](#page-306-0) [με](#page-306-0) [την](#page-306-0) [ημερομηνία](#page-306-0)[. \[339\]](#page-306-0)

#### **Άλλα**

- [Ο](#page-306-1) [φακός](#page-306-1) [θαμπώνει](#page-306-1)[. \[340\]](#page-306-1)
- [Το](#page-307-0) [προϊόν](#page-307-0) [σταματά](#page-307-0) [με](#page-307-0) [το](#page-307-0) [τμήμα](#page-307-0) [του](#page-307-0) [φακού](#page-307-0) [σε](#page-307-0) [έκταση](#page-307-0)[./](#page-307-0)[Το](#page-307-0) [προϊόν](#page-307-0) [απενεργοποιείται](#page-307-0) [με](#page-307-0) [το](#page-307-0) [τμήμα](#page-307-0) [του](#page-307-0) [φακού](#page-307-0) [σε](#page-307-0) [έκταση](#page-307-0)[. \[341\]](#page-307-0)
- [Το](#page-307-1) [προϊόν](#page-307-1) [ζεσταίνεται](#page-307-1) [όταν](#page-307-1) [το](#page-307-1) [χρησιμοποιείτε](#page-307-1) [για](#page-307-1) [μεγάλο](#page-307-1) [χρονικό](#page-307-1) [διάστημα](#page-307-1)[. \[342\]](#page-307-1)
- [Εμφανίζεται](#page-307-2) [η](#page-307-2) [οθόνη](#page-307-2) [«](#page-307-2)[Ρύθμιση](#page-307-2) [ρολογιού](#page-307-2)[»](#page-307-2) [όταν](#page-307-2) [ενεργοποιείτε](#page-307-2) [το](#page-307-2) [προϊόν](#page-307-2)[. \[343\]](#page-307-2)
- [Ο](#page-308-0) [αριθμός](#page-308-0) [των](#page-308-0) [εικόνων](#page-308-0) [με](#page-308-0) [δυνατότητα](#page-308-0) [εγγραφής](#page-308-0) [δεν](#page-308-0) [μειώνεται](#page-308-0) [ή](#page-308-0) [μειώνεται](#page-308-0) [κατά](#page-308-0) [δύο](#page-308-0) [εικόνες](#page-308-0) [κάθε](#page-308-0) [φορά](#page-308-0)[. \[344\]](#page-308-0)
- [Γίνεται](#page-308-1) [επαναφορά](#page-308-1) [των](#page-308-1) [ρυθμίσεων](#page-308-1) [παρόλο](#page-308-1) [που](#page-308-1) [δεν](#page-308-1) [έχει](#page-308-1) [εκτελεστεί](#page-308-1) [η](#page-308-1) [λειτουργία](#page-308-1) [επαναφοράς](#page-308-1)[. \[345\]](#page-308-1)
- [Το](#page-308-2) [προϊόν](#page-308-2) [δεν](#page-308-2) [λειτουργεί](#page-308-2) [κανονικά](#page-308-2)[. \[346\]](#page-308-2)
- [Ακούγεται](#page-308-3) [θόρυβος](#page-308-3) [όταν](#page-308-3) [τραντάζεται](#page-308-3) [το](#page-308-3) [προϊόν](#page-308-3)[. \[347\]](#page-308-3)
- [Εμφανίζεται](#page-309-0) [η](#page-309-0) [ένδειξη](#page-309-0) [«--E-»](#page-309-0) [στην](#page-309-0) [οθόνη](#page-309-0)[. \[348\]](#page-309-0)

## **Μηνύματα**

#### **Μηνύματα**

- [Οθόνη](#page-309-1) [αυτοδιαγνωστικού](#page-309-1) [ελέγχου](#page-309-1) [\[349\]](#page-309-1)
- [Μηνύματα](#page-310-0) [προειδοποίησης](#page-310-0) [\[350\]](#page-310-0)

## **Καταστάσεις τις οποίες δυσκολεύεται να χειριστεί το παρόν προϊόν**

#### **Καταστάσεις τις οποίες δυσκολεύεται να χειριστεί το παρόν προϊόν**

<span id="page-17-0"></span>• [Καταστάσεις](#page-312-0) [τις](#page-312-0) [οποίες](#page-312-0) [δυσκολεύεται](#page-312-0) [να](#page-312-0) [χειριστεί](#page-312-0) [το](#page-312-0) [παρόν](#page-312-0) [προϊόν](#page-312-0) [\[351\]](#page-312-0)

[1] Τρόπος χρήσης | Πριν τη χρήση | Ονομασίες εξαρτημάτων Έλεγχος της φωτογραφικής μηχανής και των παρεχόμενων στοιχείων

Ο αριθμός εντός παρενθέσεων υποδεικνύει τον αριθμό των τεμαχίων.

- Φωτογραφική μηχανή (1)
- NP-BX1 Επαναφορτιζόμενες μπαταρίες (1)

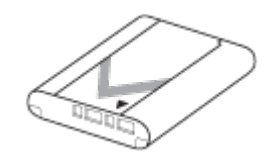

Καλώδιο Micro USB (1)

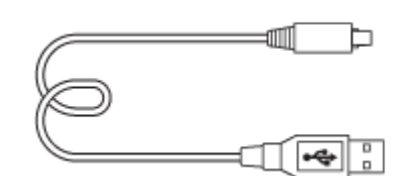

- Προσαρμογέας τροφοδοτικού AC (1)
- Καλώδιο ρεύματος (καλώδιο σύνδεσης με το δίκτυο ρεύματος) (1)\* (παρέχεται σε ορισμένες χώρες περιοχές)

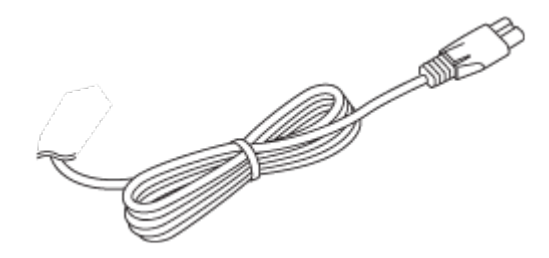

\* Η κάμερα μπορεί να συνοδεύεται από πολλά καλώδια ρεύματος. Χρησιμοποιήστε το κατάλληλο για τη χώρα/περιοχή σας.

Λουρί καρπού (1)

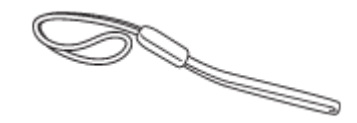

Προσαρμογέας λουριού (2)

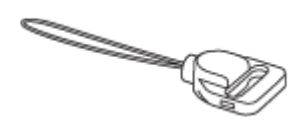

- Εγχειρίδιο χρήσης (1)
- <span id="page-18-0"></span>Οδηγός σύνδεσης Wi-Fi/«Με ένα άγγιγμα» (NFC) (1)

[2] Τρόπος χρήσης | Πριν τη χρήση | Ονομασίες εξαρτημάτων Παρουσίαση των εξαρτημάτων

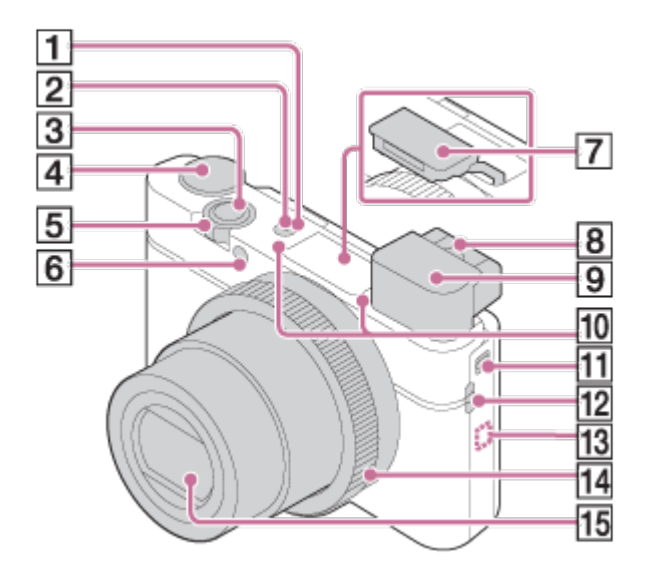

- 1. Κουμπί ON/OFF (Λειτουργία)
- 2. Λαμπάκι Ισχύος/Φόρτισης
- 3. Κουμπί κλείστρου
- 4. Επιλογέας λειτουργίας
- 5. Για λήψη: Μοχλός W/T (ζουμ) Για προβολή: Μοχλός  $\blacksquare$  (Δείκτης)/Μοχλός  $\clubsuit$  (ζουμ αναπαραγωγής)
- 6. Λυχνία χρονοδιακόπτη/Φωτιστής AF
- 7. Flash
	- Μην καλύπτετε το φλας με το δάκτυλό σας.
	- Εάν δεν χρησιμοποιείτε το φλας, πατήστε το με το χέρι.
- 8. Μοχλός ρυθμιστικού διόπτρας
	- Μετακινήστε το μοχλό ρύθμισης διόπτρας του εικονοσκοπίου έως ότου η εικόνα φαίνεται καθαρά.
- 9. Εικονοσκόπιο
	- Ολισθήστε το διακόπτη εμφάνισης εικονοσκοπίου για να εμφανιστεί το εικονοσκόπιο. Κρατήστε και τις δύο πλευρές του προσοφθαλμίου και τραβήξτε το προς την οθόνη μέχρι να κουμπώσει.
	- Όταν κοιτάτε μέσα στο εικονοσκόπιο, ενεργοποιείται η λειτουργία εικονοσκοπίου και όταν απομακρύνετε το πρόσωπό σας από το εικονοσκόπιο, η λειτουργία προβολής επιστρέφει στη λειτουργία οθόνης.
- 10. Μικρόφωνο
- 11. Διακόπτης εμφάνισης εικονοσκοπίου
	- Αν σύρετε το διακόπτη εμφάνισης του εικονοσκοπίου όταν είναι απενεργοποιημένο το προϊόν, η φωτογραφική μηχανή ενεργοποιείται.
- 12. Γάντζος για το λουρί
- 13. (ένδειξη N)
	- Αγγίξτε το σήμα όταν συνδέετε τη φωτογραφική μηχανή με smartphone που

διαθέτει τη λειτουργία NFC.

Για λεπτομέρειες σχετικά με τη θέση του σήματος (σήμα N) στο smartphone σας, ανατρέξτε στης οδηγίες χρήσης του smartphone.

- Το NFC (Near Field Communication) είναι ένα διεθνές πρότυπο τεχνολογίας ασύρματης επικοινωνίας βραχέος εύρους.
- 14. Δακτύλιος ελέγχου
- 15. Φακός

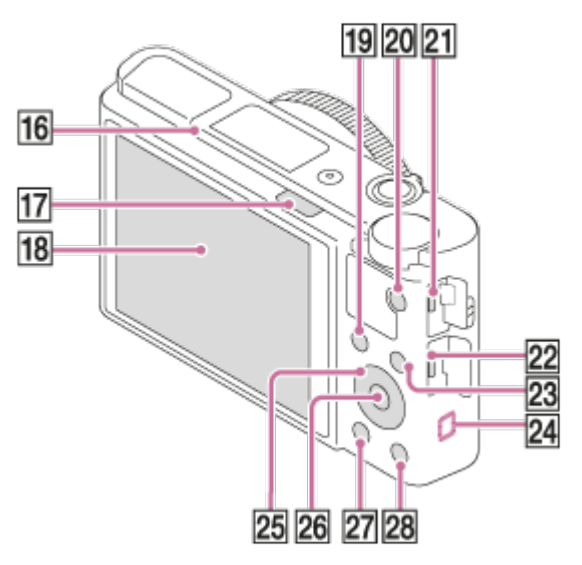

- 16. Αισθητήρας οφθαλμών
- 17. Διακόπτης  $\frac{1}{2}$  (εμφάνιση φλας)
	- Όταν χρησιμοποιείτε το φλας, σύρετε τον διακόπτη  $\blacklozenge$  (εμφάνιση φλας).
- 18. Οθόνη
	- Μπορείτε να προσαρμόσετε την οθόνη σε μια βολική γωνία προβολής και να κάνετε λήψη από οποιαδήποτε θέση.

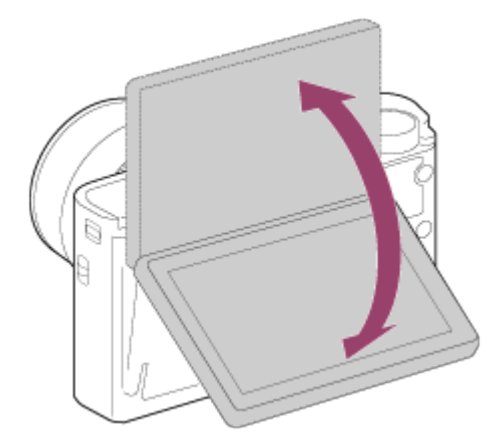

- 19. Για λήψη: Κουμπί Fn (Λειτουργία) button Για προβολή: Κουμπί (Αποστολή σε Smartphone)
	- Μπορείτε να εμφανίσετε την οθόνη για το [Send to Smartphone] πατώντας αυτό το κουμπί.
- 20. Κουμπί MOVIE (ταινία)
- 21. Τερματικό Multi/Micro USB

Υποστηρίζει συσκευή συμβατή με micro USB.

- 22. Υποδοχή HDMI micro
- 23. Κουμπί MENU
- 24. Κεραία Wi-Fi (ενσωματωμένη)
- 25. Τροχός ελέγχου
- 26. Κεντρικό κουμπί
- 27. Κουμπί (Αναπαραγωγή)
- 28. Για λήψη: Κουμπί **C** (προσαρμοσμένο) Για προβολή: Κουμπί (Διαγραφή)

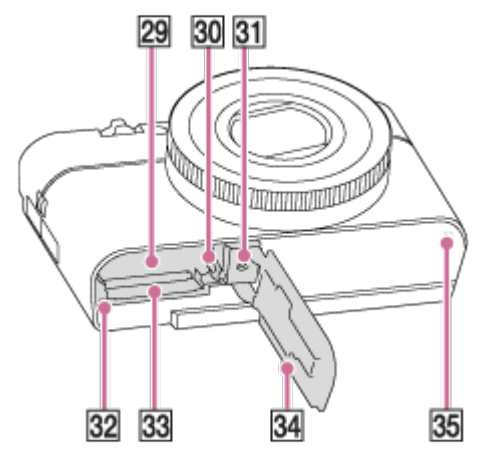

- 29. Υποδοχή εισαγωγής μπαταρίας
- 30. Μοχλός ασφάλισης μπαταρίας
- 31. Οπή υποδοχής τριπόδου
	- Χρησιμοποιείτε τρίποδο με βίδα μήκους μικρότερου από 5,5 mm (7/32 ίντσες). Διαφορετικά, η ασφάλεια της φωτογραφικής μηχανής δεν είναι εγγυημένη και μπορεί να προκληθούν ζημιές.
- 32. Λυχνία πρόσβασης
- 33. Υποδοχή κάρτας μνήμης
- 34. Κάλυμμα μπαταρίας/κάρτας μνήμης
- <span id="page-21-0"></span>35. Ηχείο

[3] Τρόπος χρήσης | Πριν τη χρήση | Εικονίδια και ενδείξεις

## Λίστα εικονιδίων στην οθόνη

Τα εικονιζόμενα περιεχόμενα και οι θέσεις τους που απεικονίζονται παρακάτω, είναι απλά ενδεικτικές και ενδέχεται να διαφέρουν από την πραγματική οθόνη.

## **Για λήψη**

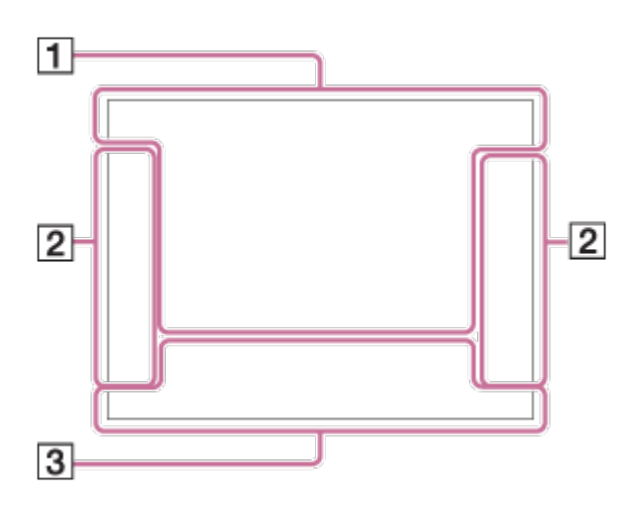

## **Για αναπαραγωγή**

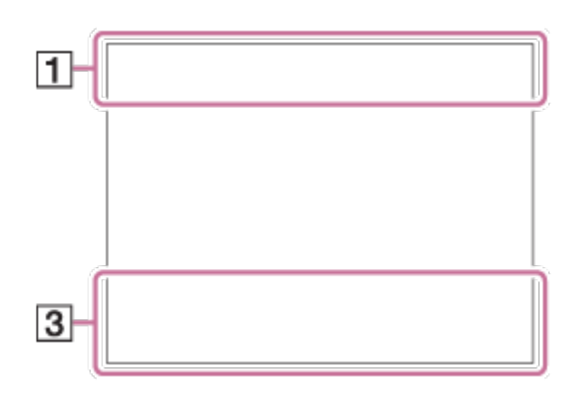

1. **P P\* A S M** Λειτ. λήψης

 $123$   $M$   $M$   $M$   $M$ Ανάκληση μνήμης

## **NO CARD & BOFF AIR : 8: 8: 8**

Κάρτα μνήμης/Αποστολή

# ♪♪図塑▲↓路◎◎8名★水路→

Εικονίδια αναγνώρισης σκηνής

## OS X Y A  $\rightleftharpoons$  ) Y Y Y (A) G H & ISO

Επιλογή σκηνικού

#### **100**

Αριθμός εγγράψιμων εικόνων που απομένει

## 3:2 4:3 16:9 1:1

Αναλογία πλευρών οθόνης ακίνητων εικόνων

**20M / 18M / 17M / 13M / 10M / 7.5M / 6.5M / 5.0M / 4.2M / 3.7M / VGA**

## **NWIDE NASTD**

Μέγεθος εικόνας ακίνητων εικόνων

## **RAW RAW+J X.FINE FINE STD**

Ποιότητα εικόνας ακίνητων εικόνων

120p 100p 60p 50p 60i 50j 30p 25p 24p Ρυθμός καρέ για ταινίες

## **EXECTE: 100 : : 60 : : 50 : : FX : : FH : : PS : :1080 : : 720 :**

Ρύθμιση εγγραφής για ταινίες

# $\mathbb N$

NFC ενεργό

 $\overline{u}$ Υπόλοιπο μπαταρίας

d S

Προειδοποίηση υπολοίπου μπαταρίας

 $\sqrt{277}$ Τροφοδοσία USB

Ł. Φόρτιση φλας σε εξέλιξη

 $\sum_{i=1}^{n}$ Φωτιστής ΑF

# 日目も 日もい ディック

Απενεργοποίηση/ενεργοποίηση SteadyShot, Προειδοποίηση κραδασμών φωτογραφικής μηχανής

 $\bigstar$ 

Λειτουργία αεροπλάνου

 $\Box^{\dagger}$ Εικονίδιο επικάλυψης

 $\mathbf{Q}_{\text{OFF}}$ Χωρίς εγγραφή ήχου στις ταινίες

QQ Επίπ. αναφ. μικροφ. Χαμηλό

Ø

Μείωση θορ. Ανέμου

## **VIEW**

Εφέ ρύθ. Ανενεργή

## **S**ULL PROB

Αρχείο βάσης δεδομένων πλήρες/Σφάλμα αρχείου βάσης δεδομένων

# $\overline{1}$

Προειδοποίηση υπερθέρμανσης

## **20S**

Υπολειπόμενος εγγράψιμος χρόνος όταν εμφανίζεται προειδοποίηση υπερθέρμανσης

# $_{\rm S}$ Q  $_{\rm C}$ Q  $_{\rm D}$ Q

Έξυπνο ζουμ/ Ζουμ καθ. εικόνας/Ψηφιακό ζουμ

 $\bigcap$ Περιοχή σημειακής μέτρησης

## **C:32:00**

Οθόνη αυτοδιαγνωστικού ελέγχου

## $\leftarrow$

Μέτρηση ψηφιακού βάθους

## $\mathbf{\Sigma}_{\text{m}}$   $\mathbf{\Sigma}_{\text{C2}}$   $\mathbf{\Sigma}_{\text{MP4}}$   $\mathbf{\Sigma}_{\text{AVCHD}}$   $\mathbf{\Sigma}_{\text{W}}^{\text{AVCS}}$   $\mathbf{\Sigma}_{\text{AVCS}}^{\text{AVCS}}$

Τρόπος προβολής

## **100-0003**

Αριθμός φακέλου – αρχείου

### XAVC S 4K XAVC S HD AVCHD MP4 Μορφή αρχείου ταινιών

## $O<sub>m</sub>$ Προστασία

## **DPOF**

Ρύθμιση DPOF

## $\prod_{\text{AUTO}}$ Εικόνα αυτόματου πλαισίου αντικειμένων

## **From From From Fritt Frix:**

Διπλή ΕΓΓ. βίντεο

 $-PC-$ Τηλεχειρισμ. από PC

 $\overline{1}$ Φωτεινή οθόνη

 $\odot$ Εγγραφή πληροφοριών πνευματικών δικαιωμάτων σε

### **240fps 250fps 480fps 500fps 960fps 1000fps**

Ρυθμός καρέ για λήψη HFR

 $\frac{1}{2}$ Χρονισμός εγγραφής

Assist<sub>7</sub> LS-Log2 Εμφ. Gamma Βοήθεια

## 11111113

Εγγραφή δεδομένων/Αριθμός εικόνων που έμειναν για εγγραφή

**ΚΑΤΑΓΡΑΦΗ** Καταγραφή ακίνητης εικόνας

 $\mathbf{O}_\odot$ Αδύνατη η λήψη ακίνητων εικόνων

<u>но: но: но:</u> Αυτόματο Dual Rec

2. UHI UMD ULO 010 023 0363 0.3643 0.3643 0.3643 THE LO WB HIDROLO Τρόπος λειτουρ.

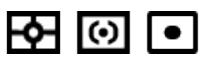

Λειτ. φωτομέτρου

**③ 点 4 点 4 0 规** Λειτουργία φλας/Μείωση κόκ. ματιών

## **±0.0**

Αντιστάθμιση φλας

## AF-S AF-A AF-C DMF MF

Λειτουργία εστίασης

# AWB ※ **△ ☆ 第-1 第0 第+1 第+2 型 N2 7500K A5 G5**

Ισορροπία λευκού (Αυτόματη, Προκαθορισμένη, Προσαρμοσμένη, Θερμοκρασία

χρώματος, Φίλτρο χρώματος)

 $\boxed{C}$   $\boxed{C}$   $\boxed{1}$   $\boxed{C}$   $\boxed{3}$   $\boxed{4}$   $\boxed{3}$   $\boxed{C}$   $\boxed{1}$   $\boxed{C}$   $\boxed{4}$   $\boxed{4}$   $\boxed{4}$   $\boxed{5}$   $\boxed{1}$   $\boxed{1}$ 

Περιοχή εστίασης

DER DRO HUB<br>OFF AUTO AUTO DRO/Αυτόμ. HDR

### ND ND ND<br>AUTO ON OFF

Φίλτρο ND

**Std.** Vivid Ntrl Clear Deep Light Port. Land, Sunset Night Autm B/W Sepia +3 +3 +3 Δημιουργικό στυλ/Αντίθεση, Κορεσμός, Ευκρίνεια

## $\begin{bmatrix} \bullet \\ \bullet \\ \bullet \end{bmatrix}$   $\begin{bmatrix} \bullet \\ \bullet \\ \bullet \end{bmatrix}$   $\begin{bmatrix} \bullet \\ \bullet \\ \bullet \end{bmatrix}$   $\begin{bmatrix} \bullet \\ \bullet \\ \bullet \end{bmatrix}$   $\begin{bmatrix} \bullet \\ \bullet \\ \bullet \end{bmatrix}$   $\begin{bmatrix} \bullet \\ \bullet \\ \bullet \end{bmatrix}$   $\begin{bmatrix} \bullet \\ \bullet \\ \bullet \end{bmatrix}$

Χαμόγ./Ανίχν. προσ.

83 90 93 93 90 93 99 99 99 90 90 90 90 90 90 90 90  $\mathcal{C}_{\text{OFF}}$ Εφέ φωτογραφίας

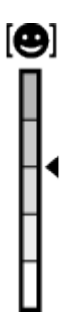

Ένδειξη ευαισθησίας ανίχνευσης χαμόγελου

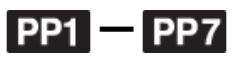

 $P_{\text{OSE}}^{\text{p}}$ 

Προφίλ φωτογραφ.

#### 3. **AF με συνεχή παρακολ.**

Προβολή οδηγού για AF με συνεχή παρακ.

#### **Επιλογή ενεργού/ανενεργού σημείου εστίασης**

Ένδειξη οδηγού για τη ρύθμιση [Focus Area]

## **Διακόπτης Av/Tv**

Προβολή οδηγού για εναλλαγή τιμής διαφράγματος και ταχύτητας κλείστρου

 $-4.13.2.7.7.0.1.2+$ 

Ένδειξη στηρίγματος

#### **STBY**

Κατάσταση αναμονής εγγραφής ταινίας

**REC 0:12** Χρόνος εγγραφής ταινίας (m:s)

**CEZOOM** Λειτουργία δακτυλίου ελέγχου

 $\widehat{\mathbb{O}}\mathbf{P}^*$ Λειτουργία τροχού ελέγχου

 $\bullet$  (o) (c) Εστίαση

**1/250** Ταχύτητα κλείστρου

**F3.5** Τιμή διαφράγματος

**±0.0** Μη αυτόματη μέτρηση

**±0.0** Αντιστάθμιση έκθεσης

**ISO400** Ευαισθησία ISO

 $\ast$ AE lock

Ένδειξη ταχύτητας κλείστρου

da jung kacamatan da Ένδειξη διαφράγματος

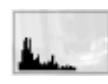

Ιστόγραμμα

Priton (Rich) Σφάλμα εφέ φωτογραφίας

HDR**I** !

Προειδοποίηση εικόνας αυτόματου HDR

## **2016-1-1**

#### **10:37AM**

Ημερομηνία εγγραφής

### **3/7**

Αριθμός φακέλου/Αριθμός εικόνων στη λειτουργία προβολής

 $\odot$ Υπάρχουν πληροφορίες πνευματικών δικαιωμάτων για την εικόνα

**GENEC GENSTBY** Χειριστήριο ΕΓΓΡΑΦΗΣ

**00:00:00:00** Κωδικός ώρας (ώρα:λεπτό:δευτερόλεπτο:καρέ)

**00 00 00 00** Bit χρήστη

## **Αναμονή για λήψη Ρύθμιση λήψης**

Ένδειξη οδηγού για λήψη HFR

<span id="page-28-0"></span>[4] Τρόπος χρήσης | Πριν τη χρήση | Χρήση του λουριού Χρήση του λουριού καρπού

Τοποθετήστε το λουρί καρπού και περάστε το χέρι σας από το βρόγχο για να αποτρέψετε βλάβες που προκαλούνται από πτώση του προϊόντος.

 $\overline{\phantom{a}}$ 

<span id="page-28-1"></span>

 $\overline{\phantom{a}}$ 

Τοποθετήστε τον ιμάντα ώμου για να αποτρέψετε βλάβες που προκαλούνται από πτώση του προϊόντος.

- 1. Συνδέστε τους προσαρμογείς ιμάντα με τα άγκιστρα του ιμάντα και στις δύο πλευρές του προϊόντος.
- 2. Συνδέστε τον ιμάντα ώμου (πωλείται χωριστά) με τους προσαρμογείς ιμάντα.

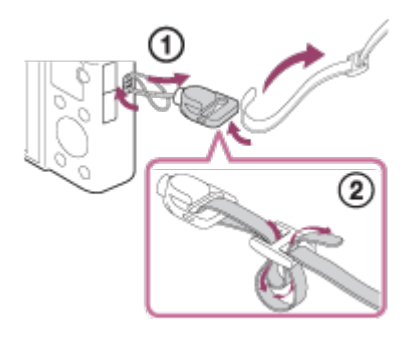

## <span id="page-29-0"></span>[6] Τρόπος χρήσης | Πριν τη χρήση | Ρύθμιση του εικονοσκοπίου Ρύθμιση του εικονοσκοπίου (ρύθμιση της διόπτρας)

Προσαρμόστε την κλίμακα της διόπτρας στην όρασή σας, μέχρι οι ενδείξεις να εμφανίζονται καθαρά στο εικονοσκόπιο.

1. Σύρετε το διακόπτη εμφάνισης του εικονοσκοπίου **(A)** προς τα κάτω για να εμφανιστεί το εικονοσκόπιο.

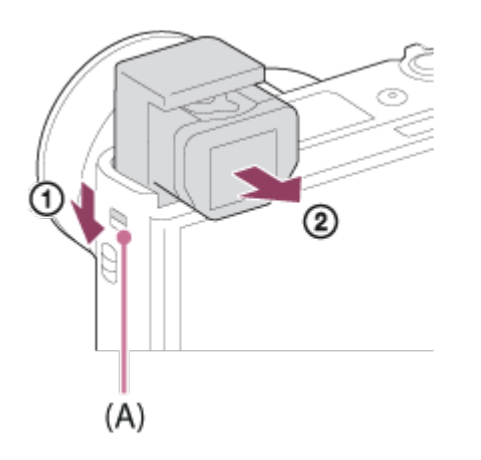

Αν σύρετε το διακόπτη εμφάνισης του εικονοσκοπίου όταν η φωτογραφική

μηχανή είναι απενεργοποιημένη, θα ενεργοποιηθεί.

2. Κρατήστε και τις δύο πλευρές του προσοφθαλμίου **(B)** και τραβήξτε το προς την οθόνη μέχρι να κουμπώσει.

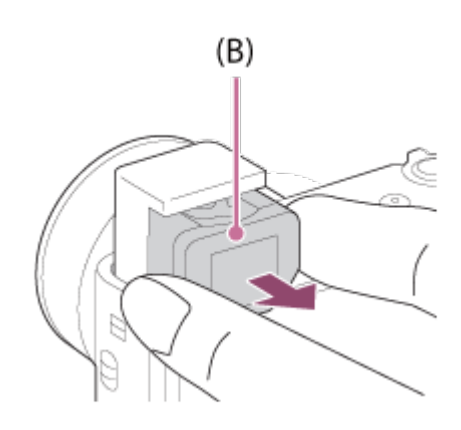

3. Ολισθήστε το μοχλό ρύθμισης διόπτρας.

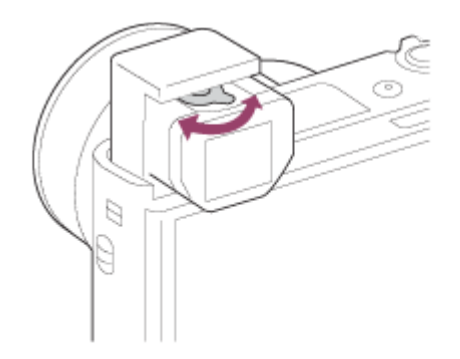

#### **Συμβουλή**

#### **Για αποθήκευση του εικονοσκοπίου**

Κρατήστε και τις δύο πλευρές του προσοφθαλμίου και πιέστε το στο εικονοσκόπιο μέχρι να κουμπώσει. Στη συνέχεια, πιέστε το εικονοσκόπιο προς τα κάτω.

#### **Σημείωση**

- Προσέχετε να μην πιέσετε το εικονοσκόπιο τη στιγμή που ανασηκώνεται.
- Βεβαιωθείτε ότι το προσοφθάλμιο είναι αποθηκευμένο στη μονάδα του εικονοσκοπίου προτού επιχειρήσετε να πιέσετε το εικονοσκόπιο προς τα κάτω. Αν δεν είναι αποθηκευμένο και επιχειρήσετε να πιέσετε με δύναμη το εικονοσκόπιο προς τα κάτω, μπορεί να προκληθεί δυσλειτουργία.
- <span id="page-30-0"></span>Μην κουβαλάτε τη φωτογραφική μηχανή από το εικονοσκόπιο.

Ο [In-Camera Guide] εμφανίζει περιγραφές των στοιχείων του ΜΕΝU, του κουμπιού Fn (Λειτουργία) και των ρυθμίσεων, και αν μια λειτουργία δεν μπορεί να ρυθμιστεί, την αιτία.

- 1. Πατήστε το κουμπί MENU ή Fn.
- 2. Επιλέξτε το επιθυμητό στοιχείο MENU χρησιμοποιώντας την πάνω/κάτω/αριστερή/δεξιά πλευρά στον τροχό ελέγχου.
- 3. Πατήστε το κουμπί C/ m (Προσαρμογή/Διαγραφή). Εμφανίζεται ο οδηγός λειτουργιών για το στοιχείο του MENU που έχετε επιλέξει στο βήμα 2.
	- Εάν πατήσετε το στο κέντρο του τροχού ελέγχου αφού επιλέξετε ένα στοιχείο που εμφανίζεται γκρι, εμφανίζεται ο λόγος για τον οποίο δεν μπορεί να ρυθμιστεί το στοιχείο.

#### **Σημείωση**

<span id="page-31-0"></span>Αντιστοιχίστε εκ των προτέρων τη λειτουργία [In-Camera Guide] σε ένα κουμπί χρησιμοποιώντας τη ρύθμιση [Custom Key(Shoot.)].

[8] Τρόπος χρήσης | Προετοιμασία της κάμερας | Φόρτιση του πακέτου μπαταριών Τοποθέτηση πακέτου μπαταριών στην κάμερα

Τρόπος εισαγωγής του πακέτου μπαταριών στη φωτογραφική μηχανή

1. Ανοίξτε το κάλυμμα της μπαταρίας/κάρτας μνήμης.

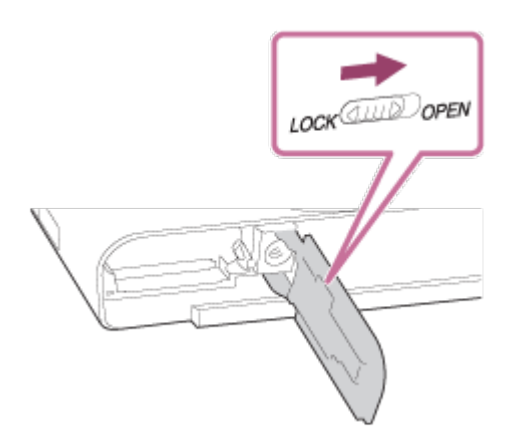

2. Εισαγάγετε το πακέτο μπαταριών ενώ πατάτε το μοχλό κλειδώματος **(A)** με την άκρη της μπαταρίας, μέχρι να κουμπώσει η μπαταρία στη θέση της.

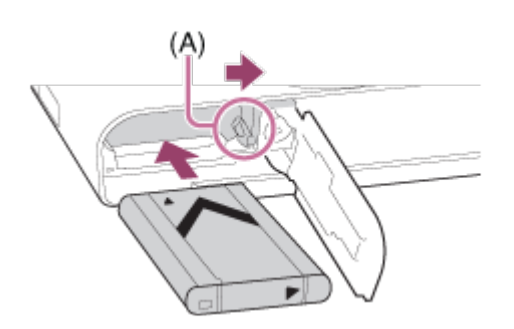

3. Κλείστε το κάλυμμα.

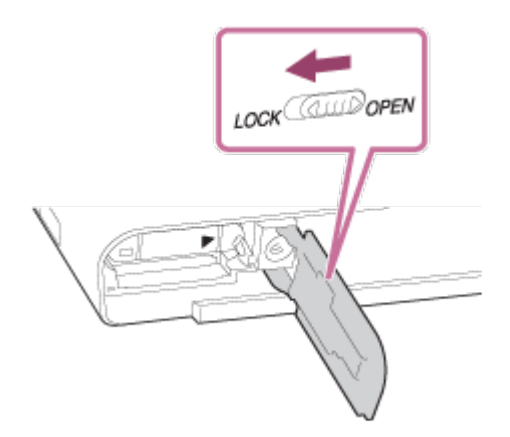

<span id="page-32-0"></span>[9] Τρόπος χρήσης | Προετοιμασία της φωτογραφικής μηχανής | Φόρτιση του πακέτου μπαταριών

## Φόρτιση του πακέτου μπαταριών ενώ είναι τοποθετημένο στη φωτογραφική μηχανή

Όταν χρησιμοποιείτε τη φωτογραφική μηχανή για πρώτη φορά, φροντίστε να φορτίσετε το πακέτο μπαταριών. Το φορτισμένο πακέτο μπαταριών αποφορτίζεται σταδιακά, ακόμα και εάν δεν το χρησιμοποιείτε. Για να μη χάσετε κάποια ευκαιρίες

λήψης, φροντίζετε να φορτίζετε το πακέτο μπαταριών πριν από τη λήψη.

- 1. Απενεργοποιήστε το προϊόν.
- 2. Συνδέστε τη φωτογραφική μηχανή με το πακέτο μπαταριών που έχει συνδεθεί με τον προσαρμογέα τροφοδοτικού AC (παρέχεται) χρησιμοποιώντας το καλώδιο micro USB (παρέχεται) και συνδέστε τον προσαρμογέα τροφοδοτικού AC στην πρίζα.

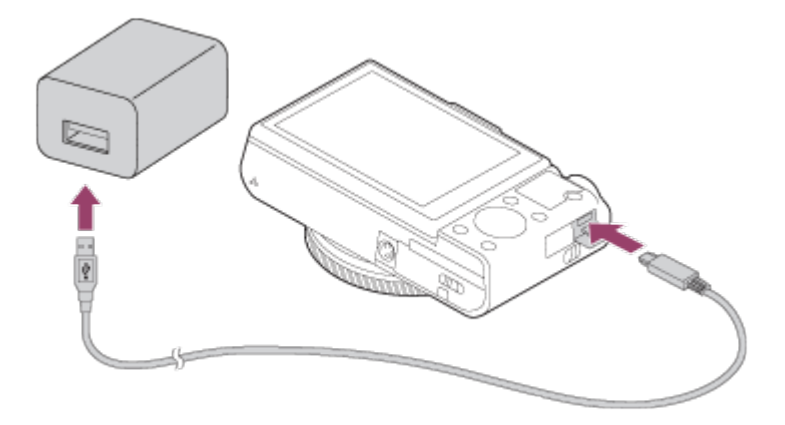

#### **Λυχνία φόρτισης**

Αναμμένη: Φόρτιση

Σβηστή: Η φόρτιση ολοκληρώθηκε

Αναβοσβήνει: Σφάλμα φόρτισης ή προσωρινή διακοπή της φόρτισης λόγω του ότι η θερμοκρασία της φωτογραφικής μηχανής είναι εκτός του πεδίου φυσιολογικών τιμών

Αν η λυχνία φόρτισης ανάψει μία φορά και, στη συνέχεια, σβήσει αμέσως, το πακέτο μπαταριών έχει φορτιστεί πλήρως.

## **Χρόνος φόρτισης (πλήρης φόρτιση)**

Ο χρόνος φόρτισης μέσω του προσαρμογέα τροφοδοτικού AC (παρέχεται) είναι περίπου 150 λεπτά.

- Ο χρόνος φόρτισης διαφέρει ανάλογα με την υπολειπόμενη χωρητικότητα του πακέτου μπαταριών ή τις συνθήκες φόρτισης.
- Το πακέτο μπαταριών μπορεί να φορτιστεί ακόμα και όταν δεν έχει εξαντληθεί πλήρως.
- Ο χρόνος φόρτισης που αναφέρεται παραπάνω ισχύει κατά τη φόρτιση ενός πλήρως εξαντλημένου πακέτου μπαταριών (παρέχεται) σε θερμοκρασία 25°C. Η φόρτιση μπορεί να διαρκέσει περισσότερο, ανάλογα με τις συνθήκες χρήσης και το περιβάλλον.

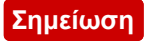

- Αν η λυχνία φόρτισης του προϊόντος αναβοσβήνει όταν το πακέτο μπαταριών δεν είναι πλήρως φορτισμένο, αφαιρέστε το πακέτο μπαταριών ή αποσυνδέστε το καλώδιο USB από τη φωτογραφική μηχανή και τοποθετήστε το εκ νέου για επαναφόρτιση.
- Εάν η λυχνία φόρτισης της φωτογραφικής μηχανής αναβοσβήνει όταν ο προσαρμογέας τροφοδοτικού AC είναι στην πρίζα, σημαίνει ότι η φόρτιση έχει διακοπεί προσωρινά, διότι η θερμοκρασία είναι εκτός του εύρους φυσιολογικών τιμών. Μόλις η θερμοκρασία επανέλθει εντός των φυσιολογικών ορίων, η φόρτιση συνεχίζεται. Συνιστούμε να φορτίζετε το πακέτο μπαταριών σε θερμοκρασία περιβάλλοντος μεταξύ 10°C έως 30°C (50°F to 86°F).
- Χρησιμοποιήστε μια κοντινή πρίζα (επιτοίχια πρίζα) όταν χρησιμοποιείτε τον παρεχόμενο ή συνιστώμενο προσαρμογέα τροφοδοτικού AC/φορτιστή μπαταρίας. Εάν συμβεί οποιαδήποτε δυσλειτουργία κατά τη χρήση αυτού του προϊόντος, αποσυνδέστε το βύσμα από την πρίζα αμέσως για να αποσυνδέσετε από την πηγή ισχύος. Εάν χρησιμοποιείτε το προϊόν με μια φορτιζόμενη λάμπα, λάβετε υπόψη σας ότι το προϊόν δεν είναι αποσυνδεδεμένο από την πηγή τροφοδοσίας ακόμα και όταν η λυχνία απενεργοποιείται.
- Εάν χρησιμοποιείτε ένα ολοκαίνουριο πακέτο μπαταριών ή ένα πακέτο μπαταριών που δεν έχει χρησιμοποιηθεί για μεγάλο χρονικό διάστημα, η λυχνία φόρτισης μπορεί να αναβοσβήνει γρήγορα όταν η μπαταρία φορτίζεται. Εάν συμβεί κάτι τέτοιο, αφαιρέστε το πακέτο μπαταριών ή αποσυνδέστε το καλώδιο USB από τη φωτογραφική μηχανή και τοποθετήστε το πάλι για επαναφόρτιση.
- Εάν το πακέτο μπαταριών είναι πλήρως ή σχεδόν πλήρως φορτισμένο, μην το φορτίζετε συνεχώς ή επανειλημμένα, εάν δεν πρόκειται να το χρησιμοποιήσετε. Αυτό μπορεί να υποβαθμίσει τις επιδόσεις της μπαταρίας.
- Μόλις ολοκληρωθεί η φόρτιση, αποσυνδέστε τον προσαρμογέα τροφοδοτικού AC από την πρίζα.
- <span id="page-34-0"></span>Φροντίστε να χρησιμοποιείτε μόνο αυθεντικά πακέτα μπαταριών, καλώδια micro USB (παρέχονται) και προσαρμογείς τροφοδοτικού AC (παρέχονται) της Sony.

[10] Τρόπος χρήσης | Προετοιμασία της φωτογραφικής μηχανής | Φόρτιση του πακέτου μπαταριών

## Φόρτιση μέσω σύνδεσης σε υπολογιστή

Το πακέτο μπαταριών μπορεί να φορτιστεί συνδέοντας τη φωτογραφική μηχανή σε έναν υπολογιστή μέσω του καλωδίου micro USB.

1. Απενεργοποιήστε το προϊόν και συνδέστε το με το τερματικό USB του υπολογιστή.

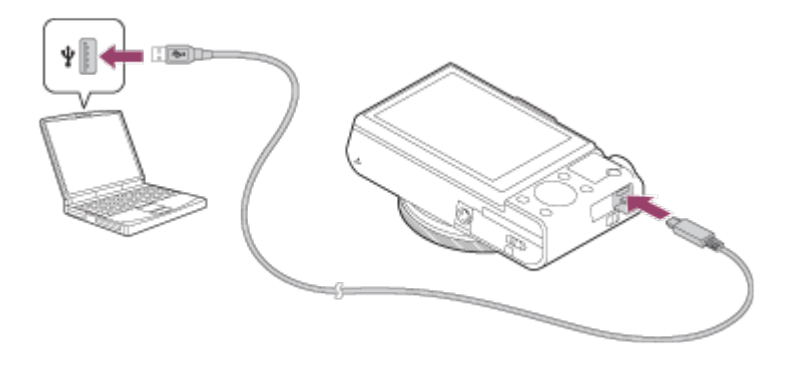

#### **Σημείωση**

- Έχετε υπόψη τα εξής κατά τη φόρτιση μέσω υπολογιστή:
	- Εάν το προϊόν είναι συνδεδεμένο με φορητό υπολογιστή που δεν είναι συνδεδεμένος σε κάποια πηγή τροφοδοσίας, η μπαταρία του φορητού υπολογιστή εξαντλείται. Μην αφήνετε το προϊόν συνδεδεμένο σε φορητό υπολογιστή για μεγάλο χρονικό διάστημα.
	- Όταν η φωτογραφική μηχανή είναι συνδεδεμένη με υπολογιστή μέσω USB, δεν πρέπει να γίνεται ενεργοποίηση/απενεργοποίηση, επανεκκίνηση ή αφύπνιση του υπολογιστή. Η ενέργεια αυτή ενδέχεται να προκαλέσει δυσλειτουργία. Αποσυνδέστε τη φωτογραφική μηχανή από τον υπολογιστή, πριν από την ενεργοποίηση/απενεργοποίηση, επανεκκίνηση ή αφύπνιση του υπολογιστή.
	- Ωστόσο, δεν παρέχονται εγγυήσεις σωστής λειτουργίας για όλους τους τύπους υπολογιστών.
	- Δεν παρέχονται εγγυήσεις για τη φόρτιση μέσω υπολογιστή που έχει συναρμολογήσει ο χρήστης, μέσω ενός τροποποιημένου υπολογιστή ή μέσω υπολογιστή που έχει συνδεθεί μέσω διανομέα USB.
	- Η φωτογραφική μηχανή μπορεί να μην λειτουργεί κανονικά όταν χρησιμοποιούνται ταυτόχρονα και άλλες συσκευές USB.

<span id="page-35-0"></span>[11] Τρόπος χρήσης | Προετοιμασία της φωτογραφικής μηχανής | Φόρτιση του πακέτου μπαταριών

Διάρκεια μπαταρίας και αριθμός εικόνων που μπορούν να εγγραφούν/αναπαραχθούν χρησιμοποιώντας το πακέτο μπαταριών

#### **Λειτουργία οθόνης**

Λήψη (ακίνητες εικόνες):
Αριθμός εικόνων: περίπου 220 Πραγματική λήψη (ταινίες): Διάρκεια μπαταρίας: περίπου 35 λεπτά Συνεχής λήψη (ταινίες): Διάρκεια μπαταρίας: περίπου 65 λεπτά Προβολή (ακίνητες εικόνες): Διάρκεια μπαταρίας: περ. 200 λεπτά, Αριθμός εικόνων: περίπου 4000

#### **Λειτουργία εικονοσκοπίου**

Λήψη (ακίνητες εικόνες): Αριθμός εικόνων: περίπου 210 Πραγματική λήψη (ταινίες): Διάρκεια μπαταρίας: περίπου 35 λεπτά Συνεχής λήψη (ταινίες): Διάρκεια μπαταρίας: περίπου 65 λεπτά

#### **Σημείωση**

- Οι παραπάνω διάρκειες μπαταρίας και οι αριθμοί εικόνων ισχύουν όταν το πακέτο μπαταριών έχει φορτιστεί πλήρως. Η διάρκεια της μπαταρίας και ο αριθμός των εικόνων μπορεί να είναι μικρότερος, ανάλογα με τις συνθήκες χρήσης.
- Η διάρκεια της μπαταρίας και ο αριθμός των εικόνων που μπορούν να εγγραφούν ισχύει για λήψη υπό τις ακόλουθες συνθήκες:
	- Το πακέτο μπαταριών χρησιμοποιείται σε θερμοκρασία περιβάλλοντος 25 °C.
	- Χρήση του μέσου Memory Stick PRO Duo (Mark2) της Sony (πωλείται χωριστά)
	- [Display Quality]: [Standard]
- Ο αριθμός που αντιστοιχεί στη ρύθμιση «Λήψη (ακίνητες εικόνες)» βασίζεται στο πρότυπο CIPA και ισχύει για λήψη υπό τις ακόλουθες συνθήκες (CIPA: Ένωση Προϊόντων Καμερών & Απεικόνισης):
	- DISP: [Display All Info.]
	- Λαμβάνεται μια εικόνα ανά 30 δευτερόλεπτα.
	- Το ζουμ μεταβαίνει εναλλάξ από το άκρο W στο άκρο T.
	- Το φλας ανάβει μία φορά κάθε δύο λήψεις.
	- Η κάμερα ενεργοποιείται και απενεργοποιείται άπαξ κάθε δέκα φορές.
- Ο αριθμός των λεπτών για τη λήψη ταινίας βασίζεται στο πρότυπο CIPA και ισχύει για λήψη υπό τις ακόλουθες συνθήκες:
	- Η ποιότητα εικόνας ρυθμίζεται σε XAVC S HD 60p 50M/50p 50M.
	- Πραγματική λήψη (ταινίες): Η διάρκεια της μπαταρίας βασίζεται στην επανειλημμένη εναλλαγή μεταξύ λήψης, ζουμ, αναμονής λήψης, ενεργοποίησης/απενεργοποίησης κ.λπ.
	- Συνεχής λήψη ταινίας: Η διάρκεια της μπαταρίας βασίζεται στη συνεχή λήψη μέχρι να συμπληρωθεί το όριο (29 λεπτά) και, κατόπιν, στη συνέχιση της λήψης, πατώντας ξανά το

κουμπί MOVIE (Ταινία). Άλλες λειτουργίες, όπως το ζουμ, δεν χρησιμοποιούνται.

Εάν δεν εμφανίζεται η ένδειξη υπολειπόμενης διάρκειας μπαταρίας, πατήστε το DISP (Ρύθμιση προβολής).

[12] Τρόπος χρήσης | Προετοιμασία της φωτογραφικής μηχανής | Φόρτιση του πακέτου μπαταριών

## Παροχή ηλεκτρικής ενέργειας από επιτοίχια πρίζα

Χρησιμοποιώντας τον προσαρμογέα τροφοδοτικού AC, μπορείτε να κάνετε λήψη και αναπαραγωγή φωτογραφιών ενώ η συσκευή είναι συνδεδεμένη σε μια επιτοίχια πρίζα χωρίς να χρησιμοποιείται τροφοδοσία μέσω μπαταρίας.

- 1. Εισαγάγετε το πακέτο μπαταριών στη φωτογραφική μηχανή.
- 2. Συνδέστε τη φωτογραφική μηχανή σε μια επιτοίχια πρίζα μέσω του καλωδίου micro USB (παρέχεται) και του προσαρμογέα τροφοδοτικού AC (παρέχεται).

#### **Σημείωση**

- Η φωτογραφική μηχανή δεν θα ενεργοποιηθεί εάν η μπαταρία έχει εξαντληθεί. Εισαγάγετε ένα επαρκώς φορτισμένο πακέτο μπαταριών μέσα στη φωτογραφική μηχανή.
- Εάν χρησιμοποιείτε τη φωτογραφική μηχανή ενώ παρέχεται τροφοδοσία από μια επιτοίχια πρίζα, βεβαιωθείτε ότι το εικονίδιο ( <sub>↓</sub> Ω ) εμφανίζεται στην οθόνη.
- Μην αφαιρείτε το πακέτο μπαταριών ενώ γίνεται τροφοδοσία από επιτοίχια πρίζα. Αν αφαιρέσετε το πακέτο μπαταριών, η κάμερα θα απενεργοποιηθεί.
- Μην αφαιρείτε το πακέτο μπαταριών ενώ η λυχνία πρόσβασης είναι αναμμένη. Τα δεδομένα στην κάρτα μνήμης μπορεί να καταστραφούν.
- Όσο η τροφοδοσία είναι ενεργή, το πακέτο μπαταριών δεν θα φορτίζεται ακόμα και εάν η φωτογραφική μηχανή είναι συνδεδεμένη με τον Προσαρμογέα τροφοδοτικού AC.
- Υπό ορισμένες συνθήκες, μπορεί να παρέχεται τροφοδοσία από το πακέτο μπαταριών συμπληρωματικά ακόμα και αν χρησιμοποιείτε τον προσαρμογέα τροφοδοτικού AC.
- Μην αφαιρείτε το καλώδιο Micro USB ενώ γίνεται τροφοδοσία από επιτοίχια πρίζα. Προτού αφαιρέσετε το καλώδιο Micro USB, απενεργοποιήστε τη φωτογραφική μηχανή.

Ανάλογα με τη θερμοκρασία της φωτογραφικής μηχανής και της μπαταρίας, ο χρόνος συνεχόμενης εγγραφής μπορεί να μειωθεί όσο η τροφοδοσία παρέχεται από μια επιτοίχια πρίζα.

Όταν χρησιμοποιείται φορητός φορτιστής ως πηγή τροφοδοσίας, επιβεβαιώστε ότι είναι πλήρως φορτισμένος πριν από τη χρήση. Επίσης, προσέχετε την ισχύ που απομένει στον φορητό φορτιστή κατά τη χρήση.

[13] Τρόπος χρήσης | Προετοιμασία της φωτογραφικής μηχανής | Φόρτιση του πακέτου μπαταριών

## Αφαίρεση του πακέτου μπαταριών

Πώς να αφαιρέσετε το πακέτο μπαταριών

- 1. Βεβαιωθείτε ότι η λυχνία πρόσβασης είναι σβηστή και απενεργοποιήστε τη φωτογραφική μηχανή.
- 2. Ανοίξτε το κάλυμμα της μπαταρίας/κάρτας μνήμης.
- 3. Σύρετε το μοχλό ασφάλισης **(A)** και αφαιρέστε το πακέτο μπαταριών.

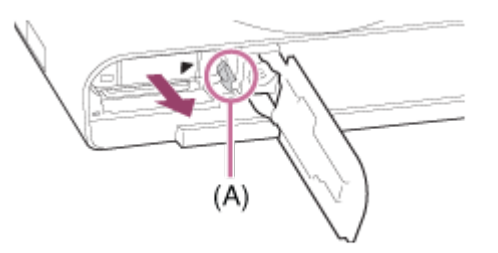

Προσέξτε να μην σας πέσει κάτω το πακέτο μπαταριών.

[14] Τρόπος χρήσης | Προετοιμασία της φωτογραφικής μηχανής | Εισαγωγή κάρτας μνήμης (πωλείται χωριστά)

## Εισαγωγή κάρτας μνήμης

Πώς να εισαγάγετε μια κάρτα μνήμης

1. Ανοίξτε το κάλυμμα της μπαταρίας/κάρτας μνήμης.

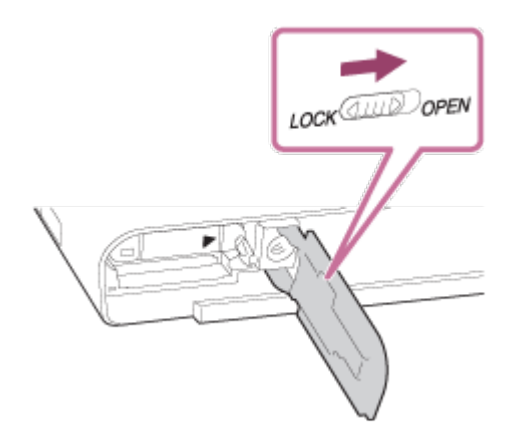

2. Εισαγάγετε την κάρτα μνήμης.

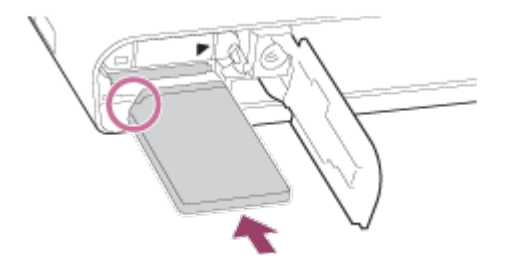

- Βεβαιωθείτε ότι η κομμένη γωνία είναι στραμμένη στη σωστή κατεύθυνση.
- Με την κομμένη γωνία προς την κατεύθυνση που φαίνεται στην εικόνα, εισαγάγετε την κάρτα μνήμης έως ότου ασφαλίσει στη θέση της.
- 3. Κλείστε το κάλυμμα.

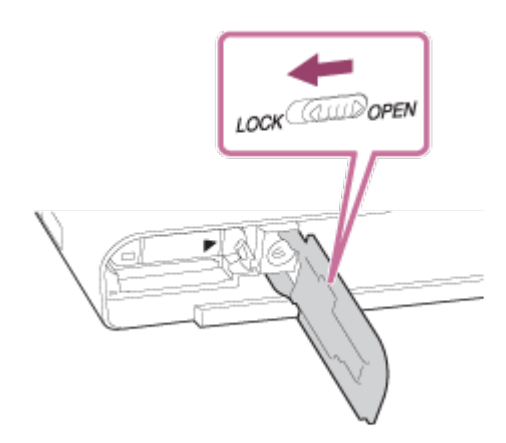

**Συμβουλή**

Όταν χρησιμοποιείτε μια κάρτα μνήμης με αυτό το προϊόν για πρώτη φορά, συνιστάται να διαμορφώσετε την κάρτα χρησιμοποιώντας το προϊόν για σταθερή απόδοση της κάρτας μνήμης.

[15] Τρόπος χρήσης | Προετοιμασία της φωτογραφικής μηχανής | Εισαγωγή κάρτας μνήμης (πωλείται χωριστά)

Πώς να αφαιρέσετε την κάρτα μνήμης

- 1. Ανοίξτε το κάλυμμα της μπαταρίας/κάρτας μνήμης.
- 2. Βεβαιωθείτε ότι η λυχνία πρόσβασης **(A)** είναι σβηστή.

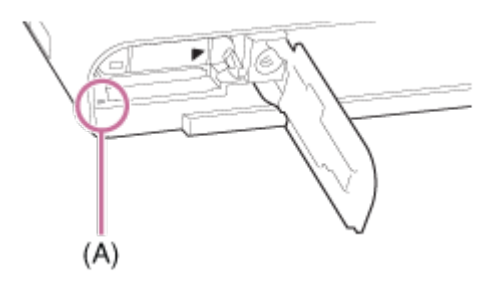

3. Πιέστε μία φορά προς τα μέσα την κάρτα μνήμης για να την αφαιρέσετε.

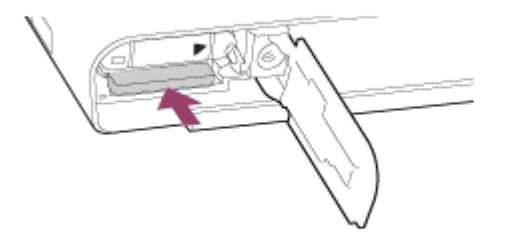

4. Κλείστε το κάλυμμα.

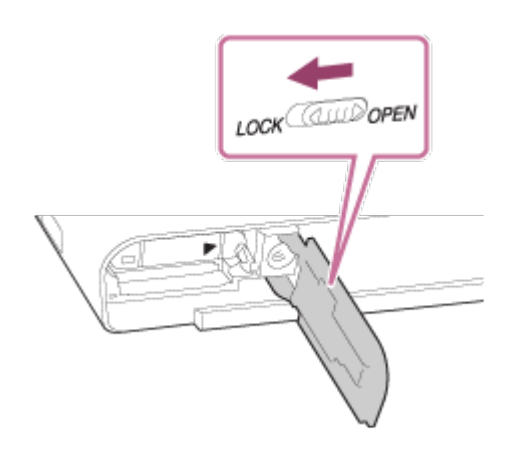

[16] Τρόπος χρήσης | Προετοιμασία της κάμερας | Εισαγωγή κάρτας μνήμης (πωλείται χωριστά)

# Κάρτες μνήμης που μπορούν να χρησιμοποιηθούν

Μπορείτε να χρησιμοποιήσετε τους ακόλουθους τύπους καρτών μνήμης με αυτήν τη φωτογραφική μηχανή.

Για ταινίες, ανατρέξτε στην ενότητα "Κάρτες μνήμης που μπορούν να χρησιμοποιηθούν για εγγραφή ταινιών" σε αυτήν τη σελίδα.

### **Μέσα Memory Stick που μπορούν να χρησιμοποιηθούν**

- Memory Stick PRO Duo / Memory Stick PRO Duo (Mark2)
- Memory Stick PRO-HG Duo
- Memory Stick Micro (M2) (Mark2)

\*Τα μέσα Memory Stick χωρητικότητας έως και 32 GB έχουν ελεγχθεί και αποδειχθεί ότι λειτουργούν με αυτήν την κάμερα.

## **Κάρτες SD που μπορούν να χρησιμοποιηθούν**

- Κάρτα μνήμης SD
- Κάρτα μνήμης SDHC
- Κάρτα μνήμης SDXC
- Κάρτα μνήμης microSD
- Κάρτα μνήμης microSDHC
- Κάρτα μνήμης microSDXC

\*Οι κάρτες SD με χωρητικότητα έως και 256 GB έχουν ελεγχθεί και αποδειχθεί ότι λειτουργούν με αυτήν την κάμερα.

## **Κάρτες μνήμης που μπορούν να χρησιμοποιηθούν για εγγραφή ταινιών**

#### **Κατά τη λήψη ταινιών με μορφή XAVC S**

- Memory Stick PRO-HG Duo
	- Δεν μπορεί να γίνει εγγραφή ταινιών σε 100 Mbps ή περισσότερα.
- Κάρτα μνήμης SDHC/microSDHC (SD Speed Class 10 ή UHS Speed Class U1 ή ταχύτερη)
	- Όταν εγγράφετε στα 100 Mbps ή περισσότερα, απαιτείται κατηγορία ταχύτητας UHS U3:
- Κάρτα μνήμης SDXC/microSDXC με χωρητικότητα 64 GB ή περισσότερα (SD Speed Class 10 ή UHS Speed Class U1 ή ταχύτερη)

Όταν εγγράφετε στα 100 Mbps ή περισσότερα, απαιτείται κατηγορία ταχύτητας UHS U3:

### **Κατά τη λήψη ταινιών με μορφή AVCHD ή MP4**

- Memory Stick PRO Duo (Mark2)
- Memory Stick PRO-HG Duo
- Memory Stick Micro (M2) (Mark2)
- Κάρτα μνήμης SD / Κάρτα μνήμης microSD (SD Speed Class 4 ή ταχύτερη ή UHS Speed Class U1 ή ταχύτερη)
- Κάρτα μνήμης SDHC / Κάρτα μνήμης microSDHC (SD Speed Class 4 ή ταχύτερη ή UHS Speed Class U1 ή ταχύτερη)
- Κάρτα μνήμης SDXC / Κάρτα μνήμης microSDXC (SD Speed Class 4 ή ταχύτερη ή UHS Speed Class U1 ή ταχύτερη)

#### **Σημείωση**

- Όταν χρησιμοποιείται μια κάρτα μνήμης SDHC για την εγγραφή ταινιών XAVC S για εκτεταμμένες χρονικές περιόδους, οι εγγεγραμμένες ταινίες θα χωριστούν σε αρχεία των 4 GB. Τα χωρισμένα αρχεία μπορούν να ενσωματωθούν σε ένα μοναδικό αρχείο χρησιμοποιώντας το PlayMemories Home.
- Δεν εγγυόμαστε ότι όλες οι κάρτες μνήμης θα λειτουργούν σωστά.
- Όταν χρησιμοποιείτε κάρτα μνήμης με την κάμερα για πρώτη φορά, συνιστάται να διαμορφώσετε την κάρτα στην κάμερα πριν από τη χρήση για πιο σταθερή απόδοση της κάρτας μνήμης.

Λάβετε υπόψη σας ότι η διαμόρφωση διαγράφει μόνιμα όλα τα δεδομένα στην κάρτα μνήμης και δεν υπάρχει δυνατότητα ανάκτησής τους. Αποθηκεύστε τα σημαντικά δεδομένα σε κάποιον υπολογιστή κ.λπ.

Η εισαγωγή ή αναπαραγωγή εικόνων που είναι εγγεγραμμένες σε κάρτα μνήμης SDXC δεν είναι δυνατή σε υπολογιστές ή συσκευές ήχου και εικόνας που δεν είναι συμβατές με το σύστημα αρχείων exFAT, όταν συνδέονται με καλώδιο micro USB. Βεβαιωθείτε ότι η συσκευή είναι συμβατή με το σύστημα αρχείων exFAT πριν τη συνδέσετε με τη φωτογραφική μηχανή. Εάν συνδέσετε τη φωτογραφική μηχανή με μη συμβατή συσκευή, μπορεί να σας ζητηθεί να κάνετε διαμόρφωση της κάρτας. Μην κάνετε ποτέ διαμόρφωση της κάρτας γι' αυτόν το λόγο, διότι έτσι θα διαγραφούν όλα τα δεδομένα της κάρτας. (Το exFAT είναι το σύστημα αρχείων που χρησιμοποιείται στις κάρτες μνήμης SDXC.)

[17] Τρόπος χρήσης | Προετοιμασία της φωτογραφικής μηχανής | Ρύθμιση γλώσσας, ημερομηνίας και ώρας

## Ρύθμιση γλώσσας, ημερομηνίας και ώρας

Όταν ενεργοποιείτε για πρώτη φορά την κάμερα ή αφού έχετε πραγματοποιήσει την αρχική προετοιμασία των λειτουργιών, εμφανίζεται η οθόνη ρύθμισης για τη γλώσσα, την ημερομηνία και την ώρα.

- 1. Ενεργοποιήστε τη φωτογραφική μηχανή. Θα εμφανιστεί η οθόνη ρύθμισης της γλώσσας και, στη συνέχεια, θα εμφανιστεί η οθόνη ρύθμισης της ημερομηνίας και της ώρας.
- 2. Επιλέξτε τη γλώσσα σας και κατόπιν, πατήστε το
- 3. Βεβαιωθείτε ότι η επιλογή [Εισαγωγή] είναι επιλεγμένη στην οθόνη και πατήστε το στον τροχό ελέγχου.
- 4. Επιλέξτε την γεωγραφική τοποθεσία σας και κατόπιν, πατήστε το
- 5. Επιλέξτε το στοιχείο ρύθμισης χρησιμοποιώντας την πάνω/κάτω πλευρά του τροχού ελέγχου ή στρέφοντας τον τροχό ελέγχου και πατώντας στο κέντρο.
- 6. Ρυθμίστε τη [Daylight Savings], την [Date/Time] και τη [Date Format] χρησιμοποιώντας την επάνω/κάτω/αριστερή/δεξιά πλευρά και, στη συνέχεια, πατήστε το στο κέντρο.
	- Τα μεσάνυχτα εμφανίζονται ως 12:00 Π.M. και το μεσημέρι ως 12:00 Μ.M.
- 7. Επαναλάβετε τα βήματα 5 και 6 για να ρυθμίσετε και άλλα στοιχεία και, κατόπιν, επιλέξτε [Enter] και πιέστε στο κέντρο.
	- Για να ακυρώσετε τη διαδικασία ρύθμισης ημερομηνίας και ώρας, πατήστε το κουμπί MENU.

#### **Σημείωση**

Εάν η ρύθμιση ημερομηνίας και ώρας ακυρωθεί στα μισά, η οθόνη ρύθμισης για την ημερομηνία και ώρα εμφανίζεται κάθε φορά που ενεργοποιείτε τη φωτογραφική μηχανή.

[18] Τρόπος χρήσης | Επιβεβαίωση της μεθόδου λειτουργίας | Επιβεβαίωση της μεθόδου λειτουργίας

## Χρήση του τροχού ελέγχου

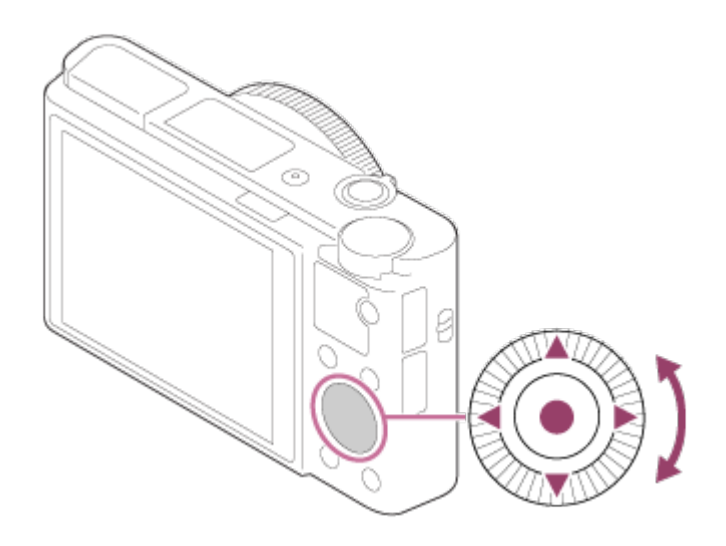

Μπορείτε να επιλέξετε στοιχεία ρύθμισης γυρίζοντας ή πατώντας την πάνω/κάτω/δεξιά/αριστερή πλευρά του τροχού ελέγχου. Η επιλογή σας καθορίζεται όταν πατάτε το στο κέντρο του τροχού ελέγχου. Οι λειτουργίες DISP (Display Setting), (Exposure Comp./Photo Creativity),  $\mathcal{O}$  /  $\Box$  (Drive Mode),  $\varphi$  (Flash Mode) αντιστοιχίζονται στην πάνω/κάτω/αριστερή/δεξιά πλευρά του τροχού ελέγχου. Μπορείτε να αντιστοιχίσετε επιλεγμένες λειτουργίες στην αριστερή/δεξιά πλευρά του τροχού ελέγχου ή στο στο κέντρο.

Κατά την αναπαραγωγή, μπορείτε να εμφανίσετε την προηγούμενη/επόμενη φωτογραφία πατώντας τη δεξιά/αριστερή πλευρά του τροχού ελέγχου ή περιστρέφοντας τον τροχό ελέγχου.

[19] Τρόπος χρήσης | Επιβεβαίωση της μεθόδου λειτουργίας | Επιβεβαίωση της μεθόδου λειτουργίας

## Χρήση του δακτυλίου χειρισμού

Στρέφοντας το δακτύλιο ελέγχου **(A)**, μπορείτε να αλλάξετε τις επιθυμητές ρυθμίσεις απευθείας για διάφορες λειτουργίες λήψης.

Μπορείτε επίσης να καταχωρίσετε τις λειτουργίες που χρησιμοποιείτε συχνά στο δακτύλιο ελέγχου επιλέγοντας MENU  $\rightarrow \bigstar$  (Custom Settings)  $\rightarrow$  [Custom  $Key(Short.)] \rightarrow [Control Ring].$ 

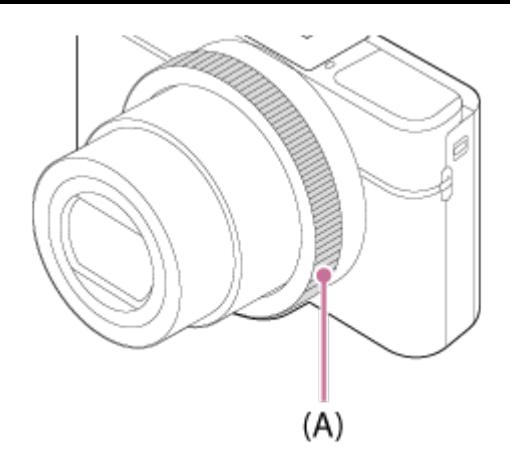

Τα εικονίδια και οι ονομασίες των λειτουργιών εμφανίζονται στην οθόνη ως εξής. π.χ.

: Περιστρέψτε το δακτύλιο ελέγχου για να ρυθμίσετε το ζουμ.

[20] Τρόπος χρήσης | Επιβεβαίωση της μεθόδου λειτουργίας | Επιβεβαίωση της μεθόδου λειτουργίας

Χρήση των στοιχείων MENU

Σε αυτήν την ενότητα, θα μάθετε πώς να αλλάζετε τις ρυθμίσεις που συνδέονται με όλες τις λειτουργίες της φωτογραφικής μηχανής και να εκτελείτε λειτουργίες της φωτογραφικής μηχανής συμπεριλαμβανομένων μεθόδων λήψης, αναπαραγωγής και χειρισμού.

1. Πατήστε το κουμπί MENU για να εμφανιστούν τα στοιχεία MENU.

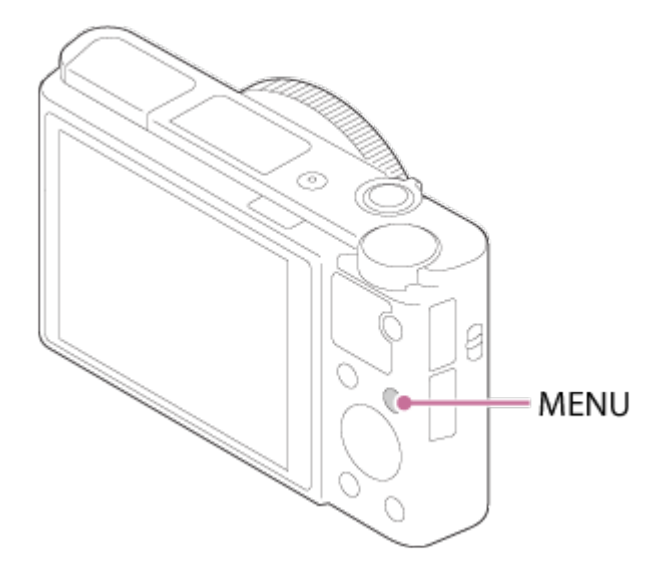

2. Επιλέξτε το επιθυμητό στοιχείο MENU χρησιμοποιώντας την πάνω/κάτω/αριστερή/δεξιά πλευρά του τροχού ελέγχου ή στρέφοντας τον τροχό ελέγχου και έπειτα πατώντας το στο κέντρο του τροχού ελέγχου.

Η οθόνη μπορεί να μετακινηθεί απευθείας από το βήμα 1 στο βήμα 3 ανάλογα με τη ρύθμιση [Tile Menu].

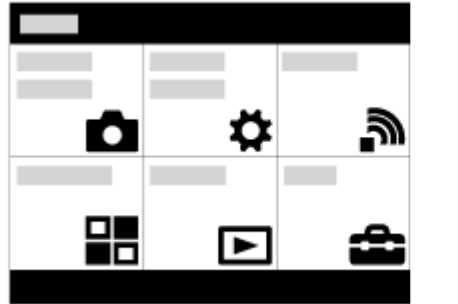

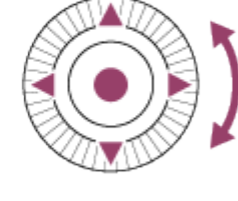

- 3. Επιλέξτε το επιθυμητό στοιχείο ρύθμισης πατώντας την πάνω/κάτω/αριστερή/δεξιά πλευρά στον τροχό ελέγχου ή στρέφοντας τον τροχό ελέγχου και έπειτα πατήστε το στο κέντρο του τροχού ελέγχου.
	- Επιλέξτε ένα εικονίδιο στο επάνω μέρος της οθόνης και πατήστε την αριστερή/δεξιά πλευρά του τροχού ελέγχου για να μετακινηθείτε σε άλλο στοιχείο του MENU.

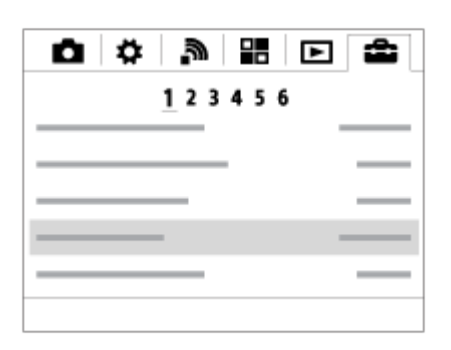

4. Επιλέξτε την επιθυμητή τιμή ρύθμισης και πατήστε το  $\bullet$  για επιβεβαίωση.

[21] Τρόπος χρήσης | Επιβεβαίωση της μεθόδου λειτουργίας | Επιβεβαίωση της μεθόδου λειτουργίας

## Χρήση του κουμπιού Fn (Λειτουργία)

Μπορείτε να καταχωρίσετε τις λειτουργίες που χρησιμοποιείτε συχνά στο κουμπί Fn (Λειτουργία) και να τις ανακαλείτε κατά τη διάρκεια της λήψης. Μπορούν να καταχωρηθούν έως 12 λειτουργίες συχνής χρήσης στο κουμπί Fn (Λειτουργία).

1. Πατήστε το κουμπί DISP επαναλαμβανόμενα για να εμφανιστεί μια λειτουργία οθόνης άλλη από την [For viewfinder] κι, έπειτα, πατήστε το κουμπί Fn

(Λειτουργία).

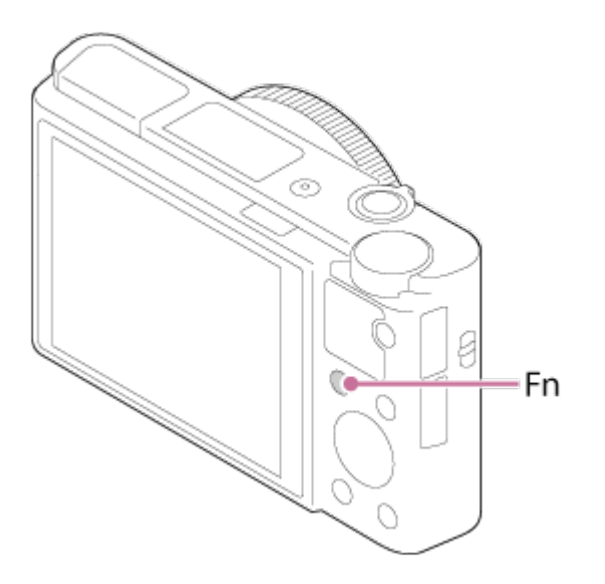

2. Επιλέξτε μια λειτουργία για καταχώρηση πατώντας την επάνω/κάτω/αριστερή/δεξιά πλευρά του τροχού ελέγχου.

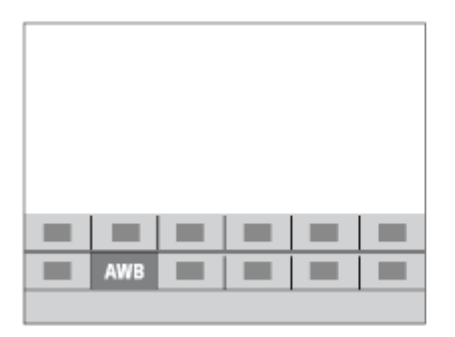

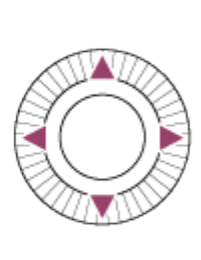

- 3. Ορίστε την επιθυμητή ρύθμιση στρέφοντας τον τροχό ελέγχου.
	- Ορισμένες λειτουργίες μπορούν να προσαρμοστούν καλύτερα χρησιμοποιώντας το δακτύλιο ελέγχου.

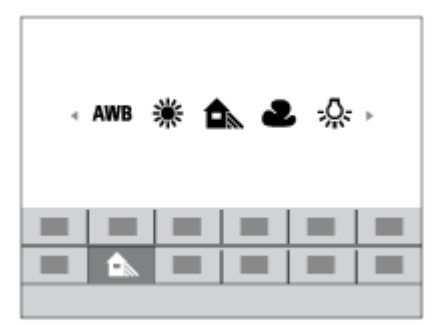

### **Πραγματοποίηση ρυθμίσεων στην ειδική οθόνη**

Επιλέξτε την επιθυμητή λειτουργία στο βήμα 2, έπειτα πατήστε το στο κέντρο του τροχού ελέγχου. Εμφανίζεται η ειδική οθόνη ρυθμίσεων για τη λειτουργία. Ακολουθήστε τον οδηγό χειρισμού (A) για να εκτελέσετε τις ρυθμίσεις.

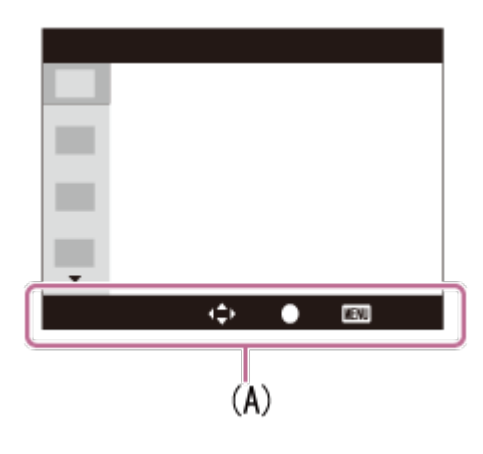

[22] Τρόπος χρήσης | Επιβεβαίωση της μεθόδου λειτουργίας | Επιβεβαίωση της μεθόδου λειτουργίας

Χρήση της «Γρήγορης πλοήγησης»

Μπορείτε να αλλάξετε τις ρυθμίσεις απευθείας χρησιμοποιώντας την οθόνη της Γρήγορης πλοήγησης όταν χρησιμοποιείτε το εικονοσκόπιο. Τα προβαλλόμενα περιεχόμενα και η εμφανιζόμενη θέση τους είναι απλά ενδεικτικά και ενδέχεται να διαφέρουν από την πραγματική οθόνη.

- 1. MENU→  $\bigstar$  (Custom Settings)  $\rightarrow$  [DISP Button]  $\rightarrow$  [Monitor]  $\rightarrow$  [For viewfinder]  $\rightarrow$  [Enter].
- 2. Πατήστε το κουμπί DISP (Ρύθμιση προβολής) στον τροχό ελέγχου επαναλαμβανόμενα έως ότου στην οθόνη εμφανιστεί η ρύθμιση [For viewfinder].
- 3. Πατήστε το κουμπί Fn (Λειτουργία) για να αλλάξετε την οθόνη στην οθόνη της Γρήγορης πλοήγησης.

**Σε Αυτόματη λειτουργία ή Επιλογή σκηνικού**

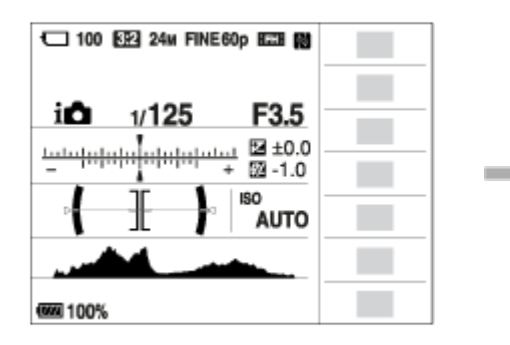

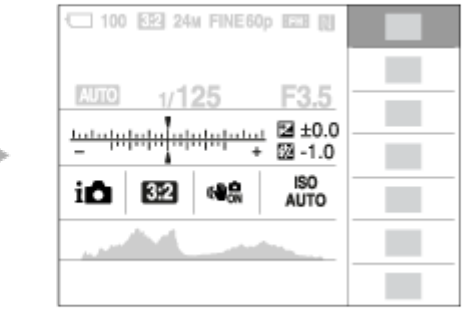

**Σε λειτουργία P/A/S/M/Σαρωτικό πανόραμα**

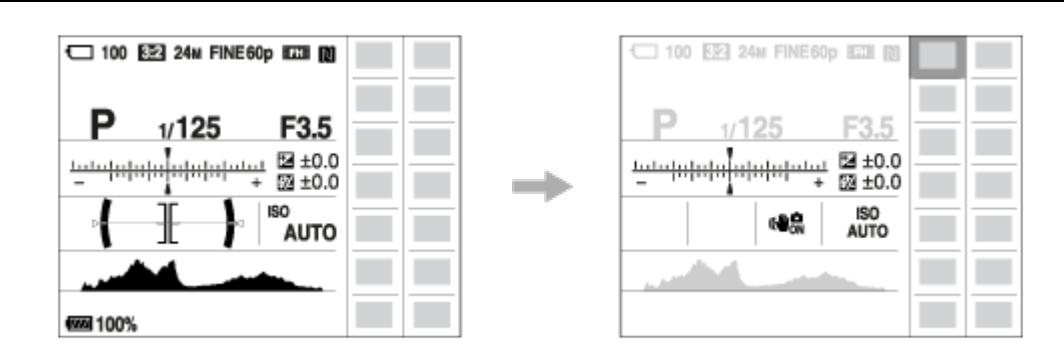

- 4. Επιλέξτε την επιθυμητή λειτουργία πατώντας την πάνω/κάτω/αριστερή/δεξιά πλευρά στον τροχό ελέγχου.
- 5. Στρέψτε τον τροχό ελέγχου για να επιλέξετε την επιθυμητή ρύθμιση.

### **Πραγματοποίηση ρυθμίσεων στην ειδική οθόνη**

Επιλέξτε την επιθυμητή λειτουργία στο βήμα 4, έπειτα πατήστε το στο κέντρο του τροχού ελέγχου. Εμφανίζεται η ειδική οθόνη ρυθμίσεων για τη λειτουργία. Ακολουθήστε τον οδηγό χειρισμού (A) για να εκτελέσετε τις ρυθμίσεις.

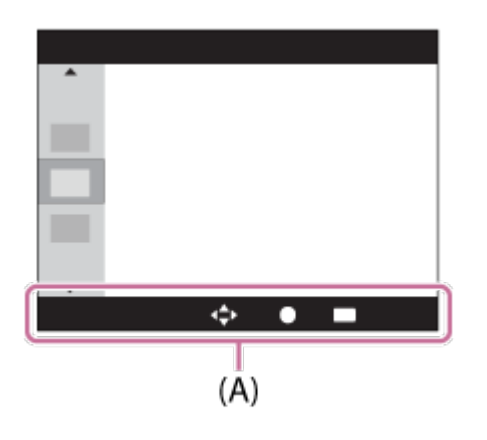

#### **Σημείωση**

- Τα γκριζαρισμένα στοιχεία στην οθόνη της Γρήγορης πλοήγησης δεν είναι διαθέσιμα.
- Όταν χρησιμοποιείτε το [Creative Style] ή το [Picture Profile], ορισμένες από τις εργασίες ρύθμισης μπορούν να πραγματοποιηθούν μόνο από μια ειδική οθόνη.

[23] Τρόπος χρήσης | Λήψη | Λήψη ακίνητων εικόνων/ταινιών Λήψη ακίνητων εικόνων

Εκτελείται λήψη ακίνητων εικόνων.

1. Θέστε τη λειτουργία λήψης στην επιλογή (Auto Mode).

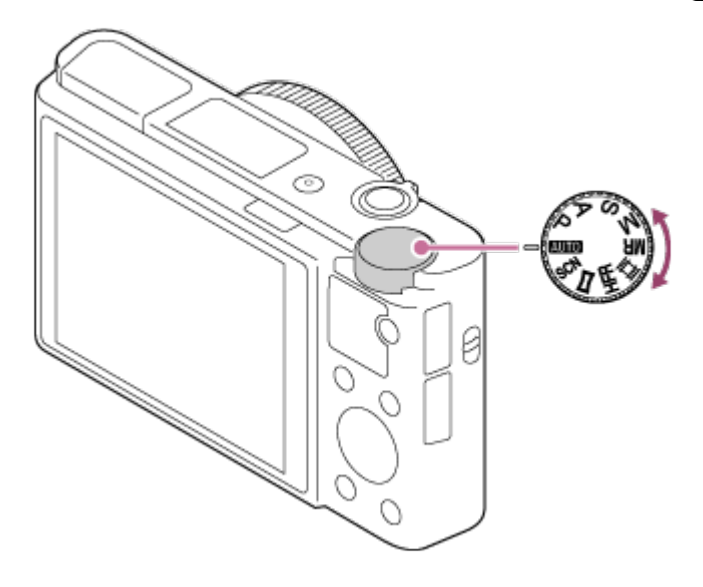

- 2. Ρυθμίστε τη γωνία της οθόνης και κρατήστε τη φωτογραφική μηχανή. Ή κοιτάξτε μέσα από το εικονοσκόπιο και κρατήστε σταθερά τη φωτογραφική μηχανή.
- 3. Πατήστε το κουμπί κλείστρου μέχρι τη μέση για να εστιάσετε. Όταν η εικόνα είναι εστιασμένη, ακούγεται ένα μπιπ και ανάβει η ενδεικτική λυχνία ( $\bullet$  ή ( $\circ$ )).

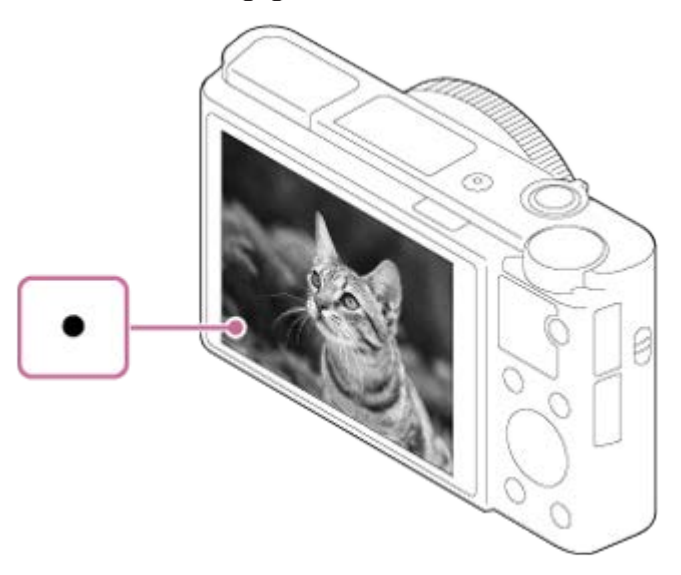

- Η μικρότερη απόσταση λήψης είναι περίπου 5 cm (0,16 πόδια) (W), 30 cm (0,98 πόδια) (T) (από τον φακό).
- 4. Πατήστε το κουμπί κλείστρου μέχρι το τέρμα.

#### **Ενδεικτική λυχνία εστίασης**

```
ανάβει:
Η εικόνα βρίσκεται εντός του εύρους εστίασης.
Αναβοσβήνει το ·:
Η εστίαση απέτυχε.
Ανάβει το :
```
 $\circledcirc$ 

Η εικόνα βρίσκεται εντός του εύρους εστίασης. Η θέση εστίασης θα αλλάξει, για να ταιριάζει με την κίνηση του θέματος.

#### Ανάβει το ((\*)).

Η εστίαση είναι σε εξέλιξη.

#### **Συμβουλή**

- Όταν το προϊόν δεν μπορεί να εστιάσει αυτόματα, η ενδεικτική λυχνία εστίασης αναβοσβήνει και δεν ακούγεται το ηχητικό σήμα. Είτε ανασυνθέστε τη λήψη είτε αλλάξτε τη ρύθμιση της εστίασης. Σε κατάσταση [Continuous AF], δεν ακούγεται το ηχητικό σήμα όταν επιτευχθεί το κατάλληλο επίπεδο εστίασης.
- Η εστίαση μπορεί να είναι δύσκολη στις ακόλουθες περιπτώσεις:
	- Είναι σκοτεινά και το θέμα είναι σε μεγάλη απόσταση.
	- Η αντίθεση του θέματος είναι πολύ χαμηλή.
	- Παρεμβάλλεται κάποιο τζάμι ανάμεσα στο θέμα και τη φωτογραφική μηχανή.
	- Το θέμα κινείται γρήγορα.
	- Υπάρχει φως από αντανάκλαση ή γυαλιστερές επιφάνειες.
	- Αναβοσβήνει ένα φως.
	- Το θέμα φωτίζεται από πίσω.
	- Συνεχώς επαναλαμβανόμενο μοτίβο, όπως η εμφάνιση ενός κτιρίου.
	- Τα θέματα στην περιοχή εστίασης έχουν διαφορετικές αποστάσεις εστίασης.

[24] Τρόπος χρήσης | Λήψη | Λήψη ακίνητων εικόνων/ταινιών Λήψη ταινιών

Μπορείτε να εγγράψετε ταινίες πατώντας το κουμπί MOVIE (Ταινία).

1. Πατήστε το κουμπί MOVIE για να ξεκινήσει η εγγραφή.

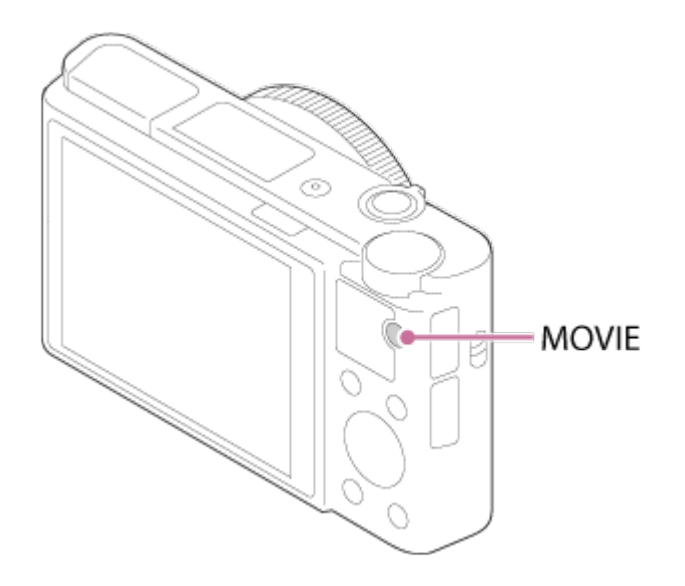

2. Πατήστε ξανά το κουμπί MOVIE για να σταματήσει η εγγραφή.

#### **Συμβουλή**

- Μπορείτε να αντιστοιχίσετε τη λειτουργία έναρξης/διακοπής εγγραφής ταινίας στο πλήκτρο που προτιμάτε. MENU→ (Custom Settings) → [Custom Key(Shoot.)] → ρυθμίστε τη λειτουργία στο προτιμώμενο πλήκτρο.
- Όταν θέλετε να ορίσετε την περιοχή που θα εστιάσετε, ρυθμίστε την περιοχή χρησιμοποιώντας την [Focus Area].
- Για να διατηρήσετε την εστίαση σε ένα πρόσωπο, τοποθετήστε τη σύνθεση έτσι ώστε το πλαίσιο περιοχής εστίασης και το πλαίσιο ανίχνευσης προσώπου να επικαλύπτονται ή ρυθμίστε την [Focus Area] σε [Wide].

#### **Σημείωση**

- Για να ρυθμίσετε την ταχύτητα κλείστρου και την τιμή διαφράγματος στις επιθυμητές ρυθμίσεις, ρυθμίστε τη λειτουργία λήψης σε (Ταινία).
- Εάν χρησιμοποιείτε κάποια λειτουργία, όπως το ζουμ, κατά την εγγραφή ταινίας, θα εγγραφεί και ο θόρυβος από τη λειτουργία του φακού. Ο ήχος από τη λειτουργία του κουμπιού MOVIE μπορεί επίσης να εγγραφεί, όταν πατάτε το κουμπί MOVIE για να διακόψετε την εγγραφή.
- Για το χρόνο συνεχούς λήψης ταινίας μιας εγγραφής ταινίας, ανατρέξτε στην ενότητα «Εγγράψιμος χρόνος ταινιών». Όταν η εγγραφή ταινίας ολοκληρωθεί, μπορείτε να ξαναρχίσετε την εγγραφή πατώντας το κουμπί MOVIE ξανά. Η εγγραφή μπορεί να διακοπεί προκειμένου να προστατευτεί η κάμερα, ανάλογα με τη θερμοκρασία της κάμερας ή της μπαταρίας.
- Όταν το καντράν λειτουργιών έχει ρυθμιστεί στην επιλογή ΗΗ (Movie) ή κατά τη λήψη ταινιών, δεν μπορείτε να επιλέξετε [Lock-on AF] για την [Focus Area].

## [25] Τρόπος χρήσης | Λήψη | Επιλογή λειτουργίας λήψης Λίστα λειτουργιών του καντράν λειτουργιών

Μπορείτε να επιλέξετε την επιθυμητή λειτουργία λήψης στρέφοντας το καντράν λειτουργιών.

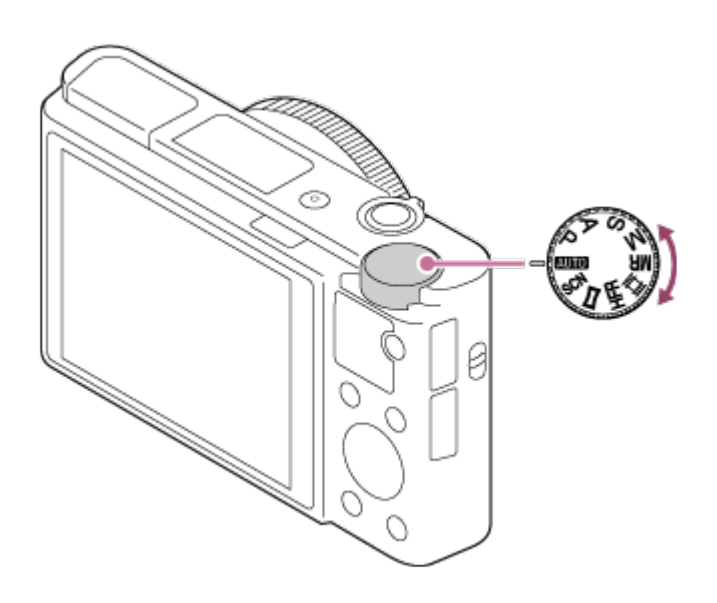

## **Διαθέσιμες επιλογές**

## **(Auto Mode):**

Επιτρέπει να τραβάτε ακίνητες εικόνες οποιουδήποτε θέματος υπό οποιεσδήποτε συνθήκες με καλά αποτελέσματα ρυθμίζοντας τις τιμές που έχουν καθοριστεί ως κατάλληλες από το προϊόν.

#### **(Program Auto):**

Επιτρέπει τη λήψη με αυτόματα ρυθμιζόμενη έκθεση (και για την ταχύτητα κλείστρου και για την τιμή διαφράγματος (τιμή F)). Επίσης μπορείτε να επιλέξετε διάφορες ρυθμίσεις χρησιμοποιώντας το μενού.

## **(Aperture Priority):**

Επιτρέπει να ρυθμίσετε το διάφραγμα και να τραβήξετε όταν θέλετε για να θολώσετε το φόντο κ.λπ.

### **(Shutter Priority):**

Επιτρέπει να τραβήξετε θέματα σε γρήγορη κίνηση κ.λπ., ρυθμίζοντας με το χέρι την ταχύτητα του κλείστρου.

## **(Manual Exposure):**

Επιτρέπει τη λήψη ακίνητων εικόνων με την επιθυμητή έκθεση ρυθμίζοντας την έκθεση (την ταχύτητα κλείστρου και την τιμή διαφράγματος (τιμή F)).

### **MR (Memory recall):**

Επιτρέπει να τραβάτε μια φωτογραφία αφού ανακληθούν λειτουργίες που χρησιμοποιούνται συχνά ή καταχωρηθούν αριθμητικές ρυθμίσεις εκ των προτέρων.

## **(Movie):**

Επιτρέπει την αλλαγή των ρυθμίσεων για την εγγραφή ταινιών.

#### **HFR (High Frame Rate):**

Επιτρέπει τη λήψη ταινιών σε αργή κίνηση. Επιλέξτε έναν ρυθμό καρέ μεγαλύτερο από τον ρυθμό καρέ αναπαραγωγής, για να τραβήξετε ταινίες σε αργή κίνηση.

## **(Sweep Panorama):**

Επιτρέπει τη λήψη πανοραμικής εικόνας μετά από σύνθεση των εικόνων.

#### **SCN (Scene Selection):**

Επιτρέπει τη λήψη με προκαθορισμένες ρυθμίσεις, ανάλογα με τη σκηνή.

[26] Τρόπος χρήσης | Λήψη | Επιλογή λειτουργίας λήψης Ευφυές αυτόματο

Η φωτογραφική μηχανή τραβά φωτογραφίες με αυτόματη αναγνώριση σκηνών.

- 1. Ρυθμίστε το καντράν λειτουργιών στην επιλογή **(Auto Mode).**
- 2. MENU  $\rightarrow \bullet$  (Camera Settings)  $\rightarrow$  [Auto Mode]  $\rightarrow$  [Intelligent Auto].
	- Όταν το [Mode Dial Guide] έχει τεθεί στο [On], μπορείτε να επιλέξετε τις επιθυμητές ρυθμίσεις αφού αλλάξετε τη θέση του επιλογέα λειτουργίας.
- 3. Στρέψτε τη φωτογραφική μηχανή προς το θέμα.

Όταν η φωτογραφική μηχανή αναγνωρίσει τη σκηνή, εμφανίζεται το εικονίδιο για την αναγνωρισμένη σκηνή στην οθόνη.

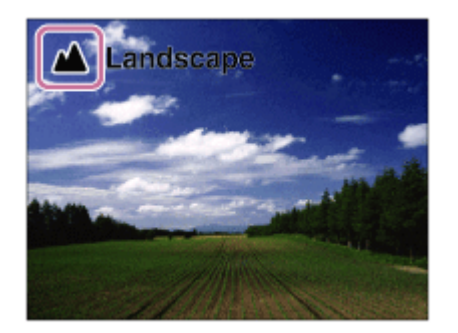

4. Ρυθμίστε την εστίαση και τραβήξτε την εικόνα.

#### **Σημείωση**

Το προϊόν δεν θα αναγνωρίσει τη σκηνή όταν τραβάτε εικόνες με λειτουργίες ζουμ εκτός του οπτικού ζουμ.

Το προϊόν μπορεί να μην αναγνωρίσει σωστά μια σκηνή υπό ορισμένες συνθήκες λήψης.

[27] Τρόπος χρήσης | Λήψη | Επιλογή λειτουργίας λήψης Βελτιωμένο αυτόματο

Η φωτογραφική μηχανή τραβά φωτογραφίες με αυτόματη αναγνώριση σκηνών. Με αυτήν τη λειτουργία τραβάτε καθαρές φωτογραφίες από σκοτεινές σκηνές ή σκηνές με οπίσθιο φωτισμό.

Για σκηνές με οπίσθιο ή χαμηλό φωτισμό, η φωτογραφική μηχανή μπορεί, αν είναι απαραίτητο, να τραβήξει πολλαπλές φωτογραφίες και να δημιουργήσει μια σύνθετη εικόνα κ.λπ., για να εγγράφετε εικόνες καλύτερης ποιότητας από ό,τι στη λειτουργία Ευφυές αυτόματο.

- 1. Ρυθμίστε το καντράν λειτουργιών στην επιλογή **(Auto Mode).**
- 2. MENU  $\rightarrow \bullet$  (Camera Settings)  $\rightarrow$  [Auto Mode]  $\rightarrow$  [Superior Auto].
	- Όταν το [Mode Dial Guide] έχει τεθεί στο [On], μπορείτε να επιλέξετε τις επιθυμητές ρυθμίσεις αφού αλλάξετε τη θέση του επιλογέα λειτουργίας.
- 3. Στρέψτε τη φωτογραφική μηχανή προς το θέμα. Όταν η φωτογραφική μηχανή αναγνωρίσει μια σκηνή, εμφανίζεται το εικονίδιο αναγνώρισης σκηνής στην οθόνη. Εάν απαιτείται, μπορεί να εμφανιστεί το  $\Box^{\dagger}$ (εικονίδιο επικάλυψης).

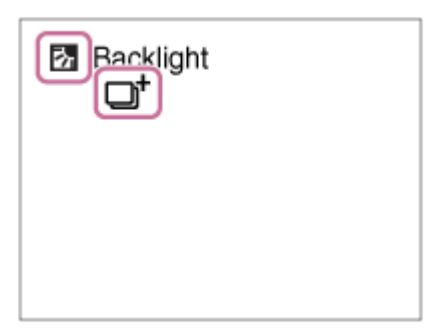

4. Ρυθμίστε την εστίαση και τραβήξτε την εικόνα.

#### **Σημείωση**

Όταν το προϊόν χρησιμοποιείται για τη δημιουργία σύνθετων εικόνων, η διαδικασία εγγραφής διαρκεί περισσότερο από το συνηθισμένο.

- Το προϊόν δεν θα αναγνωρίσει τη σκηνή όταν χρησιμοποιείτε λειτουργίες ζουμ εκτός του οπτικού ζουμ.
- Το προϊόν μπορεί να μην αναγνωρίσει σωστά μια σκηνή υπό ορισμένες συνθήκες λήψης.
- Όταν το [ Quality] έχει τεθεί στο [RAW] ή [RAW & JPEG], το προϊόν δεν μπορεί να δημιουργήσει μια σύνθετη εικόνα.

## [28] Τρόπος χρήσης | Λήψη | Επιλογή λειτουργίας λήψης Σχετικά με την Αναγνώριση σκηνής

Η Αναγνώριση σκηνής λειτουργεί σε κατάσταση [Intelligent Auto] και [Superior Auto]. Αυτή η λειτουργία επιτρέπει στο προϊόν να αναγνωρίζει αυτόματα τις συνθήκες λήψης και να τραβά τη φωτογραφία.

## **Αναγνώριση σκηνής:**

Όταν το προϊόν αναγνωρίζει ορισμένες σκηνές, εμφανίζονται τα ακόλουθα εικονίδια και οι οδηγοί στην πρώτη γραμμή:

- **La** (Portrait)
- (Infant)
- 2) (Night Portrait)
- **D** (Night Scene)
- 2 (Backlight Portrait)
- 7 (Backlight)
- A (Landscape)
- W. (Macro)
- **(2)** (Spotlight)
- A (Low Light)

Όταν το προϊόν αναγνωρίζει ορισμένες συνθήκες, εμφανίζονται τα ακόλουθα εικονίδια στη δεύτερη γραμμή:

- • 【(Tripod)
- (Walk) \*
- $\bullet$   $\stackrel{\bullet}{\blacksquare}$  (Move)
- 图 (Move (Bright))
- 立 (Move (Dark))

<sup>\*</sup>Η κατάσταση  $\bigstar$  (Walk) αναγνωρίζεται μόνο όταν το [Η SteadyShot] έχει οριστεί σε [Active] ή [Intelligent Active].

#### **Σημείωση**

Όταν η ρύθμιση [Smile/Face Detect] έχει οριστεί σε [Off], οι σκηνές [Portrait], [Backlight Portrait], [Night Portrait] και [Infant] δεν αναγνωρίζονται.

## [29] Τρόπος χρήσης | Λήψη | Επιλογή λειτουργίας λήψης Τα πλεονεκτήματα της αυτόματης λήψης

Αυτή η φωτογραφική μηχανή είναι εξοπλισμένη με τις ακόλουθες τρεις λειτουργίες αυτόματης λήψης: [Intelligent Auto], [Superior Auto] και [Program Auto].

## **(Intelligent Auto):**

Σας επιτρέπει να τραβάτε φωτογραφίες με αυτόματη αναγνώριση σκηνών.

### **i**  $\bullet$ <sup>+</sup> (Superior Auto):

Σας επιτρέπει να τραβάτε φωτογραφίες με αυτόματη αναγνώριση σκηνών. Με αυτήν τη λειτουργία τραβάτε καθαρές φωτογραφίες από σκοτεινές σκηνές ή σκηνές με οπίσθιο φωτισμό.

#### **P (Program Auto):**

Σας επιτρέπει να ρυθμίσετε διάφορες ρυθμίσεις λήψης, όπως η ισορροπία λευκού ή η τιμή ΙSO κ.λπ.

Η ταχύτητα κλείστρου και η τιμή διαφράγματος ρυθμίζονται αυτόματα από την κάμερα.

#### **Συμβουλή**

- Στη λειτουργία [Superior Auto.] και όταν εμφανίζεται το  $\Box$ <sup>+</sup> (εικονίδιο επικάλυψης), βεβαιωθείτε ότι δεν μετακινείτε τη φωτογραφική μηχανή πριν εγγραφούν οι πολλαπλές λήψεις.
- Στη λειτουργία [Program Auto] , μπορείτε να αλλάξετε το συνδυασμό ταχύτητας κλείστρου και τιμής διαφράγματος ενώ διατηρείτε τη σωστή έκθεση, στρέφοντας τον τροχό ελέγχου. Αυτή η λειτουργία ονομάζεται «Μετατόπιση προγράμματος» (**P\***).

#### **Σημείωση**

- Στη λειτουργία [Superior Auto], η διαδικασία εγγραφής διαρκεί περισσότερο, καθώς το προϊόν δημιουργεί μια σύνθετη εικόνα. Σε αυτήν την περίπτωση, εμφανίζεται το  $\Box^{\dagger}$  (εικονίδιο επικάλυψης) και ακούγεται πολλές φορές ο ήχος του κλείστρου, αλλά εγγράφεται μόνο μία εικόνα.
- Για τις λειτουργίες [Intelligent Auto] και [Superior Auto], οι περισσότερες ρυθμίσεις

ορίζονται αυτόματα και δεν μπορείτε να τις αλλάξετε.

[30] Τρόπος χρήσης | Λήψη | Επιλογή λειτουργίας λήψης Αυτόματο πρόγραμμα

Σας επιτρέπει τη λήψη με την έκθεση να ρυθμίζεται αυτόματα (τόσο η ταχύτητα κλείστρου όσο και η τιμή διαφράγματος).

Μπορείτε να ρυθμίσετε λειτουργίες λήψης, όπως είναι η [ISO].

- 1. Θέστε τον επιλογέα λειτουργίας στο P (Program Auto).
- 2. Θέστε τις λειτουργίες λήψης στις ρυθμίσεις που επιθυμείτε.
- 3. Ρυθμίστε την εστίαση και τραβήξτε το θέμα.

### **Μετατόπιση προγράμματος**

Μπορείτε να αλλάξετε τον συνδυασμό ταχύτητας κλείστρου και διαφράγματος (τιμή F) περιστρέφοντας τον τροχό ελέγχου, χωρίς να αλλάξετε την κατάλληλη έκθεση που έχει τεθεί από αυτό το προϊόν. Η λειτουργία αυτή είναι διαθέσιμη όταν δεν χρησιμοποιείτε το φλας.

- Το «P» στην οθόνη αλλάζει σε «P\*» όταν στρέφετε τον τροχό ελέγχου.
- Για να ακυρώσετε τη μετατόπιση προγράμματος, θέστε τη λειτουργία λήψης σε άλλη εκτός της [Program Auto], ή απενεργοποιήστε την κάμερα.

#### **Σημείωση**

- Ανάλογα με τη φωτεινότητα του περιβάλλοντος, η μετατόπιση προγράμματος μπορεί να μη χρησιμοποιείται.
- Ρυθμίστε τη λειτουργία λήψης σε μια άλλη επιλογή εκτός από «P» ή απενεργοποιήστε τη φωτογραφική μηχανή για να ακυρώσετε τη ρύθμιση που έγινε.
- Όταν η φωτεινότητα αλλάζει, το διάφραγμα (τιμή F) και η ταχύτητα κλείστρου επίσης αλλάζουν ενώ διατηρείται ο βαθμός μετατόπισης.

Σας επιτρέπει να δημιουργείτε μια ενιαία πανοραμική εικόνα από πολλαπλές εικόνες που λαμβάνετε ενώ μετατοπίζετε τη φωτογραφική μηχανή.

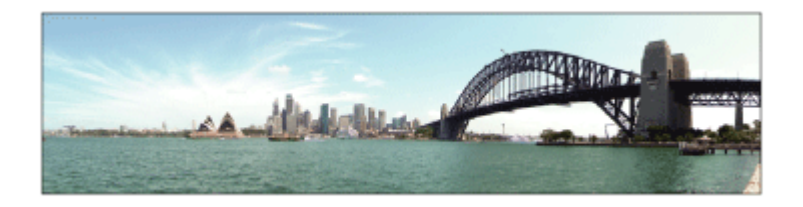

- 1. Θέστε τον επιλογέα λειτουργίας στο (Sweep Panorama).
- 2. Στρέψτε τη φωτογραφική μηχανή προς το θέμα.
- 3. Ενώ πατάτε στο κουμπί κλείστρου στο μισό, στοχεύστε την κάμερα στο ένα άκρο της επιθυμητής πανοραμικής σύνθεσης.

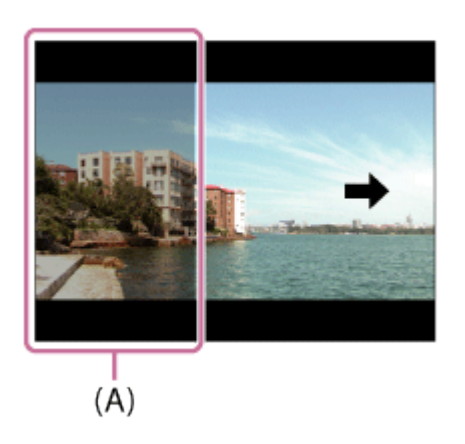

**(A)** Δεν θα φωτογραφηθεί αυτό το τμήμα.

- 4. Πατήστε το κουμπί κλείστρου μέχρι το τέρμα.
- 5. Μετατοπίστε τη φωτογραφική μηχανή προς το τέρμα του οδηγού, προς την κατεύθυνση του βέλους στην οθόνη.

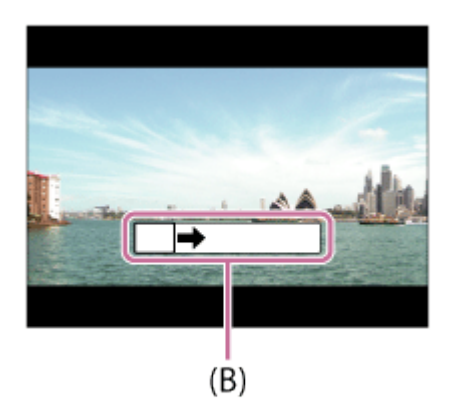

**(B)** Γραμμή καθοδήγησης

#### **Σημείωση**

- Αν δεν μπορεί να επιτευχθεί ολόκληρη η γωνία της πανοραμικής λήψης εντός του συγκεκριμένου χρονικού διαστήματος, εμφανίζεται μια γκρι περιοχή στη σύνθετη εικόνα. Εάν συμβεί αυτό, μετακινήστε τη φωτογραφική μηχανή πιο γρήγορα για να εγγράψετε ολόκληρη την πανοραμική εικόνα.
- Όταν επιλεγεί το [Wide] για το [Panorama: Size], ολόκληρη η γωνία της πανοραμικής λήψης δεν μπορεί να επιτευχθεί εντός του συγκεκριμένου χρονικού διαστήματος. Εάν συμβεί αυτό, προσπαθήστε να τραβήξετε τη φωτογραφία αφού αλλάξετε το [Panorama: Size] στο [Standard].
- Δεδομένου ότι συρράπτονται μεταξύ τους αρκετές εικόνες, το κομμάτι της σύνδεσης μπορεί να μην εγγραφεί καλά σε ορισμένες περιπτώσεις.
- Οι εικόνες μπορεί να είναι θολές σε σκοτεινές σκηνές.
- Όταν μια πηγή φωτός, όπως ένας λαμπτήρας φωτισμού, αναβοσβήνει, η φωτεινότητα και το χρώμα μιας συραμμένης εικόνας μπορεί να μη συμβαδίζουν.
- Όταν ολόκληρη η γωνία μιας πανοραμικής λήψης και η κλειδωμένη γωνία AE/AF διαφέρουν πολύ ως προς τη φωτεινότητα και την εστίαση, η λήψη μπορεί να μην είναι επιτυχής. Εάν συμβεί αυτό, αλλάξτε κλειδωμένη γωνία AE/AF και τραβήξτε ξανά τη φωτογραφία.
- Οι ακόλουθες καταστάσεις δεν είναι κατάλληλες για λήψη Σαρωτικό πανόραμα:
	- Θέματα σε κίνηση.
	- Θέματα που είναι πολύ κοντά στον προϊόν.
	- Θέματα με συνεχώς παρόμοια μοτίβα, όπως ο ουρανός, μια παραλία ή το γκαζόν.
	- Θέματα σε συνεχή αλλαγή, όπως κύματα ή καταρράκτες.
	- Θέματα με φωτεινότητα πολύ διαφορετική από αυτήν του περιβάλλοντος, όπως ο ήλιος ή ένας λαμπτήρας.
- Η λήψη Σαρωτικό πανόραμα μπορεί να διακοπεί στις ακόλουθες περιπτώσεις.
	- Όταν η φωτογραφική μηχανή μετακινείται πολύ γρήγορα ή πολύ αργά.
	- Το θέμα είναι πολύ θαμπό.

#### **Συμβουλή**

Μπορείτε να στρέψετε τον τροχό ελέγχου στην οθόνη λήψης για να επιλέξετε την κατεύθυνση της λήψης.

[32] Τρόπος χρήσης | Λήψη | Επιλογή λειτουργίας λήψης Επιλογή σκηνικού

Επιτρέπει τη λήψη με προκαθορισμένες ρυθμίσεις, ανάλογα με τη σκηνή.

- 1. Θέστε το καντράν λειτουργιών στην επιλογή SCN (Scene Selection).
- 2. Στρέψτε τον τροχό ελέγχου για να επιλέξετε την επιθυμητή ρύθμιση.
	- Όταν το [Mode Dial Guide] έχει τεθεί στο [On], μπορείτε να επιλέξετε τις επιθυμητές ρυθμίσεις αφού αλλάξετε τη θέση του επιλογέα λειτουργίας.

#### **Λεπτομέρειες στοιχείου μενού**

#### **Portrait:**

Θολώνει το φόντο και τονίζει το θέμα. Τονίζει απαλά τους τόνους του δέρματος.

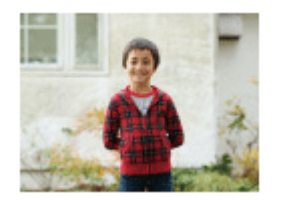

#### Sports Action:

Φωτογραφίζει ένα κινούμενο θέμα με γρήγορη ταχύτητα κλείστρου, ώστε το θέμα να μοιάζει σαν να ήταν στατικό. Η μηχανή βγάζει φωτογραφίες συνεχώς, όταν το κουμπί κλείστρου είναι πατημένο.

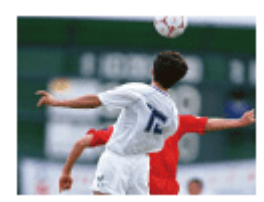

### **Macro:**

Βγάζει κοντινές φωτογραφίες θεμάτων, όπως λουλουδιών, εντόμων, τροφίμων ή μικρών αντικειμένων.

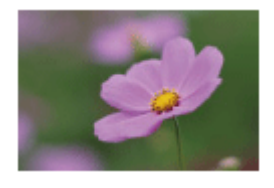

### **Landscape:**

Βγάζει ολόκληρο το εύρος ενός σκηνικού με μεγάλη εστίαση και έντονα χρώματα.

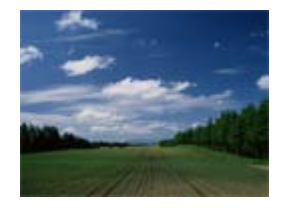

 $\triangleq$  Sunset: Βγάζει τέλεια το κόκκινο του ηλιοβασιλέματος.

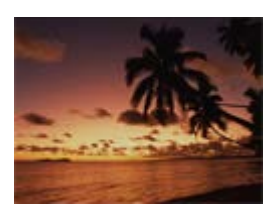

## **Night Scene:**

Βγάζει νυχτερινές σκηνές χωρίς να αλλοιώνει τη σκοτεινή ατμόσφαιρα.

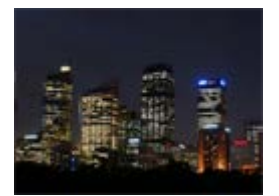

## **Hand-held Twilight:**

Βγάζει νυχτερινές σκηνές με λιγότερο θόρυβο και θολότητα χωρίς χρήση τριπόδου. Βγάζει συνεχόμενες λήψεις και εφαρμόζει επεξεργασία εικόνας για να μειώσει τη θολότητα του θέματος, τους κραδασμούς της φωτογραφικής μηχανής και το θόρυβο.

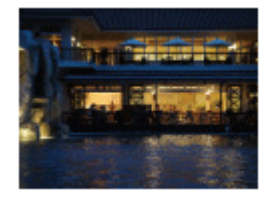

### **Night Portrait:**

Βγάζει πορτραίτα σε νυχτερινές σκηνές χρησιμοποιώντας φλας. Το φλας δεν εμφανίζεται αυτόματα. Σηκώστε το φλας πριν από τη λήψη.

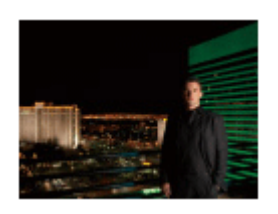

#### **Anti Motion Blur:**

Σας επιτρέπει να βγάζετε φωτογραφίες σε εσωτερικούς χώρους χωρίς χρήση φλας και μειώνει τη θολότητα του θέματος. Το προϊόν κάνει συνεχόμενες λήψεις και τις

συνδυάζει για να δημιουργήσει την εικόνα, μειώνοντας τη θολότητα του θέματος και το θόρυβο.

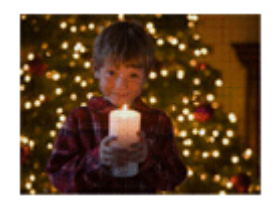

#### **Pet:**

Επιτρέπει τη λήψη εικόνων του κατοικίδιου σας με τις βέλτιστες ρυθμίσεις.

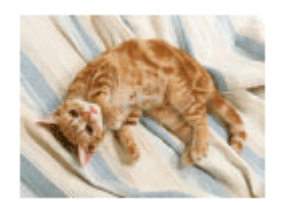

## **Gourmet:**

Επιτρέπει τη λήψη συνθέσεων τροφίμων με λαχταριστά και ζωηρά χρώματα.

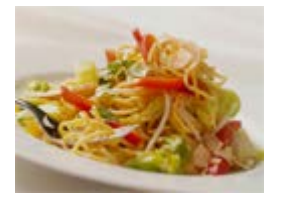

### **Fireworks:**

Επιτρέπει τη λήψη εικόνων πυροτεχνημάτων σε όλο τους το μεγαλείο.

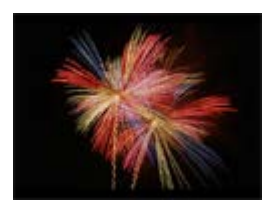

### **High Sensitivity:**

Σας επιτρέπει να βγάζετε ακίνητες φωτογραφίες ακόμα και σε σκοτεινούς χώρους χωρίς χρήση φλας και μειώνει τη θολότητα του θέματος. Επίσης, σας επιτρέπει να τραβάτε σκοτεινές σκηνές ταινίας πιο ζωηρά.

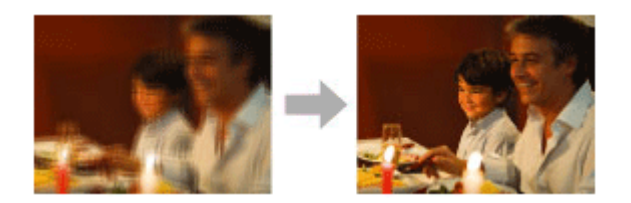

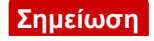

- Με τις ακόλουθες ρυθμίσεις, η ταχύτητα κλείστρου είναι μικρότερη, επομένως συνιστάται η χρήση τριπόδου για να μην θολώσει η εικόνα:
	- [Night Scene]
	- [Night Portrait]
	- [Fireworks]
- Στη λειτουργία [Hand-held Twilight] ή [Anti Motion Blur], το κλείστρο ανοιγοκλείνει 4 φορές και εγγράφεται μία εικόνα.
- Εάν επιλέξετε το [Hand-held Twilight] ή το [Anti Motion Blur] με [RAW] ή [RAW & JPEG], η ποιότητα εικόνας γίνεται [Fine] προσωρινά.
- Η μείωση της θόλωσης είναι λιγότερο αποτελεσματική ακόμα και στο [Hand-held Twilight] ή το [Anti Motion Blur] όταν τραβάτε τα εξής θέματα:
	- Θέματα με ακανόνιστη κίνηση.
	- Θέματα που είναι πολύ κοντά στον προϊόν.
	- Θέματα με συνεχώς παρόμοια μοτίβα, όπως ο ουρανός, μια παραλία ή το γκαζόν.
	- Θέματα σε συνεχή αλλαγή, όπως κύματα ή καταρράκτες.
- Στην περίπτωση του [Hand-held Twilight] ή του [Anti Motion Blur], μπορεί να σημειωθεί αποκλεισμός θορύβου όταν χρησιμοποιείτε πηγή φωτός που αναβοσβήνει, όπως λαμπτήρες φθορισμού.
- Η ελάχιστη απόσταση που μπορείτε να πλησιάσετε ένα θέμα δεν αλλάζει, ακόμα κι εάν επιλέξετε το [Macro]. Για το ελάχιστο εστιασμένο εύρος, ανατρέξτε στην ελάχιστη απόσταση του φακού που είναι τοποθετημένος στο προϊόν.

#### **Συμβουλή**

Για να αλλάξετε τη σκηνή, περιστρέψτε τον τροχό ελέγχου στην οθόνη λήψης και επιλέξτε μια νέα σκηνή.

## [33] Τρόπος χρήσης | Λήψη | Επιλογή λειτουργίας λήψης Προτεραιότητα κλείστρου

Μπορείτε να εκφράσετε την κίνηση ενός κινούμενου θέματος με διάφορους τρόπους ρυθμίζοντας την ταχύτητα κλείστρου, για παράδειγμα, κατά τη στιγμή της κίνησης με κλείστρο υψηλής ταχύτητας ή ως εικόνα ίχνους με χαμηλή ταχύτητα κλείστρου. Η ταχύτητα κλείστρου μπορεί να αλλάξει ενώ εγγράφετε ταινίες.

- 1. Θέστε τον επιλογέα λειτουργίας στο S (Shutter Priority).
- 2. Επιλέξτε την επιθυμητή τιμή στρέφοντας τον τροχό ελέγχου.

3. Ρυθμίστε την εστίαση και τραβήξτε το θέμα.

Το διάφραγμα προσαρμόζεται αυτόματα για να επιτευχθεί βέλτιστη έκθεση.

#### **Σημείωση**

- Εάν δεν μπορεί να επιτευχθεί επαρκής έκθεση μετά τη ρύθμιση, η τιμή διαφράγματος στην οθόνη λήψης αναβοσβήνει. Αν και μπορείτε να τραβήξετε ως έχει, συνιστάται η επαναφορά.
- Χρησιμοποιήστε τρίποδο για να αποτρέψετε τη θόλωση όταν χρησιμοποιείτε αργή ταχύτητα κλείστρου.
- Η ένδειξη προειδοποίησης SteadyShot δεν εμφανίζεται σε λειτουργία προτεραιότητας ταχύτητας κλείστρου.
- Όταν η ταχύτητα κλείστρου είναι 1/3 δευτερολέπτου ή μεγαλύτερη, η μείωση θορύβου δεν θα γίνει μετά τη λήψη για το ίδιο χρονικό διάστημα που το κλείστρο ήταν ανοιχτό. Εντούτοις, δεν μπορείτε να τραβήξετε άλλο όσο είναι σε εξέλιξη μείωση θορύβου.
- Η φωτεινότητα της εικόνας στην οθόνη μπορεί να διαφέρει από την εικόνα που τελικά τραβάτε.

#### **Συμβουλή**

Όταν χρησιμοποιείται μεγαλύτερη ταχύτητα κλείστρου, κινούμενα θέματα, όπως ένας δρομέας, αυτοκίνητα ή κύμα που σκάει εμφανίζονται σαν να έχουν παγώσει πάνω στις κινήσεις τους. Όταν χρησιμοποιείται πιο αργή ταχύτητα κλείστρου, απαθανατίζεται μια εικόνα με ίχνος της κίνησης του θέματος για να δημιουργηθεί μια πιο φυσική και δυναμική εικόνα.

[34] Τρόπος χρήσης | Λήψη | Επιλογή λειτουργίας λήψης Προτεραιότητα διαφράγματος

Μπορείτε να εκτελέσετε λήψεις ρυθμίζοντας το διάφραγμα και αλλάζοντας το εύρος εστίασης ή αφήνοντας το φόντο εκτός εστίασης. Η τιμή διαφράγματος μπορεί να αλλάξει ενώ εγγράφετε ταινίες.

- 1. Θέστε τον επιλογέα λειτουργίας στο A (Aperture Priority).
- 2. Επιλέξτε την επιθυμητή τιμή στρέφοντας τον τροχό ελέγχου.
	- Μικρότερη τιμή F: Το θέμα είναι εστιασμένο, αλλά τα αντικείμενα μπροστά και

πίσω από το θέμα είναι θολά.

Μεγαλύτερη τιμή F: Το θέμα, το προσκήνιο και το φόντο του είναι όλα εστιασμένα.

3. Ρυθμίστε την εστίαση και τραβήξτε το θέμα. Η ταχύτητα κλείστρου προσαρμόζεται αυτόματα για να επιτευχθεί βέλτιστη έκθεση.

#### **Συμβουλή**

Η μικρότερη τιμή F (άνοιγμα του διαφράγματος) περιορίζει το εύρος εστίασης. Αυτό σας επιτρέπει να εστιάσετε έντονα στο θέμα και θολώνει τα αντικείμενα μπροστά και πίσω από το θέμα (το βάθος πεδίου μικραίνει). Η μεγαλύτερη τιμή F (κλείσιμο του διαφράγματος) διευρύνει το εύρος εστίασης. Αυτό σας επιτρέπει να τραβάτε το βάθος του σκηνικού (το βάθος πεδίου διευρύνεται).

#### **Σημείωση**

- Εάν δεν μπορεί να επιτευχθεί επαρκής έκθεση μετά τη ρύθμιση, η ταχύτητα κλείστρου στην οθόνη λήψης αναβοσβήνει. Αν και μπορείτε να τραβήξετε ως έχει, συνιστάται η επαναφορά.
- Η φωτεινότητα της εικόνας στην οθόνη μπορεί να διαφέρει από την εικόνα που τελικά τραβάτε.

[35] Τρόπος χρήσης | Λήψη | Επιλογή λειτουργίας λήψης Χειροκίνητη έκθεση

Μπορείτε να εκτελέσετε λήψεις με την επιθυμητή ρύθμιση έκθεσης ρυθμίζοντας την ταχύτητα κλείστρου και το διάφραγμα. Μπορείτε να αλλάξετε την ταχύτητα κλείστρου και την τιμή διαφράγματος κατά την εγγραφή ταινιών.

- 1. Θέστε τον επιλογέα λειτουργίας στο M (Manual Exposure).
- 2. Πατήστε την κάτω πλευρά του τροχού ελέγχου για να επιλέξετε την τιμή της ταχύτητας κλείστρου ή διαφράγματος και μετά στρέψτε τον τροχό ελέγχου για να επιλέξετε μια τιμή. Όταν το [ISO] είναι ρυθμισμένο σε άλλη ένδειξη εκτός του [ISO AUTO], χρησιμοποιήστε το MM (Μη αυτόματη μέτρηση) για να ελέγξετε την τιμή έκθεσης.

**Προς +:** Οι εικόνες γίνονται φωτεινότερες. **Προς -:** Οι εικόνες γίνονται σκοτεινότερες. **0:** Η σωστή έκθεση αναλύεται από το προϊόν.

3. Ρυθμίστε την εστίαση και τραβήξτε το θέμα.

#### **Σημείωση**

- Όταν το [ISO] είναι ρυθμισμένο στο [ISO AUTO], η τιμή ISO αλλάζει αυτόματα για να επιτύχει την κατάλληλη έκθεση χρησιμοποιώντας την τιμή διαφράγματος και την ταχύτητα κλείστρου που έχετε ορίσει. Αν η τιμή διαφράγματος και η ταχύτητα κλείστρου που έχετε ορίσει δεν είναι οι σωστές για την κατάλληλη έκθεση, η ένδειξη της τιμής ISO θα αναβοσβήνει.
- Η ένδειξη για Μη αυτόματη μέτρηση εμφανίζεται όταν το [ISO] είναι ρυθμισμένο στο [ISO AUTO].
- Όταν η ποσότητα φωτισμού περιβάλλοντος υπερβαίνει το εύρος της μέτρησης της Χειροκίνητης μέτρησης, η ένδειξη της Χειροκίνητης μέτρησης αναβοσβήνει.
- Η ένδειξη προειδοποίησης SteadyShot δεν εμφανίζεται σε λειτουργία χειροκίνητης ρύθμισης έκθεσης.
- Η φωτεινότητα της εικόνας στην οθόνη μπορεί να διαφέρει από την εικόνα που τελικά τραβάτε.
- Δεν μπορείτε να επιλέξετε το [Auto] από το [ND Filter].

#### **Συμβουλή**

Αντιστοιχίζοντας το [AEL hold] ή [AEL toggle] στο επιθυμητό πλήκτρο και περιστρέφοντας το δακτύλιο ελέγχου ή τον τροχό ελέγχου ενώ πατάτε το συγκεκριμένο πλήκτρο, μπορείτε να αλλάζετε την ταχύτητα κλείστρου και το συνδυασμό διαφράγματος (τιμή F) χωρίς να αλλάζετε τη ρύθμιση της τιμής έκθεσης. (Χειροκίνητη μετακίνηση)

[36] Τρόπος χρήσης | Λήψη | Επιλογή λειτουργίας λήψης BULB

Μπορείτε να τραβήξετε μια εικόνα με καθυστέρηση της κίνησης ενός θέματος με μεγάλη έκθεση.

Το BULB είναι κατάλληλο για να τραβάτε ίχνη φωτός, όπως πυροτεχνήματα.

1. Θέστε τον επιλογέα λειτουργίας στο M (Manual Exposure).

- 2. Πατήστε την κάτω πλευρά του τροχού ελέγχου για να επιλέξετε την τιμή της ταχύτητας κλείστρου ή διαφράγματος και μετά στρέψτε τον τροχό ελέγχου προς τα αριστερά έως ότου επιλεγεί η ένδειξη [BULB].
- 3. Πατήστε την κάτω πλευρά του τροχού ελέγχου για να επιλέξετε την τιμή του διαφράγματος (τιμή F) και μετά στρέψτε τον τροχό ελέγχου για να ορίσετε την τιμή.
- 4. Πατήστε το κουμπί κλείστρου μέχρι τη μέση για να ρυθμίσετε την εστίαση.
- 5. Πατήστε και κρατήστε πατημένο το κουμπί κλείστρου όσο διαρκεί η λήψη. Όσο είναι πατημένο το κουμπί κλείστρου, το κλείστρο παραμένει ανοιχτό.

#### **Σημείωση**

- Από τη στιγμή που η ταχύτητα κλείστρου γίνει αργή και το τράνταγμα της κάμερας τείνει να συμβαίνει πιο εύκολα, συνιστάται να χρησιμοποιείτε τρίποδο.
- Όσο μεγαλύτερος ο χρόνος έκθεσης, τόσο περισσότερος θόρυβος θα είναι ορατός στην εικόνα.
- Μετά τη λήψη, η μείωση θορύβου θα γίνεται για το ίδιο χρονικό διάστημα που ήταν ανοιχτό το κλείστρο. Εντούτοις, δεν μπορείτε να τραβήξετε άλλο όσο είναι σε εξέλιξη μείωση θορύβου.
- Δεν μπορείτε να θέσετε την ταχύτητα κλείστρου στο [BULB] στις ακόλουθες περιστάσεις:
	- Όταν είναι ενεργοποιημένη η λειτουργία [Smile Shutter].
	- Όταν είναι ενεργοποιημένη η λειτουργία [Auto HDR].
	- Όταν το [Picture Effect] έχει τεθεί στο [HDR Painting] ή στο [Rich-tone Mono.].
	- Όταν είναι ενεργοποιημένη η λειτουργία [Multi Frame NR].
	- Όταν η [Drive Mode] έχει οριστεί στις ακόλουθες επιλογές:
		- [Cont. Shooting]
		- [Self-timer(Cont)]
		- [Cont. Bracket]
	- Όταν ο [ Shutter Type] έχει οριστεί σε [Electronic Shut.].

Εάν χρησιμοποιείτε τις ανωτέρω λειτουργίες όταν η ταχύτητα κλείστρου έχει τεθεί στο [BULB], η ταχύτητα κλείστρου ρυθμίζεται προσωρινά στα 30 δευτερόλεπτα.

#### **Συμβουλή**

Οι εικόνες που είναι τραβηγμένες σε λειτουργία [BULB] τείνουν να είναι θολές. Συνιστούμε να χρησιμοποιείτε τρίποδο ή τηλεχειριστήριο (πωλείται χωριστά) που έχει λειτουργία κλειδώματος κουμπιού κλείστρου.

[37] Τρόπος χρήσης | Λήψη | Επιλογή λειτουργίας λήψης Ανάκληση μνήμης

Σας επιτρέπει να τραβάτε μια φωτογραφία αφού ανακληθούν λειτουργίες που χρησιμοποιούνται συχνά ή καταχωρηθούν ρυθμίσεις της κάμερας εκ των προτέρων.

- 1. Θέστε τον επιλογέα λειτουργίας στο MR (Memory recall).
- 2. Πατήστε την αριστερή/δεξιά πλευρά του τροχού ελέγχου ή περιστρέψτε τον τροχό ελέγχου για να επιλέξετε τον επιθυμητό αριθμό, έπειτα πατήστε το στο κέντρο.
	- Μπορείτε επίσης να ανακαλέσετε καταχωρημένες λειτουργίες ή ρυθμίσεις επιλέγοντας το MENU  $\rightarrow$   $\blacksquare$  (Camera Settings)  $\rightarrow$  [Memory recall].

#### **Συμβουλή**

Για να ανακαλέσετε ρυθμίσεις καταχωρημένες στην κάρτα μνήμης, θέστε τον επιλογέα λειτουργιών στο MR, έπειτα επιλέξτε τον επιθυμητό αριθμό πατώντας την αριστερή/δεξιά πλευρά του τροχού ελέγχου.

#### **Σημείωση**

- Καταχωρίστε τις ρυθμίσεις λήψης εκ των προτέρων από τη [Memory].
- Αν ορίσετε την [Memory recall] αφού ολοκληρώσετε τις ρυθμίσεις λήψης, οι καταχωρισμένες ρυθμίσεις έχουν προτεραιότητα και οι αρχικές ρυθμίσεις μπορεί να ακυρωθούν. Ελέγξτε τις ενδείξεις στην οθόνη πριν τη λήψη.

[38] Τρόπος χρήσης | Λήψη | Επιλογή λειτουργίας λήψης Ταινία

Μπορείτε να ρυθμίσετε την ταχύτητα κλείστρου ή την τιμή διαφράγματος στις επιθυμητές ρυθμίσεις για εγγραφή ταινιών. Μπορείτε επίσης να ελέγξετε τη γωνία εικόνας πριν τη λήψη.

1. Θέστε τον επιλογέα λήψης στο **[Hetal** (Movie).

- 2. MENU →  $\bigcirc$  (Camera Settings) → [Movie] → επιθυμητή ρύθμιση.
	- Όταν το [Mode Dial Guide] έχει τεθεί στο [On], μπορείτε να επιλέξετε τις επιθυμητές ρυθμίσεις αφού αλλάξετε τη θέση του επιλογέα λειτουργίας.
- 3. Πατήστε το κουμπί MOVIE (Ταινία) για να ξεκινήσει η εγγραφή.
	- Πατήστε ξανά το κουμπί MOVIE για να σταματήσει η εγγραφή.

#### **Λεπτομέρειες στοιχείου μενού**

#### **Program Auto:**

Σας επιτρέπει τη λήψη με την έκθεση να ρυθμίζεται αυτόματα (τόσο η ταχύτητα κλείστρου όσο και η τιμή διαφράγματος).

#### **Aperture Priority:**

Επιτρέπει τη λήψη μετά τη χειροκίνητη προσαρμογή της τιμής διαφράγματος.

#### **Shutter Priority:**

Επιτρέπει τη λήψη μετά τη χειροκίνητη προσαρμογή της ταχύτητας κλείστρου.

#### **Manual Exposure:**

Επιτρέπει τη λήψη μετά τη χειροκίνητη προσαρμογή της έκθεσης (τόσο της ταχύτητας κλείστρου όσο και της τιμής διαφράγματος).

[39] Τρόπος χρήσης | Λήψη | Επιλογή λειτουργίας λήψης

## Λήψη ταινιών σε εξαιρετικά αργή κίνηση (Ρυθμίσεις HFR)

Κάνοντας λήψη με ρυθμό καρέ μεγαλύτερο από το φορμά εγγραφής, μπορείτε να κάνετε εγγραφή ταινιών σε εξαιρετικά αργή κίνηση με ομαλό τρόπο.

- 1. Θέστε τον επιλογέα λειτουργίας στο HFR (High Frame Rate).
- 2. Επιλέξτε MENU→ (Camera Settings)→[ HFR Settings] κι επιλέξτε τις επιθυμητές ρυθμίσεις για το [ **ΠΕΡ** Record Setting], [ ΠΕΡ Frame Rate], [ ΠΕΡ Priority Setting] και [**REC Timing**].
	- Μπορείτε να επιλέξετε τη λειτουργία έκθεσης που θέλετε, επιλέγοντας MENU→ (Camera Settings)→[High Frame Rate].
	- Μπορείτε να ορίσετε άλλες ρυθμίσεις λήψης, όπως η περιοχή εστίασης, η λειτουργία εστίασης και ο ρυθμός καρέ, και να κάνετε ζουμ.
- 3. Στρέψτε την κάμερα στο θέμα και να προσαρμόσετε τις ρυθμίσεις όπως την

εστίαση.

- Όταν τραβάτε ένα κινούμενο θέμα, εστιάστε στο σημείο όπου αναμένεται το θέμα να εμφανίζεται προτού τραβήξετε.
- 4. Πατήστε στο κέντρο του τροχού ελέγχου. Το STBY θα εμφανίζεται στο κάτω αριστερό μέρος της οθόνης.
	- Ενώ εμφανίζεται το STBY, δεν μπορείτε να ρυθμίσετε την έκθεση, τις ρυθμίσεις εστίασης, συμπεριλαμβανομένης της χειροκίνητης εστίασης ή της κλίμακας ζουμ. Εάν θέλετε να αλλάξετε αυτές τις ρυθμίσεις, πατήστε το στο κέντρο ξανά.
- 5. Πατήστε το κουμπί MOVIE (Ταινία). Η κάμερα θα ξεκινήσει αυτόματα την εγγραφή, μόλις ολοκληρωθεί η λήψη.

### **Λεπτομέρειες στοιχείου μενού**

## **Record Setting:**

Επιλέγει τον ρυθμό καρέ της ταινίας μεταξύ των τιμών [60p 50M]/[50p 50M], [30p 50M]/[25p 50M] και [24p 50M\*].

\* Μόνο όταν η ρύθμιση [NTSC/PAL Selector] έχει οριστεί σε NTSC.

## **FRIFRIFRIFF**

Επιλέγει τον ρυθμό καρέ λήψης μεταξύ των τιμών [240fps]/[250fps], [480fps]/[500fps] και [960fps]/[1000fps].

Αυτή η ρύθμιση καθορίζει την ελάχιστη ταχύτητα κλείστρου ανά καρέ.

## **Priority Setting:**

Επιλέξτε [Quality Priority] ή [Shoot Time Priority]. Εάν επιλέξετε [Shoot Time Priority], η διάρκεια εγγραφής δεν είναι μεγαλύτερη απ' ό,τι στη λειτουργία [Quality Priority].

## **REC Timing:**

Επιλέγει εάν θα γίνει εγγραφή για συγκεκριμένο χρονικό διάστημα μετά το πάτημα του κουμπιού MOVIE ([Start Trigger]) ή εάν θα γίνει εγγραφή για συγκεκριμένο χρονικό διάστημα μέχρι να πατήσετε το κουμπί MOVIE ([End Trigger]).

#### **Συμβουλή**

## **Ρυθμός καρέ**

Στη λήψη ταινίας υπερ-αργής κίνησης, η φωτογραφική μηχανή τραβάει σε μια ταχύτερη ταχύτητα κλείστρου από τον αριθμό των καρέ λήψης ανά δευτερόλεπτο. Για παράδειγμα, όταν το [ Frame Rate] έχει τεθεί στο [960fps], η ταχύτητα κλείστρου ανά καρέ θα είναι ταχύτερη από περίπου 1/1000 δευτερόλεπτο προκειμένου να
τραβάτε 960 καρέ ανά δευτερόλεπτο. Για να διατηρήσετε αυτήν την ταχύτητα κλείστρου, απαιτείται επαρκής φωτισμός περιβάλλοντος κατά τη λήψη. Εάν ο φωτισμός περιβάλλοντος είναι επαρκής, η ευαισθησία ISO θα γίνει ταχύτερη με αποτέλεσμα περισσότερο θόρυβο.

# **Ελάχιστη απόσταση λήψης**

Η εικόνα χάνει την εστίασή της, όταν το θέμα είναι πολύ κοντά, όπως κατά τη λήψη μάκρο. Τραβήξτε από τη βραχύτερη απόσταση λήψης (Πλευρά W: Περίπου 5 cm (0,16 πόδια), πλευρά T: Περίπου 30 cm (0,98 πόδια) (από τον φακό).

# **Χρονισμός εγγραφής**

Ανάλογα με τη ρύθμιση [ ΠΕ REC Timing], η σχέση μεταξύ της στιγμής που πατάτε το κουμπί MOVIE και του εγγεγραμμένου μέρους της ταινίας είναι αυτή που παρουσιάζεται παρακάτω.

(A): Κουμπί MOVIE

(B): Εγγεγραμμένο μέρος

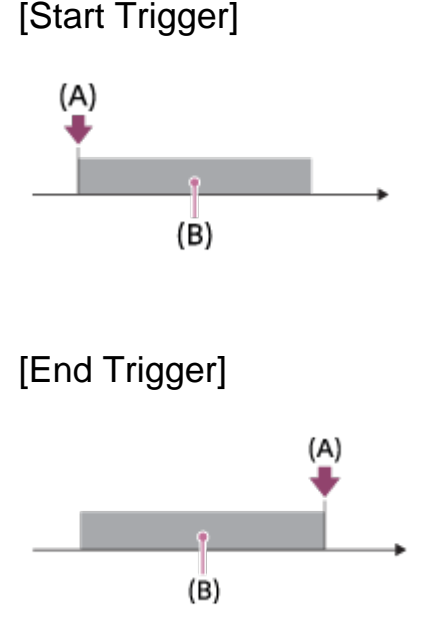

• Όταν το [ **REC Timing] έχει ρυθμιστεί σε [Start Trigger] και πατήσετε ξανά το** κουμπί MOVIE κατά τη διάρκεια της λήψης, η κάμερα θα σταματήσει τη λήψη και θα ξεκινήσει την εγγραφή.

# **Για επιστροφή στη λήψη**

Μπορείτε να ακυρώσετε την εγγραφή επιλέγοντας [Cancel] στην οθόνη. Ωστόσο, η ταινία που έχει εγγραφεί μέχρι τη στιγμή που θα πατήσετε ακύρωση θα αποθηκευτεί.

# **Ταχύτητα αναπαραγωγής**

Η ταχύτητα αναπαραγωγής θα διαφέρει ως εξής, ανάλογα με τον [**FER** Frame Rate] και τη [ **ΠΕΡ** Record Setting] που έχουν εκχωρηθεί.

- [**Frame Rate]:** [240fps]/[250fps]
	- $-$  [ $\Box$  Record Setting]: [24p 50M]\* 10 φορές πιο αργή
	- [**[ Record Setting**]: [30p 50M]/[25p 50M] 8 φορές πιο αργή/10 φορές πιο αργή
	- [**[ Fetting**]: [60p 50M] [50p 50M] 4 φορές πιο αργή/5 φορές πιο αργή
- [**FRIC** Frame Rate]: [480fps]/[500fps]
	- [**[ Record Setting**]: [24p 50M]\* 20 φορές πιο αργή
	- [**[ F Record Setting**]: [30p 50M]/[25p 50M] 16 φορές πιο αργή/20 φορές πιο αργή
	- [ $\Box$  Record Setting]: [60p 50M]/[50p 50M] 8 φορές πιο αργή/10 φορές πιο αργή
- [**FR** Frame Rate]: [960fps]/[1000fps]
	- $-$  [ $\Box$  Record Setting]: [24p 50M]\* 40 φορές πιο αργή
	- [ $\Box$  Record Setting]: [30p 50M]/[25p 50M] 32 φορές πιο αργή/40 φορές πιο αργή
	- [**[ Record Setting**]: [60p 50M]/[50p 50M] 16 φορές πιο αργή/20 φορές πιο αργή

\* Μόνο όταν η ρύθμιση [NTSC/PAL Selector] είναι ορισμένη σε NTSC.

# **[ Priority Setting] και εγγράψιμη διάρκεια**

- [**FER** Priority Setting]: [Quality Priority]
	- [**FFR** Frame Rate]: 240fps/250fps Ανάγνωση αριθμού ενεργών pixel από αισθητήρα εικόνας: 1824×1026 Εγγράψιμη διάρκεια: Περίπου 4 δευτερόλεπτα
	- [**FFR** Frame Rate]: 480fps/500fps Ανάγνωση αριθμού ενεργών pixel από αισθητήρα εικόνας: 1824×616 Εγγράψιμη διάρκεια: Περίπου 3 δευτερόλεπτα
	- [**FFR** Frame Rate]: 960fps/1000fps Ανάγνωση αριθμού ενεργών pixel από αισθητήρα εικόνας: 1244×420 Εγγράψιμη διάρκεια: Περίπου 3 δευτερόλεπτα
- [**[ Priority Setting**]: [Shoot Time Priority]
	- $-$  [ $\Box$ ] Frame Rate]: 240fps/250fps Ανάγνωση αριθμού ενεργών pixel από αισθητήρα εικόνας: 1824×616 Εγγράψιμη διάρκεια: Περίπου 7 δευτερόλεπτα
	- $-$  [ $\Box$  Frame Rate]: 480fps/500fps Ανάγνωση αριθμού ενεργών pixel από αισθητήρα εικόνας: 1292×436 Εγγράψιμη διάρκεια: Περίπου 7 δευτερόλεπτα/περίπου 6 δευτερόλεπτα

- [**Frame Rate]: 960fps/1000fps** Ανάγνωση αριθμού ενεργών pixel από αισθητήρα εικόνας: 912×308 Εγγράψιμη διάρκεια: Περίπου 6 δευτερόλεπτα

## **Χρόνος αναπαραγωγής**

Για παράδειγμα, εάν τραβάτε για περίπου 7 δευτερόλεπτα με το [**REPA** Record Setting] ορισμένο στο [24p 50M]\*, το [**FFR** Frame Rate] ορισμένο στο [960fps] και το [FFR Priority Setting] ορισμένο στο [Shoot Time Priority], η ταχύτητα αναπαραγωγής θα είναι 40 φορές πιο αργή και ο χρόνος αναπαραγωγής θα είναι περίπου 280 δευτερόλεπτα (περίπου 4 λεπτά και 40 δευτερόλεπτα).

\* Μόνο όταν η ρύθμιση [NTSC/PAL Selector] είναι ορισμένη σε NTSC.

#### **Σημείωση**

- Ο ήχος δεν θα εγγραφεί.
- Η ταινία θα εγγραφεί σε φορμά XAVC S HD.
- Ίσως χρειαστεί λίγος χρόνος μέχρι να ολοκληρωθεί η εγγραφή, αφού πατήσετε το κουμπί MOVIE. Για να ξεκινήσετε την επόμενη λήψη, περιμένετε μέχρι να εμφανιστεί το STBY στην οθόνη.

[40] Τρόπος χρήσης για | Χρήση λειτουργιών λήψης | Χρήση του ζουμ Ζουμ

Μεγέθυνση εικόνων μέσω του μοχλού W/T (ζουμ) κατά τη λήψη.

- 1. Μεγέθυνση εικόνων με το μοχλό W/T (ζουμ) κατά τη λήψη.
	- Μετακινήστε το μοχλό W/T (ζουμ) προς την πλευρά Τ για μεγέθυνση και προς την πλευρά W για σμίκρυνση.

**Συμβουλή**

- Όταν επιλέγετε άλλο εκτός του [Optical zoom only] για το [Zoom Setting], μπορείτε να υπερβείτε το εύρος ζουμ του οπτικού ζουμ για να κάνετε ζουμ σε εικόνες.
- Μπορείτε να αντιστοιχίσετε τη λειτουργία ζουμ στο κουδούνισμα ελέγχου.

Η δυνατότητα ζουμ του προϊόντος παρέχει ζουμ μεγαλύτερης μεγέθυνσης συνδυάζοντας διάφορα χαρακτηριστικά ζουμ. Το εικονίδιο που εμφανίζεται στην οθόνη αλλάζει σύμφωνα με το επιλεγμένο χαρακτηριστικό ζουμ.

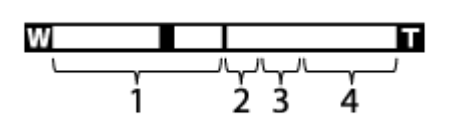

## 1. **Εύρος οπτικού ζουμ**

Οι εικόνες μεγεθύνονται εντός του εύρους του οπτικού ζουμ αυτού του προϊόντος.

2. Εύρος έξυπνου ζουμ (<sub>S</sub>Q)

Ζουμ εικόνων χωρίς αλλοίωση της αρχικής ποιότητας, κροπάροντας μερικώς την εικόνα (μόνο όταν το μέγεθος εικόνας είναι [M], [S] ή [VGA]).

3. **Εύρος ζουμ καθ. εικόνας** ( )

Ζουμ εικόνων χρησιμοποιώντας μια διαδικασία απεικόνισης με μικρότερη αλλοίωση. Ορίστε πρώτα τη [Zoom Setting] σε [On:ClearImage Zoom] ή [On:Digital Zoom].

4. **Εύρος ψηφιακού ζουμ** ( )

Μπορείτε να μεγεθύνετε εικόνες χρησιμοποιώντας μια λειτουργία επεξεργασίας εικόνας. Όταν επιλέξετε [On:Digital Zoom] για τη [Zoom Setting], μπορείτε να χρησιμοποιήσετε αυτήν τη λειτουργία ζουμ.

#### **Σημείωση**

- Η προεπιλεγμένη ρύθμιση για το [Zoom Setting] είναι [Optical zoom only].
- Η προεπιλεγμένη ρύθμιση για το [  $\sim$  Image Size] είναι [L]. Για να χρησιμοποιήσετε την αλλαγή του έξυπνου ζουμ [  $\sim$  Image Size] στο [M], [S] ή [VGA].
- Οι λειτουργίες ζουμ πέραν του οπτικού ζουμ δεν είναι διαθέσιμες κατά τη λήψη στις ακόλουθες περιπτώσεις:
	- Το [  $\overline{N}$  Quality] έχει τεθεί στο [RAW] ή το [RAW & JPEG].
	- Το [ Record Setting] έχει οριστεί σε [120p]/[100p].
	- Ο επιλογέας λειτουργίας είναι ρυθμισμένος στο HFR (High Frame Rate).
- Δεν μπορείτε να χρησιμοποιήσετε τη λειτουργία έξυπνου ζουμ σε ταινίες.
- Η λειτουργία ζουμ δεν είναι διαθέσιμη όταν η οθόνη έχει ρυθμιστεί στη λήψη HFR (High Frame Rate).
- Όταν χρησιμοποιείτε λειτουργία ζουμ πέραν του οπτικού ζουμ, η ρύθμιση,

[Metering Mode] μεταβαίνει στο [Multi].

- Όταν χρησιμοποιείτε λειτουργία ζουμ πέραν του οπτικού ζουμ, οι ακόλουθες λειτουργίες δεν είναι διαθέσιμες.
	- [Smile/Face Detect.]
	- AF με συνεχή παρακολ.
	- − [  $\overline{M}$  Auto Obj. Framing]

[42] Τρόπος χρήσης για | Χρήση λειτουργιών λήψης | Χρήση του ζουμ Ρύθμιση ζουμ

Μπορείτε να επιλέξετε τη ρύθμιση ζουμ του προϊόντος.

1. MENU → **Δ** (Custom Settings) → [Zoom Setting] → επιθυμητή ρύθμιση.

# **Λεπτομέρειες στοιχείου μενού**

## **Optical zoom only:**

Το οπτικό ζουμ είναι ενεργοποιημένο. Μπορείτε να χρησιμοποιήσετε τη λειτουργία έξυπνου ζουμ, αν ορίσετε τη ρύθμιση [  $\sim$  Image Size] σε [M] ή [S] ή [VGA].

# **On:ClearImage Zoom:**

Ακόμα κι αν υπάρχει υπέρβαση του εύρους ζουμ του οπτικού ζουμ, το προϊόν μεγεθύνει εικόνες εντός του εύρους στο οποίο η ποιότητα εικόνας δεν αλλοιώνεται σημαντικά.

## **On:Digital Zoom:**

Όταν υπάρχει υπέρβαση του εύρους ζουμ του [  $\sim$  Clear Image Zoom], το προϊόν μεγεθύνει εικόνες στη μεγαλύτερη κλίμακα. Ωστόσο, η ποιότητα εικόνας θα αλλοιωθεί.

### **Σημείωση**

Ορίστε [Optical zoom only] αν θέλετε να μεγεθύνετε εικόνες εντός του εύρους στο οποίο δεν υπάρχει αλλοίωση της ποιότητας εικόνας.

[43] Τρόπος χρήσης | Χρήση λειτουργιών λήψης | Χρήση του ζουμ Σχετικά με την κλίμακα ζουμ

Η κλίμακα ζουμ που χρησιμοποιείται σε συνδυασμό με το ζουμ του φακού αλλάζει σύμφωνα με το επιλεγμένο μέγεθος εικόνας.

# **Όταν η ρύθμιση [ Aspect Ratio] έχει οριστεί σε [3:2]**

**[Zoom Setting] : [Optical zoom only] (συμπεριλαμβανομένου του έξυπνου ζουμ)**

 $[\triangleright\bigtriangledown]$  Image Size] : L -, M 1.4x, S 2x

# **[Zoom Setting] : [On:ClearImage Zoom]**

 $\sqrt{N}$  Image Size] : L 2x, M 2,8x, S 4x

# **[Zoom Setting] : [On:Digital Zoom]**

 $\sqrt{N}$  Image Size] : L 4x, M 5,6x, S 8x

[44] Τρόπος χρήσης | Χρήση λειτουργιών λήψης | Χρήση του ζουμ Ταχύτητα ζουμ

Ρυθμίζει την ταχύτητα του ζουμ για τον μοχλό ζουμ της κάμερας.

1. MENU →  $\bigstar$  (Custom Settings) → [Zoom Speed] → επιθυμητή ρύθμιση.

# **Λεπτομέρειες στοιχείου μενού**

### **Normal:**

Ρυθμίζει σε κανονικά επίπεδα την ταχύτητα ζουμ για τον μοχλό ζουμ.

### **Fast:**

Ρυθμίζει σε γρήγορη την ταχύτητα ζουμ για τον μοχλό ζουμ.

#### **Συμβουλή**

Οι ρυθμίσεις [Zoom Speed] χρησιμοποιούνται, επίσης, όταν κάνετε ζουμ με τηλεχειριστήριο (πωλείται ξεχωριστά) που συνδέεται με την κάμερα.

#### **Σημείωση**

Εάν επιλέξετε [Fast], είναι πολύ πιθανό να γίνει εγγραφή του ήχου του ζουμ.

Ρυθμίζει τις λειτουργίες ζουμ όταν χρησιμοποιείται ο δακτύλιος ελέγχου για αλλαγή της κλίμακας ζουμ. Οι ρυθμίσεις της λειτουργίας [Zoom Func. on Ring] ισχύουν μόνο για αυτόματη εστίαση.

1. MENU →  $\bigstar$  (Custom Settings) → [Zoom Func. on Ring] → επιθυμητή ρύθμιση.

# **Λεπτομέρειες στοιχείου μενού**

## **Standard:**

Πραγματοποιήστε μεγέθυνση/σμίκρυνση όταν χρησιμοποιείτε τη λειτουργία ζουμ περιστρέφοντας το δακτύλιο ελέγχου.

## **Quick:**

Μεγέθυνση/σμίκρυνση ανάλογη της γωνίας προβολής που εξαρτάται από το πόσο έχει περιστραφεί ο δακτύλιος ελέγχου.

## **Step:**

Πραγματοποιήστε μεγέθυνση/σμίκρυνση σε συγκεκριμένη γωνία όταν χρησιμοποιείτε τη λειτουργία ζουμ περιστρέφοντας το δακτύλιο ελέγχου.

### **Σημείωση**

- Στις ακόλουθες καταστάσεις, η λειτουργία ζουμ ενεργοποιείται σαν η λειτουργία [Zoom Func. on Ring] να είχε οριστεί στην επιλογή [Standard], ακόμα και αν έχει οριστεί στην επιλογή [Step].
	- Όταν χρησιμοποιείτε το μοχλό W/T (ζουμ) για να αλλάξετε την κλίμακα ζουμ.
	- Κατά την εγγραφή ταινιών.
	- Όταν χρησιμοποιείτε κάποια λειτουργία ζουμ πέραν του οπτικού ζουμ.
- Όταν η λειτουργία λήψης έχει οριστεί σε επιλογή άλλη εκτός της [Intelligent Auto] ή [Superior Auto], προγραμματίστε τη λειτουργία [Zoom] στο δακτύλιο ελέγχου προτού χρησιμοποιήσετε το δακτύλιο ελέγχου.
- Εάν επιλέξετε [Quick], είναι πολύ πιθανό να γίνει εγγραφή του ήχου του ζουμ.

Σε σκοτεινά περιβάλλοντα, χρησιμοποιείτε το φλας για να φωτίσετε το θέμα κατά τη λήψη και για να αποτρέψετε το κούνημα της κάμερας. Όταν τραβάτε κόντρα στον ήλιο, χρησιμοποιήστε το φως για να φωτίσετε την εικόνα του θέματος που φωτίζεται όπισθεν.

1. Ολισθήστε το διακόπτη  $\blacktriangle$  (εμφάνιση φλας) για να εμφανιστεί το φλας.

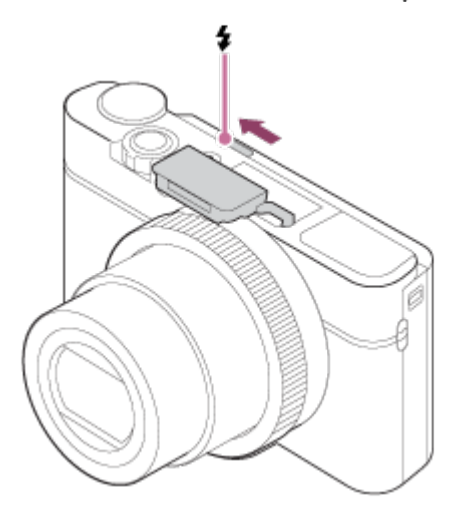

2. Πατήστε το κουμπί κλείστρου μέχρι το τέρμα.

# **Όταν δεν χρησιμοποιείτε το φλας**

Όταν δεν χρησιμοποιείτε το φλας, πατήστε το για να ξαναμπεί στο σώμα της φωτογραφικής μηχανής.

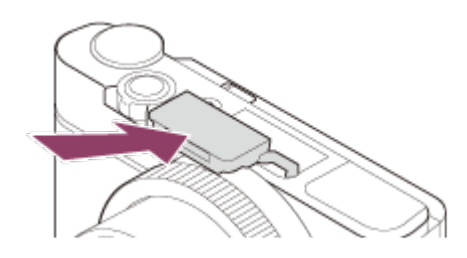

#### **Σημείωση**

- Αν χρησιμοποιήσετε το φλας προτού η μονάδα του φλας ανασηκωθεί πλήρως, μπορεί να προκληθεί δυσλειτουργία.
- Δεν μπορείτε να χρησιμοποιήσετε το φλας κατά την εγγραφή ταινιών.
- Ενώ φορτίζετε το φλας, αναβοσβήνει η ένδειξη . Όταν ολοκληρωθεί η φόρτιση, το εικονίδιο με το φλας θα ανάψει.
- Όταν η λήψη με το φλας και το ζουμ έχει οριστεί στη θέση W, μπορεί να εμφανιστεί στην οθόνη η σκιά του φακού, ανάλογα με τις συνθήκες λήψης. Εάν συμβεί αυτό, τραβήξτε μακριά από το θέμα ή θέστε το ζουμ στο T και τραβήξτε με το φλας ξανά.
- Όταν η οθόνη είναι στραμμένη προς τα πάνω σε γωνία μεγαλύτερη των 90 μοιρών, είναι δύσκολο να χειριστείτε το διακόπτη  $\blacktriangle$  (Εμφάνιση φλας). Σηκώστε τη

μονάδα φλας προτού προσαρμόσετε τη γωνία της οθόνης.

Όταν χρησιμοποιείτε φλας για τη λήψη φωτογραφιών του εαυτού σας, προσέχετε να μην κοιτάτε απευθείας το φως, επειδή το φλας θα ανάψει σε κοντινή απόσταση. Για να αποτρέψετε το φλας να χτυπήσει στην οθόνη, όταν το πατάτε πάλι κάτω στο σώμα της φωτογραφικής μηχανής μετά από τη χρήση, πρώτα στρέψτε την οθόνη στην αρχική της θέση.

[47] Τρόπος χρήσης για | Χρήση λειτουργιών λήψης | Χρήση του φλας Σημειώσεις για τη χρήση του φλας

Έχετε υπόψη σας τα παρακάτω σημεία, όταν χρησιμοποιείτε το φλας.

- Δεν μπορείτε να χρησιμοποιήσετε το φλας κατά την εγγραφή ταινιών.
- Ενώ φορτίζετε το φλας, αναβοσβήνει η ενδεικτική λυχνία ... Όταν η φόρτιση του φλας ολοκληρωθεί, η ενδεικτική λυχνία ανάβει.

[48] Τρόπος χρήσης για | Χρήση λειτουργιών λήψης | Χρήση του φλας Λειτουργία φλας

Μπορείτε να ρυθμίσετε τη λειτουργία φλας.

- 1. MENU → (Camera Settings) → [Flash Mode] → επιθυμητή ρύθμιση.
	- Μπορείτε επίσης να ορίσετε τη λειτουργία φλας πατώντας το  $\blacktriangle$  (Flash Mode) στον τροχό ελέγχου.

# **Λεπτομέρειες στοιχείου μενού**

# **Flash Off:**

Το φλας δεν λειτουργεί.

# **Autoflash:**

Το φλας λειτουργεί σε σκοτεινά περιβάλλοντα ή κατά τη λήψη κόντρα σε έντονο φως.

# **Fill-flash:**

Το φλας λειτουργεί κάθε φορά που πατάτε το κλείστρο.

# **Slow Sync.:**

Το φλας λειτουργεί κάθε φορά που πατάτε το κλείστρο. Η λήψη αργού συγχρονισμού σάς επιτρέπει να βγάλετε μια ευκρινή εικόνα του θέματος και του φόντου, επιβραδύνοντας την ταχύτητα κλείστρου.

# **& Rear Sync.:**

Το φλας λειτουργεί πριν την ολοκλήρωση της έκθεσης κάθε φορά που πατάτε το κλείστρο. Η λήψη οπίσθιου συγχρονισμού σάς επιτρέπει να βγάλετε μια φυσική εικόνα του ίχνους ενός κινούμενου θέματος, όπως είναι ένα αυτοκίνητο εν κινήσει ή ένας άνθρωπος που περπατάει.

### **Σημείωση**

- Η προεπιλεγμένη ρύθμιση εξαρτάται από τη λειτουργία λήψης.
- Η διαθέσιμη λειτουργία φλας εξαρτάται από τη λειτουργία λήψης.

[49] Τρόπος χρήσης για | Χρήση λειτουργιών λήψης | Χρήση του φλας Αντιστάθμιση φλας

Ρυθμίζει την ποσότητα φωτός φλας σε ένα εύρος –3,0 EV έως +3,0 EV. Η αντιστάθμιση φλας αλλάζει μόνο την ποσότητα φωτός φλας. Η αντιστάθμιση έκθεσης αλλάζει την ποσότητα φωτός φλας και την ταχύτητα κλείστρου και το άνοιγμα διαφράγματος.

1. MENU → (Camera Settings) → [Flash Comp.] → επιθυμητή ρύθμιση. Επιλέγοντας υψηλότερες τιμές (πλευρά +) αυξάνετε τη φωτεινότητα του φλας, ενώ επιλέγοντας μικρότερες τιμές (πλευρά -) μειώνετε τη φωτεινότητα του φλας.

### **Σημείωση**

- Η [Flash Comp.] δεν λειτουργεί όταν η λειτουργία λήψης έχει οριστεί σε μία από τις ακόλουθες ρυθμίσεις:
	- [Intelligent Auto]
	- [Superior Auto]
	- [Sweep Panorama]
	- [Scene Selection]
- Ένα μεγαλύτερο εφέ φλας μπορεί να μην είναι ορατό λόγω της περιορισμένης ποσότητας φωτός φλας που είναι διαθέσιμη, αν το θέμα βρίσκεται εκτός του

μέγιστου εύρους του φλας. Αν το θέμα είναι πολύ κοντά, το μικρότερο εφέ φλας μπορεί να μην είναι ορατό.

[50] Τρόπος χρήσης για | Χρήση λειτουργιών λήψης | Επιλογή λειτουργίας εμφάνισης οθόνης

Εναλλαγή εμφάνισης οθόνης (Λήψη)

Μπορείτε να αλλάξετε τα εμφανιζόμενα περιεχόμενα στην οθόνη.

1. Πατήστε το κουμπί DISP (Ρύθμιση οθόνης). Κάθε φορά που πιέζετε το κουμπί DISP, η οθόνη πληροφοριών εγγραφής αλλάζει.

Graphic Display

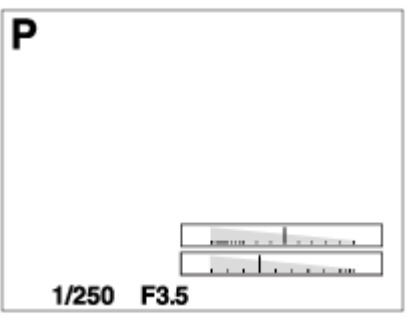

Display All Info.

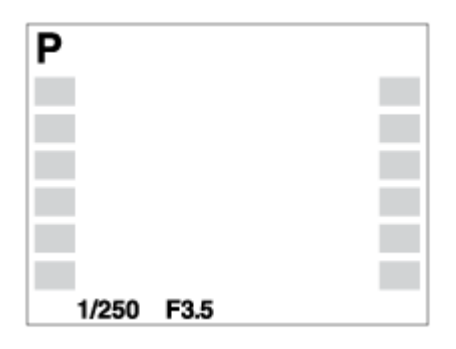

No Disp. Info.

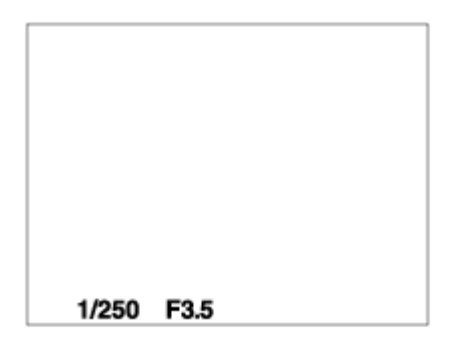

Histogram

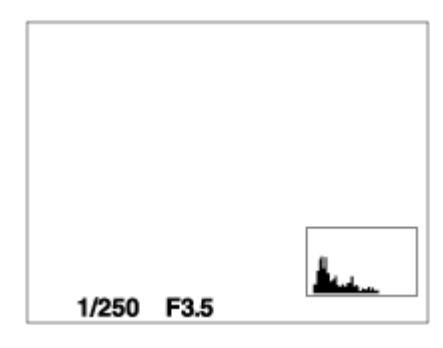

Level

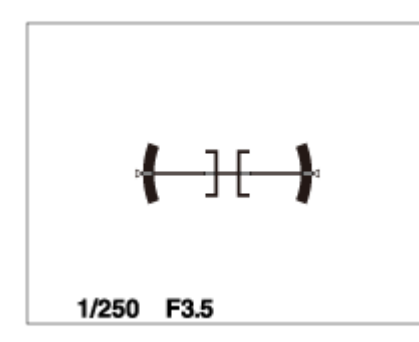

For viewfinder\*

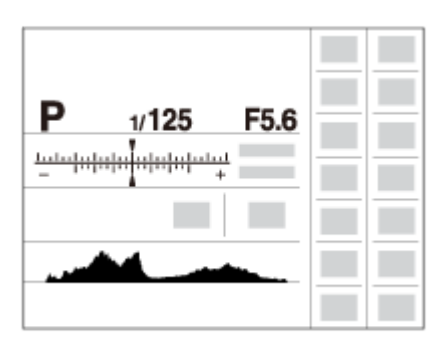

\* [For viewfinder] εμφανίζεται μόνο στην οθόνη.

Ορισμένες λειτουργίες προβολής δεν είναι διαθέσιμες στις προεπιλεγμένες ρυθμίσεις.

Για να αλλάξετε τις λειτουργίες προβολής, πατήστε το MENU  $\rightarrow \bigstar$  (Custom Settings) → [DISP Button] και αλλάξτε τη ρύθμιση.

#### **Σημείωση**

- Το ιστόγραμμα δεν εμφανίζεται κατά τις πανοραμικές λήψεις.
- Σε λειτουργία ταινίας, [For viewfinder] δεν μπορεί να εμφανιστεί.

#### **Συμβουλή**

- Μπορείτε να επιλέξετε διάφορες ρυθμίσεις και για το εικονοσκόπιο και για το μόνιτορ. Κοιτάξτε μέσα από το εικονοσκόπιο για να ορίσετε τις ρυθμίσεις εμφάνισης για το εικονοσκόπιο.
- Για την απόκρυψη των γραμμών πλέγματος που εμφανίζονται κατά τη λήψη ακίνητων εικόνων, επιλέξτε MENU →  $\bigstar$  (Custom Settings) → [Grid Line] → [Off].
- Για την απόκρυψη του δείκτη που εμφανίζεται κατά την εγγραφή ταινιών, επιλέξτε

[51] Τρόπος χρήσης για | Χρήση λειτουργιών λήψης | Επιλογή λειτουργίας εμφάνισης οθόνης

# Εναλλαγή μεταξύ του εικονοσκοπίου και της οθόνης

Το περιεχόμενο που εμφανίζεται στο εικονοσκόπιο και στην οθόνη διαφέρει ανάλογα με την κατάσταση του εικονοσκοπίου και τη ρύθμιση [FINDER/MONITOR].

## **Όταν το εικονοσκόπιο είναι κλειστό**

Η εικόνα εμφανίζεται μόνο στην οθόνη, ανεξάρτητα από τη ρύθμιση [FINDER/MONITOR].

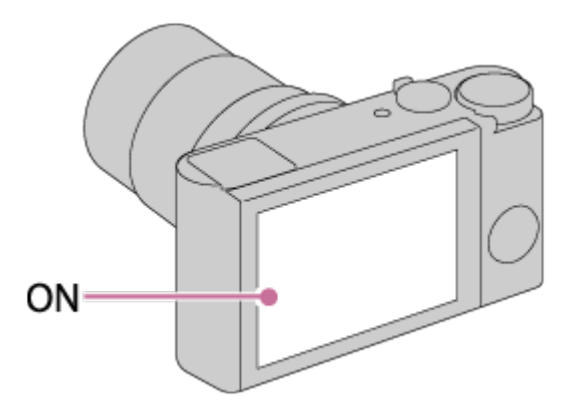

# **Όταν κοιτάζετε μέσα από το εικονοσκόπιο**

Αν η ρύθμιση [FINDER/MONITOR] έχει οριστεί σε [Auto] ή [Viewfinder(Manual)], η εικόνα εμφανίζεται μόνο στο εικονοσκόπιο.

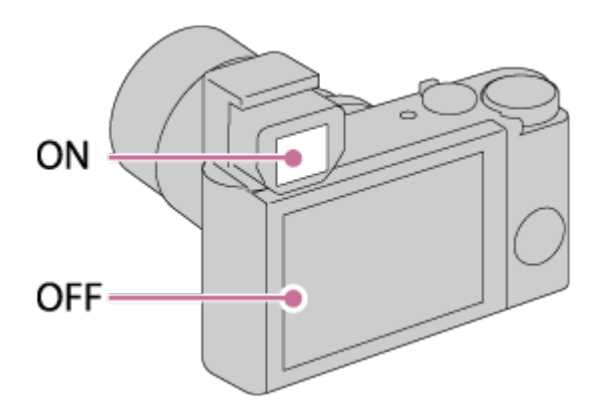

Εάν το [FINDER/MONITOR] έχει τεθεί στο [Monitor(Manual)], η εικόνα εμφανίζεται μόνο στην οθόνη.

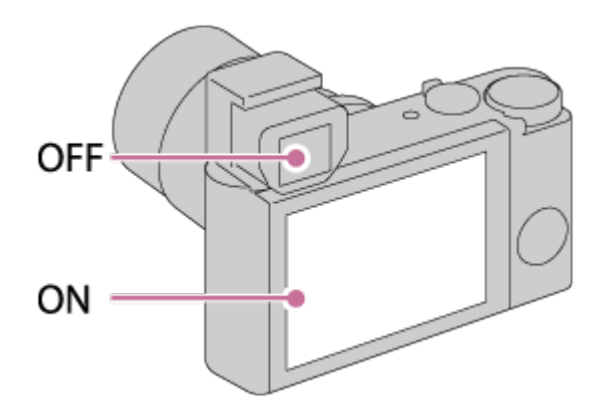

# **Όταν δεν κοιτάζετε μέσα από το εικονοσκόπιο**

Αν η ρύθμιση [FINDER/MONITOR] έχει οριστεί σε [Auto] ή [Monitor(Manual)], η εικόνα εμφανίζεται μόνο στην οθόνη.

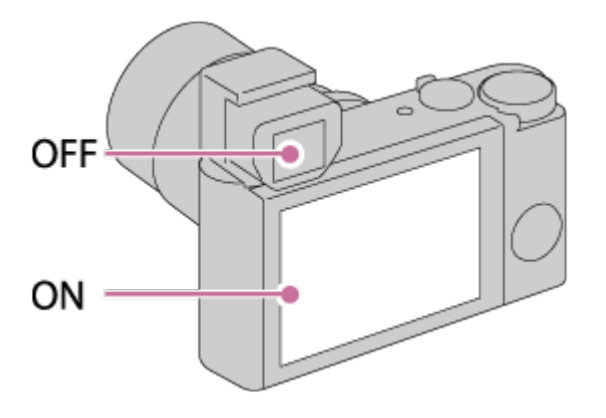

Αν η ρύθμιση [FINDER/MONITOR] έχει οριστεί σε [Viewfinder(Manual)], η εικόνα εμφανίζεται μόνο στο εικονοσκόπιο.

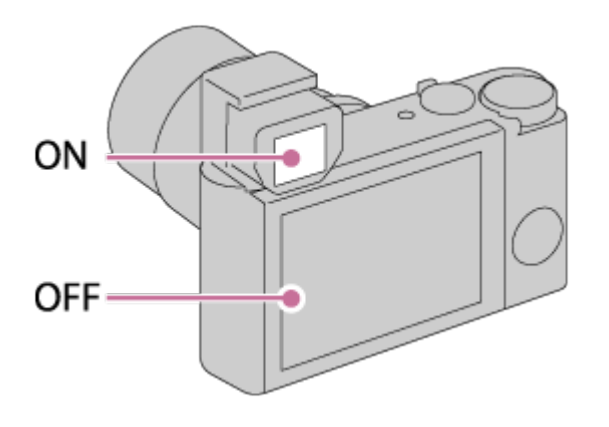

[52] Τρόπος χρήσης | Χρήση λειτουργιών λήψης | Επιλογή λειτουργίας εμφάνισης οθόνης Κουμπί DISP (Εικονοσκόπιο)

Σας επιτρέπει να ρυθμίσετε τις λειτουργίες εμφάνισης οθόνης που μπορούν να επιλεγούν για το εικονοσκόπιο χρησιμοποιώντας τη **DISP** (Ρύθμιση οθόνης) σε λειτουργία λήψης.

1. MENU →  $\bigstar$  (Custom Setting) → [DISP Button] → [Finder] → επιθυμητή ρύθμιση → [Enter]. Τα στοιχεία που επισημαίνονται με  $\mathcal Q$  είναι διαθέσιμα.

## **Λεπτομέρειες στοιχείου μενού**

## **Graphic Display:**

Εμφανίζει βασικές πληροφορίες λήψης. Εμφανίζει γραφικά την ταχύτητα κλείστρου και την τιμή διαφράγματος.

## **Display All Info.:**

Εμφανίζει πληροφορίες εγγραφής.

## **No Disp. Info.:**

Δεν εμφανίζει πληροφορίες εγγραφής.

### **Histogram:**

Εμφανίζει με γραφικό τρόπο την κατανομή φωτισμού.

### **Level:**

Επισημαίνει εάν το προϊόν είναι ευθυγραμμισμένο σε επίπεδο δεξιά-αριστερά και εμπρός-πίσω. Όταν το προϊόν είναι ευθυγραμμισμένο και προς τις δύο κατευθύνσεις, η ένδειξη ανάβει με πράσινο χρώμα.

[53] Τρόπος χρήσης | Χρήση λειτουργιών λήψης | Επιλογή λειτουργίας εμφάνισης οθόνης Κουμπί DISP (Μόνιτορ)

Σας επιτρέπει να ρυθμίσετε τις λειτουργίες εμφάνισης οθόνης που μπορούν να επιλεγούν για την οθόνη χρησιμοποιώντας τη **DISP** (Ρύθμιση οθόνης) σε λειτουργία λήψης.

1. MENU →  $\bigstar$  (Custom Settings) → [DISP Button] → [Monitor] → επιθυμητή ρύθμιση → [Enter]. Τα στοιχεία που επισημαίνονται με  $\mathcal{P}$  είναι διαθέσιμα.

# **Λεπτομέρειες στοιχείου μενού**

**Graphic Display:**

Εμφανίζει βασικές πληροφορίες λήψης. Εμφανίζει γραφικά την ταχύτητα κλείστρου και την τιμή διαφράγματος.

## **Display All Info.:**

Εμφανίζει πληροφορίες εγγραφής.

## **No Disp. Info.:**

Δεν εμφανίζει πληροφορίες εγγραφής.

## **Histogram:**

Εμφανίζει με γραφικό τρόπο την κατανομή φωτισμού.

## **Level:**

Επισημαίνει εάν το προϊόν είναι ευθυγραμμισμένο σε επίπεδο δεξιά-αριστερά και εμπρός-πίσω. Όταν το προϊόν είναι ευθυγραμμισμένο και προς τις δύο κατευθύνσεις, η ένδειξη ανάβει με πράσινο χρώμα.

### **For viewfinder:**

Εμφανίζει πληροφορίες που είναι κατάλληλες για λήψη με το εικονοσκόπιο.

[54] Τρόπος χρήσης | Χρήση λειτουργιών λήψης | Επιλογή λειτουργίας εμφάνισης οθόνης TC/UB Disp. Switch

Επιτρέπει την εμφάνιση του κωδικού ώρας (TC) και των bit χρήστη (UB) μιας ταινίας, πατώντας το κουμπί στο οποίο έχει αντιστοιχιστεί η λειτουργία [TC/UB Disp. Switch].

- 1. MENU→ (Custom Settings)→[Custom Key(Shoot.)]/[Custom Key(PB)]→ αντιστοιχίστε τη λειτουργία [TC/UB Disp. Switch] στο επιθυμητό πλήκτρο.
- 2. Πατήστε το πλήκτρο στο οποίο έχει αντιστοιχιστεί η λειτουργία [TC/UB Disp. Switch].
	- Κάθε φορά που πατάτε το πλήκτρο, η οθόνη ενδείξεων αλλάζει από τον  $\mu$ ετρητή του χρόνου εγγραφής ταινίας  $\rightarrow$  κωδικός ώρας (TC)  $\rightarrow$  bit χρήστη (UB), με αυτήν τη σειρά.

#### **Σημείωση**

Όταν η οθόνη γέρνει κατά τη διάρκεια της λειτουργίας λήψης, όπως κατά τη λήψη αυτοπορτραίτο, δεν εμφανίζονται πληροφορίες TC/UB. Στη λειτουργία

αναπαραγωγής, οι πληροφορίες TC/UB εμφανίζονται ακόμα κι εάν η οθόνη γέρνει.

[55] Τρόπος χρήσης | Χρήση λειτουργιών λήψης | Επιλογή μεγέθους/ποιότητας εικόνας για ακίνητες εικόνες

Μέγεθος εικόνας (ακίνητη εικόνα)

Όσο μεγαλύτερο το μέγεθος της εικόνας, τόσο περισσότερες λεπτομέρειες θα αναπαράγονται όταν η εικόνα εκτυπώνεται σε χαρτί μεγάλων διαστάσεων. Όσο μικρότερο το μέγεθος της εικόνας, τόσο περισσότερες εικόνες μπορούν να εγγραφούν.

1. MENU → (Camera Setting) → [ Image Size] → επιθυμητή ρύθμιση.

### **Λεπτομέρειες στοιχείου μενού**

### **Μέγεθος εικόνας όταν η [ Aspect Ratio] είναι 3:2**

L: 20M 5472×3648 pixels M: 10M 3888×2592 pixel S: 5.0M 2736×1824 pixel

### **Μέγεθος εικόνας όταν η [ Aspect Ratio] είναι 4:3**

L: 18M 4864×3648 pixel M: 10M 3648×2736 pixel S: 5.0M 2592×1944 pixel VGA 640×480 pixel

### **Μέγεθος εικόνας όταν η [ Aspect Ratio] είναι 16:9**

L: 17M 5472×3080 pixel M: 7.5M 3648×2056 pixel S: 42M 2720×1528 pixel

# **Μέγεθος εικόνας όταν η [ Aspect Ratio] είναι 1:1**

L: 13M 3648×3648 pixel M: 6.5M 2544×2544 pixel S: 3.7M 1920×1920 pixel

#### **Σημείωση**

• Όταν η [  $\sim$  Quality] έχει τεθεί στο [RAW] ή το [RAW & JPEG], το μέγεθος εικόνας για εικόνες RAW αντιστοιχεί στο [L].

[56] Τρόπος χρήσης | Χρήση λειτουργιών λήψης | Επιλογή μεγέθους/ποιότητας εικόνας για ακίνητες εικόνες

# Αναλογία διαστάσεων (ακίνητη εικόνα)

Ρυθμίζει την αναλογία διαστάσεων ακίνητων εικόνων.

1. MENU → (Camera Settings) → [ Aspect Ratio] → επιθυμητή ρύθμιση.

 $\overline{1}$ 

### **Λεπτομέρειες στοιχείου μενού**

#### **3:2:**

Κατάλληλο για κοινές εκτυπώσεις.

#### **4:3:**

Για λήψη σε μέγεθος κατάλληλο για προβολή σε ηλεκτρονικό υπολογιστή.

### **16:9:**

Για προβολή σε τηλεόραση υψηλής ανάλυσης.

 $\overline{1}$ 

### **1:1:**

Για λήψη σε σύνθεση ως φωτογραφική μηχανή μεσαίας μορφής.

[57] Τρόπος χρήσης | Χρήση λειτουργιών λήψης | Επιλογή μεγέθους/ποιότητας εικόνας για ακίνητες εικόνες

# Ποιότητα (ακίνητη εικόνα)

Επιλέγει τη μορφή συμπίεσης των ακίνητων εικόνων.

1. MENU →  $\Box$  (Camera Settings) → [ $\bigtriangledown$ ] Quality] → επιθυμητή ρύθμιση.

## **Λεπτομέρειες στοιχείου μενού**

## **RAW:**

Μορφή αρχείου: RAW (Πραγματοποιεί εγγραφή χρησιμοποιώντας το φορμά συμπίεσης RAW).

Δεν πραγματοποιείται ψηφιακή επεξεργασία σε αυτό το φορμά αρχείου. Επιλέξτε αυτό το φορμά για να επεξεργαστείτε εικόνες σε υπολογιστή, για επαγγελματική χρήση.

Το μέγεθος εικόνας είναι ρυθμισμένο στο μέγιστο. Το μέγεθος εικόνας δεν εμφανίζεται στην οθόνη.

# **RAW & JPEG:**

Μορφή αρχείου: RAW (Πραγματοποιεί εγγραφή χρησιμοποιώντας το φορμά συμπίεσης RAW). Δημιουργούνται ταυτόχρονα μια εικόνα + JPEG A RAW και μια εικόνα JPEG. Η λειτουργία αυτή είναι κατάλληλη όταν χρειάζεστε 2 αρχεία εικόνας, ένα JPEG για προβολή και ένα RAW για επεξεργασία.

Η ποιότητα της εικόνας JPEG έχει οριστεί σε [Fine].

# **Extra fine:**

Μορφή αρχείου: JPEG

Η εικόνα συμπιέζεται σε μορφή JPEG και εγγράφεται με ποιότητα υψηλότερη από ό,τι αν χρησιμοποιούσατε τη ρύθμιση [Fine].

# **Fine:**

Μορφή αρχείου: JPEG

Η εικόνα συμπιέζεται σε μορφή JPEG κατά την εγγραφή.

# **Standard:**

Μορφή αρχείου: JPEG

Η εικόνα συμπιέζεται σε μορφή JPEG κατά την εγγραφή. Καθώς ο λόγος συμπίεσης της επιλογής [Standard] είναι υψηλότερος από εκείνον της επιλογής [Fine], το μέγεθος αρχείου της επιλογής [Standard] είναι μικρότερο από εκείνο της επιλογής [Fine]. Με αυτόν τον τρόπο θα γίνει εγγραφή περισσότερων αρχείων σε 1 κάρτα μνήμης, αλλά η ποιότητά τους θα είναι χαμηλότερη.

# **Σχετικά με τις εικόνες RAW**

- Για να ανοίξετε ένα αρχείο εικόνας RAW που έχει εγγραφεί με αυτήν την κάμερα, απαιτείται το λογισμικό Image Data Converter. Με το λογισμικό Image Data Converter, μπορείτε να ανοίξετε ένα αρχείο εικόνας RAW, στη συνέχεια, να το μετατρέψετε σε μια δημοφιλή μορφή εικόνας όπως JPEG ή TIFF, ή να ρυθμίσετε ξανά την ισορροπία λευκού, τον κορεσμό ή την αντίθεση της εικόνας.
- Δεν μπορείτε να εφαρμόσετε τις λειτουργίες [Auto HDR] ή [Picture Effect] στις εικόνες RAW.

#### **Σημείωση**

- Αν δεν σκοπεύετε να επεξεργαστείτε τις εικόνες σε υπολογιστή, συνιστούμε να κάνετε εγγραφή σε μορφή JPEG.
- Δεν μπορείτε να προσθέσετε εγγραφή DPOF (σειρά εκτύπωσης) σε εικόνες RAW.

[58] Τρόπος χρήσης | Χρήση λειτουργιών λήψης | Επιλογή μεγέθους/ποιότητας εικόνας για ακίνητες εικόνες

# Πανόραμα: Size

Ρυθμίζει το μέγεθος εικόνας όταν τραβάτε πανοραμικές εικόνες. Το μέγεθος της εικόνας εξαρτάται από τη ρύθμιση [Panorama: Direction].

1. MENU → (Camera Settings) → [Panorama: Size] → επιθυμητή ρύθμιση.

### **Λεπτομέρειες στοιχείου μενού**

Όταν το [Panorama: Direction] είναι ρυθμισμένο στο [Up] ή το [Down] **Standard:** 3872×2160 **Wide:** 5536×2160

Όταν το [Panorama: Direction] έχει ρυθμιστεί σε [Left] ή [Right] **Standard:** 8192×1856 **Wide:** 12416×1856

[59] Τρόπος χρήσης | Χρήση λειτουργιών λήψης | Επιλογή μεγέθους/ποιότητας εικόνας για ακίνητες εικόνες

# Πανόραμα: Direction

Ρυθμίζει την κατεύθυνση μετατόπισης της μηχανής όταν τραβάτε πανοραμικές εικόνες.

1. MENU  $\rightarrow \bullet$  (Camera Settings)  $\rightarrow$  [Panorama: Direction]  $\rightarrow \epsilon \pi$  θυμητή ρύθμιση.

# **Λεπτομέρειες στοιχείου μενού**

**Right:** 

Μετατοπίστε τη φωτογραφική μηχανή από τα αριστερά στα δεξιά.

**Left:** 

Μετατοπίστε τη φωτογραφική μηχανή από τα δεξιά στα αριστερά.

**Up:** 

Μετατοπίστε τη φωτογραφική μηχανή από κάτω προς τα πάνω.

**Down:** 

Μετατοπίστε τη φωτογραφική μηχανή από πάνω προς τα κάτω.

[60] Τρόπος χρήσης για | Χρήση λειτουργιών λήψης | Ρύθμισης της εστίασης Λειτουργία εστίασης

Επιλέγει τη μέθοδο εστίασης ώστε να ταιριάζει με την κίνηση του θέματος.

1. MENU →  $\bigcap$  (Camera Settings) → [Focus Mode] → επιθυμητή ρύθμιση.

# **Λεπτομέρειες στοιχείου μενού**

# **(Μοναδική λήψη AF):**

Η φωτογραφική μηχανή κλειδώνει την εστίαση όταν επιτυγχάνεται η επιθυμητή ρύθμιση εστίασης. Χρησιμοποιήστε το [Single-shot AF] όταν το θέμα είναι στατικό.

# **(Automatic AF):**

Τα [Single-shot AF] και [Continuous AF] εναλλάσσονται ανάλογα με την κίνηση του θέματος. Όταν το κουμπί του κλείστρου είναι πατημένο έως τη μέση, το προϊόν κλειδώνει την εστίαση όταν προσδιορίσει ότι το θέμα είναι ακίνητο ή συνεχίζει να εστιάζει όταν το θέμα κινείται.

# **(Continuous AF):**

Η φωτογραφική μηχανή συνεχίζει να εστιάζει ενώ το κουμπί κλείστρου είναι πατημένο μέχρι τη μέση. Χρησιμοποιήστε αυτήν τη ρύθμιση όταν το θέμα είναι σε κίνηση.

# **(Άμεση χειροκίνητη εστίαση):**

Σας επιτρέπει να χρησιμοποιήσετε τη μη αυτόματη εστίαση και την αυτόματη εστίαση συνδυαστικά.

# **(Χειροκίνητη εστίαση):**

Προσαρμόζει χειροκίνητα την εστίαση. Εάν δεν μπορείτε να εστιάσετε στο προοριζόμενο θέμα χρησιμοποιώντας τη αυτόματη εστίαση, χρησιμοποιήστε τη χειροκίνητη εστίαση.

## **Σημείωση**

- Αν το θέμα βρίσκεται πολύ κοντά, στην εικόνα μπορεί να εμφανιστεί σκόνη ή δακτυλιές που υπήρχαν πάνω στο φακό. Καθαρίστε το φακό με ένα μαλακό πανί, κ.λπ.
- Όταν η [Focus Mode] είναι ρυθμισμένη σε [Continuous AF], δεν ακούγεται το ηχητικό σήμα όταν επιτευχθεί το κατάλληλο επίπεδο εστίασης.

## **Συμβουλή**

Εάν τραβάτε ταινίες όταν το [Focus Mode] έχει τεθεί στο [Single-shot AF] ή το [DMF], το [Focus Mode] θα αλλάξει αυτόματα σε **AFG** (Continuous AF) κι έπειτα θα συνεχίσει να εστιάζει.

```
[61] Τρόπος χρήσης για | Χρήση λειτουργιών λήψης | Ρύθμισης της εστίασης
Περιοχή εστίασης
```
Επιλέγει την περιοχή εστίασης. Χρησιμοποιήστε αυτήν τη λειτουργία όταν είναι δύσκολο να πετύχετε τη σωστή εστίαση σε λειτουργία αυτόματης εστίασης. Η ρύθμιση ισχύει για ακίνητες εικόνες και ταινίες.

1. MENU →  $\bigcap$  (Camera Settings) → [Focus Area] → επιθυμητή ρύθμιση.

# **Λεπτομέρειες στοιχείου μενού**

# **Wide:**

Εστιάζει αυτόματα σε ένα θέμα σε οποιοδήποτε σημείο της εικόνας. Όταν πατάτε το κουμπί κλείστρου μέχρι τη μέση σε λειτουργία φωτογράφισης ακίνητης εικόνας, ένα πράσινο πλαίσιο εμφανίζεται γύρω από την περιοχή στην οποία εστιάζετε.

# **Center:**

Εστιάζει αυτόματα σε ένα θέμα στο κέντρο της εικόνας. Όταν χρησιμοποιείται σε

συνδυασμό με τη λειτουργία κλειδώματος AF, μπορείτε να συνθέσετε την εικόνα που θέλετε.

# **Fig. Flexible Spot:**

Σας επιτρέπει να μετακινείτε το πλαίσιο εύρεσης εύρους εστίασης στο σημείο που θέλετε πάνω στην οθόνη και να εστιάζετε σε ένα πάρα πολύ μικρό αντικείμενο σε μια περιορισμένη περιοχή.

Στην οθόνη λήψης «Ευέλ. σημείο», μπορείτε να αλλάξετε το μέγεθος του πλαισίου εύρεσης εύρους εστίασης περιστρέφοντας τον τροχό ελέγχου.

# **Expand Flexible Spot:**

Εάν η κάμερα δεν κατορθώσει να εστιάσει στο ένα επιλεγμένο σημείο, χρησιμοποιεί τα σημεία εστίασης γύρω από το ευέλικτο σημείο ως περιοχή δεύτερης προτεραιότητας για την επίτευξη της εστίασης.

# **Col<sub>s</sub> Col<sub>s</sub> Colse** Lock-on AF:

Όταν το κουμπί κλείστρου είναι πατημένο μέχρι τη μέση, το προϊόν παρακολουθεί το θέμα εντός της περιοχής αυτόματης εστίασης. Τοποθετήστε το δρομέα στην επιλογή [Lock-on AF] στην οθόνη ρύθμισης [Focus Area] και, έπειτα, επιλέξτε την επιθυμητή περιοχή για να ξεκινήσετε την παρακολούθηση χρησιμοποιώντας την αριστερή/δεξιά πλευρά του τροχού ελέγχου. Μπορείτε να μετακινήσετε την περιοχή από την οποία θα ξεκινήσει η παρακολούθηση σε ένα επιθυμητό σημείο, ορίζοντας την περιοχή ως ευέλικτο σημείο ή επεκτεινόμενο ευέλικτο σημείο.

Στην οθόνη λήψης Ευέλ. σημείο, μπορείτε να αλλάξετε το μέγεθος του πλαισίου εύρεσης του εύρους AF περιστρέφοντας τον τροχό ελέγχου.

### **Συμβουλή**

- Όταν η [Focus Area] έχει ρυθμιστεί σε [Flexible Spot] ή [Expand Flexible Spot], πατώντας το πλήκτρο στο οποίο έχει αντιστοιχιστεί η λειτουργία [Focus Standard], μπορείτε να κάνετε λήψη ακίνητων εικόνων, προσαρμόζοντας παράλληλα τη θέση του πλαισίου εύρεσης εύρους εστίασης με το επάνω/κάτω/αριστερό/δεξιό κουμπί του τροχού ελέγχου. Εάν θέλετε να αλλάξετε τις ρυθμίσεις λήψης με τον τροχό ελέγχου, πατήστε στο κέντρο του τροχού ελέγχου.
- Όταν τραβάτε σε [Single-shot AF], εάν δεν μπορείτε να εστιάσετε στο θέμα ρυθμίζοντας το [Focus Area] στο [Wide], αλλάξτε τη ρύθμιση στο [Center] και τοποθετήστε το θέμα εντός του πλαισίου εικονοσκοπίου εύρους AF. Πατήστε το κουμπί του κλείστρου στο μισό για να κλειδώσετε την εστίαση και επιστρέψτε στην αρχική σύνθεση για να τραβήξετε εικόνες με την εστίαση κλειδωμένη (κλείδωμα εστίασης).

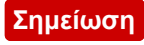

- Όταν το καντράν λειτουργιών έχει ρυθμιστεί στην επιλογή Η (Movie) ή κατά τη λήψη ταινιών, δεν μπορείτε να επιλέξετε [Lock-on AF] για την [Focus Area].
- Όταν ο επιλογέας λειτουργίας έχει ρυθμιστεί σε **[Heta**] (Movie) και το [Auto Dual Rec] είναι ενεργό, η [Focus Area] ρυθμίζεται αυτόματα σε [Wide].
- Μπορείτε να επιλέξετε [Lock-on AF] μόνο όταν η λειτουργία εστίασης έχει ρυθμιστεί σε [Continuous AF].
- Ενδέχεται να εμφανιστεί ένα τετράγωνο με διακεκομμένες γραμμές γύρω από ολόκληρη την οθόνη στο ζουμ καθαρής εικόνας, το ψηφιακό ζουμ ή το έξυπνο ζουμ προκειμένου να εστιάσετε χρησιμοποιώντας ολόκληρο το πλαίσιο.
- Λειτουργίες αντιστοιχισμένες στην πάνω/κάτω/αριστερά/δεξιά πλευρά του τροχού ελέγχου ή το κουμπί C (Προσαρμογή) δεν μπορούν να εκτελεστούν ενώ το καρέ εικονοσκοπίου εύρους εστίασης.
- Η αλλαγή της θέσης του πλαισίου εύρεσης εύρους εστίασης δεν είναι δυνατή κατά τη λήψη ταινίας.

[62] Τρόπος χρήσης | Χρήση λειτουργιών λήψης | Ρύθμισης της εστίασης Εντοπισμός φάσης AF

Όταν υπάρχουν σημεία εντοπισμού φάσης AF εντός της περιοχής αυτόματης εστίασης, το προϊόν χρησιμοποιεί τη συνδυασμένη αυτόματη εστίαση του εντοπισμού φάσης AF και την αντίθεση AF.

#### **Σημείωση**

- Όταν η τιμή F είναι μεγαλύτερη από F8.0, δεν μπορείτε να χρησιμοποιήσετε τον εντοπισμό φάσης AF. Διατίθεται μόνο η ρύθμιση AF αντίθεσης.
- Όταν το [ File Format] έχει τεθεί στο [XAVC S HD] και το [ FF] Record Setting] έχει τεθεί στο [120p]/[100p], ο εντοπισμός φάσης AF δεν μπορεί να χρησιμοποιηθεί. Διατίθεται μόνο η ρύθμιση AF αντίθεσης.

[63] Τρόπος χρήσης | Χρήση λειτουργιών λήψης | Ρύθμισης της εστίασης Κεντρικό AF με συνεχή παρακολούθηση

Όταν πατάτε το κεντρικό κουμπί, η φωτογραφική μηχανή εντοπίζει το θέμα που βρίσκεται στο κέντρο της οθόνης και συνεχίζει να παρακολουθεί το θέμα.

- 1. MENU  $\rightarrow \bullet$  (Camera Settings)  $\rightarrow$  [Center Lock-on AF]  $\rightarrow$  [On].
- 2. Ευθυγραμμίστε το πλαίσιο-στόχο (A) επάνω στο θέμα και πατήστε το **σε**ι στο κέντρο του τροχού ελέγχου
	- . Πατήστε ξανά το για να σταματήσετε την παρακολούθηση.
	- Αν η φωτογραφική μηχανή χάσει το θέμα, μπορεί να το ανιχνεύσει και να συνεχίσει την παρακολούθηση όταν το θέμα επανεμφανιστεί στην οθόνη.

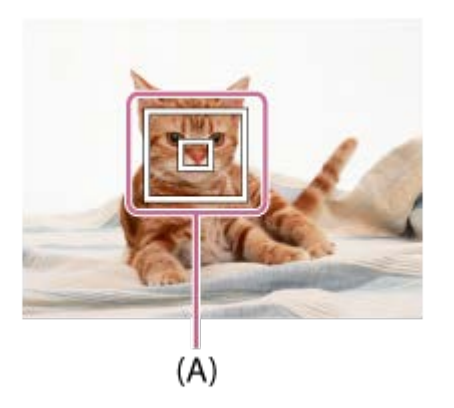

3. Πιέστε το κουμπί κλείστρου μέχρι το τέρμα για να τραβήξετε τη φωτογραφία.

#### **Σημείωση**

- Το [Center Lock-on AF] μπορεί να μην λειτουργεί πολύ καλά στις ακόλουθες περιπτώσεις:
	- Το θέμα κινείται πολύ γρήγορα.
	- Το θέμα είναι πολύ μικρό ή πολύ μεγάλο.
	- Η αντίθεση ανάμεσα στο θέμα και το φόντο είναι πολύ χαμηλή.
	- Είναι σκοτεινά.
	- Ο φωτισμός περιβάλλοντος αλλάζει.
- Το AF με συνεχή παρακ. ενδέχεται να μη λειτουργεί στις ακόλουθες περιπτώσεις:
	- Σε λειτουργία [Sweep Panorama]
	- Όταν η [Scene Selection] έχει ρυθμιστεί στο [Hand-held Twilight] ή [Anti Motion Blur].
	- Κατά τη λήψη σε λειτουργία χειροκίνητης εστίασης
	- Όταν χρησιμοποιείτε το ψηφιακό ζουμ
	- Όταν η λειτουργία λήψης έχει ρυθμιστεί σε «Ταινία» και το [ H H SteadyShot] έχει ρυθμιστεί σε [Intelligent Active].
	- Όταν η [ Record Setting] έχει ρυθμιστεί σε [120p]/[100p].
- Η φωτογραφική μηχανή ενδέχεται να μην είναι δυνατό να συνεχίσει την παρακολούθηση για κάποιο διάστημα αφότου χαθούν τα ίχνη του θέματος.

[64] Τρόπος χρήσης | Χρήση λειτουργιών λήψης | Ρύθμισης της εστίασης Αυτ. απόκρ. περ. AF

Ορίζει εάν η περιοχή εστίασης θα πρέπει να εμφανίζεται συνεχώς ή θα πρέπει να εξαφανίζεται αυτόματα λίγο μετά την επίτευξη εστίασης.

1. MENU →  $\bigstar$  (Custom Settings) → [AF Area Auto Clear] → επιθυμητή ρύθμιση.

### **Λεπτομέρειες στοιχείου μενού**

**On:**

Η περιοχή εστίασης εξαφανίζεται αυτόματα λίγο μετά την επίτευξη εστίασης.

## **Off:**

Η περιοχή εστίασης εμφανίζεται συνεχώς.

[65] Τρόπος χρήσης | Χρήση λειτουργιών λήψης | Ρύθμισης της εστίασης

# Κλείδωμα εστίασης

Τραβάει φωτογραφίες με την εστίαση κλειδωμένη στο επιθυμητό θέμα σε λειτουργία αυτόματης εστίασης.

- 1. MENU  $\rightarrow \bullet$  (Camera Settings)  $\rightarrow$  [Focus Mode]  $\rightarrow$  [Single-shot AF].
- 2. Τοποθετήστε το θέμα εντός της περιοχής AF και πατήστε το κουμπί κλείστρου στο μισό. Η εστίαση είναι κλειδωμένη.
- 3. Συνεχίστε να πατάτε το κουμπί κλείστρου μέχρι τη μέση και τοποθετήστε το θέμα πίσω στην αρχική θέση για να ανασυνθέσετε τη λήψη.
- 4. Πατήστε το κουμπί κλείστρου μέχρι το τέρμα για να τραβήξετε τη φωτογραφία.

Όταν είναι δύσκολο να πετύχετε τη σωστή εστίαση σε λειτουργία αυτόματης εστίασης, μπορείτε να ρυθμίσετε την εστίαση με το χέρι. Η ρύθμιση ισχύει για ακίνητες εικόνες και ταινίες.

- 1. MENU  $\rightarrow$   $\bullet$  (Camera Settings)  $\rightarrow$  [Focus Mode]  $\rightarrow$  [Manual Focus].
- 2. Περιστρέψτε το δακτύλιο ελέγχου για να επιτύχετε ευκρινή εστίαση.

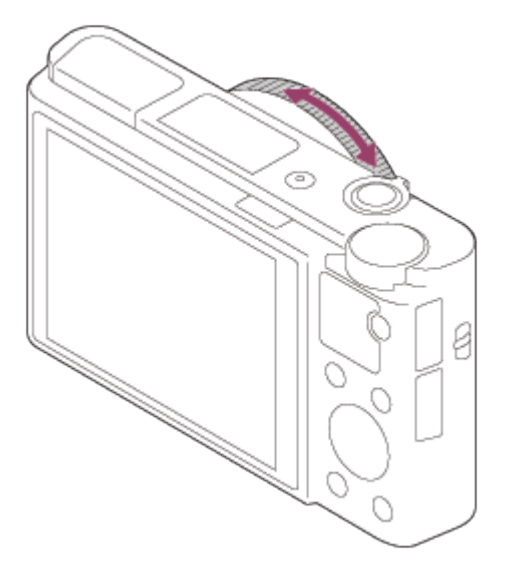

- Όταν περιστρέφετε το δακτύλιο ελέγχου, η απόσταση εστίασης εμφανίζεται στην οθόνη.
- 3. Πατήστε το κουμπί κλείστρου μέχρι το τέρμα για να τραβήξετε τη φωτογραφία.

#### **Σημείωση**

- Όταν χρησιμοποιείτε το εικονοσκόπιο, ρυθμίστε το επίπεδο της διόπτρας για να αποκτήσετε τη σωστή εστίαση στο εικονοσκόπιο.
- Αν επιλέξετε πάλι τη [Focus Mode], οποιαδήποτε απόσταση εστίασης ρυθμίζετε χειροκίνητα θα ακυρωθεί.

[67] Τρόπος χρήσης | Χρήση λειτουργιών λήψης | Ρύθμισης της εστίασης Άμεση χειροκίνητη εστίαση (DMF)

Μπορείτε να κάνετε λεπτομερείς ρυθμίσεις με το χέρι αφού κλειδωθεί η εστίαση. Μπορείτε να εστιάσετε γρήγορα σε ένα θέμα αντί να χρησιμοποιήσετε τη χειροκίνητη εστίαση από την αρχή. Αυτό είναι βολικό σε περιπτώσεις όπως η λήψη μάκρο.

- 1. MENU  $\rightarrow \bullet$  (Camera Settings)  $\rightarrow$  [Focus Mode]  $\rightarrow$  [DMF].
- 2. Πατήστε το κουμπί κλείστρου μέχρι τη μέση για να ρυθμίσετε την εστίαση αυτόματα.
- 3. Κρατήστε πατημένο το κουμπί κλείστρου μέχρι τη μέση και περιστρέψτε το δακτύλιο ελέγχου για να επιτύχετε πιο ευκρινή εστίαση.

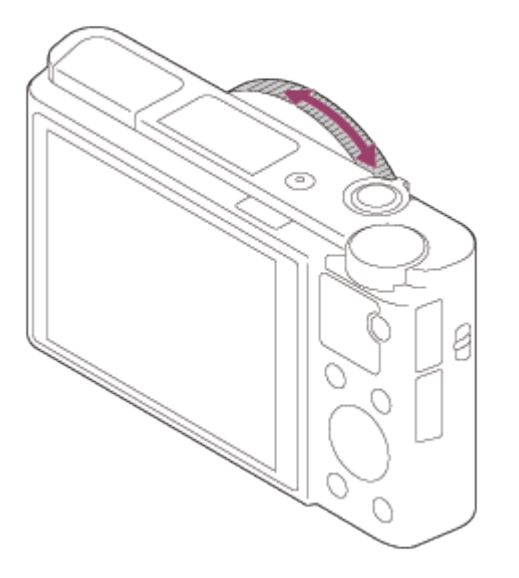

- Όταν περιστρέφετε το δακτύλιο ελέγχου, η απόσταση εστίασης εμφανίζεται στην οθόνη.
- 4. Πατήστε το κουμπί κλείστρου μέχρι το τέρμα για να τραβήξετε μια φωτογραφία.

[68] Τρόπος χρήσης | Χρήση λειτουργιών λήψης | Ρύθμισης της εστίασης Βοήθεια MF (ακίνητη εικόνα)

Μεγεθύνει την εικόνα στην οθόνη αυτόματα για να διευκολύνει τη χειροκίνητη εστίαση. Αυτό λειτουργεί στη λήψη με Μη αυτόματη εστίαση με Άμεση μη αυτόματη εστίαση.

- 1. MENU  $\rightarrow \bullet$  (Custom Settings)  $\rightarrow$  [ $\rightarrow$  MF Assist]  $\rightarrow$  [On].
- 2. Περιστρέψτε το δακτύλιο ελέγχου για να ρυθμίσετε την εστίαση.

Η εικόνα μεγεθύνεται. Μπορείτε να μεγεθύνετε περισσότερο τις εικόνες πατώντας στο κέντρο του τροχού ελέγχου.

#### **Σημείωση**

Δεν μπορείτε να χρησιμοποιήσετε το [ MF Assist] κατά τη λήψη ταινιών.

#### **Συμβουλή**

Μπορείτε να ρυθμίσετε το χρόνο που θα εμφανίζεται στην οθόνη η μεγεθυμένη εικόνα επιλέγοντας MENU  $\rightarrow \bigstar$  (Custom Settings)  $\rightarrow$  [Focus Magnif. Time].

[69] Τρόπος χρήσης | Χρήση λειτουργιών λήψης | Ρύθμισης της εστίασης Μεγεθυντ. εστίασης

Μπορείτε να ελέγξετε την εστίαση μεγεθύνοντας την εικόνα πριν τη λήψη.

- 1. MENU  $\rightarrow$   $\bullet$  (Camera Settings)  $\rightarrow$  [Focus Magnifier].
- 2. Πατήστε το στο κέντρο του τροχού ελέγχου για να μεγεθύνετε την εικόνα και επιλέξτε τη θέση που θέλετε να μεγεθύνετε χρησιμοποιώντας την πάνω/κάτω/δεξιά/αριστερά πλευρά του τροχού ελέγχου.
	- Κάθε φορά που πατάτε το πλήκτρο  $\bullet$ , η κλίμακα μεγέθυνσης αλλάζει.
- 3. Επιβεβαιώστε την εστίαση.
- 4. Πιέστε το κουμπί κλείστρου μέχρι το τέρμα για να τραβήξετε τη φωτογραφία.

### **Συμβουλή**

- Όταν εστιάζετε χειροκίνητα, μπορείτε να προσαρμόσετε την εστίαση ενώ μεγεθύνετε μια εικόνα. Η λειτουργία [Focus Magnifier] θα ακυρωθεί όταν το κουμπί κλείστρου πατηθεί μέχρι τη μέση.
- Μπορείτε να εγγράψετε εικόνες ενώ μεγεθύνετε μια εικόνα, αλλά η φωτογραφική μηχανή εγγράφει μόνο εικόνες πλήρους προβολής.
- Η λειτουργία [Focus Magnifier] θα ακυρωθεί μετά τη λήψη.
- Μπορείτε να ρυθμίσετε το χρόνο που θα εμφανίζεται στην οθόνη η μεγεθυμένη εικόνα επιλέγοντας MENU  $\rightarrow \bigstar$  (Custom Settings)  $\rightarrow$  [Focus Magnif. Time].
- Μπορείτε να ρυθμίσετε την αρχική μεγέθυνση επιλέγοντας MENU →  $\bigstar$  (Custom

Settings)  $\rightarrow \boxed{\rightarrow}$  [Initial Focus Mag.].

[70] Τρόπος χρήσης | Χρήση λειτουργιών λήψης | Ρύθμιση της εστίασης Χρόν. μεγέθ. Time

Ρυθμίστε τη διάρκεια για την οποία μια εικόνα πρέπει να μεγεθυνθεί χρησιμοποιώντας τη λειτουργία [ MF Assist] ή [Focus Magnifier].

1. MENU →  $\bigstar$  (Custom Settings) → [Focus Magnif. Time] → επιθυμητή ρύθμιση.

### **Λεπτομέρειες στοιχείου μενού**

### **2 Sec:**

Μεγεθύνει τις εικόνες για 2 δευτερόλεπτα

### **5 Sec:**

Μεγεθύνει τις εικόνες για 5 δευτερόλεπτα

**No Limit:**

Μεγεθύνει τις εικόνες έως ότου πατήσετε το κουμπί κλείστρου.

[71] Τρόπος χρήσης | Χρήση λειτουργιών λήψης | Ρύθμισης της εστίασης Μεγ. αρχικής εστίασης (στατική εικόνα)

Ρυθμίζει την αρχική μεγέθυνση όταν η μεγεθυμένη εικόνα εμφανίζεται χρησιμοποιώντας το [Focus Magnifier]. Επιλέξτε μια ρύθμιση που θα σας βοηθήσει να πλαισιώσετε τη λήψη σας.

1. MENU→ (Custom Settings)→[ Initial Focus Mag.]→επιθυμητή ρύθμιση.

## **Λεπτομέρειες στοιχείου μενού**

**x1.0:**

Εμφανίζει την εικόνα με μεγέθυνση ίδια με αυτήν της οθόνης λήψης.

Εμφανίζει την εικόνα μεγεθυμένη κατά 5,3 φορές.

[72] Τρόπος χρήσης | Χρήση λειτουργιών λήψης | Ρύθμιση της εστίασης Επίπεδο κορύφωσης

Ενισχύει το περίγραμμα εστιασμένων ευρών χρησιμοποιώντας ένα συγκεκριμένο χρώμα σε λήψη Χειροκίνητης εστίασης ή Άμεσης χειροκίνητης εστίασης. Αυτή η λειτουργία σάς επιτρέπει να επιβεβαιώσετε εύκολα την εστίαση. Η ρύθμιση ισχύει για ακίνητες εικόνες και ταινίες.

1. MENU →  $\bigstar$  (Custom Settings) → [Peaking Level] → επιθυμητή ρύθμιση.

## **Λεπτομέρειες στοιχείου μενού**

### **High:**

Ορίζει το επίπεδο κορύφωσης σε υψηλό.

### **Mid:**

Ορίζει το επίπεδο κορύφωσης σε μεσαίο.

#### **Low:**

Ορίζει το επίπεδο κορύφωσης σε χαμηλό.

#### **Off:**

Δεν χρησιμοποιεί τη λειτουργία κορύφωσης.

#### **Σημείωση**

- Εφόσον η φωτογραφική μηχανή καθορίζει ότι γίνεται εστίαση σε ευκρινείς περιοχές, το εφέ κορύφωσης διαφέρει, ανάλογα με το θέμα και τις συνθήκες λήψης.
- Το περίγραμμα αντικειμένων εντός του εύρους εστίασης δεν τονίζεται όταν η φωτογραφική μηχανή συνδέεται με καλώδιο HDMI.

[73] Τρόπος χρήσης | Χρήση λειτουργιών λήψης | Ρύθμιση της εστίασης Χρώμα κορύφωσης

Ορίζει το χρώμα που χρησιμοποιείται για τη λειτουργία κορύφωσης στη λήψη με Χειροκίνητη εστίαση ή Άμεση χειροκίνητη εστίαση. Η ρύθμιση ισχύει για ακίνητες εικόνες και ταινίες.

1. MENU →  $\bigstar$  (Custom Settings) → [Peaking Color] → επιθυμητή ρύθμιση.

## **Λεπτομέρειες στοιχείου μενού**

**Red:** Ενισχύει περιγράμματα με κόκκινο. **Yellow:** Ενισχύει περιγράμματα σε κίτρινο. **White:** 

Ενισχύει περιγράμματα σε λευκό.

[74] Τρόπος χρήσης | Χρήση λειτουργιών λήψης | Ρύθμιση της εστίασης Pre-AF (ακίνητη εικόνα)

Το προϊόν ρυθμίζει αυτόματα την εστίαση πριν πατήσετε το κουμπί κλείστρου μέχρι τη μέση.

1. MENU →  $\bigstar$  (Custom Settings) → [ $\bigtriangledown$ ] Pre-AF] → επιθυμητή ρύθμιση.

### **Λεπτομέρειες στοιχείου μενού**

#### **On:**

Ρυθμίζει την εστίαση προτού πατήσετε το κουμπί κλείστρου μέχρι τη μέση.

**Off:**

Δεν ρυθμίζει την εστίαση προτού πατήσετε το κουμπί κλείστρου μέχρι τη μέση.

[75] Τρόπος χρήσης | Χρήση λειτουργιών λήψης | Ρύθμιση της εστίασης Έλεγχος AF/MF

και αντίστροφα, κατά τη λήψη χωρίς να αλλάζετε τη θέση που κρατάτε. Η ρύθμιση ισχύει για ακίνητες εικόνες και ταινίες.

1. MENU →  $\bigstar$  (Custom Settings) → [Custom Key(Shoot.)] → κουμπί που θα αντιστοιχιστεί → [AF/MF Control Hold] ή [AF/MF Ctrl Toggle].

## **Λεπτομέρειες στοιχείου μενού**

## **AF/MF Control Hold:**

Εναλλάσει τη λειτουργία εστίασης ενώ κρατάτε πατημένο το κουμπί.

## **AF/MF Ctrl Toggle:**

Εναλλάσει τη λειτουργία εστίασης έως ότου πατηθεί ξανά το κουμπί.

#### **Σημείωση**

Δεν μπορείτε να θέσετε τη λειτουργία [AF/MF Control Hold] στο [Left Button] ή [Right Button].

[76] Τρόπος χρήσης | Χρήση λειτουργιών λήψης | Ρύθμιση της εστίασης Φωτιστής AF (ακίνητη εικόνα)

Ο Φωτιστής ΑF παρέχει συμπληρωματικό φως για ευκολότερη εστίαση σε θέμα σε σκοτεινά περιβάλλοντα. Ο κόκκινος Φωτιστής ΑF επιτρέπει στο προϊόν να εστιάζει εύκολα όταν πατάτε το κουμπί κλείστρου στο μισό, έως ότου κλειδώσει η εστίαση.

1. MENU →  $\Box$  (Camera Settings) → [ $\bigtriangledown$ ] AF Illuminator] → επιθυμητή ρύθμιση.

## **Λεπτομέρειες στοιχείου μενού**

### **Auto:**

Χρησιμοποιεί τον φωτιστή ΑF.

### **Off:**

Δεν χρησιμοποιεί το φωτιστή ΑF.

#### **Σημείωση**

• Δεν μπορείτε να χρησιμοποιήσετε το [  $\overline{M}$  AF Illuminator] στις ακόλουθες περιπτώσεις:

- Σε λειτουργία ταινίας
- Σε λειτουργία [Sweep Panorama]
- Όταν το [Focus Mode] έχει τεθεί στο [Continuous AF] ή το [Automatic AF] και το θέμα κινείται (όταν ο δείκτης εστίασης ((b) ή ((\*) ανάβει)
- Όταν η [Scene Selection] είναι ρυθμισμένη στις ακόλουθες λειτουργίες:
	- [Landscape]
	- [Sports Action]
	- [Night Scene]
	- $-[Pet]$
	- [Fireworks]
- Ο φωτιστής ΑF εκπέμπει πολύ έντονο φως. Παρόλο που δεν υπάρχει κίνδυνος για την υγεία, μην κοιτάζετε απευθείας το φωτιστή ΑF από κοντινή απόσταση.

[77] Τρόπος χρήσης | Χρήση λειτουργιών λήψης | Ρύθμιση της εστίασης Εμφάνιση περιοχής AF area

Μπορείτε να ορίσετε εάν θα εμφανίζεται η περιοχή εστίασης όταν η [Focus Area] έχει ρυθμιστεί σε [Wide] στη λειτουργία [Continuous AF].

1. MENU →  $\bigstar$  (Custom Settings) → [Disp. cont. AF area] → επιθυμητή ρύθμιση.

# **Λεπτομέρειες στοιχείου μενού**

**On:**

Εμφανίζει την περιοχή εστίασης.

## **Off:**

Δεν εμφανίζει την περιοχή εστίασης.

#### **Σημείωση**

Όταν η [Focus Area] είναι [Center], [Flexible Spot] ή [Expand Flexible Spot], τα πλαίσια στην περιοχή εστίασης γίνονται πράσινα, ανεξάρτητα από τις ρυθμίσεις [Disp. cont. AF area].

[78] Τρόπος χρήσης | Χρήση λειτουργιών λήψης | Ρύθμιση της εστίασης AF στο μάτι

Η φωτογραφική μηχανή εστιάζει στα μάτια του θέματος ενώ κρατάτε πατημένο το κουμπί.

- 1. MENU →  $\bigstar$  (Custom Settings) → [Custom Key(Shoot.)] → αντιστοιχίστε τη λειτουργία [Eye AF] στο επιθυμητό πλήκτρο.
- 2. Στρέψτε τη φωτογραφική μηχανή προς το πρόσωπο ενός θέματος και πατήστε το πλήκτρο στο οποίο έχετε αντιστοιχίσει τη λειτουργία [Eye AF].
- 3. Πατήστε το κουμπί του κλείστρου ενώ πατάτε το πλήκτρο.

### **Συμβουλή**

Όταν η φωτογραφική μηχανή εστιάζει στα μάτια, ένα πλαίσιο ανίχνευσης εμφανίζεται πάνω από τα μάτια. Αν η λειτουργία εστίασης έχει ρυθμιστεί σε [Single-shot AF], το πλαίσιο θα εξαφανιστεί μετά από ένα χρονικό διάστημα.

### **Σημείωση**

- Ανάλογα με τις συνθήκες, η φωτογραφική μηχανή ενδέχεται να μην μπορεί να εστιάσει στα μάτια, όπως όταν δεν ανιχνεύονται καθόλου τα μάτια εντός της περιοχής αυτόματης εστίασης. Σε τέτοιες περιπτώσεις, η κάμερα ανιχνεύει ένα πρόσωπο και εστιάζει στο πρόσωπο.
- Εάν η κάμερα δεν μπορεί να ανιχνεύσει το πρόσωπο ενός προσώπου, δεν μπορείτε να χρησιμοποιήσετε το [Eye AF].
- Ανάλογα με τις συνθήκες, δεν μπορείτε να χρησιμοποιήσετε την επιλογή [Eye AF], όπως όταν η ρύθμιση [Focus Mode] έχει ρυθμιστεί σε [Manual Focus], κ.λπ.
- Η ρύθμιση [Eye AF] μπορεί να μη λειτουργεί στις ακόλουθες καταστάσεις:
	- Όταν το πρόσωπο φοράει γυαλιά ηλίου.
	- Όταν τα μπροστινά μαλλιά καλύπτουν τα μάτια του προσώπου.
	- Σε συνθήκες χαμηλού ή οπίσθιου φωτισμού.
	- Όταν τα μάτια είναι κλειστά.
	- Όταν το πρόσωπο είναι στη σκιά.
	- Όταν το πρόσωπο δεν είναι καλά εστιασμένο.
	- Όταν το πρόσωπο κινείται πολύ.
- Αν το πρόσωπο κινείται πολύ, το πλαίσιο ανίχνευσης ενδέχεται να μην εμφανίζεται σωστά πάνω στα μάτια τους.

Καθορίζει αν θα εμφανίζεται η περιοχή εντοπισμού φάσης AF.

1. MENU →  $\bigstar$  (Custom Settings) → [Phase Detect. Area] → επιθυμητή ρύθμιση.

## **Λεπτομέρειες στοιχείου μενού**

### **On:**

Εμφανίζει την περιοχή εντοπισμού φάσης AF.

**Off:**

Δεν εμφανίζει την περιοχή εντοπισμού φάσης AF.

#### **Σημείωση**

- Όταν η τιμή F είναι μεγαλύτερη από F8.0, δεν μπορείτε να χρησιμοποιήσετε τον εντοπισμό φάσης AF. Διατίθεται μόνο η ρύθμιση AF αντίθεσης.
- Κατά την εγγραφή ταινιών, η περιοχή εντοπισμού φάσης AF δεν θα εμφανίζεται.

```
[80] Τρόπος χρήσης | Χρήση λειτουργιών λήψης | Ρύθμιση της εστίασης
Ταχύτητα οδηγού AF (ταινία)
```
Μπορείτε να αλλάξετε ταχύτητα εστίασης όταν χρησιμοποιείτε αυτόματη εστίαση στη λειτουργία ταινίας.

1. MENU → (Camera Settings) → [ AF drive speed] → επιθυμητή ρύθμιση.

## **Λεπτομέρειες στοιχείου μενού**

### **Fast:**

Θέτει την ταχύτητα οδήγησης AF στο γρήγορη. Αυτή η λειτουργία είναι κατάλληλη για τη λήψη ενεργών σκηνών, όπως αθλητικά.

## **Normal:**

Θέτει την ταχύτητα οδήγησης AF στο κανονική.

#### **Slow:**
Θέτει την ταχύτητα οδήγησης AF στο αργή. Με αυτήν τη λειτουργία, η εστίαση αλλάζει ομαλά όταν αλλάζει το θέμα που είναι να εστιαστεί. Αυτή η λειτουργία είναι χρήσιμη για τη λήψη εντυπωσιακών εικόνων.

#### **Σημείωση**

• Όταν το [ **Hetal Record Setting] τίθεται στο [120p]/[100p]**, [ **Hetal AF drive speed] δεν** μπορεί να χρησιμοποιηθεί.

[81] Τρόπος χρήσης | Χρήση λειτουργιών λήψης | Ρύθμιση της εστίασης Αισθ. παρακολούθησης AF (ταινία)

Μπορείτε να ορίσετε τη διάρκεια της παρακολούθησης AF στη λειτουργία ταινίας.

1. MENU → (Camera Settings) → [ AF Track Sens] → επιθυμητή ρύθμιση.

# **Λεπτομέρειες στοιχείου μενού**

### **High:**

Θέτει τη Διάρκεια παρακ. AF στο υψηλή. Αυτή η λειτουργία είναι χρήσιμη όταν εγγράφετε ταινίες, όταν το θέμα κινείται γρήγορα.

### **Normal:**

Θέτει τη Διάρκεια παρακ. AF στο κανονική. Αυτή η λειτουργία είναι χρήσιμη όταν θέλετε να κρατήσετε την εστίαση σε ένα συγκεκριμένο θέμα, όταν υπάρχουν κάποια εμπόδια μπροστά από το θέμα ή σε χώρους με πολυκοσμία.

#### **Σημείωση**

• Όταν το [ H Record Setting] τίθεται στο [120p]/[100p], το [ H AF Track Sens] δεν μπορεί να χρησιμοποιηθεί.

[82] Τρόπος χρήσης | Χρήση λειτουργιών λήψης | Ρύθμιση της έκθεσης Αντιστάθμιση έκθεσης

κάνετε ολόκληρη την εικόνα πιο φωτεινή ή πιο σκοτεινή εάν ρυθμίσετε την επιλογή [Exposure Comp.] στην πλευρά του συν ή του μείον, αντίστοιχα (αντιστάθμιση έκθεσης). Κανονικά, η έκθεση ορίζεται αυτόματα (αυτόματη έκθεση).

- 1. Επιλογή <del>Γ</del>∠ / <del>Γ</del>≵+ (Exposure Comp.) στον τροχό ελέγχου → Πατήστε την αριστερή/δεξιά πλευρά του τροχού ελέγχου ή περιστρέψτε τον τροχό ελέγχου και επιλέξετε το επιθυμητό εύρος έκθεσης.
	- Όταν χρησιμοποιείτε το [Intelligent Auto] ή το [Superior Auto], μπορείτε να εμφανίσετε την οθόνη ρυθμίσεων για το [Photo Creativity] πατώντας το / **. 421**
	- Μπορείτε να ρυθμίσετε την έκθεση σε εύρος από –3,0 EV έως +3,0 EV.

#### **Σημείωση**

- Για ταινίες, μπορείτε να ρυθμίσετε την έκθεση σε ένα εύρος από –2,0 EV έως +2,0 EV.
- Αν φωτογραφίζετε ένα θέμα υπό συνθήκες εξαιρετικής φωτεινότητας ή σκοταδιού ή όταν χρησιμοποιείτε το φλας, ενδεχομένως να μην μπορείτε να έχετε ένα ικανοποιητικό αποτέλεσμα.
- Όταν χρησιμοποιείτε την [Manual Exposure], μπορείτε να αντισταθμίσετε την έκθεση μόνο όταν το [ISO] είναι ρυθμισμένο σε [ISO AUTO].

[83] Τρόπος χρήσης | Χρήση λειτουργιών λήψης | Ρύθμιση της έκθεσης Λειτουργία φωτομέτρου

Επιλέγει τη λειτουργία φωτομέτρου που ρυθμίζει ποιο τμήμα της οθόνης θα μετρηθεί για να προσδιοριστεί η έκθεση.

1. MENU → (Camera Settings) → [Metering Mode] → επιθυμητή ρύθμιση.

### **Λεπτομέρειες στοιχείου μενού**

# **Ho** Multi:

Μετράει το φως σε κάθε περιοχή αφού χωρίσει τη συνολική περιοχή σε πολλές επιμέρους περιοχές και καθορίζει την κατάλληλη έκθεση σε ολόκληρη την οθόνη (μέτρηση πολλών επιπέδων).

# **[⊙] Center:**

Μετράει τη μέση φωτεινότητα σε ολόκληρη την οθόνη, δίνοντας έμφαση στην κεντρική περιοχή της (μέτρηση με έμφαση στο κέντρο).

# **Spot:**

Μετράει μόνο την κεντρική περιοχή (μέτρηση σημείου). Αυτή η λειτουργία είναι χρήσιμη όταν το θέμα έχει οπίσθιο φωτισμό ή όταν υπάρχει έντονη αντίθεση μεταξύ του θέματος και του φόντου.

### **Σημείωση**

- Στις ακόλουθες λειτουργίες λήψης, η ρύθμιση είναι σταθερά ρυθμισμένη σε [Multi]:
	- [Intelligent Auto]
	- [Superior Auto]
	- [Scene Selection]
	- Λειτουργίες ζουμ πέραν του οπτικού ζουμ

[84] Τρόπος χρήσης | Χρήση λειτουργιών λήψης | Ρύθμιση της έκθεσης Κλείδωμα ΑΕ

Όταν η αντίθεση ανάμεσα στο θέμα και το φόντο είναι υψηλή, όπως όταν τραβάτε ένα θέμα με οπίσθιο φωτισμό ή ένα θέμα κοντά σε παράθυρο, μετρήστε το φως σε σημείο όπου το θέμα εμφανίζεται να έχει την ενδεδειγμένη φωτεινότητα και κλειδώστε την έκθεση πριν τη λήψη. Για να μειώσετε τη φωτεινότητα του θέματος, μετρήστε το φως σε ένα σημείο που είναι πιο φωτεινό από ό,τι το θέμα και κλειδώστε την έκθεση ολόκληρης της οθόνης. Για να αυξήσετε τη φωτεινότητα του θέματος, μετρήστε το φως σε ένα σημείο που είναι πιο σκοτεινό από ό,τι το θέμα και κλειδώστε την έκθεση ολόκληρης της οθόνης.

- 1. MENU →  $\bigstar$  (Custom Settings) → [Custom Key(Shoot.)], έπειτα αντιστοιχίστε το [AEL toggle] στο επιθυμητό πλήκτρο.
- 2. Προσαρμόστε την εστίαση στο σημείο στο οποίο έχει ρυθμιστεί η έκθεση.
- 3. Πατήστε το κουμπί στο οποίο έχει αντιστοιχιστεί η λειτουργία [AEL toggle]. Η έκθεση κλειδώνει και η ένδειξη  $\blacktriangleright$  (AE lock) φωτίζεται.
- 4. Εστιάστε ξανά στο θέμα και πατήστε το κουμπί κλείστρου.
	- Για να ακυρώσετε το κλείδωμα έκθεσης, πατήστε το κουμπί στο οποίο έχει αντιστοιχιστεί η λειτουργία [AEL toggle].

**Συμβουλή**

Αν επιλέξετε τη λειτουργία [AEL hold] από το [Custom Key(Shoot.)], μπορείτε να κλειδώσετε την έκθεση για όσο διάστημα κρατάτε πατημένο το κουμπί AEL. Η λειτουργία [AEL hold] δεν μπορεί να αντιστοιχιστεί στα κουμπιά [Left Button] ή [Right Button].

# [85] Τρόπος χρήσης | Χρήση λειτουργιών λήψης | Ρύθμιση της έκθεσης AEL με κλείστρο (ακίνητη εικόνα)

Ρυθμίζει εάν θα καθορίζεται η έκθεση όταν πατάτε το κουμπί κλείστρου μέχρι τη μέση.

Αυτή η λειτουργία είναι χρήσιμη όταν θέλετε να ρυθμίσετε την εστίαση και την έκθεση χωριστά.

1. MENU →  $\bigstar$  (Custom Settings) → [ $\bigtriangledown$ ] AEL w/ shutter] → επιθυμητή ρύθμιση.

# **Λεπτομέρειες στοιχείου μενού**

#### **Auto:**

Σταθεροποιεί την έκθεση αφού ρυθμίσετε χειροκίνητα την εστίαση, όταν πατάτε το κουμπί κλείστρου μέχρι τη μέση, όταν η [Focus Mode] είναι ρυθμισμένη σε [Singleshot AF].

Όταν το [Focus Mode] έχει τεθεί στο [Automatic AF], και το προϊόν καθορίζει ότι το θέμα είναι κινούμενο ή τραβάτε συνεχόμενες λήψεις, η καθορισμένη έκθεση ακυρώνεται.

### **On:**

Σταθεροποιεί την έκθεση όταν πατάτε το κουμπί κλείστρου μέχρι τη μέση.

### **Off:**

Δεν σταθεροποιεί την έκθεση όταν πατάτε το κουμπί κλείστρου μέχρι τη μέση. Χρησιμοποιήστε αυτήν τη λειτουργία όταν θέλετε να ρυθμίσετε την εστίαση και την έκθεση ξεχωριστά.

Η φωτογραφική μηχανή προσαρμόζει την έκθεση όταν βγάζετε φωτογραφίες σε λειτουργία [Cont. Shooting].

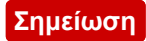

Όταν η λειτουργία [AEL toggle] αντιστοιχιστεί σε οποιοδήποτε πλήκτρο μέσω του [Custom Key (Shoot.)], η λειτουργία μέσω της χρήσης του πλήκτρου θα έχει προτεραιότητα έναντι των ρυθμίσεων [ AEL w/ shutter].

[86] Τρόπος χρήσης | Χρήση λειτουργιών λήψης | Ρύθμιση της έκθεσης Ζέβρα

Το μοτίβο ζέβρας θα εμφανιστεί πάνω από ένα τμήμα της εικόνας εάν το επίπεδο φωτεινότητας αυτού του τμήματος υπερβαίνει το επίπεδο IRE που ορίσατε. Χρησιμοποιήστε αυτό το μοτίβο ζέβρας ως οδηγό για τη ρύθμιση της φωτεινότητας.

1. MENU →  $\bigstar$  (Custom Settings) → [Zebra] → επιθυμητή ρύθμιση.

# **Λεπτομέρειες στοιχείου μενού**

### **Off:**

Δεν εμφανίζει το μοτίβο ζέβρας. **70/75/80/85/90/95/100/100+/Custom1/Custom2:**

Προσαρμόζει το επίπεδο φωτεινότητας.

#### **Συμβουλή**

- Μπορείτε να καταχωρήσετε πολλές τιμές για τη λειτουργία [Zebra] για να ελέγξετε την έκθεση και την αναλαμπή, καθώς και το επίπεδο της φωτεινότητας. Οι ρυθμίσεις για την επιβεβαίωση της έκθεσης και της αναλαμπής είναι, από προεπιλογή, καταχωρημένες στις επιλογές [Custom1] και [Custom2] αντίστοιχα.
- Για να ελέγξετε την έκθεση, ορίστε μια τυπική τιμή και το εύρος για το επίπεδο φωτεινότητας. Το μοτίβο ζέβρας θα εμφανιστεί στις περιοχές που εμπίπτουν στο εύρος που έχετε επιλέξει.
- Για να ελέγξετε την αναλαμπή, ορίστε μια ελάχιστη τιμή για το επίπεδο φωτεινότητας. Το μοτίβο ζέβρας θα εμφανιστεί στις περιοχές που υπερβαίνουν την τιμή που έχετε επιλέξει.

#### **Σημείωση**

Το μοτίβο ζέβρας δεν εμφανίζεται κατά τη σύνδεση HDMI.

Μπορείτε να ορίσετε εάν θα εμφανίζεται ένας οδηγός όταν αλλάζετε την έκθεση.

1. MENU →  $\bigstar$  (Custom Settings) → [Exposure Set. Guide] → επιθυμητή ρύθμιση.

## **Λεπτομέρειες στοιχείου μενού**

### **Off:**

Δεν εμφανίζει τον οδηγό.

#### **On:**

Εμφανίζει τον οδηγό.

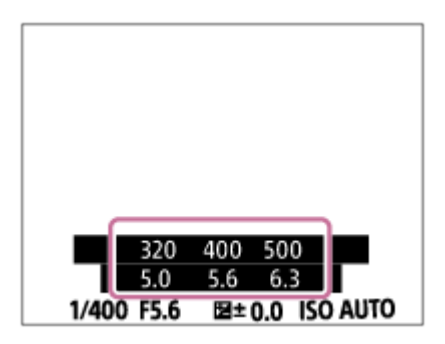

[88] Τρόπος χρήσης | Χρήση λειτουργιών λήψης | Επιλογή λειτουργίας οδήγησης (Συνεχής λήψη/Χρονοδιακόπτης)

# Λειτουργία οδήγησης

Μπορείτε να ρυθμίσετε τη λειτουργία οδήγησης, όπως για παράδειγμα τη συνεχή λήψη ή τη λήψη με χρήση χρονοδιακόπτη.

- 1. MENU → (Camera Settings) → [Drive Mode] → επιθυμητή ρύθμιση.
	- Μπορείτε επίσης να ορίσετε τη λειτουργία οδήγησης πατώντας το κουμπί  $\mathcal{S}$ / (Drive Mode) του τροχού ελέγχου.

# **Λεπτομέρειες στοιχείου μενού**

### **Single Shooting:**

Εκτελεί λήψη μιας ακίνητης εικόνας. Κανονική λειτουργία λήψης.

**Cont. Shooting:** 

Η μηχανή βγάζει φωτογραφίες συνεχώς ενώ πατάτε και κρατάτε πατημένο το κουμπί κλείστρου.

# **Self-timer:**

Τραβάει μια φωτογραφία χρησιμοποιώντας το χρονοδιακόπτη μετά την παρέλευση ενός καθορισμένου αριθμού δευτερολέπτων από το πάτημα του κουμπιού του κλείστρου.

# **Self-timer(Cont):**

Τραβάει έναν καθορισμένο αριθμό φωτογραφιών χρησιμοποιώντας το χρονοδιακόπτη μετά την παρέλευση ενός καθορισμένου αριθμού δευτερολέπτων από το πάτημα του κουμπιού του κλείστρου.

# **BRIC Cont. Bracket:**

Η μηχανή βγάζει φωτογραφίες ενώ πατάτε και κρατάτε πατημένο το κουμπί κλείστρου και κάθε φωτογραφία έχει διαφορετικό βαθμό φωτεινότητας.

# **Single Bracket:**

Η μηχανή βγάζει έναν καθορισμένο αριθμό φωτογραφιών, μία-μία, και κάθε φωτογραφία έχει διαφορετικό βαθμό φωτεινότητας.

# **BRAWB WB bracket:**

Η κάμερα βγάζει συνολικά τρεις φωτογραφίες, κάθε μία με διαφορετικούς τόνους χρωμάτων, σύμφωνα με τις επιλεγμένες ρυθμίσεις ισορροπίας λευκού, θερμοκρασίας χρώματος και φίλτρου χρώματος.

# **BRO DRO Bracket:**

Βγάζει συνολικά τρεις φωτογραφίες, κάθε μία με διαφορετική τιμή του Βελτιστοποιητή εύρους D.

### **Σημείωση**

Όταν η λειτουργία λήψης έχει ρυθμιστεί σε [Scene Selection] και έχει επιλεγεί [Sports Action], δεν μπορεί να εκτελεστεί [Single Shooting].

[89] Τρόπος χρήσης | Χρήση λειτουργιών λήψης | Επιλογή λειτουργίας οδήγησης (Συνεχής λήψη/Χρονοδιακόπτης)

# Συνεχής λήψη

Η μηχανή βγάζει φωτογραφίες συνεχώς ενώ πατάτε και κρατάτε πατημένο το κουμπί κλείστρου.

1. MENU  $\rightarrow$   $\blacksquare$  (Camera Settings)  $\rightarrow$  [Drive Mode]  $\rightarrow$  [Cont. Shooting].

2. Επιλέξτε την επιθυμητή λειτουργία χρησιμοποιώντας την αριστερή/δεξιά πλευρά του τροχού ελέγχου.

# **Λεπτομέρειες στοιχείου μενού**

# **Continuous Shooting: Hi:**

Η ταχύτητα της συνεχούς λήψης έχει οριστεί σε ένα μέγιστο των περίπου 24 εικόνων ανά δευτερόλεπτο.

# **Continuous Shooting: Mid:**

Η ταχύτητα της συνεχούς λήψης έχει οριστεί σε ένα μέγιστο των περίπου 10 εικόνων ανά δευτερόλεπτο.

# **Continuous Shooting: Lo:**

Η ταχύτητα της συνεχούς λήψης έχει οριστεί σε ένα μέγιστο των περίπου 3.5 εικόνων ανά δευτερόλεπτο.

#### **Σημείωση**

- Η Συνεχής λήψη δεν είναι διαθέσιμη στις εξής περιπτώσεις:
	- Η λειτουργία λήψης έχει ρυθμιστεί σε [Sweep Panorama].
	- Η λειτουργία λήψης έχει ρυθμιστεί σε [Scene Selection] και έχει επιλεγεί μια σκηνή εκτός από [Sports Action].
	- Το [Picture Effect] έχει ρυθμιστεί σε [Soft Focus], [HDR Painting], [Rich-tone Mono.], [Miniature], [Watercolor] ή [Illustration].
	- Η ρύθμιση [DRO/Auto HDR] έχει ρυθμιστεί σε [Auto HDR].
	- Η ρύθμιση [ISO] έχει ρυθμιστεί σε [Multi Frame NR].
	- Χρησιμοποιείται η ρύθμιση [Smile Shutter].
- Όταν το [  $\leftrightarrow$  Shutter Type] έχει τεθεί στο [Mechanical Shut.], η ταχύτητα συνεχούς λήψης δεν μπορεί να τεθεί στο [Continuous Shooting: Hi].

#### **Συμβουλή**

- Για να διατηρήσετε την εστίαση και την έκθεση κατά τη ριπή φωτογραφιών, αλλάξτε τις ακόλουθες ρυθμίσεις.
	- Θέστε το [Focus Mode] στο [Continuous AF].
	- Θέστε το [ AEL w/ shutter] στο [Off] ή το [Auto].

[90] Τρόπος χρήσης | Χρήση λειτουργιών λήψης | Επιλογή λειτουργίας οδήγησης (Συνεχής λήψη/Χρονοδιακόπτης)

# Χρονοδιακόπτης

Τραβάει μια φωτογραφία χρησιμοποιώντας το χρονοδιακόπτη μετά την παρέλευση ενός καθορισμένου αριθμού δευτερολέπτων από το πάτημα του κουμπιού του κλείστρου.

- 1. MENU  $\rightarrow \bullet$  (Camera Settings)  $\rightarrow$  [Drive Mode]  $\rightarrow$  [Self-timer].
- 2. Επιλέξτε την επιθυμητή λειτουργία χρησιμοποιώντας την αριστερή/δεξιά πλευρά του τροχού ελέγχου.

# **Λεπτομέρειες στοιχείου μενού**

# **Self-timer: 10 Sec:**

Ρυθμίζει το χρονοδιακόπτη με καθυστέρηση 10 δευτερολέπτων. Όταν πατάτε το κουμπί κλείστρου, η λυχνία του χρονοδιακόπτη αναβοσβήνει, παράγεται ένα ηχητικό σήμα και το κλείστρο λειτουργεί μετά από 10 δευτερόλεπτα. Για να ακυρώσετε τη λειτουργία του χρονοδιακόπτη, πατήστε ξανά το κουμπί κλείστρου.

# **Self-timer: 5 Sec:**

Ορίζει τον χρονοδιακόπτη με καθυστέρηση 5 δευτερολέπτων. Όταν πατάτε το κουμπί κλείστρου, η λυχνία του χρονοδιακόπτη αναβοσβήνει, ακούγεται ένα ηχητικό σήμα και το κλείστρο ενεργοποιείται μετά από 5 δευτερόλεπτα. Για να ακυρώσετε τη λειτουργία του χρονοδιακόπτη, πατήστε ξανά το κουμπί κλείστρου.

# **Self-timer: 2 Sec:**

Ορίζει τον χρονοδιακόπτη με καθυστέρηση 2 δευτερολέπτων. Με αυτόν τον τρόπο μειώνεται το κούνημα της φωτογραφικής μηχανής που προκαλείται από την πίεση του κουμπιού κλείστρου.

#### **Συμβουλή**

- Πατήστε το κουμπί  $\langle S \rangle / \square$ <sub>ι</sub> του τροχού ελέγχου κι επιλέξτε το  $\square$  (Single Shooting) για να ακυρώσετε το χρονοδιακόπτη.
- Για να χρησιμοποιήσετε το χρονοδιακόπτη σε λειτουργία οριοθέτησης, επιλέξτε τη λειτουργία οριοθέτησης από τη λειτουργία οδήγησης και, στη συνέχεια, επιλέξτε MENU  $\rightarrow$   $\bullet$  (Camera Settings)  $\rightarrow$  [Bracket Settings]  $\rightarrow$  [Selftimer during Brkt].

#### **Σημείωση**

- Ο χρονοδιακόπτης δεν είναι διαθέσιμος στις εξής περιπτώσεις:
	- Η λειτουργία λήψης έχει ρυθμιστεί σε [Sweep Panorama].
	- Έχει επιλεγεί η ρύθμιση [Sports Action] στην [Scene Selection]
	- [Smile Shutter]

[91] Τρόπος χρήσης | Χρήση λειτουργιών λήψης | Επιλογή λειτουργίας οδήγησης (Συνεχής λήψη/Χρονοδιακόπτης)

# Χρονοδ.(Συνεχ.)

Τραβάει έναν καθορισμένο αριθμό φωτογραφιών χρησιμοποιώντας το χρονοδιακόπτη μετά την παρέλευση ενός καθορισμένου αριθμού δευτερολέπτων από το πάτημα του κουμπιού του κλείστρου. Μπορείτε να επιλέξετε την καλύτερη φωτογραφία από όσες τραβήχτηκαν.

- 1. MENU  $\rightarrow \bullet$  (Camera Settings)  $\rightarrow$  [Drive Mode]  $\rightarrow$  [Self-timer(Cont)].
- 2. Επιλέξτε την επιθυμητή λειτουργία χρησιμοποιώντας την αριστερή/δεξιά πλευρά του τροχού ελέγχου.

# **Λεπτομέρειες στοιχείου μενού**

# **Self-timer(Cont.): 10 Sec. 3 Img.:**

Βγάζει τρία καρέ στη σειρά, 10 δευτερόλεπτα αφού πατήσετε το κουμπί κλείστρου. Όταν πατάτε το κουμπί κλείστρου, η λυχνία του χρονοδιακόπτη αναβοσβήνει, ακούγεται ένα ηχητικό σήμα και το κλείστρο ενεργοποιείται μετά από 10 δευτερόλεπτα.

# **Solf-timer(Cont.): 10 Sec. 5 Img.:**

Βγάζει πέντε καρέ στη σειρά, 10 δευτερόλεπτα αφού πατήσετε το κουμπί κλείστρου. Όταν πατάτε το κουμπί κλείστρου, η λυχνία του χρονοδιακόπτη αναβοσβήνει, ακούγεται ένα ηχητικό σήμα και το κλείστρο ενεργοποιείται μετά από 10 δευτερόλεπτα.

# **Self-timer(Cont.): 5 Sec. 3 Img.:**

Βγάζει τρία καρέ στη σειρά, 5 δευτερόλεπτα αφού πατήσετε το κουμπί κλείστρου. Όταν πατάτε το κουμπί κλείστρου, η λυχνία του χρονοδιακόπτη αναβοσβήνει, ακούγεται ένα ηχητικό σήμα και το κλείστρο ενεργοποιείται μετά από 5 δευτερόλεπτα.

# **Self-timer(Cont.): 5 Sec. 5 Img.:**

Βγάζει πέντε καρέ στη σειρά, 5 δευτερόλεπτα αφού πατήσετε το κουμπί κλείστρου. Όταν πατάτε το κουμπί κλείστρου, η λυχνία του χρονοδιακόπτη αναβοσβήνει,

ακούγεται ένα ηχητικό σήμα και το κλείστρο ενεργοποιείται μετά από 5 δευτερόλεπτα.

# **Self-timer(Cont.): 2 Sec. 3 Img.:**

Βγάζει τρία καρέ στη σειρά, 2 δευτερόλεπτα αφού πατήσετε το κουμπί κλείστρου. Όταν πατάτε το κουμπί κλείστρου, η λυχνία του χρονοδιακόπτη αναβοσβήνει, ακούγεται ένα ηχητικό σήμα και το κλείστρο ενεργοποιείται μετά από 2 δευτερόλεπτα.

### **Self-timer(Cont.): 2 Sec. 5 Img.:**

Βγάζει πέντε καρέ στη σειρά, 2 δευτερόλεπτα αφού πατήσετε το κουμπί κλείστρου. Όταν πατάτε το κουμπί κλείστρου, η λυχνία του χρονοδιακόπτη αναβοσβήνει, ακούγεται ένα ηχητικό σήμα και το κλείστρο ενεργοποιείται μετά από 2 δευτερόλεπτα.

#### **Συμβουλή**

- Πατήστε το κουμπί κλείστρου ξανά για να διακόψετε την αντίστροφη μέτρηση του χρονοδιακόπτη.
- Πατήστε το κουμπί  $\langle S \rangle / \square$  του τροχού ελέγχου κι επιλέξτε το  $\square$  (Single Shooting) για να ακυρώσετε το χρονοδιακόπτη.

[92] Τρόπος χρήσης | Χρήση λειτουργιών λήψης | Επιλογή λειτουργίας οδήγησης (Συνεχής λήψη/Χρονοδιακόπτης)

# Συνεχόμ. οριοθέτηση

Βγάζει πολλές φωτογραφίες ενώ μετατοπίζει αυτόματα την έκθεση από το βασικό φωτισμό προς το σκοτεινότερο και μετά προς το φωτεινότερο. Πατήστε και κρατήστε πατημένο το κουμπί κλείστρου έως ότου ολοκληρωθεί η εγγραφή οριοθέτησης. Μπορείτε να επιλέξετε μια εικόνα που να ταιριάζει το σκοπό σας μετά την εγγραφή.

- 1. MENU $\rightarrow \bullet$  (Camera Settings)  $\rightarrow$  [Drive Mode]  $\rightarrow$  [Cont. Bracket].
- 2. Επιλέξτε την επιθυμητή λειτουργία χρησιμοποιώντας την αριστερή/δεξιά πλευρά του τροχού ελέγχου.

### **Λεπτομέρειες στοιχείου μενού**

### **CONT. Bracket: 0.3EV 3 Image:**

Αυτή η ρύθμιση τραβάει συνολικά τρεις εικόνες συνεχόμενα με τιμή έκθεσης μετατοπισμένη κατά συν ή πλην 0,3 EV.

### **CONT. Bracket: 0.3EV 5 Image:**

Αυτή η ρύθμιση τραβάει συνολικά πέντε εικόνες συνεχόμενα με τιμή έκθεσης μετατοπισμένη κατά συν ή πλην 0,3 EV.

# **CONT. Bracket: 0.3EV 9 Image:**

Αυτή η ρύθμιση τραβάει συνεχόμενα εννέα φωτογραφίες με τιμή έκθεσης μετατοπισμένη κατά συν ή πλην 0,3 EV.

# **CONT. Bracket: 0.7EV 3 Image:**

Αυτή η ρύθμιση τραβάει συνολικά τρεις εικόνες συνεχόμενα με τιμή έκθεσης μετατοπισμένη κατά συν ή πλην 0,7 EV.

# **CONT. Bracket: 0.7EV 5 Image:**

Αυτή η ρύθμιση τραβάει συνολικά πέντε εικόνες συνεχόμενα με τιμή έκθεσης μετατοπισμένη κατά συν ή πλην 0,7 EV.

# **CONT. Bracket: 0.7EV 9 Image:**

Αυτή η ρύθμιση τραβάει συνεχόμενα εννέα φωτογραφίες με τιμή έκθεσης μετατοπισμένη κατά συν ή πλην 0,7 EV.

# **CONT. Bracket: 1.0EV 3 Image:**

Αυτή η ρύθμιση τραβάει συνολικά τρεις εικόνες συνεχόμενα με τιμή έκθεσης μετατοπισμένη κατά συν ή πλην 1,0 EV.

# **CONT. Bracket: 1.0EV 5 Image:**

Αυτή η ρύθμιση τραβάει συνολικά πέντε εικόνες συνεχόμενα με τιμή έκθεσης μετατοπισμένη κατά συν ή πλην 1,0 EV.

# **CONT. Bracket: 1.0EV 9 Image:**

Αυτή η ρύθμιση τραβάει συνεχόμενα εννέα φωτογραφίες με τιμή έκθεσης μετατοπισμένη κατά συν ή πλην 1,0 EV.

### **EXIC Cont. Bracket: 2.0EV 3 Image:**

Αυτή η ρύθμιση τραβάει συνολικά τρεις εικόνες συνεχόμενα με τιμή έκθεσης μετατοπισμένη κατά συν ή πλην 2,0 EV.

# **EXIC Cont. Bracket: 2.0EV 5 Image:**

Αυτή η ρύθμιση τραβάει συνολικά πέντε εικόνες συνεχόμενα με τιμή έκθεσης μετατοπισμένη κατά συν ή πλην 2,0 EV.

# **EXIC Cont. Bracket: 3.0EV 3 Image:**

Αυτή η ρύθμιση τραβάει συνολικά τρεις εικόνες συνεχόμενα με τιμή έκθεσης μετατοπισμένη κατά συν ή πλην 3,0 EV.

### **EXIMC** Cont. Bracket: 3.0EV 5 Image:

Αυτή η ρύθμιση τραβάει συνολικά πέντε εικόνες συνεχόμενα με τιμή έκθεσης μετατοπισμένη κατά συν ή πλην 3,0 EV.

#### **Σημείωση**

- Η τελευταία φωτογραφία εμφανίζεται στην Αυτόματη επισκόπηση.
- Όταν επιλεγεί το [ISO AUTO] στη λειτουργία [Manual Exposure], η έκθεση μπορεί να τροποποιηθεί με τη ρύθμιση της τιμής ISO. Αν επιλεγεί μια ρύθμιση πέραν της [ISO AUTO], η έκθεση μπορεί να τροποποιηθεί με τη ρύθμιση της ταχύτητας

κλείστρου.

- Όταν προσαρμόζετε την έκθεση, η έκθεση μετατοπίζεται με βάση την αντισταθμισμένη τιμή.
- Η λήψη με οριοθέτηση δεν είναι διαθέσιμη στις εξής περιπτώσεις:
	- Όταν η λειτουργία λήψης έχει ρυθμιστεί σε [Intelligent Auto], [Superior Auto], [Scene Selection] ή [Sweep Panorama].
- Όταν χρησιμοποιείτε φλας, η φωτογραφική μηχανή εκτελεί λήψη με οριοθέτηση και φλας, η οποία μετατοπίζει την ποσότητα φωτός του φλας ακόμα και αν έχει επιλεγεί [Cont. Bracket]. Πατήστε το κουμπί κλείστρου για κάθε φωτογραφία.

[93] Τρόπος χρήσης | Χρήση λειτουργιών λήψης | Επιλογή λειτουργίας οδήγησης (Συνεχής λήψη/Χρονοδιακόπτης)

# Μονή οριοθέτηση

Βγάζει πολλές φωτογραφίες ενώ μετατοπίζει αυτόματα την έκθεση από το βασικό φωτισμό προς το σκοτεινότερο και μετά προς το φωτεινότερο. Πατήστε το κουμπί κλείστρου για κάθε φωτογραφία. Μπορείτε να επιλέξετε μια εικόνα που να ταιριάζει το σκοπό σας μετά την εγγραφή.

- 1. MENU  $\rightarrow \bullet$  (Camera Settings)  $\rightarrow$  [Drive Mode]  $\rightarrow$  [Single Bracket].
- 2. Επιλέξτε την επιθυμητή λειτουργία χρησιμοποιώντας την αριστερή/δεξιά πλευρά του τροχού ελέγχου.

# **Λεπτομέρειες στοιχείου μενού**

# **Single Bracket: 0.3EV 3 Image:**

Αυτή η ρύθμιση τραβάει συνολικά τρεις εικόνες στη σειρά με τιμή έκθεσης μετατοπισμένη κατά συν ή πλην 0,3 EV.

# **SINGLE Bracket: 0.3EV 5 Image:**

Αυτή η ρύθμιση τραβάει συνολικά πέντε εικόνες στη σειρά με τιμή έκθεσης μετατοπισμένη κατά συν ή πλην 0,3 EV.

# **Single Bracket: 0.3EV 9 Image:**

Αυτή η ρύθμιση τραβάει συνολικά εννέα φωτογραφίες στη σειρά με τιμή έκθεσης μετατοπισμένη κατά συν ή πλην 0,3 EV.

### **Single Bracket: 0.7EV 3 Image:**

Αυτή η ρύθμιση τραβάει συνολικά τρεις εικόνες στη σειρά με τιμή έκθεσης μετατοπισμένη κατά συν ή πλην 0,7 EV.

# **SINGLE Bracket: 0.7EV 5 Image:**

Αυτή η ρύθμιση τραβάει συνολικά πέντε εικόνες στη σειρά με τιμή έκθεσης μετατοπισμένη κατά συν ή πλην 0,7 EV.

# **Single Bracket: 0.7EV 9 Image:**

Αυτή η ρύθμιση τραβάει συνολικά εννέα φωτογραφίες στη σειρά με τιμή έκθεσης μετατοπισμένη κατά συν ή πλην 0,7 EV.

# **Single Bracket: 1.0EV 3 Image:**

Αυτή η ρύθμιση τραβάει συνολικά τρεις εικόνες στη σειρά με τιμή έκθεσης μετατοπισμένη κατά συν ή πλην 1,0 EV.

### **Single Bracket: 1.0EV 5 Image:**

Αυτή η ρύθμιση τραβάει συνολικά πέντε εικόνες στη σειρά με τιμή έκθεσης μετατοπισμένη κατά συν ή πλην 1,0 EV.

# **Single Bracket: 1.0EV 9 Image:**

Αυτή η ρύθμιση τραβάει συνολικά εννέα φωτογραφίες στη σειρά με τιμή έκθεσης μετατοπισμένη κατά συν ή πλην 1,0 EV.

### **Single Bracket: 2.0EV 3 Image:**

Αυτή η ρύθμιση τραβάει συνολικά τρεις εικόνες στη σειρά με τιμή έκθεσης μετατοπισμένη κατά συν ή πλην 2,0 EV.

### **Single Bracket: 2.0EV 5 Image:**

Αυτή η ρύθμιση τραβάει συνολικά πέντε εικόνες στη σειρά με τιμή έκθεσης μετατοπισμένη κατά συν ή πλην 2,0 EV.

# **SING Single Bracket: 3.0EV 3 Image:**

Αυτή η ρύθμιση τραβάει συνολικά τρεις εικόνες στη σειρά με τιμή έκθεσης μετατοπισμένη κατά συν ή πλην 3,0 EV.

# **SINGS** Single Bracket: 3.0EV 5 Image:

Αυτή η ρύθμιση τραβάει συνολικά πέντε εικόνες στη σειρά με τιμή έκθεσης μετατοπισμένη κατά συν ή πλην 3,0 EV.

#### **Σημείωση**

Όταν επιλεγεί το [ISO AUTO] στη λειτουργία [Manual Exposure], η έκθεση μπορεί να τροποποιηθεί με τη ρύθμιση της τιμής ISO. Αν επιλεγεί μια ρύθμιση πέραν της [ISO AUTO], η έκθεση μπορεί να τροποποιηθεί με τη ρύθμιση της ταχύτητας κλείστρου.

- Όταν προσαρμόζετε την έκθεση, η έκθεση μετατοπίζεται με βάση την αντισταθμισμένη τιμή.
- Η λήψη με οριοθέτηση δεν είναι διαθέσιμη στις εξής περιπτώσεις:
	- Όταν η λειτουργία λήψης έχει ρυθμιστεί σε [Intelligent Auto], [Superior Auto], [Scene Selection] ή [Sweep Panorama].

[94] Τρόπος χρήσης | Χρήση λειτουργιών λήψης | Επιλογή λειτουργίας οδήγησης (Συνεχής λήψη/Χρονοδιακόπτης)

# Οριοθέτ. ισορ. λευκ.

Η μηχανή βγάζει τρεις φωτογραφίες, κάθε μία με διαφορετικούς τόνους χρωμάτων, σύμφωνα με τις επιλεγμένες ρυθμίσεις ισορροπίας λευκού, θερμοκρασίας χρώματος και φίλτρου χρώματος.

- 1. MENU  $\rightarrow \bullet$  (Camera Settings)  $\rightarrow$  [Drive Mode]  $\rightarrow$  [WB bracket].
- 2. Επιλέξτε την επιθυμητή λειτουργία χρησιμοποιώντας την αριστερή/δεξιά πλευρά του τροχού ελέγχου.

# **Λεπτομέρειες στοιχείου μενού**

### **WHITE BALANCE Bracket: Lo:**

Εγγράφει μια σειρά από τρεις φωτογραφίες με μικρές αλλαγές στην ισορροπία λευκού.

# **WHITE Balance Bracket: Hi:**

Εγγράφει μια σειρά από τρεις φωτογραφίες με μεγάλες αλλαγές στην ισορροπία λευκού.

#### **Σημείωση**

Η τελευταία φωτογραφία εμφανίζεται στην Αυτόματη επισκόπηση.

[95] Τρόπος χρήσης | Χρήση λειτουργιών λήψης | Επιλογή λειτουργίας οδήγησης (Συνεχής λήψη/Χρονοδιακόπτης)

# Οριοθέτηση DRO

Μπορείτε να εγγράψετε συνολικά τρεις φωτογραφίες, κάθε μία με διαφορετική τιμή του Βελτιστοποιητή εύρους D.

- 1. MENU  $\rightarrow \bullet$  (Camera Settings)  $\rightarrow$  [Drive Mode]  $\rightarrow$  [DRO Bracket].
- 2. Επιλέξτε την επιθυμητή λειτουργία χρησιμοποιώντας την αριστερή/δεξιά πλευρά του τροχού ελέγχου.

#### **Λεπτομέρειες στοιχείου μενού**

## **EXPRO Bracket: Lo:**

Εγγράφει μια σειρά από τρεις φωτογραφίες με μικρές αλλαγές στην τιμή του Βελτιστοποιητή εύρους D.

### **EXIDRO Bracket: Hi:**

Εγγράφει μια σειρά από τρεις φωτογραφίες με μεγάλες αλλαγές στην τιμή του Βελτιστοποιητή εύρους D.

#### **Σημείωση**

Η τελευταία φωτογραφία εμφανίζεται στην Αυτόματη επισκόπηση.

[96] Τρόπος χρήσης | Χρήση λειτουργιών λήψης | Επιλογή τρόπου λειτουργίας (Συνεχής λήψη/Χρονοδιακόπτης)

# Ρυθμίσεις για λήψη με οριοθέτηση

Μπορείτε να ρυθμίσετε το χρονοδιακόπτη στη λειτουργία λήψης με οριοθέτηση και τη σειρά λήψης για οριοθέτηση της έκθεσης και της ισορροπίας λευκού.

- 1. MENU → (Camera Settings) → [Drive Mode] → επιλέξτε τη λειτουργία λήψης με οριοθέτηση.
- 2. MENU  $\rightarrow \bullet$  (Camera Settings)  $\rightarrow$  [Bracket Settings]  $\rightarrow \epsilon \pi$ ιθυμητή ρύθμιση.

#### **Λεπτομέρειες στοιχείου μενού**

#### **Selftimer during Brkt:**

Ορίζει αν θα χρησιμοποιείται ο χρονοδιακόπτης κατά τη λήψη με οριοθέτηση. Επίσης, ορίζει τον αριθμό των δευτερολέπτων μέχρι να απελευθερωθεί το κλείστρο αν χρησιμοποιείται ο χρονοδιακόπτης.

(OFF/2 Sec/5 Sec/10 Sec)

#### **Bracket order:**

Ορίζει τη σειρά της οριοθέτησης της έκθεσης και της ισορροπίας λευκού. (0→-→+/-→0→+)

[97] Τρόπος χρήσης | Χρήση λειτουργιών λήψης | Επιλογή λειτουργίας οδήγησης (Συνεχής λήψη/Χρονοδιακόπτης)

Ένδειξη κατά τη λήψη με οριοθέτηση

### **Viewfinder**

**Οριοθέτηση φωτισμού περιβάλλοντος\* 3 εικόνες μετατοπισμένες με βήματα 0,3 EV Αντιστάθμιση έκθεσης με βήματα ±0.0**

<del>۷۷۷</del><br>+3۰۰2۰۰1۰۰0۰۰1۰۰2۰۰3

**Οθόνη (Εμφ. όλων στοιχ. ή Ιστόγραμμα) Οριοθέτηση φωτισμού περιβάλλοντος\* 3 εικόνες μετατοπισμένες με βήματα 0,3 EV Αντιστάθμιση έκθεσης με βήματα ±0.0**

<del>۷۷۷</del><br>+3-۰2-1-0-1-2-3

**Οριοθέτηση φλας 3 εικόνες μετατοπισμένες με βήματα 0,7 EV Αντιστάθμιση φλας με βήμα -1,0**

-4-3-2-1-0-1-2+

**Οθόνη (For viewfinder) Οριοθέτηση φωτισμού περιβάλλοντος\* 3 εικόνες μετατοπισμένες με βήματα 0,3 EV Αντιστάθμιση έκθεσης με βήματα ±0.0**

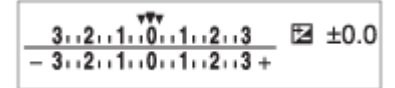

# **Οριοθέτηση φλας 3 εικόνες μετατοπισμένες με βήματα 0,7 EV Αντιστάθμιση φλας με βήμα -1,0**

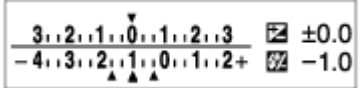

\* Φωτισμός περιβάλλοντος: Ένας γενικός όρος που περιγράφει το φωτισμό εκτός του φλας, ο οποίος περιλαμβάνει το φυσικό φωτισμό, το φωτισμό από ηλεκτρικούς λαμπτήρες και το φωτισμό φθορισμού. Ενώ ο φωτισμός από το φλας αναβοσβήνει για μια στιγμή, ο φωτισμός του περιβάλλοντος είναι συνεχής και έτσι αυτό το είδος φωτισμού ονομάζεται «φωτισμός περιβάλλοντος».

#### **Σημείωση**

- Κατά τη λήψη με οριοθέτηση, οι οδηγοί που αντιστοιχούν στον αριθμό των φωτογραφιών που θα τραβήξετε εμφανίζονται πάνω/κάτω από την ένδειξη οριοθέτησης.
- Όταν ξεκινήσετε τη λήψη με οριοθέτηση, οι οδηγοί θα εξαφανιστούν ένας-ένας καθώς η φωτογραφική μηχανή εγγράφει τις εικόνες.

[98] Τρόπος χρήσης | Χρήση λειτουργιών λήψης | Λήψη φωτογραφιών του εαυτού σας παρακολουθώντας την οθόνη

# Χρονοδ. αυτοπορτρ.

Μπορείτε να αλλάξετε τη γωνία της οθόνης και να τραβήξετε εικόνες ενώ παρακολουθείτε στην οθόνη.

- 1. MENU  $\rightarrow \bullet$  (Custom Settings)  $\rightarrow$  [Self-portrait/-timer]  $\rightarrow$  [On].
- 2. Γείρετε την οθόνη περίπου κατά 180° προς τα πάνω και μετά στρέψτε το φακό προς το μέρος σας.

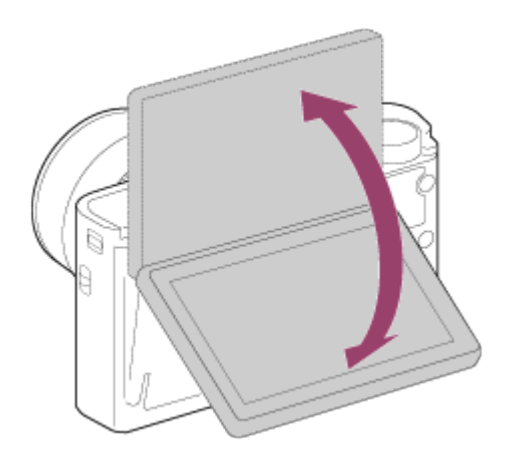

3. Πατήστε το κουμπί κλείστρου. Η φωτογραφική μηχανή ξεκινά τη λήψη με χρονοδιακόπτη μετά από τρία δευτερόλεπτα.

**Συμβουλή**

Εάν θέλετε να χρησιμοποιήσετε μια άλλη λειτουργία οδήγησης από τη λειτουργία χρονοδιακόπτη 3 δευτερολέπτων, πρώτα θέστε το [Self-portrait/ -timer] στο [Off], έπειτα γείρτε την οθόνη προς τα πάνω περίπου κατά 180 μοίρες.

[99] Τρόπος χρήσης | Χρήση λειτουργιών λήψης | Επιλογή της ευαισθησίας ISO ISO

Η ευαισθησία στο φως εκφράζεται με τον αριθμό ISO (συνιστώμενος δείκτης έκθεσης). Όσο μεγαλύτερος είναι ο αριθμός, τόσο μεγαλύτερη είναι και η ευαισθησία.

1. MENU → (Camera Settings) → [ISO] → επιθυμητή ρύθμιση.

### **Λεπτομέρειες στοιχείου μενού**

#### **Multi Frame NR:**

Συνδυάζει συνεχείς λήψεις για να συνθέσει μια εικόνα με λιγότερο θόρυβο. Επιλέξτε τον επιθυμητό αριθμό ISO από τις επιλογές [ISO AUTO] ή ISO 200 – 25600.

#### **ISO AUTO:**

Ορίζει αυτόματα την ευαισθησία ISO.

#### **ISO 80 – ISO 12800:**

Ορίζει την ευαισθησία ISO χειροκίνητα. Επιλέγοντας ένα μεγαλύτερο αριθμό, η ευαισθησία ISO αυξάνεται.

#### **Σημείωση**

- Η ρύθμιση [ISO AUTO] επιλέγεται όταν χρησιμοποιείτε τις ακόλουθες λειτουργίες:
	- [Intelligent Auto]
	- [Superior Auto]
	- [Scene Selection]
	- [Sweep Panorama]
- Όταν το [ISO] έχει ρυθμιστεί σε τιμή μικρότερη από ISO 125, το εύρος για την εγγράψιμη φωτεινότητα θέματος (δυναμικό εύρος) μπορεί να μειωθεί.
- Όσο μεγαλύτερη είναι η τιμή ISO, τόσο περισσότερος θόρυβος θα εμφανίζεται στις εικόνες.
- Οι διαθέσιμες ρυθμίσεις ISO διαφέρουν ανάλογα με το εάν κάνετε λήψη ακίνητων εικόνων, λήψη ταινιών ή χρήση της λειτουργίας HFR.
- Όταν τραβάτε ταινίες, οι τιμές ISO μεταξύ ISO 125 και ISO 12800 είναι διαθέσιμες. Αν η τιμή ISO είναι ρυθμισμένη σε μικρότερη τιμή από εκείνη του ISO 125, η ρύθμιση μεταβαίνει αυτόματα στην τιμή ISO 125. Όταν ολοκληρώσετε την εγγραφή της ταινίας, η τιμή ISO επιστρέφει στην αρχική ρύθμιση.
- Όταν χρησιμοποιείτε το [Multi Frame NR], χρειάζεται λίγος χρόνος για να εκτελέσει το προϊόν την επεξεργασίας επικάλυψης των εικόνων.

#### **Συμβουλή**

Μπορείτε να αλλάξετε το αυτόματα ρυθμισμένο εύρος ευαισθησίας ISO σε [ISO AUTO]. Επιλέξτε [ISO AUTO] και πατήστε τη δεξιά πλευρά του τροχού ελέγχου. Ορίστε τις επιθυμητές τιμές για τα [ISO AUTO Maximum] και [ISO AUTO Minimum]. Οι τιμές [ISO AUTO Maximum] και [[ISO AUTO Minimum] εφαρμόζονται επίσης κατά τη λήψη με τη λειτουργία [ISO AUTO] στην επιλογή [Multi Frame NR].

[100] Τρόπος χρήσης | Χρήση λειτουργιών λήψης | Επιλογή της ευαισθησίας ISO Ελάχ. ταχ. ISO AUTO

Αν επιλέξετε [ISO AUTO] ή [ISO AUTO] στη ρύθμιση [Multi Frame NR] όταν η λειτουργία λήψης είναι P (Program Auto) ή A (Aperture Priority), μπορείτε να ρυθμίσετε την ταχύτητα κλείστρου στην οποία αρχίζει να αλλάζει η ευαισθησία ISO. Αυτή η λειτουργία είναι αποτελεσματική για τη λήψη κινούμενων αντικειμένων. Μπορείτε να ελαχιστοποιήσετε το θόλωμα των αντικειμένων ενώ αποτρέπετε επίσης το κούνημα της φωτογραφικής μηχανής.

1. MENU→ (Camera Settings)→[ISO AUTO Min. SS]→ επιθυμητή ρύθμιση.

### **Λεπτομέρειες στοιχείου μενού**

### **FASTER (Faster)/FAST (Fast):**

Η ευαισθησία ISO θα αρχίσει να αλλάζει σε ταχύτητες κλείστρου γρηγορότερες από την [Standard], ώστε να αποφύγετε το κούνημα της φωτογραφικής μηχανής και το θόλωμα των αντικειμένων.

#### **STD (Standard):**

Η φωτογραφική μηχανή ρυθμίζει αυτόματα την ταχύτητα του κλείστρου με βάση την εστιακή απόσταση του φακού.

### **SLOW (Slow)/SLOWER (Slower):**

 $\overline{1}$ 

Η ευαισθησία ISO θα αρχίσει να αλλάζει σε ταχύτητες κλείστρου χαμηλότερες από την [Standard], ώστε να μπορείτε να τραβήξετε φωτογραφίες με λιγότερο θόρυβο.

#### **1/32000―30":**

Η ευαισθησία ISO αρχίζει να αλλάζει στην ταχύτητα κλείστρου που έχετε ορίσει.

#### **Συμβουλή**

Η διαφορά στην ταχύτητα κλείστρου στην οποία αρχίζει να αλλάζει η ευαισθησία ISO μεταξύ των ρυθμίσεων [Faster], [Fast], [Standard], [Slow] και [Slower] είναι 1 EV.

#### **Σημείωση**

- Αν η έκθεση είναι ανεπαρκής όταν η ευαισθησία ISO έχει οριστεί σε [ISO AUTO Maximum] στη ρύθμιση [ISO AUTO], προκειμένου να κάνετε λήψη με την κατάλληλη έκθεση, η ταχύτητα του κλείστρου θα είναι πιο αργή από αυτήν που έχει οριστεί στη ρύθμιση [ISO AUTO Min. SS].
- Η ταχύτητα κλείστρου ενδέχεται να μην λειτουργεί όπως έχει οριστεί στις ακόλουθες περιπτώσεις:
	- Όταν η μέγιστη ταχύτητα κλείστρου έχει αλλάξει με βάση τη ρύθμιση [  $\sim$  Shutter Type].
	- Όταν χρησιμοποιείτε το φλας για τη λήψη φωτεινών σκηνών με τον [ M] Shutter Type] να έχει ρυθμιστεί σε [Electronic Shut.]. (Η μέγιστη ταχύτητα κλείστρου περιορίζεται στην ταχύτητα συγχρονισμού του φλας στα 1/100 δευτερόλεπτα.)
	- Όταν χρησιμοποιείτε το φλας για τη λήψη σκοτεινών σκηνών με το [Flash Mode] θέστε στο [Fill-flash]. (Η ελάχιστη ταχύτητα κλείστρου περιορίζεται στην ταχύτητα που ορίζεται αυτόματα από τη φωτογραφική μηχανή).

 $\overline{1}$ 

Το προϊόν τραβάει αυτόματα πολλαπλές συνεχείς φωτογραφίες, τις συνδυάζει, μειώνει το θόρυβο και τις εγγράφει ως μία φωτογραφία. H εγγεγραμμένη φωτογραφία είναι μία συνδυαστική φωτογραφία.

- 1. MENU  $\rightarrow \bullet$  (Camera Settings)  $\rightarrow$  [ISO]  $\rightarrow$  [Multi Frame NR].
- 2. Πατήστε τη δεξιά πλευρά του τροχού ελέγχου για να εμφανιστεί η οθόνη ρυθμίσεων, έπειτα επιλέξτε μια επιθυμητή τιμή χρησιμοποιώντας την πάνω/κάτω πλευρά του τροχού ελέγχου.

#### **Σημείωση**

- Όταν το [  $\leftrightarrow$  Quality] έχει τεθεί στο [RAW] ή το [RAW & JPEG], αυτή η λειτουργία δεν μπορεί να χρησιμοποιηθεί.
- Δεν μπορούν να χρησιμοποιηθούν το φλας, η λειτουργία [D-Range Opt.] και το [Auto HDR].
- Όταν η ρύθμιση [Picture Profile] έχει οριστεί σε μια άλλη επιλογή εκτός από [Off], δεν μπορείτε να ορίσετε [Multi Frame NR].
- Όταν η ρύθμιση [Picture Effect] έχει οριστεί σε μια άλλη επιλογή εκτός από [Off], δεν μπορείτε να ορίσετε [Multi Frame NR].

### **Συμβουλή**

Μπορείτε να αλλάξετε το αυτόματα ρυθμισμένο εύρος ευαισθησίας ISO από τη λειτουργία [ISO AUTO] στο στοιχείο [Multi Frame NR]. Επιλέξτε [ISO AUTO] στο στοιχείο [ISO] και πατήστε τη δεξιά πλευρά του τροχού ελέγχου για να ορίσετε τις επιθυμητές τιμές για τα [ISO AUTO Maximum] και [ISO AUTO Minimum]. Οι τιμές [ISO AUTO Maximum] και [[ISO AUTO Minimum] εφαρμόζονται επίσης κατά τη λήψη με τη λειτουργία [ISO AUTO] στην επιλογή [Multi Frame NR].

[102] Τρόπος χρήσης | Χρήση λειτουργιών λήψης | Επιλογή της ευαισθησίας ISO Εφέ ΜΘ

Ρυθμίζει το επίπεδο εφέ για ΜΘ πολλών κάδρων.

1. MENU $\rightarrow \bullet$  (Camera Settings)  $\rightarrow$  [ISO]  $\rightarrow$  [Multi Frame NR]  $\rightarrow$  [NR Effect]

#### **Λεπτομέρειες στοιχείου μενού**

#### **Normal:**

Προστίθενται 4 εικόνες για το εφέ ΜΘ πολλών κάδρων (multi frame NR effect).

#### **High:**

Προστίθενται 12 εικόνες για το εφέ ΜΘ πολλών κάδρων για την παραγωγή εικόνων με ακόμα λιγότερο θόρυβο.

#### **Σημείωση**

Όταν επιλεγεί [High], απαιτείται περισσότερος χρόνος για τη λήψη και το συνδυασμό εικόνων.

[103] Τρόπος χρήσης | Χρήση λειτουργιών λήψης | Διόρθωση της φωτεινότητας ή της αντίθεσης

# Βελτ. εύρους D (DRO)

Διαιρώντας την εικόνα σε μικρές περιοχές, το προϊόν αναλύει την αντίθεση φωτός και σκιάς ανάμεσα στο θέμα και το φόντο και δημιουργεί μια εικόνα με τη βέλτιστη φωτεινότητα και διαβάθμιση.

- 1. MENU  $\rightarrow \bullet$  (Camera Settings)  $\rightarrow$  [DRO/Auto HDR]  $\rightarrow$  [D-Range Opt.].
- 2. Επιλέξτε την επιθυμητή ρύθμιση χρησιμοποιώντας την αριστερή/δεξιά πλευρά του τροχού ελέγχου.

#### **Λεπτομέρειες στοιχείου μενού**

### **D-Range Optimizer: Auto:**

Διορθώνει τη φωτεινότητα αυτόματα.

### $\frac{mn}{kn}$  **D-Range Optimizer: Lv1 — D-Range Optimizer: Lv5:**

Βελτιστοποιεί τη διαβάθμιση μιας εγγεγραμμένης εικόνας για κάθε διαιρεμένη περιοχή. Επιλέξτε το επίπεδο βελτιστοποίησης από Επ1 (ισχνό) έως Επ5 (ισχυρό).

#### **Σημείωση**

Η ρύθμιση [DRO/Αυτόμ. HDR] ορίζεται σταθερά στην τιμή [Off] όταν η λειτουργία

λήψης ρυθμίζεται σε [Sweep Panorama] ή όταν η ρύθμιση [Multi Frame NR] ή [Picture Effect] έχει ρυθμιστεί σε μια άλλη τιμή εκτός από [Off].

- Η λειτουργία [DRO/Auto HDR] παραμένει σταθερά ρυθμισμένη στο [Off], όταν η λειτουργία [Picture Profile] έχει ρυθμιστεί σε τιμή διαφορετική από το [Off].
- Η ρύθμιση [DRO/Auto HDR] ορίζεται σταθερά στην τιμή [Off] όταν έχουν επιλεγεί οι ακόλουθες λειτουργίες στην [Scene Selection].
	- [Sunset]
	- [Night Scene]
	- [Night Portrait]
	- [Hand-held Twilight]
	- [Anti Motion Blur]
	- [Fireworks]

Η ρύθμιση ορίζεται σταθερά σε [D-Range Optimizer: Auto] όταν επιλεγούν άλλες λειτουργίες εκτός από τις παραπάνω για την [Scene Selection].

- Όταν η [ $\parallel$  T] Record Setting] έχει ρυθμιστεί σε [120p 100M], [100p 100M], [120p 60M] ή [100p 60M], η λειτουργία [DRO/Auto HDR] ρυθμίζεται στο [Off].
- Όταν κάνετε λήψη με τη λειτουργία [D-Range Opt.], η εικόνα μπορεί να έχει θόρυβο. Επιλέξτε το σωστό επίπεδο ελέγχοντας την εγγεγραμμένη εικόνα, ειδικά όταν ενισχύετε το εφέ.

[104] Τρόπος χρήσης | Χρήση λειτουργιών λήψης | Διόρθωση της φωτεινότητας ή της αντίθεσης

# Αυτόματο HDR

Διευρύνει το εύρος (διαβάθμιση) έτσι ώστε να μπορείτε να εγγράψετε από φωτεινά μέρη έως σκοτεινά μέρη με σωστή φωτεινότητα (HDR: Υψηλό δυναμικό εύρος). Εγγράφεται μία εικόνα με σωστή έκθεση και μία εικόνα που επικαλύπτει.

- 1. MENU  $\rightarrow \bullet$  (Camera Settings)  $\rightarrow$  [DRO/Auto HDR]  $\rightarrow$  [Auto HDR].
- 2. Επιλέξτε την επιθυμητή ρύθμιση χρησιμοποιώντας την αριστερή/δεξιά πλευρά του τροχού ελέγχου.

# **Λεπτομέρειες στοιχείου μενού**

# **Auto HDR: Exposure Diff. Auto:**

Διορθώνει τη διαφορά έκθεσης αυτόματα.

# **Auto HDR: Exposure Diff. 1.0EV ― Auto HDR: Exposure Diff. 6.0EV:**

Ρυθμίζει τη διαφορά έκθεσης, με βάση την αντίθεση του θέματος. Επιλέγει το βέλτιστο επίπεδο μεταξύ 1,0 EV (αδύναμο) και 6,0 EV (ισχυρό). Για παράδειγμα, εάν ρυθμίσετε την τιμή έκθεσης σε 2,0 EV, θα γίνει σύνθεση τριών εικόνων με τα ακόλουθα επίπεδα έκθεσης: −1,0 EV, σωστή έκθεση και +1,0 EV.

#### **Σημείωση**

- Το [Auto HDR] είναι διαθέσιμο όταν το [  $\overline{M}$  Quality] είναι [RAW] ή [RAW & JPEG].
- Το [Auto HDR] δεν είναι διαθέσιμο στις ακόλουθες λειτουργίες λήψης.
	- [Intelligent Auto]
	- [Superior Auto]
	- [Sweep Panorama]
	- [Scene Selection]
- Όταν είναι επιλεγμένη η ρύθμιση [Multi Frame NR], δεν μπορείτε να επιλέξετε [Auto HDR].
- Όταν η ρύθμιση [Picture Effect] έχει οριστεί σε μια άλλη επιλογή εκτός από [Off], δεν μπορείτε να επιλέξετε [Auto HDR].
- Όταν η λειτουργία [Picture Profile.] έχει ρυθμιστεί σε τιμή διαφορετική από το [Off], δεν είναι δυνατή η ρύθμιση του [Auto HDR].
- Δεν μπορείτε να ξεκινήσετε την επόμενη λήψη έως ότου ολοκληρωθεί η διαδικασία καταγραφής μετά τη λήψη σας.
- Μπορεί να μην πετύχετε το επιθυμητό εφέ ανάλογα με τη διαφορά φωτισμού ενός θέματος και τις συνθήκες λήψης.
- Όταν χρησιμοποιείται το φλας, αυτή η λειτουργία έχει ελάχιστη επίδραση.
- Όταν η αντίθεση της σκηνής είναι χαμηλή ή όταν κουνηθεί η φωτογραφική μηχανή ή το θέμα είναι θόλό, μπορεί να μην επιτύχετε καλές εικόνες HDR. Θα εμφανιστεί η ένδειξη πάνω από την εγγεγραμμένη εικόνα για να σας προειδοποιήσει όταν η φωτογραφική μηχανή ανιχνεύσει θόλωμα στην εικόνα. Αλλάξτε τη σύνθεση ή τραβήξτε πάλι τη φωτογραφία προσεκτικά για να αποφύγετε το θόλωμα της εικόνας, όπως απαιτείται.

[105] Τρόπος χρήσης | Χρήση λειτουργιών λήψης | Ρύθμιση τόνων χρωμάτων Ισορροπία λευκού

Ρυθμίζει τους τόνους χρωμάτων ανάλογα με τις συνθήκες φωτισμού περιβάλλοντος. Χρησιμοποιήστε αυτήν τη λειτουργία όταν οι τόνοι των χρωμάτων της εικόνας δεν εμφανιστούν όπως θα θέλατε ή όταν θέλετε να αλλάξετε εσκεμμένα τους τόνους των χρωμάτων, για λόγους φωτογραφικής έκφρασης.

1. MENU →  $\bigcap$  (Camera Settings) → [White Balance] → επιθυμητή ρύθμιση.

# **Λεπτομέρειες στοιχείου μενού**

### **Auto:**

Η φωτογραφική μηχανή εντοπίζει αυτόματα την πηγή φωτός και προσαρμόζει τους τόνους των χρωμάτων.

# **Daylight:**

Οι τόνοι των χρωμάτων προσαρμόζονται για το φως ημέρας.

# **f** Shade:

Οι τόνοι των χρωμάτων προσαρμόζονται για σκίαση.

# **Cloudy:**

Η θερμοκρασία χρώματος προσαρμόζεται για ημέρα με συννεφιά.

# **Incandescent:**

Η θερμοκρασία χρώματος προσαρμόζεται για μέρη που φωτίζονται με λάμπες πυράκτωσης ή για μέρη με έντονο φωτισμό, όπως είναι ένα στούντιο φωτογράφισης.

## **Fluor.: Warm White:**

Η θερμοκρασία χρώματος προσαρμόζεται για ζεστό λευκό φθορίζοντα φωτισμό.

# **Fluor.: Cool White:**

Η θερμοκρασία χρώματος προσαρμόζεται για λευκό φθορίζοντα φωτισμό.

# **Fluor.: Day White:**

Η θερμοκρασία χρώματος προσαρμόζεται για ουδέτερο λευκό φθορίζοντα φωτισμό.

# **Fluor.: Daylight:**

Η θερμοκρασία χρώματος προσαρμόζεται για φθορίζοντα φωτισμό ημέρας.

# **Flash:**

Η θερμοκρασία χρώματος προσαρμόζεται για φως φλας.

# **C.Temp./Filter:**

Προσαρμόζει τους τόνους των χρωμάτων ανάλογα με την πηγή φωτός. Επιτυγχάνει εφέ φίλτρων CC (Αντιστάθμισης χρώματος) για φωτογραφία.

# **Custom 1/Custom 2/Custom 3:**

Χρησιμοποιεί τη ρύθμιση ισορροπίας λευκού που έχει αποθηκευτεί στο [Custom Setup.].

# **SASET Custom Setup:**

Απομνημονεύει το βασικό λευκό χρώμα σύμφωνα με τις συνθήκες φωτισμού για το περιβάλλον φωτογράφισης.

Επιλέξτε μια αποθηκευμένη προσαρμοσμένη τιμή ισορροπίας λευκού.

#### **Συμβουλή**

- Μπορείτε να χρησιμοποιήσετε τη δεξιά πλευρά του τροχού ελέγχου για να εμφανιστεί η οθόνη λεπτομερών ρυθμίσεων και να ρυθμίσετε με λεπτομέρεια τους τόνους χρωμάτων, ανάλογα με τις συνθήκες.
- Στη ρύθμιση [C.Temp./Filter], μπορείτε να χρησιμοποιήσετε το δεξί κουμπί για να εμφανίσετε την οθόνη ρύθμισης θερμοκρασίας χρώματος και να εκτελέσετε μια ρύθμιση. Αν πατήσετε ξανά το δεξί κουμπί, εμφανίζεται η οθόνη λεπτομερών ρυθμίσεων που σας επιτρέπει να εκτελέσετε λεπτομερείς ρυθμίσεις, ανάλογα με τις συνθήκες.

#### **Σημείωση**

- Η ρύθμιση [White Balance] ορίζεται σταθερά σε [Auto] στις εξής περιπτώσεις:
	- [Intelligent Auto]
	- [Superior Auto]
	- [Scene Selection]

[106] Τρόπος χρήσης | Χρήση λειτουργιών λήψης | Ρύθμιση τόνων χρωμάτων Καταγραφή ενός βασικού λευκού χρώματος στη λειτουργία [Custom Setup]

Σε μια σκηνή όπου ο φωτισμός περιβάλλοντος αποτελείται από πολλαπλούς τύπους πηγών φωτός, συνιστάται να χρησιμοποιείτε την προσαρμοσμένη ισορροπία λευκού για να αναπαράγετε με ακρίβεια το λευκό χρώμα.

- 1. MENU  $\rightarrow \bullet$  (Camera Settings)  $\rightarrow$  [White Balance]  $\rightarrow$  [Custom Setup].
- 2. Κρατήστε το προϊόν έτσι ώστε η λευκή περιοχή να καλύπτει πλήρως την περιοχή AF που βρίσκεται στο κέντρο και μετά πατήστε **σ**ιστο κέντρο του τροχού ελέγχου.

Εμφανίζονται οι βαθμονομημένες τιμές (Θερμοκρασία χρώματος και Φίλτρο χρώματος).

3. Επιλέξτε έναν αριθμό καταχώρισης χρησιμοποιώντας το δεξιό/αριστερό κουμπί. Η οθόνη επιστρέφει στην οθόνη πληροφοριών εγγραφής, ενώ παράλληλα

διατηρεί την απομνημονευμένη προσαρμοσμένη ρύθμιση ισορροπίας λευκού.

#### **Σημείωση**

Το μήνυμα [Custom WB Error] επισημαίνει ότι η τιμή είναι υψηλότερη από το αναμενόμενο εύρος, όταν χρησιμοποιείται φλας σε ένα θέμα με πολύ φωτεινά χρώματα στο καρέ. Αν καταχωρίσετε αυτήν την τιμή, η ένδειξη γίνεται πορτοκαλί στην οθόνη πληροφοριών εγγραφής. Σε αυτό το σημείο μπορείτε να τραβήξετε φωτογραφίες, αλλά συνιστάται να ρυθμίσετε ξανά την ισορροπία λευκού για να λάβετε μια πιο ακριβή τιμή ισορροπίας λευκού.

[107] Τρόπος χρήσης | Χρήση λειτουργιών λήψης | Επιλογή λειτουργίας εφέ Εφέ φωτογραφίας

Επιλέξτε το επιθυμητό φίλτρο εφέ για να επιτύχετε πιο εντυπωσιακές και καλλιτεχνικές φωτογραφίες.

1. MENU →  $\bigcap$  (Camera Settings) → [Picture Effect] → επιθυμητή ρύθμιση.

# **Λεπτομέρειες στοιχείου μενού**

# $\mathcal{D}_{\text{def}}$  Off:

Απενεργοποιεί τη λειτουργία [Picture Effect].

# **Toy Camera:**

Δημιουργεί μια απαλή εικόνα με σκιασμένες γωνίες και μειωμένη ευκρίνεια.

# **Pop Color:**

Τονίζει τους τόνους των χρωμάτων.

# **Posterization:**

Δημιουργεί την αίσθηση έντονης αντίθεσης και αφηρημένης λήψης, τονίζοντας τα βασικά χρώματα ή βγάζοντας ασπρόμαυρη φωτογραφία.

### **Retro Photo:**

Δημιουργεί την όψη παλαιάς φωτογραφίας με τόνους σέπια και ξεθωριασμένη αντίθεση.

# **Soft High-key:**

Δημιουργεί μια εικόνα με την ατμόσφαιρα που υποδεικνύεται: φωτεινή, διαφανής,

αιθέρια, τρυφερή, απαλή.

# **Partial Color:**

Δημιουργεί μια εικόνα που διατηρεί ένα συγκεκριμένο χρώμα, αλλά μετατρέπει τα υπόλοιπα σε ασπρόμαυρο.

# **(關) High Contrast Mono.:**

Δημιουργεί έντονη αντίθεση σε ασπρόμαυρο.

# **Soft Focus:**

Δημιουργεί μια εικόνα με εφέ απαλού φωτισμού.

# **HDR Painting:**

Δημιουργεί την εντύπωση πίνακα, τονίζοντας τα χρώματα και τις λεπτομέρειες.

### **Rich-tone Mono.:**

Δημιουργεί μια ασπρόμαυρη εικόνα με έντονη διαβάθμιση και αναπαραγωγή των λεπτομερειών.

### *(Mini)* Miniature:

Δημιουργεί μια εικόνα στην οποία τονίζεται έντονα το θέμα, χωρίς να εστιάζει καθόλου στο φόντο. Αυτό το εφέ χρησιμοποιείται συχνά σε φωτογραφίες μοντέλων μινιατούρας.

### **Watercolor:**

Δημιουργεί μια εικόνα με εφέ νερών μελανιού και θολότητας, σαν να είχε ζωγραφιστεί με νερομπογιές.

# **Illustration:**

Δημιουργεί μια φωτογραφία που μοιάζει με εικονογράφηση, τονίζοντας τα περιγράμματα.

#### **Συμβουλή**

- Μπορείτε να εκτελέσετε λεπτομερείς ρυθμίσεις για τις ακόλουθες λειτουργίες [Picture Effect] χρησιμοποιώντας την αριστερή και τη δεξιά πλευρά του τροχού ελέγχου.
	- [Toy Camera]
	- [Posterization]
	- [Partial Color]
	- [Soft Focus]
	- [HDR Painting]
	- [Miniature]
	- [Illustration]

**Σημείωση**

- Όταν χρησιμοποιείτε μια λειτουργία ζουμ πέραν του οπτικού ζουμ, εάν μεγαλώσετε την κλίμακα ζουμ, η λειτουργία [Toy Camera] γίνεται λιγότερο αποτελεσματική.
- Όταν επιλεγεί η ρύθμιση [Partial Color], μπορεί να μην διατηρηθεί το επιλεγμένο χρώμα στις εικόνες, ανάλογα με το θέμα ή τις συνθήκες λήψης.
- Δεν μπορείτε να ελέγξετε τα ακόλουθα εφέ στην οθόνη λήψης, επειδή η μηχανή επεξεργάζεται την εικόνα μετά τη λήψη. Επίσης, δεν μπορείτε να βγάλετε άλλη φωτογραφία έως ότου ολοκληρωθεί η επεξεργασία της εικόνας. Δεν μπορείτε να χρησιμοποιήσετε αυτά τα εφέ σε ταινίες.
	- [Soft Focus]
	- [HDR Painting]
	- [Rich-tone Mono.]
	- [Miniature]
	- [Watercolor]
	- [Illustration]
- Αν επιλέξετε τα [HDR Painting] και [Rich-tone Mono.], το κλείστρο απελευθερώνεται τρις φορές για κάθε λήψη. Προσέξτε ιδιαίτερα τα εξής:
	- Χρησιμοποιήστε αυτήν τη λειτουργία όταν το θέμα είναι στατικό ή όταν δεν χρησιμοποιείται φως φλας.
	- Μην αλλάζετε τη σύνθεση πριν τη λήψη.

Όταν η αντίθεση της σκηνής είναι χαμηλή ή όταν υπάρχουν έντονοι τρανταγμοί της φωτογραφικής μηχανής ή θόλωση του θέματος, μπορεί να μην πετύχετε καλές εικόνες HDR. Εάν το προϊόν εντοπίσει κάποιο τέτοιο πρόβλημα, εμφανίζεται το / στην εγγεγραμμένη εικόνα για να σας ειδοποιήσει για αυτήν την κατάσταση. Αν απαιτείται, αλλάξτε τη σύνθεση ή προσαρμόστε με άλλον τρόπο τις ρυθμίσεις, προσέξτε τη θολότητα και τραβήξτε ξανά.

- Η ρύθμιση [Picture Effect] δεν μπορεί να οριστεί όταν η λειτουργία λήψης έχει οριστεί σε [Intelligent Auto], [Superior Auto], [Scene Selection] ή [Sweep Panorama].
- Το [Picture Effect] δεν μπορεί να οριστεί όταν το [  $\sim$  Quality] έχει τεθεί στο [RAW] or [RAW & JPEG].

[108] Τρόπος χρήσης | Χρήση λειτουργιών λήψης | Επιλογή λειτουργίας εφέ Δημιουργικό στυλ

ρυθμίσετε την έκθεση (ταχύτητα κλείστρου και διάφραγμα) όπως επιθυμείτε με το [Creative Style], σε αντίθεση με την [Scene Selection] όπου η έκθεση ρυθμίζεται από την ίδια τη μηχανή.

1. MENU →  $\bigcirc$  (Camera Settings) → [Creative Style] → επιθυμητή ρύθμιση.

# **Λεπτομέρειες στοιχείου μενού**

# **Standard:**

Για τη λήψη διαφόρων σκηνών με πλούσια διαβάθμιση και όμορφα χρώματα.

# **Vivid:** Vivid:

Ο κορεσμός και η αντίθεση τονίζονται για τη λήψη εντυπωσιακών εικόνων γεμάτων χρώματα και θεμάτων όπως λουλούδια, βλάστηση, ουρανός ή ωκεανός.

# **Neutral:**

Ο κορεσμός και η ευκρίνεια χαμηλώνονται για τη λήψη εικόνων με μουντούς τόνους. Αυτό είναι επίσης κατάλληλο για τη λήψη υλικού εικόνων που θα τροποποιηθεί με υπολογιστή.

# **Clear:** Clear:

Για τη λήψη εικόνων σε καθαρούς τόνους με διαυγή χρώματα τονισμένα, κατάλληλο για τη λήψη φωτός που ακτινοβολεί.

# **Deep:** Deep:

Για τη λήψη εικόνων με βαθιά και πυκνά χρώματα, κατάλληλο για τη λήψη της στιβαρής παρουσίας του θέματος.

# **Light:** Light:

Για τη λήψη φωτογραφιών με φωτεινά και απλά χρώματα, κατάλληλα για τη λήψη ενός περιβάλλοντος με αναζωογονητικό φωτισμό.

# **Port.** Portrait:

Για τη φωτογράφιση του χρώματος του δέρματος σε απαλούς τόνους. Είναι ιδανικό για τη φωτογράφιση πορτραίτων.

# **Landscape:**

Ο κορεσμός, η αντίθεση και η ευκρίνεια αυξάνονται για τη λήψη εικόνων με ζωντανά και τονισμένα χρώματα. Τονίζονται περισσότερο και τα μακρινά τοπία.

# **Sunset:** Sunset:

Απαθανατίζει τέλεια το κόκκινο του ηλιοβασιλέματος.

# **Night Night Scene:**

Η αντίθεση χαμηλώνεται για την αναπαραγωγή νυχτερινών σκηνών.

# **Autmi** Autumn leaves:

Για τη λήψη φθινοπωρινών σκηνών, επισημαίνοντας ζωντανά τα κόκκινα και τα κίτρινα των φύλλων που αλλάζουν.

## **B/w** Black & White:

Για τη λήψη ασπρόμαυρων φωτογραφιών.

## **Sepia:** Sepia:

Για τη λήψη φωτογραφιών σε σέπια ενός τόνου.

### **Καταχώρηση προτιμώμενων ρυθμίσεων (Style Box):**

Επιλέξτε τα έξι πλαίσια στιλ (τα πλαίσια με αριθμούς στην αριστερή πλευρά ( **π** sta,†)) για να καταχωρήσετε προτιμώμενες ρυθμίσεις. Έπειτα, επιλέξτε τις επιθυμητές ρυθμίσεις χρησιμοποιώντας το δεξί κουμπί.

Μπορείτε να καλέσετε το ίδιο στιλ με ελαφρώς διαφορετικές συνθήκες.

# **Για να ρυθμίσετε την [Contrast], τον [Saturation] και την [Sharpness]**

Η [Contrast], ο [Saturation] και η [Sharpness] μπορούν να προσαρμοστούν για κάθε προκαθορισμένο στιλ εικόνας, όπως το [Standard] και το [Landscape], και για κάθε [Style Box] στο οποίο μπορείτε να καταχωρίσετε τις προτιμώμενες ρυθμίσεις. Επιλέξτε ένα στοιχείο που θέλετε να ορίσετε πατώντας τη δεξιά/αριστερή πλευρά του τροχού ελέγχου. Έπειτα, ορίστε μια τιμή χρησιμοποιώντας την επάνω/κάτω πλευρά του τροχού ελέγχου.

# **Contrast:**

Όσο υψηλότερη είναι η τιμή που επιλέχθηκε, τόσο πιο πολύ τονίζεται η διαφορά φωτός και σκιάς και τόσο μεγαλύτερο είναι το εφέ στην εικόνα.

# **Saturation:**

Όσο μεγαλύτερη είναι η τιμή που επιλέχθηκε, τόσο πιο ζωντανό θα είναι το χρώμα. Όταν επιλεγεί μικρότερη τιμή, το χρώμα της εικόνας περιορίζεται και γίνεται πιο μουντό.

# **TT** Sharpness:

Ρυθμίζει την ευκρίνεια. Όσο υψηλότερη είναι η τιμή που επιλέχθηκε, τόσο πιο πολύ τονίζονται τα περιγράμματα και όσο πιο μικρή είναι η τιμή που επιλέχθηκε, τόσο πιο πολύ σβήνουν τα περιγράμματα.

#### **Σημείωση**

- Το [Standard] επιλέγεται όταν χρησιμοποιείτε τις ακόλουθες λειτουργίες:
	- [Intelligent Auto]
	- [Superior Auto]
	- [Scene Selection]
	- Το [Picture Effect] έχει οριστεί σε άλλη τιμή εκτός από [Off].
- Το [Picture Profile] έχει οριστεί σε άλλη τιμή εκτός από [Off].
- Όταν το [Creative Style] έχει τεθεί στο [Black & White] ή το [Sepia], [Saturation] δεν μπορεί να ρυθμιστεί.

[109] Τρόπος χρήσης | Χρήση λειτουργιών λήψης | Εγγραφή ταινιών Μορφή εγγραφής ταινιών

Τα ακόλουθα φορμά εγγραφής ταινιών είναι διαθέσιμα με αυτήν την κάμερα.

# **Τι είναι το XAVC S;**

Κάνει εγγραφή ταινιών υψηλής ανάλυσης, όπως 4K, μετατρέποντάς τις σε ταινίες MP4, χρησιμοποιώντας την κωδικοποίηση MP4-4 AVC/H.264. Η κωδικοποίηση MPEG-4 AVC/H.264 μπορεί να συμπιέζει εικόνες με μεγαλύτερη αποτελεσματικότητα. Μπορείτε να εγγράφετε εικόνες υψηλής ποιότητας ενώ μειώνετε την ποσότητα των δεδομένων.

# **Φορμά εγγραφής XAVC S/AVCHD**

# **XAVC S 4K:**

Βαθμός ροής δεδομένων: Περίπου 100 Mbps ή περίπου 60 Mbps Κάνει εγγραφή ταινιών με ανάλυση 4K (3840×2160).

# **XAVC S HD:**

Βαθμός ροής δεδομένων: Περίπου 100 Mbps, περίπου 60 Mbps ή περίπου 50 Mbps Εγγράφει μια πιο ζωντανή ταινία σε σχέση με AVCHD με αυξημένες ποσότητες πληροφοριών.

### **AVCHD:**

Βαθμός ροής δεδομένων: Κατά προσέγγιση 28Mbps (Μέγιστο), Κατά προσέγγιση 24 Mbps (Μέγιστο) ή Κατά προσέγγιση 17 Mbps (Μέση τιμή) Η μορφή AVCHD έχει υψηλό επίπεδο συμβατότητας με συσκευές αποθήκευσης εκτός των υπολογιστών.

Βαθμός ροής δεδομένων είναι η ποσότητα των δεδομένων που υποβάλλονται σε επεξεργασία σε ένα συγκεκριμένο χρονικό διάστημα.

Επιλέγει τη μορφή αρχείου ταινίας.

1. MENU → (Camera Settings) → [ File Format] → επιθυμητή ρύθμιση.

### **Λεπτομέρειες στοιχείου μενού**

#### **XAVC S 4K:**

Εγγράφει ταινίες υψηλής ανάλυσης σε μορφή XAVC S 4K. Αυτή η μορφή υποστηρίζει υψηλότερο βαθμό ροής δεδομένων.

Ήχος: LPCM

- Για την εγγραφή ταινιών με τη ρύθμιση [ File Format] ορισμένη σε [XAVC S 4K], απαιτούνται τα ακόλουθα είδη καρτών μνήμης:
	- Memory Stick PRO-HG Duo
		- Δεν μπορεί να γίνει εγγραφή ταινιών σε 100 Mbps ή περισσότερα.
	- Κάρτα μνήμης SDHC/microSDHC (SD Speed Class 10 ή UHS Speed Class U1 ή ταχύτερη)
		- Όταν εγγράφετε στα 100 Mbps ή περισσότερα, απαιτείται κατηγορία ταχύτητας UHS U3:
	- Κάρτα μνήμης SDXC/microSDXC με χωρητικότητα 64 GB ή περισσότερα (SD Speed Class 10 ή UHS Speed Class U1 ή ταχύτερη)

Όταν εγγράφετε στα 100 Mbps ή περισσότερα, απαιτείται κατηγορία ταχύτητας UHS U3:

- [HDMI Info. HDMI] ρυθμίζεται προσωρινά σε [Off] όταν η [ File Format] έχει ρυθμιστεί σε [XAVC S 4K].
- Όταν η [ F H] File Format] έχει ρυθμιστεί σε [XAVC S 4K], οι εικόνες δεν θα εμφανίζονται στην οθόνη κατά την εγγραφή ταινιών και όταν η κάμερα είναι συνδεδεμένη με συσκευή HDMI.
- Οι λειτουργίες [Smile/Face Detect.] και [Center Lock-on AF] ρυθμίζονται προσωρινά σε [Off], όταν η κάμερα είναι συνδεδεμένη με συσκευή HDMI και η [ File Format] είναι [XAVC S 4K].
- Οι λειτουργίες [Smile/Face Detect.], [Center Lock-on AF] και [ H H] REC Control] ρυθμίζονται προσωρινά σε [Off], όταν η [ File Format] είναι [XAVC S 4K] και η [Dual Video REC] είναι [On]. Ακόμα κι αν η κάμερα είναι συνδεδεμένη με συσκευή HDMI, οι εικόνες δεν εμφανίζονται σε αυτήν τη συσκευή όταν είναι σε εξέλιξη εγγραφή ταινίας.

### **XAVC S HD:**

Εγγράφει ταινίες υψηλής ανάλυσης σε μορφή XAVC S HD. Αυτή η μορφή υποστηρίζει υψηλότερο βαθμό ροής δεδομένων.

Ήχος: LPCM

- Για την εγγραφή ταινιών με τη ρύθμιση [ File Format] ορισμένη σε [XAVC S HD], απαιτούνται τα ακόλουθα είδη καρτών μνήμης:
	- Memory Stick PRO-HG Duo
		- Δεν μπορεί να γίνει εγγραφή ταινιών σε 100 Mbps ή περισσότερα.
	- Κάρτα μνήμης SDHC/microSDHC (SD Speed Class 10 ή UHS Speed Class U1 ή ταχύτερη)
		- Όταν εγγράφετε στα 100 Mbps ή περισσότερα, απαιτείται κατηγορία ταχύτητας UHS U3:
	- Κάρτα μνήμης SDXC/microSDXC με χωρητικότητα 64 GB ή περισσότερα (SD Speed Class 10 ή UHS Speed Class U1 ή ταχύτερη)
		- Όταν εγγράφετε στα 100 Mbps ή περισσότερα, απαιτείται κατηγορία ταχύτητας UHS U3:

# **AVCHD:**

Εγγράφει ταινίες HD σε μορφή AVCHD. Αυτή η μορφή αρχείου είναι κατάλληλη για τηλεόραση υψηλής ανάλυσης.

Ήχος: Dolby Digital

# **MP4:**

Εγγράφει ταινίες mp4 (AVC). Αυτή η μορφή είναι κατάλληλη για αναπαραγωγή σε smartphone ή tablet, αποστολές στο διαδίκτυο, συνημμένα σε e-mail, κ.λπ. Ήχος: AAC

### **Συμβουλή**

Μπορείτε να αποθηκεύσετε φωτογραφίες σε έναν υπολογιστή ή να τις αντιγράψετε σε έναν συμβατό δίσκο με τη συσκευή αναπαραγωγής, χρησιμοποιώντας το λογισμικό PlayMemories Home.

### **Σημείωση**

- Ο χρόνος συνεχούς εγγραφής είναι περίπου 5 λεπτά όταν τραβάτε ταινίες σε μορφή XAVC S 4K ή XAVC S HD 120p/100p. Ο υπολειπόμενος εγγράψιμος χρόνος θα εμφανίζεται στην οθόνη. Εάν ολοκληρώσετε την εγγραφή σε φορμά XAVC S 4K ή XAVC S HD 120p/100p και θέλετε να εγγράψετε μια άλλη ταινία σε ένα από αυτά τα φορμά, απενεργοποιήστε και περιμένετε λίγο προτού συνεχίσετε την εγγραφή. Ακόμα και εάν η διάρκεια της εγγραφής είναι μικρότερη από 5 λεπτά, η εγγραφή μπορεί να διακοπεί για την προστασία του προϊόντος, ανάλογα με τη θερμοκρασία του περιβάλλοντος εγγραφής.
- Όταν η ρύθμιση [  $\mathbb{F}$  File Format] οριστεί σε [AVCHD], το μέγεθος αρχείου των ταινιών περιορίζεται σε 2 GB περίπου. Αν το μέγεθος αρχείου μιας ταινίας φτάσει περίπου τα 2 GB κατά την εγγραφή, θα δημιουργηθεί αυτόματα ένα νέο αρχείο ταινίας.
- Όταν η ρύθμιση [  $\|\cdot\|$  File Format] οριστεί σε [MP4], το μέγεθος αρχείου των ταινιών περιορίζεται σε 4 GB περίπου. Η εγγραφή ταινίας θα διακόπτεται αυτόματα, αν το μέγεθος αρχείου μιας ταινίας φτάσει περίπου τα 4 GB κατά την

εγγραφή.

[111] Τρόπος χρήσης | Χρήση λειτουργιών λήψης | Εγγραφή ταινιών Ρύθμιση εγγραφής (ταινία)

Επιλέγει το μέγεθος εικόνας, το ρυθμό καρέ και την ποιότητα εικόνας για την εγγραφή ταινίας. Όσο μεγαλύτερος είναι ο βαθμός ροής δεδομένων τόσο καλύτερη είναι η ποιότητα εικόνας.

1. MENU → (Camera Settings) → [ Record Setting] → επιθυμητή ρύθμιση.

# **Όταν η [ File Format] είναι [XAVC S 4K]**

Εγγράφει ταινίες υψηλής ανάλυσης μετατρέποντάς τις σε μορφή αρχείου MP4 χρησιμοποιώντας κωδικοποίηση MPEG-4 AVC/H.264.

# **Όταν η [ File Format] έχει οριστεί σε [XAVC S HD]**

Εγγράφει ταινίες υψηλής ανάλυσης μετατρέποντάς τις σε μορφή αρχείου MP4 χρησιμοποιώντας κωδικοποίηση MPEG-4 AVC/H.264.

# **Όταν το [ File Format] έχει ρυθμιστεί σε [AVCHD]**

60i/50i: Οι ταινίες εγγράφονται με ρυθμό κατά προσέγγιση 60 πεδίων/δευτ. (για συσκευές συμβατές με 1080 60i) ή 50 πεδίων/δευτ. (για συσκευές συμβατές με 1080 50i) σε λειτουργία συνυφασμού, με ήχο Dolby Digital, σε μορφή AVCHD. 24p/25p: Οι ταινίες εγγράφονται με ρυθμό κατά προσέγγιση 24 καρέ/δευτ. (για συσκευές συμβατές με 1080 60i) ή 25 καρέ/δευτ. (για συσκευές συμβατές με 1080 50i) σε προοδευτική λειτουργία, με ήχο Dolby Digital, σε μορφή AVCHD. 60p/50p: Οι ταινίες εγγράφονται με ρυθμό κατά προσέγγιση 60 καρέ/δευτ. (για συσκευές συμβατές με 1080 60i) ή 50 καρέ/δευτ. (για συσκευές συμβατές με 1080 50i) σε προοδευτική λειτουργία, με ήχο Dolby Digital, σε μορφή AVCHD.

# **Όταν η ρύθμιση [ File Format] έχει ρυθμιστεί σε [MP4]**

Οι λήψεις ταινιών εγγράφονται σε μορφή MPEG-4, με 60 καρέ/δευτ. περίπου (για συσκευές συμβατές με 1080 60i), 50 καρέ/δευτ. περίπου (για συσκευές συμβατές με 1080 50i), 30 καρέ/δευτ. περίπου (για συσκευές συμβατές με 1080 60i) ή 25 καρέ/δευτ. περίπου (για συσκευές συμβατές με 1080 50i), σε προοδευτική λειτουργία, με ήχο AAC, μορφής MP4.
# **Λεπτομέρειες στοιχείου μενού**

# **Όταν η [ File Format] είναι [XAVC S 4K]**

# **30p 100M/25p 100M:**

Γίνεται εγγραφή ταινιών με ανάλυση 3840 × 2160 (30p/25p). Βαθμός ροής δεδομένων: Κατά προσέγγιση 100 Mbps

### **30p 60M/25p 60M:**

Γίνεται εγγραφή ταινιών με ανάλυση 3840 × 2160 (30p/25p). Βαθμός ροής δεδομένων: Κατά προσέγγιση 60 Mbps

### **24p 100M\*:**

Γίνεται εγγραφή ταινιών με ανάλυση 3840 × 2160 (24p). Βαθμός ροής δεδομένων: Κατά προσέγγιση 100 Mbps

### **24p 60M\*:**

Γίνεται εγγραφή ταινιών με ανάλυση 3840 × 2160 (24p). Βαθμός ροής δεδομένων: Κατά προσέγγιση 60 Mbps

# **Όταν η [ File Format] έχει οριστεί σε [XAVC S HD]**

# **60p 50M/50p 50M:**

Γίνεται εγγραφή ταινιών με ανάλυση 1920 × 1080 (60p/50p). Βαθμός ροής δεδομένων: Κατά προσέγγιση 50 Mbps

# **30p 50M/25p 50M:**

Γίνεται εγγραφή ταινιών με ανάλυση 1920 × 1080 (30p/25p). Βαθμός ροής δεδομένων: Κατά προσέγγιση 50 Mbps

# **24p 50M\*:**

Γίνεται εγγραφή ταινιών με ανάλυση 1920 × 1080 (24p). Βαθμός ροής δεδομένων: Κατά προσέγγιση 50 Mbps

# **120p 100M/100p 100M:**

Γίνεται εγγραφή ταινιών με ανάλυση 1920 × 1080 (120p/100p) σε υψηλή ταχύτητα. Μπορούν να εγγραφούν ταινίες με 120fps/100fps.

Μπορείτε να δημιουργήσετε καλύτερες εικόνες σε αργή κίνηση χρησιμοποιώντας συμβατό εξοπλισμό επεξεργασίας.

Βαθμός ροής δεδομένων: Κατά προσέγγιση 100 Mbps

# **120p 60M/100p 60M:**

Γίνεται εγγραφή ταινιών με ανάλυση 1920 × 1080 (120p/100p) σε υψηλή ταχύτητα. Μπορούν να εγγραφούν ταινίες με 120fps/100fps.

Μπορείτε να δημιουργήσετε καλύτερες εικόνες σε αργή κίνηση χρησιμοποιώντας

συμβατό εξοπλισμό επεξεργασίας. Βαθμός ροής δεδομένων: Κατά προσέγγιση 60 Mbps

# **Όταν το [ File Format] έχει ρυθμιστεί σε [AVCHD]**

# **60i 24M(FX)/50i 24M(FX):**

Γίνεται εγγραφή ταινιών με ανάλυση 1920 × 1080 (60i/50i). Βαθμός ροής δεδομένων: 24 Mbps (Μέγιστη τιμή)

# **60i 17M(FH)/50i 17M(FH):**

Γίνεται εγγραφή ταινιών με ανάλυση 1920 × 1080 (60i/50i). Βαθμός ροής δεδομένων: Κατά προσέγγιση 17 Mbps (ΜΟ)

# **60p 28M(PS)/50p 28M(PS):**

Γίνεται εγγραφή ταινιών με ανάλυση 1920 × 1080 (60p/50p). Βαθμός ροής δεδομένων: 28 Mbps (Μέγιστη τιμή)

# **24p 24M(FX)/25p 24M(FX):**

Γίνεται εγγραφή ταινιών με ανάλυση 1920 × 1080 (24p/25p). Βαθμός ροής δεδομένων: 24 Mbps (Μέγιστη τιμή)

# **24p 17M(FH)/25p 17M(FH):**

Γίνεται εγγραφή ταινιών με ανάλυση 1920 × 1080 (24p/25p). Βαθμός ροής δεδομένων: Κατά προσέγγιση 17 Mbps (ΜΟ)

# **Όταν η ρύθμιση [ File Format] έχει οριστεί σε [MP4]**

# **1920x1080 60p 28M/1920x1080 50p 28M:**

Γίνεται εγγραφή ταινιών με ανάλυση 1920 × 1080 (60p/50p). Βαθμός ροής δεδομένων: Κατά προσέγγιση 28 Mbps (ΜΟ)

# **1920x1080 30p 16M/1920x1080 25p 16M:**

Γίνεται εγγραφή ταινιών με ανάλυση 1920 × 1080 (30p/25p). Βαθμός ροής δεδομένων: Κατά προσέγγιση 16 Mbps (ΜΟ)

# **1280x720 30p 6M/1280x720 25p 6M:**

Γίνεται εγγραφή ταινιών μικρού μεγέθους αρχείου στα 1280 × 720 (30p/25p). Βαθμός ροής δεδομένων: Κατά προσέγγιση 6 Mbps (ΜΟ)

\* Μόνο όταν η ρύθμιση [NTSC/PAL Selector] έχει οριστεί σε NTSC.

- Η αναπαραγωγή ταινιών εγγεγραμμένων σε μορφή 60p/50p είναι δυνατή μόνο σε συμβατές συσκευές.
- Οι ταινίες που έχουν εγγραφεί με τη ρύθμιση [60p 28M(PS)]/[50p 28M(PS)]/[60i 24M(FX)]/[50i 24M(FX)]/ [24p 24M(FX)] /[25p 24M(FX)] ορισμένη σε [ Record

Setting] μετατρέπονται από το λογισμικό PlayMemories Home προκειμένου να δημιουργηθεί ένας δίσκος εγγραφής AVCHD. Η μετατροπή αυτή μπορεί να διαρκέσει αρκετή ώρα. Επίσης, δεν είναι δυνατή η δημιουργία ενός δίσκου με την ποιότητα εικόνας του πρωτοτύπου. Εάν θέλετε να διατηρήσετε την ποιότητα εικόνας του πρωτοτύπου, αποθηκεύετε τις ταινίες σας σε δίσκο Blu-Ray.

- Για να αναπαραγάγετε ταινίες 60p/50p/24p/25p σε τηλεόραση, η τηλεόραση πρέπει να είναι συμβατή με τις μορφές 60p/50p/24p/25p. Αν η τηλεόραση δεν είναι συμβατή με τις μορφές 60p/50p/24p/25p, οι ταινίες με μορφή 60p/50p/24p/25p θα προβάλλονται ως ταινίες με μορφή 60i/50i.
- Οι τιμές [120p]/[100p] δεν μπορούν να επιλεγούν για τις ακόλουθες ρυθμίσεις.
	- [Intelligent Auto]
	- [Superior Auto]
	- [Scene Selection]

[112] Τρόπος χρήσης | Χρήση λειτουργιών λήψης | Εγγραφή ταινιών Διπλή ΕΓΓ. βίντεο

Επιτρέπει την ταυτόχρονη εγγραφή μιας ταινίας XAVC S και μιας ταινίας MP4 ή μιας ταινίας AVCHD και μιας ταινίας MP4.

1. MENU →  $\bigcap$  (Camera Settings) → [Dual Video REC] → επιθυμητή ρύθμιση.

# **Λεπτομέρειες στοιχείου μενού**

# **On:**

Γίνεται ταυτόχρονη εγγραφή μιας ταινίας XAVC S και μιας ταινίας MP4 ή μιας ταινίας AVCHD και μιας ταινίας MP4.

# **Off:**

Δεν χρησιμοποιείται η λειτουργία [Dual Video REC].

- Όταν η [ H Record Setting] για μια ταινία XAVC S έχει οριστεί σε [60p]/[50p] ή [120p]/[100p], η [ Record Setting] για μια ταινία AVCHD έχει οριστεί σε [60p]/[50p] ή η [ File Format] έχει οριστεί σε [MP4], η λειτουργία [Dual Video REC] έχει οριστεί σε [Off].
- Αν επιλέξετε [Date View] σε λειτουργία [View Mode] κατά την αναπαραγωγή

απλών ταινιών και ταινιών XAVC S και MP4, οι ταινίες AVCHD και MP4 εμφανίζονται η μία δίπλα στην άλλη.

• Όταν η ρύθμιση [ T SteadyShot] των [Intelligent Active.], [Dual Video REC] έχει τεθεί στο [Off].

[113] Τρόπος χρήσης | Χρήση λειτουργιών λήψης | Εγγραφή ταινιών Καταγραφή ακίνητων εικόνων κατά την εγγραφή ταινιών (διπλή εγγραφή)

Μπορείτε να καταγράψετε ακίνητες εικόνες κατά την εγγραφή ταινιών, χωρίς να διακόψετε την εγγραφή. Χρησιμοποιήστε τη λειτουργία διπλής εγγραφής όταν θέλετε να κάνετε εγγραφή ακίνητων εικόνων και ταινίας ταυτόχρονα.

1. Πατήστε το κουμπί MOVIE για να ξεκινήσει η εγγραφή της ταινίας.

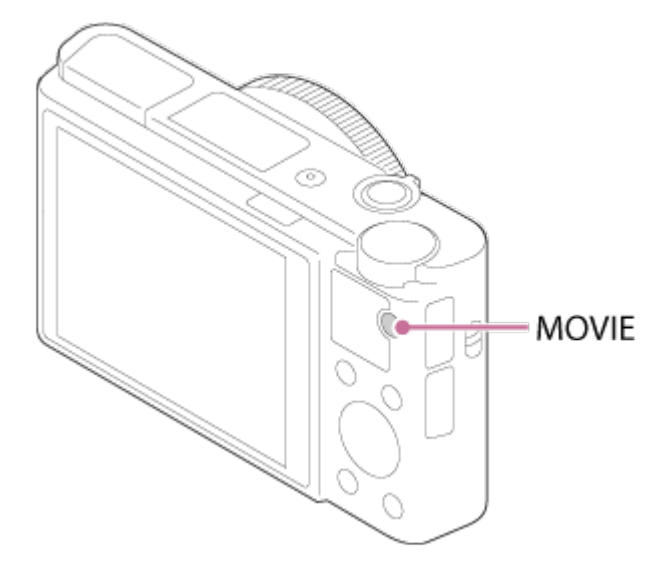

- 2. Πατήστε το κουμπί κλείστρου για να καταγράψετε μια ακίνητη εικόνα.
	- Όταν πατάτε το κουμπί κλείστρου μέχρι τη μέση, στην οθόνη εμφανίζεται ο αριθμός των ακίνητων εικόνων που μπορείτε να καταγράψετε.
	- Κατά τη λήψη ακίνητων εικόνων, εμφανίζεται το μήνυμα [CAPTURE] στην οθόνη.
- 3. Πατήστε ξανά το κουμπί MOVIE, για να διακόψετε την εγγραφή ταινίας.

**Συμβουλή**

Μπορείτε να ορίσετε το μέγεθος και την ποιότητα των ακίνητων εικόνων,

επιλέγοντας MENU → (Camera Settings)→[Img. Size(Dual Rec)]/[Quality(Dual Rec)].

### **Σημείωση**

- Η λειτουργία διπλής εγγραφής μπορεί να μην είναι διαθέσιμη ανάλογα με τη ρύθμιση εγγραφής ή τη ρύθμιση λειτουργίας.
- Ανάλογα με την κάρτα μνήμης που είναι σε χρήση, μπορεί να χρειαστούν λίγα λεπτά για την εγγραφή μιας ακίνητης εικόνας.
- Είναι πιθανό να γίνει εγγραφή του ήχου του κουμπιού κλείστρου.
- Δεν μπορείτε να χρησιμοποιήσετε το φλας όταν χρησιμοποιείτε τη λειτουργία διπλής εγγραφής.

[114] Τρόπος χρήσης | Χρήση λειτουργιών λήψης | Εγγραφή ταινιών Αυτόματο Dual Rec

Ορίζει εάν θα γίνεται αυτόματα ή όχι λήψη ακίνητων εικόνων κατά τη λήψη ταινιών. Πραγματοποιεί λήψη όταν ανιχνεύονται εντυπωσιακές συνθέσεις, όπως άνθρωποι. Αυτή η λειτουργία μπορεί, επίσης, να κάνει εγγραφή εκδοχών εικόνων που έχουν ληφθεί αυτόματα και έχουν ξακριστεί σε ιδανικές συνθέσεις. Όταν γίνεται εγγραφή μιας ξακρισμένης εικόνας, εγγράφονται τόσο η εικόνα πριν από το ξάκρισμα όσο και η ξακρισμένη εικόνα.

- 1. MENU  $\rightarrow \bullet$  (Camera Settings)  $\rightarrow$  [Auto Dual Rec]  $\rightarrow \epsilon \pi$ ιθυμητή ρύθμιση.
- 2. Πατήστε το κουμπί MOVIE για να ξεκινήσει η εγγραφή ταινίας.
	- Η λήψη ακίνητων εικόνων θα γίνει αυτόματα. Κατά τη λήψη ακίνητων εικόνων, εμφανίζεται το μήνυμα [CAPTURE] στην οθόνη.
- 3. Πατήστε ξανά το κουμπί MOVIE, για να διακόψετε την εγγραφή ταινίας.
	- Για να δείτε τις ταινίες και τις ακίνητες εικόνες που έχουν εγγραφεί, πατήστε το κουμπί (Playback).

# **Λεπτομέρειες στοιχείου μενού**

**Off:**

Δεν εκτελείται «Αυτόματο Dual Rec».

**On: Shoot. Frequency Low/On: Shoot. Frequency Standard/On: Shoot. Frequency High:**

Το «Αυτόματο Dual Rec» εκτελείται με την καθορισμένη συχνότητα λήψης.

Οι θέσεις, ο προσανατολισμός, οι εκφράσεις προσώπων ανιχνεύονται προκειμένου να γίνει λήψη ακίνητων εικόνων με εντυπωσιακές συνθέσεις.

#### **Συμβουλή**

- Εάν θέλετε να αλλάξετε το μέγεθος ή την ποιότητα ακίνητων εικόνων, επιλέξτε MENU  $\rightarrow \bullet$  (Camera Settings) $\rightarrow$ [Img. Size(Dual Rec)]/[Quality(Dual Rec)].
- Ακόμα κι όταν το [Auto Dual Rec] έχει ρυθμιστεί σε «Ναι», μπορείτε να κάνετε εγγραφή ακίνητων εικόνων πατώντας το κουμπί κλείστρου.

**Σημείωση**

Ανάλογα με τις συνθήκες εγγραφής, η λήψη ακίνητων εικόνων μπορεί να μην γίνεται με τον βέλτιστο χρονισμό.

[115] Τρόπος χρήσης | Χρήση λειτουργιών λήψης | Εγγραφή ταινιών Μέγ. Size(Dual Rec)

Επιλέγει το μέγεθος των ακίνητων εικόνων που πρόκειται να ληφθούν όταν γίνεται εγγραφή ταινίας.

1. MENU →  $\bigcap$  (Camera Settings) → [Img. Size(Dual Rec)] → επιθυμητή ρύθμιση.

# **Λεπτομέρειες στοιχείου μενού**

**L: 17M/M: 7.5M/S: 4.2M**

[116] Τρόπος χρήσης | Χρήση λειτουργιών λήψης | Εγγραφή ταινιών Ποιότητα(Dual Rec)

Επιλέγει την ποιότητα των ακίνητων εικόνων που πρόκειται να ληφθούν όταν γίνεται εγγραφή ταινίας.

1. MENU →  $\bigcap$  (Camera Settings) → [Quality(Dual Rec)] → επιθυμητή ρύθμιση.

[117] Τρόπος χρήσης | Χρήση λειτουργιών λήψης | Εγγραφή ταινιών Εμφάνιση δείκτη (ταινία)

Ορίζει αν θα εμφανίζονται ή όχι στην οθόνη οι δείκτες που έχουν οριστεί χρησιμοποιώντας το [ Marker Settings] στην οθόνη ή το εικονοσκόπιο κατά τη λήψη ταινιών.

1. MENU →  $\bigstar$  (Custom Settings) → [ $\Box$ ] Marker Display] → επιθυμητή ρύθμιση.

# **Λεπτομέρειες στοιχείου μενού**

#### **On:**

Οι δείκτες εμφανίζονται. Οι δείκτες δεν εγγράφονται.

### **Off:**

Δεν εμφανίζεται κανένας δείκτης.

#### **Σημείωση**

- Οι δείκτες εμφανίζονται όταν το καντράν λειτουργιών έχει ρυθμιστεί στην επιλογή (Movie) ή κατά τη λήψη ταινιών.
- Δεν μπορείτε να εμφανίσετε τους δείκτες όταν χρησιμοποιείτε τη λειτουργία [Focus Magnifier].
- Οι δείκτες εμφανίζονται στην οθόνη ή στο εικονοσκόπιο. (Δεν μπορείτε να εμφανίσετε τους δείκτες στις λήψεις σας.)

[118] Τρόπος χρήσης | Χρήση λειτουργιών λήψης | Εγγραφή ταινιών Ρυθμίσεις δείκτη (ταινία)

Καθορίζει τους δείκτες που θα εμφανίζονται κατά τη λήψη ταινιών.

1. MENU →  $\bigstar$  (Custom Settings) → [ $\Box$ ] Marker Settings] → επιθυμητή

ρύθμιση.

# **Λεπτομέρειες στοιχείου μενού**

# **Center:**

Ρυθμίζει εάν θα εμφανίζεται ο κεντρικός δείκτης στο κέντρο της οθόνης λήψης. Off / On

# **Aspect:**

Ρυθμίζει την εμφάνιση του δείκτη λόγου. Off / 4:3 / 13:9 / 14:9 / 15:9 / 1.66:1 / 1.85:1 / 2.35:1

# **Safety Zone:**

Ρυθμίζει την εμφάνιση της ζώνης ασφαλείας. Αυτή η ρύθμιση γίνεται το τυπικό εύρος που μπορεί να ληφθεί από μια οικιακή τηλεόραση γενικού τύπου. Off / 80% / 90%

# **Guideframe:**

Καθορίζει εάν θα εμφανίζεται ο οδηγός καρέ. Μπορείτε να επαληθεύσετε αν το θέμα είναι επίπεδο ή κατακόρυφο προς το έδαφος. Off / On

**Συμβουλή**

- Μπορείτε να εμφανίσετε όλους τους δείκτες ταυτόχρονα.
- Τοποθετήστε το θέμα στο σημείο διασταύρωσης του [Guideframe] για να δημιουργήσετε μια ισορροπημένη σύνθεση.

[119] Τρόπος χρήσης Χρήση λειτουργιών λήψης Εγγραφή ταινιών SteadyShot (ταινία)

Pυθμίζει το εφέ [ H SteadyShot] κατά τη λήψη ταινιών. Εάν θέσετε τη ρύθμιση [ H H SteadyShot] σε [Off] όταν χρησιμοποιείτε τρίποδο (πωλείται χωριστά) παράγεται μια φυσική εικόνα.

1. MENU→ (Camera Settings) → [ SteadyShot] → επιθυμητή ρύθμιση.

# **Λεπτομέρειες στοιχείου μενού**

**Intelligent Active:**

Προσφέρει ένα πιο ισχυρό εφέ SteadyShot απ' ό,τι το [Active].

### **Active:**

Προσφέρει ένα πιο ισχυρό εφέ SteadyShot.

# **Standard:**

Μειώνει τους κραδασμούς της κάμερας υπό σταθερές συνθήκες λήψης ταινίας.

# **Off:**

Δεν χρησιμοποιεί το [ FF] SteadyShot].

### **Σημείωση**

- Εάν αλλάξετε τη ρύθμιση για το [ H SteadyShot], θα αλλάξει η γωνία προβολής.
- Δεν είναι δυνατή η επιλογή του [Intelligent Active] και του [Active] όταν η [ File Format] είναι [XAVC S 4K].

[120] Τρόπος χρήσης | Χρήση λειτουργιών λήψης | Εγγραφή ταινιών Εγγραφή ήχου

Ρυθμίζει εάν θα εγγράφεται ήχος κατά τη λήψη ταινιών.

1. MENU → (Camera Setting) → [Audio Recording] → επιθυμητή ρύθμιση.

# **Λεπτομέρειες στοιχείου μενού**

**On:** Εγγράφεται ήχος (στερεοφωνικός). **Off:**

Δεν εγγράφεται ήχος.

### **Σημείωση**

Ο θόρυβος του φακού και του προϊόντος σε λειτουργία θα εγγραφεί επίσης, όταν έχει επιλεγεί [On].

[121] Τρόπος χρήσης | Χρήση λειτουργιών λήψης | Εγγραφή ταινιών Επίπ. αναφ. μικροφ.

Μπορείτε να αλλάξετε τη ρύθμιση για την εγγραφή ταινιών.

1. MENU → (Camera Settings) → [Micref Level] → επιθυμητή ρύθμιση.

# **Λεπτομέρειες στοιχείου μενού**

### **Normal:**

Καταγράφει τους ήχους του περιβάλλοντος εντός ενός συγκεκριμένου επιπέδου. Αυτή η ρύθμιση ενδείκνυται για την εγγραφή καθημερινών διαλόγων.

### **Low:**

Καταγράφει τους ήχους του περιβάλλοντος πιστά. Αυτή η ρύθμιση ενδείκνυται για την εγγραφή ρεαλιστικών ήχων, για παράδειγμα ενός κονσέρτου.

[122] Τρόπος χρήσης | Χρήση λειτουργιών λήψης | Εγγραφή ταινιών Μείωση θορ. Ανέμου

Ρυθμίζει εάν θα μειωθεί ο θόρυβος του ανέμου κατά την εγγραφή ταινίας.

1. MENU →  $\bigcap$  (Camera Settings) → [Wind Noise Reduct.] → επιθυμητή ρύθμιση.

# **Λεπτομέρειες στοιχείου μενού**

### **On:**

Μειώνει το θόρυβο του ανέμου.

### **Off:**

Δεν μειώνει το θόρυβο του ανέμου.

#### **Σημείωση**

• Ρυθμίζοντας αυτό το στοιχείο σε [On] όταν δεν φυσάει δυνατά ο άνεμος, μπορεί να προκαλέσετε την εγγραφή του κανονικού ήχου σε πολύ χαμηλή ένταση.

[123] Τρόπος χρήσης | Χρήση λειτουργιών λήψης | Εγγραφή ταινιών Αυτ. αργό κλείστ. (ταινία)

Ρυθμίζει εάν θα γίνει αυτόματη προσαρμογή της ταχύτητας κλείστρου κατά την εγγραφή ταινιών, όταν το θέμα είναι σκοτεινό.

1. MENU → (Camera Settings) → [ Auto Slow Shut.] → επιθυμητή ρύθμιση.

# **Λεπτομέρειες στοιχείου μενού**

### **On:**

Χρησιμοποιείται η ρύθμιση [ Auto Slow Shut.]. Η ταχύτητα του κλείστρου μειώνεται αυτόματα κατά την εγγραφή σε σκοτεινές τοποθεσίες. Μπορείτε να μειώσετε το θόρυβο της ταινίας χρησιμοποιώντας αργή ταχύτητα κλείστρου κατά την εγγραφή σε σκοτεινές τοποθεσίες.

# **Off:**

Δεν χρησιμοποιεί το [ H Auto Slow Shut.]. Η εγγεγραμμένη ταινία θα είναι σκοτεινότερη από ό,τι αν είχατε επιλέξει το [On], αλλά μπορείτε να εγγράψετε ταινίες με ομαλότερη κίνηση και λιγότερη θολότητα.

#### **Σημείωση**

- Η ρύθμιση [  $\Box$  Auto Slow Shut.] δεν λειτουργεί στις εξής περιπτώσεις:
	- **His** (Shutter Priority)
	- **HM** (Manual Exposure)
	- Όταν το [ISO] είναι ρυθμισμένο σε λειτουργία άλλη πέραν της [ISO AUTO].

[124] Τρόπος χρήσης | Χρήση λειτουργιών λήψης | Εγγραφή ταινιών Κουμπί MOVIE

Καθορίζει εάν θα ενεργοποιηθεί το κουμπί MOVIE.

1. MENU →  $\bigstar$  (Custom Settings) → [MOVIE Button] → επιθυμητή ρύθμιση.

# **Λεπτομέρειες στοιχείου μενού**

### **Always:**

Ξεκινά την εγγραφή ταινίας όταν πατάτε το κουμπί MOVIE σε οποιαδήποτε λειτουργία.

(εκτός από όταν ο επιλογέας λειτουργίας είναι ρυθμισμένος σε HFR (High Frame

Rate).)

# **Movie Mode Only:**

Ξεκινά την εγγραφή ταινίας όταν πατάτε το κουμπί MOVIE μόνο εάν η λειτουργία λήψης έχει οριστεί στη λειτουργία [Movie].

[125] Τρόπος χρήσης | Χρήση λειτουργιών λήψης | Εγγραφή ταινιών Προφίλ φωτογραφιών

Σας επιτρέπει να αλλάξετε τις ρυθμίσεις για το χρώμα, τη διαβάθμιση κ.λπ. Για λεπτομέρειες σχετικά με το "Προφίλ φωτογραφιών", ανατρέξτε στη διεύθυνση http://helpguide.sony.net/di/pp/v1/en/index.html.

# **Προσαρμογή του προφίλ φωτογραφιών**

Μπορείτε να προσαρμόσετε την ποιότητα εικόνας, προσαρμόζοντας στοιχεία του προφίλ φωτογραφιών, όπως το [Gamma] και η [Detail]. Όταν ρυθμίζετε αυτές τις παραμέτρους, συνδέστε την κάμερα σε μια τηλεόραση ή μια οθόνη και ρυθμίστε τις παρατηρώντας την εικόνα στην οθόνη.

- 1. MENU →  $\Box$  (Camera Settings) → [Picture Profile] → το προφίλ που θέλετε να αλλάξετε.
- 2. Μεταβείτε στην οθόνη ευρετηρίου του στοιχείου που θέλετε, πατώντας τη δεξιά πλευρά στον τροχό ελέγχου.
- 3. Επιλέξτε το στοιχείο που θέλετε να αλλάξετε χρησιμοποιώντας την επάνω και την κάτω πλευρά του τροχού ελέγχου.
- 4. Επιλέξτε την επιθυμητή τιμή χρησιμοποιώντας την επάνω/κάτω πλευρά του τροχού ελέγχου και πατήστε στο κέντρο.

# **Χρήση της προκαθορισμένης ρύθμισης για το προφίλ φωτογραφιών**

Οι προεπιλεγμένες ρυθμίσεις [PP1] έως [PP7] για τις ταινίες είναι ρυθμισμένες εκ των προτέρων βάσει διαφόρων συνθηκών λήψης.

MENU → (Camera Settings) → [Picture Profile.] → επιθυμητή ρύθμιση.

# **PP1:**

Παράδειγμα ρύθμισης με χρήση του gamma [Movie]

# **PP2:**

Παράδειγμα ρύθμισης με χρήση του gamma [Movie]

# **PP3:**

Παράδειγμα ρύθμισης φυσικού χρωματικού τόνου με χρήση του gamma [ITU709]

# **PP4:**

Παράδειγμα ρύθμισης χρωματικού τόνου πιστού στο πρότυπο [ITU709]

# **PP5:**

Παράδειγμα ρύθμισης με χρήση του gamma [Cine1]

# **PP6:**

Παράδειγμα ρύθμισης με χρήση του gamma [Cine2]

# **PP7:**

Παράδειγμα ρύθμισης με χρήση του gamma [S-Log2]

# **Στοιχεία του προφίλ φωτογραφιών**

# **Black Level**

Ρυθμίζει το επίπεδο μαύρου. (–15 έως +15)

# **Gamma**

Επιλέγει την καμπύλη gamma.

Movie: Τυπική καμπύλη gamma για ταινίες

Still: Τυπική καμπύλη gamma για ακίνητες εικόνες

Cine1: Απαλύνει την αντίθεση στα σκοτεινά σημεία και δίνει έμφαση στη διαβάθμιση στα φωτεινά σημεία για την παραγωγή ομαλών έγχρωμων ταινιών. (ισοδύναμο με το HG4609G33)

Cine2: Παρόμοιο με το [Cine1], αλλά βελτιστοποιημένο για επεξεργασία με σήμα βίντεο έως και 100%. (ισοδύναμο με το HG4600G30)

ITU709: Καμπύλη gamma που αντιστοιχεί στο πρότυπο ITU709.

ITU709(800%): Καμπύλη gamma για την επιβεβαίωση σκηνών με την υπόθεση ότι η λήψη γίνεται με χρήση του προτύπου [S-Log2].

S-Log2: Καμπύλη gamma για [S-Log2]. Αυτή η ρύθμιση βασίζεται στην υπόθεση ότι θα γίνει επεξεργασία της εικόνας μετά τη λήψη.

# **Black Gamma**

Διορθώνει το gamma στις περιοχές χαμηλής έντασης.

Range: Επιλέγει το εύρος διόρθωσης. (Ευρύ/Μεσαίο/Μικρό) Level: Ρυθμίζει το επίπεδο διόρθωσης. (-7 [μέγιστη συμπίεση μαύρου] έως +7 [μέγιστη επέκταση μαύρου])

# **Knee**

Ρυθμίζει το σημείο έναρξης και την κλίση πίεσης της συμπίεσης σήματος βίντεο με σκοπό να αποτρέπει την υπερέκθεση περιορίζοντας τα σήματα στις περιοχές υψηλής έντασης του θέματος στο δυναμικό εύρος της κάμερας.

Όταν επιλέγετε [Still], [Cine1], [Cine2], [ITU709(800%)], [S-Log2] στο [Gamma], το [Knee] τίθεται στο [Off] εάν το [Mode] έχει τεθεί στο [Auto]. Για να χρησιμοποιήσετε τις λειτουργίες στην [Knee], ρυθμίστε τη [Mode] σε [Manual].

Mode: Επιλέγει αυτόματες/χειροκίνητες ρυθμίσεις.

- Auto: Το σημείο έναρξης και η κλίση πίεσης ρυθμίζονται αυτόματα.
- Manual: Το σημείο έναρξης και η κλίση πίεσης ρυθμίζονται χειροκίνητα.

Auto Set: Οι ρυθμίσεις όταν έχει επιλεγεί [Auto] για τη [Mode].

- Max Point: Ορίζει το ανώτατο σημείο του σημείου έναρξης πίεσης. (90% έως 100%)
- Sensitivity: Ρυθμίζει την ευαισθησία. (High/Mid/Low)

Manual Set: Οι ρυθμίσεις όταν έχει επιλεγεί [Manual] για τη [Mode].

- Point: Ρυθμίζει το σημείο έναρξης πίεσης. (75% έως 105%)
- Slope: Ρυθμίζει την κλίση πίεσης. (-5 (μικρή) to +5 (μεγάλη))

# **Color Mode**

Ρυθμίζει τον τύπο και το επίπεδο των χρωμάτων.

Movie: Κατάλληλα χρώματα όταν το [Gamma] έχει ρυθμιστεί σε [Movie].

Still: Κατάλληλα χρώματα όταν το [Gamma] έχει ρυθμιστεί σε [Still].

Cinema: Κατάλληλα χρώματα όταν το [Gamma] έχει ρυθμιστεί σε [Cine1].

Pro: Χρωματικοί τόνοι παρόμοιοι με την τυπική ποιότητα εικόνας που διακρίνει τις επαγγελματικές κάμερες Sony (όταν συνδυάζεται με το gamma ITU709)

ITU709 Matrix: Χρώματα που αντιστοιχούν στο πρότυπο ITU709 (όταν συνδυάζεται με το gamma ITU709)

Black & White: Ρυθμίζει τον κορεσμό στο μηδέν για ασπρόμαυρες λήψεις.

S-Gamut: Ρύθμιση που βασίζεται στην υπόθεση ότι θα γίνει επεξεργασία των εικόνων μετά τη λήψη. Χρησιμοποιείται όταν το [Gamma] έχει ρυθμιστεί σε [S-Log2].

### **Saturation**

Ρυθμίζει τον κορεσμό χρώματος. (-32 έως +32)

# **Color Phase**

Ρυθμίζει τη φάση χρώματος. (-7 έως +7)

# **Color Depth**

Ρυθμίζει το βάθος χρώματος για κάθε φάση χρώματος. Αυτή η λειτουργία είναι περισσότερο αποτελεσματική για τα χρωματικά χρώματα και λιγότερο αποτελεσματική για τα αχρωματικά χρώματα. Το χρώμα φαίνεται πιο βαθύ καθώς αυξάνετε την τιμή της ρύθμισης προς τη θετική πλευρά και πιο ανοιχτό καθώς μειώνετε την τιμή προς την αρνητική πλευρά. Αυτή η λειτουργία είναι αποτελεσματική ακόμα κι εάν θέσετε το [Color Mode] στο [Black & White].

- [R] -7 (ανοιχτό κόκκινο) έως +7 (σκούρο κόκκινο)
- [G] -7 (ανοιχτό πράσινο) έως +7 (σκούρο πράσινο)
- [B] -7 (ανοιχτό μπλε) έως +7 (σκούρο μπλε)
- [C] -7 (ανοιχτό κυανό) έως +7 (σκούρο κυανό)
- [M] -7 (ανοιχτό ματζέντα) έως +7 (σκούρο ματζέντα)
- [Y] -7 (ανοιχτό κίτρινο) έως +7 (σκούρο κίτρινο)

# **Detail**

Ρυθμίζει τα στοιχεία για τη [Still].

Level: Ρυθμίζει το επίπεδο [Still]. (-7 έως +7)

Adjust: Η επιλογή των ακόλουθων παραμέτρων μπορεί να γίνει χειροκίνητα.

- Mode: Επιλέγει αυτόματη/χειροκίνητη ρύθμιση. (Αυτόματη [αυτόματη βελτιστοποίηση]/Χειροκίνητα [οι λεπτομέρειες ρυθμίζονται χειροκίνητα])
- V/H Balance: Ρυθμίζει την κάθετη (V) και την οριζόντια (H) ισορροπία του DETAIL. (-2 [προς την κάθετη (V) πλευρά] έως +2 [προς την οριζόντια (H) πλευρά])
- B/W Balance: Επιλέγει την ισορροπία του κατώτερου DETAIL (B) και του ανώτερου DETAIL (W). (Τύπος1 [προς την πλευρά του κατώτατου DETAIL (B)] έως Τύπος5 [προς την πλευρά του ανώτατου DETAIL (W)])
- Limit: Ρυθμίζει το επίπεδο ορίου για τη [Still]. (0 [Χαμηλό επίπεδο ορίου: πιθανό να μειωθεί] έως 7 (Υψηλό επίπεδο ορίου: απίθανο να μειωθεί])
- Crispning: Ρυθμίζει το επίπεδο τονισμού (crispening). (0 [επιφανειακό επίπεδο τονισμού] έως 7 [βαθύ επίπεδο τονισμού])
- Hi-Light Detail: Ρυθμίζει το επίπεδο για τη [Still] στις περιοχές υψηλής έντασης. (0

# **Copy**

Αντιγράφει τις ρυθμίσεις του προφίλ φωτογραφίας σε διαφορετικό αριθμό του προφίλ φωτογραφίας.

MENU  $\rightarrow$   $\bullet$  (Camera Settings)  $\rightarrow$  [Picture Profile]  $\rightarrow$  [Copy]

### **Reset**

Επαναφέρει το προφίλ φωτογραφίας στην προεπιλεγμένη ρύθμιση. Δεν είναι δυνατή η επαναφορά όλων των ρυθμίσεων του προφίλ φωτογραφίας μονομιάς.

MENU  $\rightarrow \bullet$  (Camera Settings)  $\rightarrow$  [Picture Profile.]  $\rightarrow$  [Reset]

- Επειδή οι παράμετροι είναι κοινές τόσο για τις ταινίες όσο και για τις ακίνητες εικόνες, χρειάζεται να προσαρμόζετε την τιμή, εάν θέλετε να αλλάξετε τη λειτουργία λήψης.
- Εάν εκτυπώσετε εικόνες RAW με τις ρυθμίσεις λήψης, οι ακόλουθες ρυθμίσεις δεν θα εμφανίζονται.
	- Black Level
	- Black Gamma
	- Knee
	- Color Depth
- Όταν η [ H Record Setting] είναι [120p 100M]/[100p 100M] ή [120p 60M]/[100p 60M], το [Black Gamma] ρυθμίζεται σταθερά στο «0» και δεν είναι δυνατόν να αλλαχθεί.
- Εάν αλλάξετε το [Gamma], το διαθέσιμο εύρος τιμών ISO αλλάζει.
- Όταν χρησιμοποιείται το S-Log2 gamma, ο θόρυβος γίνεται πιο αισθητός σε σχέση με άλλα gamma. Εάν ο θόρυβος εξακολουθεί να είναι αισθητός ακόμα και μετά την επεξεργασία των φωτογραφιών, μπορεί να βελτιωθεί με τη λήψη με φωτεινότερη ρύθμιση. Ωστόσο, το δυναμικό εύρος περιορίζεται ανάλογα, όταν η λήψη γίνεται με φωτεινότερη ρύθμιση. Όταν χρησιμοποιείτε το S-Log2, σας συνιστούμε να ελέγχετε την εικόνα εκ των προτέρων κάνοντας δοκιμαστικές λήψεις.
- Η ρύθμιση [ITU709(800%)] ή [S-Log2] μπορεί να προκαλέσει σφάλμα στην προσαρμοσμένη διαμόρφωση της ισορροπίας λευκού. Σε αυτήν την περίπτωση, χρησιμοποιήστε για την προσαρμοσμένη διαμόρφωση πρώτα ένα gamma διαφορετικό από τα [ITU709(800%)] και [S-Log2] και, στη συνέχεια, επιλέξτε ξανά

το gamma [ITU709(800%)] ή [S-Log2].

- Η ρύθμιση [ITU709(800%)] ή [S-Log2] απενεργοποιεί τη ρύθμιση [Black Level].
- Εάν ρυθμίσετε την [Slope] στο +5, στη [Manual Set], η [Knee] ρυθμίζεται στο [Off].
- Το S-Gamut είναι ένας χώρος χρώματος μοναδικός για τη Sony, ο οποίος παρέχει έναν ευρύ χώρο χρώματος ισοδύναμο με αυτόν των κινηματογραφικών μηχανών λήψης. Ωστόσο, η ρύθμιση S-Gamut αυτής της κάμερας δεν υποστηρίζει όλο το εύρος του χώρου χρώματος S-Gamut. Πρόκειται για μία ρύθμιση που χρησιμοποιείται για την αναπαραγωγή χρωμάτων ισοδύναμων με αυτά του S-Gamut.

```
[126] Τρόπος χρήσης | Χρήση λειτουργιών λήψης | Εγγραφή ταινιών
Υψηλός ρυθμός καρέ
```
Μπορείτε να επιλέξετε τη λειτουργία έκθεσης για λήψη HFR με βάση το θέμα και το εφέ που θέλετε.

1. MENU→ (Camera Settings) → [High Frame Rate] → επιθυμητές ρυθμίσεις.

# **Λεπτομέρειες στοιχείου μενού**

**RER Program Auto/ RER Aperture Priority/ RER Shutter Priority/ RER Manual Exposure**

```
[127] Τρόπος χρήσης | Χρήση λειτουργιών λήψης | Προσαρμογή των λειτουργιών λήψης για
άνετη χρήση
```
# Μνήμη

Σας επιτρέπει να καταχωρίσετε έως και 3 συχνά χρησιμοποιούμενες λειτουργίες ή ρυθμίσεις προϊόντος στο προϊόν και έως 4 (M1 έως M4) στην κάρτα μνήμης. Μπορείτε να ανακαλέσετε τις ρυθμίσεις χρησιμοποιώντας απλώς τον επιλογέα λειτουργίας.

- 1. Ορίστε τη συσκευή στη ρύθμιση που θέλετε να καταχωρίσετε.
- 2. MENU → (Camera Settings) → [Memory] → επιθυμητή ρύθμιση.

# **Στοιχεία που μπορούν να καταχωριστούν.**

- Λειτουργία λήψης
- Διάφραγμα (αριθμός F)
- Ταχύτητα κλείστρου
- **Camera Settings**
- Κλίμακα οπτικού ζουμ

# **Για να ανακαλέσετε καταχωρημένες ρυθμίσεις**

Ρυθμίστε τον επιλογέα λειτουργίας στο MR. Στη συνέχεια, πατήστε τη δεξιά/αριστερή πλευρά του τροχού ελέγχου, για να επιλέξετε τον αριθμό μνήμης που θέλετε.

Οι τιμές M1 έως M4 μπορούν να επιλεγούν μόνο όταν έχει τοποθετηθεί κάρτα μνήμης στο προϊόν.

# **Για να αλλάξετε καταχωρισμένες ρυθμίσεις**

Αλλάξτε τη ρύθμιση σε αυτήν που θέλετε και καταχωρίστε την ξανά στον ίδιο αριθμό λειτουργίας.

#### **Σημείωση**

Δεν είναι δυνατή η καταχώριση της μετατόπισης προγράμματος.

[128] Τρόπος χρήσης | Χρήση λειτουργιών λήψης | Προσαρμογή των λειτουργιών λήψης για άνετη χρήση

# Ρυθμ. μενού λειτουρ.

Μπορείτε να αντιστοιχίσετε τις λειτουργίες να καλούνται όταν πατάτε το κουμπί Fn (Λειτουργία).

1. MENU →  $\bigstar$  (Custom Settings) → [Function Menu Set.] → θέστε μια λειτουργία στην επιθυμητή θέση.

Οι λειτουργίες που μπορούν να αντιστοιχιστούν εμφανίζονται στην οθόνη επιλογής στοιχείου ρύθμισης.

[129] Τρόπος χρήσης | Χρήση λειτουργιών λήψης | Προσαρμογή των λειτουργιών λήψης για άνετη χρήση

# Προσ. πλήκτ(Λήψη) / Custom Key(PB)

Η αντιστοίχιση λειτουργιών στα διάφορα πλήκτρα σάς επιτρέπει να επιταχύνετε τις λειτουργίες πατώντας το αντίστοιχο πλήκτρο όταν εμφανίζεται η οθόνη πληροφοριών λήψης ή η οθόνη αναπαραγωγής για να εκτελέσετε μια αντιστοιχισμένη λειτουργία.

1. MENU  $\rightarrow \bullet$  (Custom Settings)  $\rightarrow$  [Custom Key(Shoot.)] / [Custom Key(PB)] $\rightarrow$ ορίστε μια λειτουργία στο επιθυμητό πλήκτρο.

# **Παραδείγματα λειτουργιών που μπορούν να αντιστοιχιστούν μόνο σε προσαρμοσμένα πλήκτρα**

# **Focus Standard:**

Ανάλογα με τις επιλεγμένες ρυθμίσεις στην [Focus Area] ή την [Center Lock-on AF], οι διαθέσιμες λειτουργίες διαφέρουν όταν πατάτε το πλήκτρο.

- Εάν πατήσετε το πλήκτρο, ενώ η [Focus Area] έχει ρυθμιστεί σε [Flexible Spot], μπορείτε να αλλάξετε τη θέση του πλαισίου εύρεσης εύρους εστίασης με το επάνω/κάτω/αριστερό/δεξιό κουμπί του τροχού ελέγχου και το μέγεθος του πλαισίου εύρεσης εύρους εστίασης περιστρέφοντας τον τροχό ελέγχου. Μπορείτε να κάνετε λήψη ακίνητων εικόνων, αλλάζοντας ταυτόχρονα τη θέση και το μέγεθος του πλαισίου εύρεσης εύρους εστίασης.
- Εάν πατήσετε το πλήκτρο, ενώ η [Focus Area] έχει ρυθμιστεί σε [Expand Flexible Spot], μπορείτε να αλλάξετε τη θέση του πλαισίου εύρεσης εύρους εστίασης με το επάνω/κάτω/αριστερό/δεξιό κουμπί του τροχού ελέγχου. Μπορείτε να κάνετε λήψη ακίνητων εικόνων, αλλάζοντας ταυτόχρονα τη θέση του πλαισίου εύρεσης εύρους εστίασης.
- Όταν πατάτε το πλήκτρο και η ρύθμιση [Focus Area] έχει οριστεί σε [Wide] ή [Center] και η ρύθμιση [Center Lock-on AF] είναι [On], θα ενεργοποιηθεί η ρύθμιση [Center Lock-on AF].

- Μπορείτε να αντιστοιχίσετε δύο λειτουργίες στο ίδιο πλήκτρο για να έχετε διαφορετικές λειτουργίες στη λήψη και την αναπαραγωγή.
- Τα πλήκτρα στα οποία μπορούν να αντιστοιχιστούν λειτουργίες είναι διαφορετικά για το [Custom Key(Shoot.)] και το [Custom Key(PB)].
- Ορισμένες λειτουργίες δεν είναι δυνατό να εκχωρηθούν σε κάποια πλήκτρα.

[130] Τρόπος χρήσης | Χρήση λειτουργιών λήψης | Προσαρμογή των λειτουργιών λήψης για άνετη χρήση

# Λειτουργία του δακτυλίου χειρισμού

Μόλις αντιστοιχίσετε μια λειτουργία στο δακτύλιο ελέγχου, μπορείτε να εκτελέσετε αυτήν τη λειτουργία απλά στρέφοντας το δακτύλιο ελέγχου όταν εμφανίζεται η οθόνη με τις πληροφορίες λήψης.

1. MENU  $\rightarrow \bullet$  (Custom Settings)  $\rightarrow$  [Custom Key(Shoot.)]  $\rightarrow$  [Control Ring]  $\rightarrow$ επιθυμητή ρύθμιση.

#### **Σημείωση**

- Όταν το [Focus Mode] έχει ρυθμιστεί στο [DMF] ή το [Manual Focus], δεν μπορείτε να ανακαλέσετε την αντιστοιχισμένη λειτουργία. Μπορείτε να χρησιμοποιήσετε το δακτύλιο ελέγχου για να ρυθμίσετε την εστίαση χειροκίνητα.
- Όταν χρησιμοποιείται το [Photo Creativity], δεν μπορείτε να ανακαλέσετε την αντιστοιχισμένη λειτουργία.

[131] Τρόπος χρήσης | Χρήση λειτουργιών λήψης | Προσαρμογή των λειτουργιών λήψης για άνετη χρήση

# Λειτουργία του κουμπιού C

Μόλις αντιστοιχίσετε μια λειτουργία στο κουμπί C, μπορείτε να εκτελέσετε αυτήν τη λειτουργία απλά πατώντας το κουμπί C, όταν εμφανίζεται η οθόνη με τις πληροφορίες λήψης.

1. MENU  $\rightarrow \bullet$  (Custom Settings)  $\rightarrow$  [Custom Key(Shoot.)]  $\rightarrow$  [C Button]  $\rightarrow$ επιθυμητή ρύθμιση.

Οι λειτουργίες που μπορούν να αντιστοιχιστούν εμφανίζονται στην οθόνη επιλογής στοιχείου ρύθμισης.

[132] Τρόπος χρήσης | Χρήση λειτουργιών λήψης | Προσαρμογή των λειτουργιών λήψης για άνετη χρήση

# Λειτουργία του κεντρικού κουμπιού

Μόλις αντιστοιχίσετε μια λειτουργία στο κεντρικό κουμπί, μπορείτε να εκτελέσετε αυτήν τη λειτουργία απλά πατώντας το κεντρικό κουμπί, όταν εμφανίζεται η οθόνη με τις πληροφορίες λήψης.

1. MENU  $\rightarrow \bigstar$  (Custom Settings)  $\rightarrow$  [Custom Key(Shoot.)]  $\rightarrow$  [Center Button]  $\rightarrow$ επιθυμητή ρύθμιση.

Οι λειτουργίες που μπορούν να αντιστοιχιστούν εμφανίζονται στην οθόνη επιλογής στοιχείου ρύθμισης.

[133] Τρόπος χρήσης | Χρήση λειτουργιών λήψης | Προσαρμογή των λειτουργιών λήψης για άνετη χρήση

# Λειτουργία του αριστερού κουμπιού

Μόλις αντιστοιχίσετε μια λειτουργία στο αριστερό κουμπί, μπορείτε να εκτελέσετε αυτήν τη λειτουργία απλά πατώντας το αριστερό κουμπί, όταν εμφανίζεται η οθόνη με τις πληροφορίες λήψης.

1. MENU  $\rightarrow \bullet$  (Custom Settings)  $\rightarrow$  [Custom Key(Shoot.)]  $\rightarrow$  [Left Button]  $\rightarrow$ επιθυμητή ρύθμιση.

Οι λειτουργίες που μπορούν να αντιστοιχιστούν εμφανίζονται στην οθόνη επιλογής στοιχείου ρύθμισης.

[134] Τρόπος χρήσης | Χρήση λειτουργιών λήψης | Προσαρμογή των λειτουργιών λήψης για άνετη χρήση

Λειτουργία του δεξιού κουμπιού

τη λειτουργία απλά πατώντας το δεξιό κουμπί, όταν εμφανίζεται η οθόνη με τις πληροφορίες λήψης.

1. MENU  $\rightarrow \bullet$  (Custom Settings)  $\rightarrow$  [Custom Key(Shoot.)]  $\rightarrow$  [Right Button]  $\rightarrow$ επιθυμητή ρύθμιση.

Οι λειτουργίες που μπορούν να αντιστοιχιστούν εμφανίζονται στην οθόνη επιλογής στοιχείου ρύθμισης.

[135] Τρόπος χρήσης | Χρήση λειτουργιών λήψης | Προσαρμογή των λειτουργιών λήψης για άνετη χρήση

Λειτουργία του κουμπιού «Απ. σε Smartphone»

Μόλις αντιστοιχίσετε μια λειτουργία στο κουμπί «Απ. σε Smartphone», μπορείτε να εκτελέσετε αυτήν τη λειτουργία απλά πατώντας το κουμπί «Απ. σε Smartphone», όταν εμφανίζεται η οθόνη αναπαραγωγής.

1. MENU  $\rightarrow \bullet$  (Custom Settings)  $\rightarrow$  [Custom Key(PB)]  $\rightarrow$  [Fn/ $\bullet$ ] Button]  $\rightarrow$ επιθυμητή ρύθμιση.

Οι λειτουργίες που μπορούν να αντιστοιχιστούν εμφανίζονται στην οθόνη επιλογής στοιχείου ρύθμισης.

[136] Τρόπος χρήσης | Χρήση λειτουργιών λήψης | Ρύθμιση των υπόλοιπων λειτουργιών του παρόντος προϊόντος

# Δημιουργικότητα

Η λειτουργία [Photo Creativity] σας επιτρέπει να χειρίζεστε την κάμερα διαισθητικά από διαφορετική οθόνη προβολής. Όταν η λειτουργία έχει τεθεί στο **intelligent** Auto) ή στο  $\uparrow \uparrow$  (Superior Auto), μπορείτε να αλλάξετε τις ρυθμίσεις εύκολα και να βγάλετε φωτογραφίες.

- 1. Θέστε τον επιλογέα λειτουργιών στο **(Auto Mode).**
- 2. Θέστε τη λειτουργία λήψης στο **intelligent Auto**) ή στο **intellectual** (Superior

Auto).

- 3. Πατήστε το (Photo Creativity) στον τροχό ελέγχου.
- 4. Επιλέξτε το στοιχείο που θέλετε να αλλάξετε χρησιμοποιώντας τον τροχό ελέγχου.

# **(Bkground Defocus):**

Ρυθμίζει τη θολότητα του φόντου.

# **(Brightness):**

Ρυθμίζει τη φωτεινότητα.

# **(Color):**

Ρυθμίζει το χρώμα.

# **(Vividness):**

Ρυθμίζει τη ζωντάνια.

# **(Picture Effect):**

Μπορείτε να επιλέξετε το επιθυμητό εφέ και να βγάλετε φωτογραφίες με τη συγκεκριμένη υφή.

- 5. Επιλέξτε τις ρυθμίσεις που θέλετε.
	- Μπορείτε να χρησιμοποιήσετε κάποιες ρυθμίσεις μαζί, επαναλαμβάνοντας τα βήματα 4 και 5.
	- Για να επαναφέρετε τις ρυθμίσεις που αλλάξατε στις προεπιλεγμένες, πατήστε το κουμπί C/ m (Προσαρμογή/Διαγραφή). Τα Δε (Bkground Defocus), (Brightness), (Color) και (Vividness) τίθενται στο [AUTO] και το  $\mathcal{J}$  (Picture Effect) τίθεται στο  $\mathcal{J}_{\text{OFF}}$ .
- 6. Για λήψη ακίνητων εικόνων: Πατήστε το κουμπί κλείστρου. Κατά την εγγραφή ταινιών: Πατήστε το κουμπί MOVIE για να ξεκινήσει η εγγραφή.

- Όταν το [  $\sim$  Quality] τίθεται στο [RAW] ή το [RAW & JPEG], δεν μπορείτε να χρησιμοποιήσετε το [Photo Creativity].
- Όταν εγγράφετε ταινίες χρησιμοποιώντας τη λειτουργία [Photo Creativity], μπορείτε να αλλάξετε μόνο τις ρυθμίσεις (Bkground Defocus).
- Αν αλλάξετε τη λειτουργία λήψης σε λειτουργία [Intelligent Auto] ή [Superior Auto] ή απενεργοποιήσετε το προϊόν, οι ρυθμίσεις που αλλάξατε επανέρχονται στις

προεπιλεγμένες ρυθμίσεις.

Όταν η λειτουργία λήψης οριστεί σε [Superior Auto] και χρησιμοποιείτε τη λειτουργία [Photo Creativity], το προϊόν δεν εκτελεί τη διαδικασία επικάλυψης εικόνων.

[137] Τρόπος χρήσης | Χρήση λειτουργιών λήψης | Ρύθμιση των υπόλοιπων λειτουργιών του παρόντος προϊόντος

# Χαμόγ./Ανίχν. προσ.

Ανιχνεύει τα πρόσωπα των θεμάτων σας και προσαρμόζει τις ρυθμίσεις εστίασης, έκθεσης και φλας, ενώ εκτελεί αυτόματα επεξεργασία της εικόνας.

1. MENU  $\rightarrow \bullet$  (Camera Settings)  $\rightarrow$  [Smile/Face Detect.]  $\rightarrow \epsilon \pi$ ιθυμητή ρύθμιση.

# **Λεπτομέρειες στοιχείου μενού**

# **Off:**  $\mathsf{Off}$ :

Δεν χρησιμοποιεί τη λειτουργία Ανίχνευσης προσώπου.

# **P.** On (Regist. Faces):

Ανιχνεύει κατά προτεραιότητα το πρόσωπο που έχει εγγραφεί με τη λειτουργία [Face Registration].

# **D**<sub>on</sub> On:

Ανιχνεύει ένα πρόσωπο χωρίς να δίνει προτεραιότητα στο πρόσωπο που έχει εγγραφεί.

# **Smile Shutter:**

Ανιχνεύει και τραβάει αυτόματα ένα χαμόγελο.

# **Πλαίσιο ανίχνευσης προσώπου**

- Όταν η συσκευή ανιχνεύει ένα πρόσωπο, εμφανίζεται το γκρι πλαίσιο ανίχνευσης προσώπου. Όταν η συσκευή εντοπίζει ότι έχει ενεργοποιηθεί η αυτόματη εστίαση, το πλαίσιο ανίχνευσης προσώπου γίνεται λευκό. Όταν πατάτε το κουμπί κλείστρου μέχρι τη μέση, το πλαίσιο γίνεται πράσινο.
- Αν έχετε καταχωρίσει τη σειρά προτεραιότητας για κάθε πρόσωπο χρησιμοποιώντας τη λειτουργία [Face Registration], το προϊόν αυτόματα επιλέγει το πρώτο πρόσωπο από τον κατάλογο προτεραιότητας και το πλαίσιο ανίχνευσης προσώπου γύρω από αυτό γίνεται λευκό. Τα πλαίσια ανίχνευσης προσώπου άλλων εγγεγραμμένων προσώπων θα γίνουν μοβ.

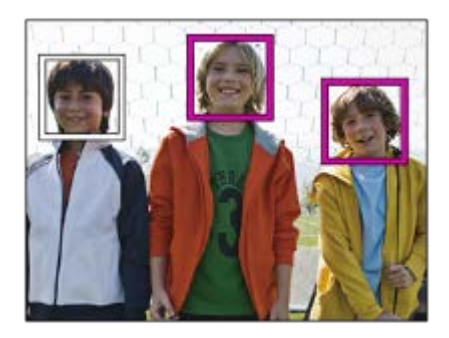

# **Συμβουλές για την αποτελεσματικότερη απαθανάτιση χαμόγελων**

- Μην καλύπτετε τα μάτια με τα μαλλιά και έχετε τα μάτια σας μισόκλειστα.
- Μην σκιάζετε το πρόσωπο με καπέλα, μάσκες, γυαλιά ηλίου, κ.λπ.
- Προσπαθήστε να έχετε στραμμένο το πρόσωπο προς τη συσκευή και όσο το δυνατόν περισσότερο σε ευθεία.
- Χαμογελάστε έντονα, ανοίγοντας το στόμα. Το χαμόγελο εντοπίζεται ευκολότερα όταν φαίνονται και τα δόντια.
- Αν πατήσετε το κουμπί κλείστρου κατά τη λειτουργία Κλείστρο χαμόγελου, η συσκευή τραβάει την εικόνα. Μετά τη φωτογράφιση, η συσκευή επανέρχεται στη λειτουργία Κλείστρο χαμόγελου.

#### **Συμβουλή**

Όταν το [Smile/Face Detect.] είναι ρυθμισμένο στο [Smile Shutter], μπορείτε να επιλέξετε τη λειτουργία Ευαισθησίας ανίχνευσης χαμόγελου από το [On: Slight Smile], [On: Normal Smile] και [On: Big Smile].

- Δεν μπορείτε να χρησιμοποιήσετε τη λειτουργία Ανίχνευσης προσώπου μαζί με τις ακόλουθες λειτουργίες:
	- Λειτουργίες ζουμ πέραν του οπτικού ζουμ
	- [Sweep Panorama]
	- Όταν το [Picture Effect] έχει οριστεί σε [Posterization].
	- Όταν χρησιμοποιείτε την λειτουργία [Focus Magnifier].
	- Όταν η [Scene Selection] έχει οριστεί σε [Landscape], [Night Scene] ή [Sunset].
	- Το [ Record Setting] έχει οριστεί σε [120p]/[100p].
- Μπορούν να ανιχνευτούν έως οκτώ πρόσωπα από τα θέματά σας.
- Σε ορισμένες περιπτώσεις, η συσκευή δεν μπορεί να ανιχνεύσει κανένα πρόσωπο ή μπορεί κατά λάθος να ανιχνεύσει άλλα αντικείμενα ως πρόσωπα.
- Αν η συσκευή δεν μπορεί να ανιχνεύσει ένα πρόσωπο, ορίστε τη λειτουργία Ευαισθησίας ανίχνευσης χαμόγελου.
- Αν παρακολουθείτε ένα πρόσωπο χρησιμοποιώντας [Lock-on AF] παράλληλα με τη λειτουργία Κλείστρο χαμόγελου, η λειτουργία Ανίχνευσης χαμόγελου εκτελείται μόνο για αυτό το πρόσωπο.

[138] Τρόπος χρήσης | Χρήση λειτουργιών λήψης | Ρύθμιση των υπόλοιπων λειτουργιών του παρόντος προϊόντος

# Εφέ απαλού δέρματος (ακίνητη εικόνα)

Ορίζει το εφέ που χρησιμοποιήθηκε για την απαλή φωτογράφιση του δέρματος στη λειτουργία Ανίχνευσης προσώπου.

1. MENU → (Camera Settings) → [ Soft Skin Effect] → επιθυμητή ρύθμιση.

# **Λεπτομέρειες στοιχείου μενού**

# **@**<sub>ncc</sub> Off:

Δεν χρησιμοποιεί τη λειτουργία [  $\sim$  Soft Skin Effect].

# **<sup><sup>o</sup>**</sup><sub>in</sub> On:

Χρησιμοποιεί τη λειτουργία [  $\sim$  Soft Skin Effect].

#### **Συμβουλή**

• Όταν η λειτουργία [  $\sim$  Soft Skin Effect] είναι ρυθμισμένη σε [On], μπορείτε να επιλέξετε το επίπεδο εφέ. Επιλέξτε το επίπεδο εφέ πατώντας τη δεξιά/αριστερή πλευρά στον τροχό ελέγχου.

#### **Σημείωση**

- Το [ $\sim$  Soft Skin Effect] δεν είναι διαθέσιμο όταν η [ $\sim$  Quality] είναι [RAW].
- Το [ $\sim$  Soft Skin Effect] δεν είναι διαθέσιμο για εικόνες RAW όταν το [ $\sim$  Quality] είναι [RAW & JPEG].

[139] Τρόπος χρήσης | Χρήση λειτουργιών λήψης | Ρύθμιση των υπόλοιπων λειτουργιών του παρόντος προϊόντος

# Καταχώρ. προσώπου (Νέα καταχώρηση)

Εάν εγγράψετε πρόσωπα εκ των προτέρων, η συσκευή μπορεί να ανιχνεύσει το εγγεγραμμένο πρόσωπο κατά προτεραιότητα όταν η λειτουργία [Smile/Face Detect.] έχει οριστεί σε [On (Regist. Faces)].

- 1. MENU  $\rightarrow \bullet$  (Custom Settings)  $\rightarrow$  [Face Registration]  $\rightarrow$  [New Registration].
- 2. Ευθυγραμμίστε το πλαίσιο οδηγό με το πρόσωπο που θα εγγράψετε και πατήστε το κουμπί του κλείστρου.
- 3. Όταν εμφανιστεί ένα μήνυμα επιβεβαίωσης, επιλέξτε το [Enter].

#### **Σημείωση**

- Μπορούν να εγγραφούν έως οκτώ πρόσωπα.
- Τραβήξτε το πρόσωπο ανφάς σε ένα έντονα φωτισμένο χώρο. Το πρόσωπο μπορεί να μην έχει εγγραφεί σωστά, εάν κάποιο καπέλο, μάσκα, γυαλιά κ.λπ. το σκιάζουν.

[140] Τρόπος χρήσης | Χρήση λειτουργιών λήψης | Ρύθμιση των υπόλοιπων λειτουργιών του παρόντος προϊόντος

# Καταχώρ. προσώπου (Ανταλλαγή σειράς)

Όταν εγγράφονται πολλαπλά πρόσωπα για να έχουν προτεραιότητα, θα έχει προτεραιότητα το πρόσωπο που εγγράφεται πρώτο. Μπορείτε να αλλάξετε τη σειρά προτεραιότητας.

- 1. MENU  $\rightarrow \bullet$  (Custom Settings)  $\rightarrow$  [Face Registration]  $\rightarrow$  [Order Exchanging].
- 2. Επιλέξτε κάποιο πρόσωπο για να αλλάξετε τη σειρά προτεραιότητας.
- 3. Επιλέξτε τον προορισμό.

[141] Τρόπος χρήσης | Χρήση λειτουργιών λήψης | Ρύθμιση των υπόλοιπων λειτουργιών του παρόντος προϊόντος

# Καταχώρ. προσώπου (Διαγραφή)

Διαγράφει ένα εγγεγραμμένο πρόσωπο.

1. MENU  $\rightarrow \bullet$  (Custom Settings)  $\rightarrow$  [Face Registration]  $\rightarrow$  [Delete].

Εάν επιλέξετε το [Delete All], μπορείτε να διαγράψετε όλα τα εγγεγραμμένα πρόσωπα.

#### **Σημείωση**

Ακόμα και εάν εκτελέσετε [Delete], τα δεδομένα για το εγγεγραμμένο πρόσωπο θα παραμείνουν στο προϊόν. Για να διαγράψετε τα δεδομένα για εγγεγραμμένα πρόσωπα από τη συσκευή, επιλέξτε [Delete All].

[142] Τρόπος χρήσης | Χρήση λειτουργιών λήψης | Ρύθμιση των υπόλοιπων λειτουργιών του παρόντος προϊόντος

# Μείωση κόκ. ματιών

Όταν χρησιμοποιείτε το φλας, ενεργοποιείται δύο ή περισσότερες φορές πριν τη φωτογράφιση για να μειώσει το φαινόμενο των κόκκινων ματιών.

1. MENU  $\rightarrow \bullet$  (Camera Settings)  $\rightarrow$  [Red Eye Reduction]  $\rightarrow \epsilon \pi$  θυμητή ρύθμιση.

# **Λεπτομέρειες στοιχείου μενού**

### **On:**

Το φλας ενεργοποιείται πάντα για να μειώσει το φαινόμενο των κόκκινων ματιών. **Off:** 

Δεν χρησιμοποιεί τη λειτουργία μείωσης του φαινομένου κόκκινων ματιών.

#### **Σημείωση**

Η λειτουργία μείωσης του φαινομένου κόκκινων ματιών ενδέχεται να μην έχει τα επιθυμητά αποτελέσματα. Εξαρτάται από μεμονωμένες διαφορές και συνθήκες, όπως είναι η απόσταση από το θέμα ή αν το θέμα κοιτάζει στο στροβοσκόπιο ή όχι.

[143] Τρόπος χρήσης | Χρήση λειτουργιών λήψης | Ρύθμιση των υπόλοιπων λειτουργιών του παρόντος προϊόντος

# Αυτόμ. καδράρισμα (ακίνητη εικόνα)

Όταν η συσκευή ανιχνεύει και φωτογραφίζει πρόσωπα, φωτογραφίζει θέματα από πολύ κοντά (μάκρο) ή θέματα που παρακολουθούνται μέσω της λειτουργίας [Lock-on AF], η συσκευή ξακρίζει αυτόματα την εικόνα στην κατάλληλη σύνθεση και μετά την αποθηκεύει. Τόσο η πρωτότυπη όσο και η ξακρισμένη εικόνα, αποθηκεύονται. Η ξακρισμένη εικόνα εγγράφεται στο ίδιο μέγεθος με την πρωτότυπη εικόνα.

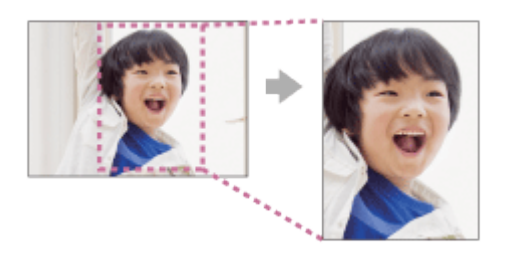

1. MENU → (Camera Settings) → [ Auto Obj. Framing] → επιθυμητή ρύθμιση.

# **Λεπτομέρειες στοιχείου μενού**

### **Off:**

Δεν γίνεται ξάκρισμα των εικόνων.

#### **Auto:**

Γίνεται αυτόματα ξάκρισμα των εικόνων στην κατάλληλη σύνθεση.

#### **Σημείωση**

- Η ξακρισμένη εικόνα ίσως να μην έχει την βέλτιστη σύνθεση, ανάλογα με τις συνθήκες λήψης.
- Όταν χρησιμοποιούνται λειτουργίες ζουμ πέραν του οπτικού ζουμ, δεν είναι δυνατό να χρησιμοποιηθεί το [  $\sim$  Auto Obj. Framing].
- Το [  $\leftrightarrow$  Auto Obj. Framing] δεν μπορεί να οριστεί όταν το [  $\leftrightarrow$  Quality] έχει τεθεί στο [RAW] ή το [RAW & JPEG].

[144] Τρόπος χρήσης | Χρήση λειτουργιών λήψης | Ρύθμιση των υπόλοιπων λειτουργιών του παρόντος προϊόντος

# SteadyShot (ακίνητη εικόνα)

Καθορίζει εάν θα χρησιμοποιείται η λειτουργία SteadyShot ή όχι.

1. MENU → (Camera Settings) → [ SteadyShot] → επιθυμητή ρύθμιση.

# **Λεπτομέρειες στοιχείου μενού**

**On:** 

Χρησιμοποιεί το [  $\overline{M}$  SteadyShot].

**Off:** 

Δεν χρησιμοποιεί το [  $\sim$  SteadyShot].

Συνιστούμε να θέτετε την κάμερα στο [Off] όταν χρησιμοποιείτε τρίποδο.

[145] Τρόπος χρήσης | Χρήση λειτουργιών λήψης | Ρύθμιση των υπόλοιπων λειτουργιών του παρόντος προϊόντος

# ΜΘ μακράς έκθεσης (ακίνητη εικόνα)

Όταν ορίζετε την ταχύτητα κλείστρου στο 1/3 δευτερόλεπτο (-α) ή περισσότερο (λήψη μακράς έκθεσης), η λειτουργία μείωσης θορύβου είναι ενεργοποιημένη όσο διαρκεί το άνοιγμα του κλείστρου. Με τη λειτουργία ενεργοποιημένη, μειώνεται ο κοκκώδης θόρυβος που χαρακτηρίζει τις μακρές εκθέσεις.

1. MENU →  $\bigcirc$  (Camera Settings) → [ $\bigcirc$  Long Exposure NR] → επιθυμητή ρύθμιση.

# **Λεπτομέρειες στοιχείου μενού**

# **On:**

Ενεργοποιεί τη μείωση θορύβου για την ίδια διάρκεια που το κλείστρο είναι ανοιχτό. Όταν η μείωση θορύβου είναι σε εξέλιξη, εμφανίζεται ένα μήνυμα και δεν μπορείτε να τραβήξετε άλλη εικόνα. Επιλέξτε αυτήν τη λειτουργία για να δώσετε προτεραιότητα στην ποιότητα της εικόνας.

# **Off:**

Δεν ενεργοποιεί τη μείωση θορύβου. Επιλέξτε αυτήν τη λειτουργία για να δώσετε προτεραιότητα στο χρονισμό της λήψης.

- Η λειτουργία [  $\sim$  Long Exposure NR] δεν είναι διαθέσιμη όταν ο [  $\sim$  Shutter Type] είναι [Electronic Shut.].
- Η μείωση θορύβου ενδέχεται να μην ενεργοποιηθεί ακόμη και αν η λειτουργία [ Long Exposure NR] είναι ορισμένη σε [On] στις παρακάτω περιπτώσεις:
- Η λειτουργία λήψης έχει ρυθμιστεί σε [Sweep Panorama].
- Το [Drive Mode] έχει οριστεί σε [Cont. Shooting] ή [Cont. Bracket].
- Η λειτουργία λήψης έχει οριστεί σε [Scene Selection] και έχει επιλεγεί το [Sports Action], [Hand-held Twilight] ή [Anti Motion Blur].
- Η ευαισθησία ISO είναι ορισμένη σε [Multi Frame NR].
- Δεν μπορείτε να ορίσετε τη λειτουργία [  $\sim$  Long Exposure NR] σε [Off] όταν η λειτουργία λήψης είναι ορισμένη σε [Intelligent Auto], [Superior Auto] ή [Scene Selection].
- Ανάλογα με τις συνθήκες λήψης, η κάμερα ενδέχεται να μην εκτελέσει μείωση θορύβου ακόμη και αν η ταχύτητα κλείστρου είναι μεγαλύτερη από 1/3 δευτερόλεπτο (-α).

[146] Τρόπος χρήσης | Χρήση λειτουργιών λήψης | Ρύθμιση των υπόλοιπων λειτουργιών του παρόντος προϊόντος

# ΜΘ υψηλού ISO (ακίνητη εικόνα)

Κατά τη λήψη με ISO υψηλής ευαισθησίας, η συσκευή μειώνει το θόρυβο που γίνεται πιο αισθητός όταν η ευαισθησία της συσκευής είναι υψηλή. Μπορεί να εμφανιστεί ένα μήνυμα κατά την επεξεργασία της μείωσης του θορύβου. Δεν μπορείτε να βγάλετε άλλη φωτογραφία για όσο διάστημα εμφανίζεται το μήνυμα.

1. MENU → (Camera Settings) → [ High ISO NR] → επιθυμητή ρύθμιση.

# **Λεπτομέρειες στοιχείου μενού**

### **Normal:**

Ενεργοποιεί κανονικά τη μείωση θορύβου υψηλού ISO.

### **Low:**

Ενεργοποιεί μέτρια τη μείωση θορύβου υψηλού ISO.

### **Off:**

Δεν ενεργοποιεί τη μείωση θορύβου υψηλού ISO. Επιλέξτε αυτήν τη λειτουργία για να δώσετε προτεραιότητα στο χρονισμό της λήψης.

- Η λειτουργία [  $\sim$  High ISO NR] δεν είναι διαθέσιμη στις εξής περιπτώσεις:
	- Όταν η λειτουργία λήψης έχει ρυθμιστεί σε [Intelligent Auto], [Superior Auto.], [Scene

Selection] ή [Sweep Panorama].

- Το [  $\sim$  High ISO NR] δεν είναι διαθέσιμο όταν η [  $\sim$  Quality] είναι [RAW].
- Το [ $\sim$  High ISO NR] δεν λειτουργεί για εικόνες RAW όταν το [ $\sim$  Quality] είναι [RAW & JPEG].

[147] Τρόπος χρήσης | Χρήση λειτουργιών λήψης | Ρύθμιση των υπόλοιπων λειτουργιών του παρόντος προϊόντος

# Καταγραφή ημ/νίας (ακίνητη εικόνα)

Ρυθμίζει εάν θα εγγράφεται η ημερομηνία λήψης στην ακίνητη εικόνα.

1. MENU → (Custom Settings) → [ Write Date] → επιθυμητή ρύθμιση.

# **Λεπτομέρειες στοιχείου μενού**

**On:**

Καταγράφει ημερομηνία λήψης.

#### **Off:**

Δεν καταγράφει ημερομηνία λήψης.

#### **Σημείωση**

- Στις εικόνες που έχουν ληφθεί με καταγραφή ημερομηνίας, δεν μπορείτε να διαγράψετε την ημερομηνία αργότερα.
- Οι ημερομηνίες τυπώνονται διπλά εάν ορίσετε το προϊόν να τυπώνει ημερομηνίες κατά την εκτύπωση των εικόνων με χρήση Η/Υ ή εκτυπωτών.
- Η ώρα εγγραφής της εικόνας δεν μπορεί να τεθεί πάνω στην εικόνα.
- Η [  $\sim$  Write Date] δεν είναι διαθέσιμη για εικόνες RAW.

[148] Τρόπος χρήσης | Χρήση λειτουργιών λήψης | Ρύθμιση των υπόλοιπων λειτουργιών του παρόντος προϊόντος

# Χώρος χρώματος (ακίνητη εικόνα)

Ο τρόπος με τον οποίο αναπαρίστανται τα χρώματα με τη χρήση συνδυασμών αριθμών ή το εύρος της αναπαραγωγής χρώματος ονομάζεται «χώρος χρωμάτων».

Μπορείτε να αλλάξετε το χώρο χρωμάτων ανάλογα με το σκοπό για τον οποίο προορίζεται η εικόνα.

1. MENU → Camera Settings) → [ v Color Space] → επιθυμητή ρύθμιση.

### **Λεπτομέρειες στοιχείου μενού**

#### **sRGB:**

Αυτός είναι ο κανονικός χώρος χρώματος της ψηφιακής φωτογραφικής μηχανής. Χρησιμοποιήστε [sRGB] σε κανονική λήψη, όταν για παράδειγμα σκοπεύετε να εκτυπώσετε τις εικόνες χωρίς να τις τροποποιήσετε.

#### **AdobeRGB:**

Αυτός ο χώρος χρώματος διαθέτει μεγάλο εύρος αναπαραγωγής χρωμάτων. Όταν ένα μεγάλο μέρος του θέματος έχει έντονο πράσινο ή κόκκινο χρώμα, η λειτουργία Adobe RGB είναι αποτελεσματική. Το όνομα αρχείου της εγγεγραμμένης εικόνας ξεκινά με «\_.».

#### **Σημείωση**

- Το [AdobeRGB] χρησιμοποιείται για εφαρμογές ή εκτυπωτές που υποστηρίζουν τη διαχείριση χρώματος και την επιλογή χώρου χρώματος DCF2.0. Αν χρησιμοποιείτε εφαρμογές ή εκτυπωτές που δεν υποστηρίζουν τη λειτουργία Adobe RGB, ενδέχεται οι εικόνες να μην εκτυπωθούν ή προβληθούν με τα σωστά χρώματα.
- Κατά την προβολή εικόνων που έχουν εγγραφεί με την επιλογή [AdobeRGB] σε συσκευές που δεν είναι συμβατές με τη λειτουργία Adobe RGB, οι εικόνες θα εμφανίζονται με χαμηλό κορεσμό.

[149] Τρόπος χρήσης | Χρήση λειτουργιών λήψης | Ρύθμιση των υπόλοιπων λειτουργιών του παρόντος προϊόντος

# Γραμμή πλέγματος

Ορίζει εάν θα εμφανίζεται ή όχι η γραμμή πλέγματος. Η γραμμή πλέγματος θα σας βοηθήσει να προσαρμόσετε τη σύνθεση των εικόνων.

1. MENU →  $\bigstar$  (Custom Settings) → [Grid Line] → επιθυμητή ρύθμιση.

# **Λεπτομέρειες στοιχείου μενού**

### **Rule of 3rds Grid:**

Τοποθετήστε τα κύρια θέματα κοντά σε μία από τις γραμμές πλέγματος που διαιρούν την εικόνα σε τρίτα για να έχετε μια ισορροπημένη σύνθεση.

### **Square Grid:**

Τα τετράγωνα πλέγματα διευκολύνουν την επιβεβαίωση του οριζόντιου επιπέδου της σύνθεσής σας. Αυτό είναι καλό για να προσδιορίζετε την ποιότητα της σύνθεσης όταν τραβάτε τοπίο, κοντινό ή διπλές εικόνες.

### **Diag. + Square Grid:**

Τοποθετήστε ένα θέμα στη διαγώνιο για να εκφράσετε ένα ενθαρρυντικό και ισχυρό συναίσθημα.

### **Off:**

Δεν εμφανίζει τη γραμμή πλέγματος.

[150] Τρόπος χρήσης | Χρήση λειτουργιών λήψης | Ρύθμιση των υπόλοιπων λειτουργιών του παρόντος προϊόντος

# Αυτόμ. ανασκόπηση

Μπορείτε να ελέγξετε την εγγεγραμμένη εικόνα στην οθόνη αμέσως μετά τη λήψη. Μπορείτε, επίσης, να εμφανίσετε το χρόνο προβολής για την Αυτόμ. ανασκόπηση.

1. MENU →  $\bigstar$  (Custom Settings) → [Auto Review] → επιθυμητή ρύθμιση.

# **Λεπτομέρειες στοιχείου μενού**

### **10 Sec/5 Sec/2 Sec:**

Εμφανίζει την εγγεγραμμένη εικόνα στην οθόνη αμέσως μετά τη λήψη για την επιλεγμένη χρονική διάρκεια. Αν εκτελέσετε λειτουργία μεγέθυνσης κατά την Αυτόματη ανασκόπηση, μπορείτε να ελέγξετε την εικόνα με την κλίμακα μεγέθυνσης.

### **Off:**

Δεν εμφανίζει την Αυτόματη ανασκόπηση.

- Όταν η συσκευή μεγεθύνει μια εικόνα χρησιμοποιώντας τη λειτουργία επεξεργασίας εικόνας, μπορεί να εμφανίσει προσωρινά την αρχική εικόνα πριν τη μεγέθυνση και μετά να εμφανίσει τη μεγεθυμένη εικόνα.
- Οι ρυθμίσεις DISP (ρύθμιση οθόνης) εφαρμόζονται για την οθόνη της Αυτόματης ανασκόπησης.

[151] Τρόπος χρήσης | Χρήση λειτουργιών λήψης | Ρύθμιση των υπόλοιπων λειτουργιών του παρόντος προϊόντος

# Εμφ. ζωνταν.προβολ.

Ορίζει εάν θα εμφανίζονται ή όχι εικόνες που έχουν τροποποιηθεί με τα εφέ της αντιστάθμισης έκθεσης, της ισορροπίας λευκού, το [Creative Style] ή τα [Picture Effect] στην οθόνη.

1. MENU →  $\bigstar$  (Custom Settings) → [Live View Display] → επιθυμητή ρύθμιση.

# **Λεπτομέρειες στοιχείου μενού**

# **Setting Effect ON:**

Εμφανίζει τη Ζωντανή Προβολή υπό συνθήκες παρόμοιες με εκείνες που θα έχει η εικόνα σας, εάν εφαρμόσετε όλες τις ρυθμίσεις. Αυτή η ρύθμιση είναι χρήσιμη αν θέλετε να βγάλετε φωτογραφίες ενώ ελέγχετε τα αποτελέσματα της λήψης στην οθόνη Ζωντανής Προβολής.

# **Setting Effect OFF:**

Εμφανίζει τη Ζωντανή Προβολή χωρίς τα εφέ της αντιστάθμισης έκθεσης, της ισορροπίας λευκού, το [Creative Style] ή τα [Creative Style]. Όταν χρησιμοποιείτε αυτήν τη ρύθμιση, μπορείτε εύκολα να ελέγξετε τη σύνθεση της εικόνας.

Η Ζωντανή Προβολή εμφανίζεται πάντα με την κατάλληλη φωτεινότητα, ακόμα και στη λειτουργία [Manual Exposure].

Όταν είναι επιλεγμένη η ρύθμιση [Setting Effect OFF], το εικονίδιο **ΜΕΜ** εμφανίζεται στην οθόνη Ζωντανής προβολής.

### **Σημείωση**

- Όταν η λειτουργία λήψης έχει οριστεί σε [Intelligent Auto], [Superior Auto], [Sweep Panorama], [Movie], [High Frame Rate] ή [Scene Selection], η [Live View Display] δεν μπορεί να ρυθμιστεί σε [Setting Effect OFF].
- Όταν το [Live View Display] έχει ρυθμιστεί στο [Setting Effect OFF], η φωτεινότητα της εικόνας λήψης δεν θα είναι η ίδια με εκείνη που εμφανίζεται στη Ζωντανή Προβολή.

# **Συμβουλή**

Όταν χρησιμοποιείτε φλας του εμπορίου, όπως φλας για στούντιο, η Εμφ. ζωνταν.προβολ μπορεί να είναι σκοτεινή για ορισμένες ρυθμίσεις ταχύτητας κλείστρου. Όταν η επιλογή [Live View Display] έχει ρυθμιστεί σε [Setting Effect OFF], η Ζωντανή Προβολή θα εμφανίζεται αρκετά φωτεινή, ώστε να μπορείτε να ελέγξετε εύκολα τη σύνθεση.

[152] Τρόπος χρήσης | Χρήση λειτουργιών λήψης | Ρύθμιση των υπόλοιπων λειτουργιών του παρόντος προϊόντος

# Φωτεινή οθόνη

Σας επιτρέπει να προσαρμόσετε τη σύνθεση κατά τη λήψη σε σκοτεινά περιβάλλοντα. Επεκτείνοντας το χρόνο έκθεσης, μπορείτε να ελέγξετε τη σύνθεση στο εικονοσκόπιο/οθόνη ακόμη και σε σκοτεινές τοποθεσίες, για παράδειγμα στην ύπαιθρο τη νύχτα.

- 1. MENU →  $\bigstar$  (Custom Settings) → [Custom Key(Shoot.)] → αντιστοιχίστε τη λειτουργία [Bright Monitoring] στο επιθυμητό πλήκτρο.
- 2. Πατήστε το πλήκτρο στο οποίο έχετε αντιστοιχίσει τη λειτουργία [Bright Monitoring] και κατόπιν πραγματοποιήστε τη λήψη.
	- Η φωτεινότητα λόγω της λειτουργίας [Bright Monitoring] θα συνεχίσει και μετά τη λήψη.
	- Για να επαναφέρετε τη φωτεινότητα της οθόνης στο κανονικό επίπεδο, πατήστε ξανά το πλήκτρο στο οποίο έχετε αντιστοιχίσει τη λειτουργία [Bright Monitoring].

- Όσο είναι ενεργοποιημένη η [Bright Monitoring], η επιλογή [Live View Display] θα ρυθμίζεται αυτόματα σε [Setting Effect OFF], και οι τιμές ρύθμισης όπως η αντιστάθμιση της έκθεσης δεν θα εμφανίζονται στην ζωντανή προβολή. Συνιστάται να χρησιμοποιείτε τη λειτουργία [Bright Monitoring] μόνο σε σκοτεινές τοποθεσίες.
- Η [Bright Monitoring] θα ακυρώνεται αυτόματα στις παρακάτω περιπτώσεις.
	- Όταν απενεργοποιηθεί η κάμερα.
	- Όταν γυρίζετε το καντράν λειτουργιών.
	- Όταν για τη λειτουργία εστίασης έχει επιλεγεί άλλη ρύθμιση εκτός της χειροκίνητης εστίασης.
	- Όταν η [ MF Assist] έχει οριστεί σε [On].
	- Όταν έχει επιλεγεί [Focus Magnifier].
Όταν είναι ενεργοποιημένη η [Bright Monitoring], η ταχύτητα του κλείστρου μπορεί να είναι μικρότερη από ότι συνήθως κατά τη λήψη σε σκοτεινές τοποθεσίες.

[153] Τρόπος χρήσης | Χρήση λειτουργιών λήψης | Ρύθμιση των υπόλοιπων λειτουργιών του παρόντος προϊόντος

# FINDER/MONITOR

Ρυθμίζει τη μέθοδο για εναλλαγή της προβολής μεταξύ του ηλεκτρονικού εικονοσκοπίου και της οθόνης.

1. MENU  $\rightarrow \bullet$  (Custom Settings)  $\rightarrow$  [FINDER/MONITOR]  $\rightarrow \epsilon \pi$ ιθυμητή ρύθμιση.

# **Λεπτομέρειες στοιχείου μενού**

#### **Auto:**

Όταν κοιτάτε το Ηλεκτρονικό εικονοσκόπιο, η εικόνα εμφανίζεται στο Ηλεκτρονικό εικονοσκόπιο αυτόματα.

### **Viewfinder(Manual):**

Η οθόνη είναι απενεργοποιημένη και η εικόνα εμφανίζεται μόνο στο Ηλεκτρονικό εικονοσκόπιο.

#### **Monitor(Manual):**

Το Ηλεκτρονικό Εικονοσκόπιο είναι απενεργοποιημένο και η εικόνα εμφανίζεται πάντα στην οθόνη.

#### **Συμβουλή**

- Μπορείτε να αντιστοιχίσετε τη λειτουργία [FINDER/MONITOR] στο πλήκτρο που προτιμάτε. MENU → (Custom Settings) → [Custom Key(Shoot.)] → αντιστοιχίστε τη λειτουργία [Finder/Monitor Sel.] στο επιθυμητό πλήκτρο.
- Για απενεργοποίηση της αυτόματης εναλλαγής της εμφάνισης χρησιμοποιώντας τον αισθητήρα οφθαλμών, ρυθμίστε τη λειτουργία [FINDER/MONITOR] σε [Viewfinder(Manual)] ή [Monitor(Manual)].

#### **Σημείωση**

 $\overline{1}$ 

Όταν το Ηλεκτρονικό εικονοσκόπιο είναι πατημένο, οι εικόνες εμφανίζονται πάντα στην οθόνη ανεξάρτητα από τη ρύθμιση της λειτουργίας [FINDER/MONITOR].

 $\mathbf{I}$ 

[154] Τρόπος χρήσης | Χρήση λειτουργιών λήψης | Ρύθμιση των υπόλοιπων λειτουργιών του παρόντος προϊόντος

# Αποδέσ.χωρίς κάρτα

Ορίζει εάν μπορεί να απελευθερωθεί το κλείστρο όταν δεν έχει εισαχθεί κάρτα μνήμης.

1. MENU→ (Custom Settings) → [Release w/o Card] → επιθυμητή ρύθμιση.

#### **Λεπτομέρειες στοιχείου μενού**

#### **Enable:**

Απελευθερώνει το κλείστρο ακόμη και αν δεν έχει εισαχθεί κάρτα μνήμης.

#### **Disable:**

Δεν απελευθερώνει το κλείστρο όταν δεν έχει εισαχθεί κάρτα μνήμης.

#### **Σημείωση**

- Όταν δεν έχει εισαχθεί κάρτα μνήμης, οι εικόνες που τραβάτε δεν θα αποθηκεύονται.
- Η προεπιλεγμένη ρύθμιση είναι [Enable]. Συνιστάται να επιλέγετε [Disable] πριν τη στιγμή της λήψης.

[155] Τρόπος χρήσης | Χρήση λειτουργιών λήψης | Ρύθμιση των υπόλοιπων λειτουργιών του παρόντος προϊόντος

# Τύπος κλείστρου (ακίνητη εικόνα)

Μπορείτε να επιλέξετε εάν θα γίνεται λήψη με μηχανικό ή με ηλεκτρονικό κλείστρο.

1. MENU→ (Custom Settings)→[ Shutter Type]→επιθυμητή ρύθμιση.

#### **Λεπτομέρειες στοιχείου μενού**

#### **Auto:**

Ο τύπος κλείστρου αλλάζει αυτόματα βάσει των συνθηκών λήψης και της ταχύτητας κλείστρου.

#### **Mechanical Shut.:**

Λήψη μόνο με το μηχανικό κλείστρο.

# **Electronic Shut.:**

Λήψη μόνο με το ηλεκτρονικό κλείστρο.

Στη συνέχεια, παρουσιάζεται η διαθεσιμότητα της λήψης με φλας, της ταχύτητας κλείστρου, με ή χωρίς ήχο κλείστρου για κάθε ρύθμιση.

# **Mechanical Shut.**

- Φλας:
- Ταχύτητα κλείστρου: BULB έως 1/2000 δευτερόλεπτα \*2
- Ήχος κλείστρου: ήχος μηχανικού κλείστρου και ήχος ηλεκτρονικού κλείστρου \*3

# **Electronic Shut.**

- Φλας:  $\sqrt{1}$
- Ταχύτητα κλείστρου: 30 δευτερόλεπτα έως 1/32000 δευτερόλεπτα \*2
- Ήχος κλείστρου: ήχος ηλεκτρονικού κλείστρου \*3

\*1 Όταν γίνεται λήψη με φλας, η ταχύτητα κλείστρου περιορίζεται στα 1/100 δευτερόλεπτα ή και λιγότερο.

\*2 Το εύρος ρυθμίσεων για την ταχύτητα κλείστρου ποικίλλει ανάλογα με τη λειτουργία λήψης.

 $*3$  Για να απενεργοποιήσετε τον ηλεκτρονικό ήχο, ρυθμίστε τα [Audio signals] σε [Off].

#### **Συμβουλή**

- Στις ακόλουθες περιπτώσεις, ρυθμίστε το [ M] Shutter Type] σε [Auto] ή [Electronic Shut.].
	- Για λήψη με υψηλή ταχύτητα κλείστρου σε φωτεινό περιβάλλον, όπως έξω στο φως του ήλιου, σε παραλία ή χιονισμένα βουνά.
	- Όταν θέλετε να αυξήσετε την ταχύτητα της συνεχούς λήψης.
- Στις ακόλουθες περιπτώσεις, ρυθμίστε το [ M Shutter Type] σε [Auto] ή [Mechanical Shut.].
	- Όταν θέλετε να χρησιμοποιήσετε το φλας με ταχύτητα κλείστρου γρηγορότερη από 1/100 δευτερόλεπτα.
	- Όταν ανησυχείτε για την παραμόρφωση στην εικόνα λόγω της κίνησης του θέματος ή της κίνησης της κάμερας.

#### **Σημείωση**

- Όταν το [ $\overline{\phantom{a}}$ Shutter Type] έχει τεθεί στο [Mechanical Shut.], δεν μπορείτε να επιλέξετε [Continuous Shooting: Hi] για το [Drive Mode].
- Όταν γίνεται λήψη με το ηλεκτρονικό κλείστρο, μπορεί να υπάρξει παραμόρφωση στην εικόνα λόγω της κίνησης του θέματος ή της ίδιας της κάμερας.
- Όταν γίνεται λήψη με το ηλεκτρονικό κλείστρο, μπορεί να εμφανιστεί μια σκίαση με

τη μορφή δέσμης, κατά τόπους φωτεινή ή σκοτεινή, όταν το φως αναβοσβήνει, όπως ένας φως φθορισμού ή ένα στιγμιαίο φως (όπως το φλας μιας άλλης κάμερας).

- Σε σπάνιες περιπτώσεις, μπορεί να ακουστεί ο ήχος του κλείστρου όταν απενεργοποιείται η κάμερα, ακόμα κι αν ο [  $\sim$  Shutter Type] είναι [Electronic Shut.]. Ωστόσο, δεν πρόκειται για δυσλειτουργία.
- Στις ακόλουθες περιπτώσεις, ενεργοποιείται το μηχανικό κλείστρο, ακόμα κι αν ο [ Shutter Type] είναι [Electronic Shut.].
	- Η [White Balance] είναι [Custom Setup]
	- [Face Registration]
- Οι ακόλουθες λειτουργίες δεν είναι διαθέσιμες, όταν ο [  $\sim$  Shutter Type] είναι [Electronic Shut.].
	- ΜΘ μακράς έκθεσης
	- Λήψη Bulb
- Κατά τη λήψη με χρήση λειτουργίας που έχει ληφθεί από το PlayMemories Camera Apps, η ρύθμιση [  $\overline{W}$  Shutter Type] μπορεί να ακυρωθεί.

[156] Τρόπος χρήσης | Χρήση λειτουργιών λήψης | Ρύθμιση των άλλων λειτουργιών αυτού του προϊόντος

# Κλείδωμα τροχού

Μπορείτε να ρυθμίσετε εάν ο τροχός θα κλειδώνει πατώντας και κρατώντας πατημένο το κουμπί Fn (λειτουργίας).

1. MENU →  $\bigstar$  (Custom Settings) → [Wheel Lock] → επιθυμητή ρύθμιση.

# **Λεπτομέρειες στοιχείου μενού**

# **Lock:**

Κλειδώνει τον τροχό ελέγχου.

# **Unlock:**

Δεν κλειδώνει τον τροχό ελέγχου ακόμα κι εάν πατήσετε και κρατήσετε πατημένο το κουμπί Fn (λειτουργίας).

#### **Συμβουλή**

Μπορείτε να απελευθερώσετε το [Wheel Lock] κρατώντας το κουμπί Fn

(Λειτουργία).

[157] Τρόπος χρήσης | Χρήση λειτουργιών λήψης | Ρύθμιση των υπόλοιπων λειτουργιών του παρόντος προϊόντος

Απενεργοπ. οθόνης

Όταν πατάτε το πλήκτρο στο οποίο έχει αντιστοιχιστεί η λειτουργία [Deactivate Monitor], η οθόνη γίνεται μαύρη και η εμφάνιση της οθόνης κλειδώνει σε [No Disp. Info.].

- 1. MENU →  $\bigstar$  (Custom Settings) → [Custom Key(Shoot.)] → αντιστοιχίστε τη λειτουργία [Deactivate Monitor] στο επιθυμητό πλήκτρο.
- 2. Πατήστε το πλήκτρο στο οποίο αντιστοιχίστηκε το [Deactivate Monitor].

#### **Σημείωση**

Ακόμα και αν εκτελέσετε [Deactivate Monitor], ο οπίσθιος φωτισμός της οθόνης παραμένει αναμμένος. Για να απενεργοποιήσετε τον οπίσθιο φωτισμό, αλλάξτε τη λειτουργία οθόνης στο εικονοσκόπιο χρησιμοποιώντας τη λειτουργία [FINDER/MONITOR].

[158] Τρόπος χρήσης | Χρήση λειτουργιών λήψης | Ρύθμιση των υπόλοιπων λειτουργιών του παρόντος προϊόντος

# Φίλτρο ND

Αν χρησιμοποιείτε φίλτρο ND, η ποσότητα του φωτός που διεισδύει στη φωτογραφική μηχανή είναι περιορισμένη. Μπορείτε να μειώσετε την ταχύτητα κλείστρου και την τιμή του διαφράγματος για καλύτερη έκθεση.

1. MENU →  $\bigcap$  (Camera Settings) → [ND Filter] → επιθυμητή ρύθμιση.

# **Λεπτομέρειες στοιχείου μενού**

# **Auto:**<br>Auto:

Ενεργοποιεί αυτόματα το φίλτρο ND βάσει της λειτουργίας λήψης και της

φωτεινότητας.

#### **黑 On:**

Χρησιμοποιεί πάντα το [ND Filter].

# **Off:**

Απενεργοποιεί τη λειτουργία [ND Filter].

#### **Συμβουλή**

Όταν είναι ενεργοποιημένο το φίλτρο ND, το εικονίδιο εμφανίζεται στο κάτω μέρος της οθόνης.

[159] Τρόπος χρήσης Προβολή Προβολή ακίνητων εικόνων Αναπαραγωγή εικόνων

Αναπαράγει τις εγγεγραμμένες εικόνες.

- 1. Πατήστε το κουμπί (Αναπαραγωγή) για να εισέλθετε στη λειτουργία αναπαραγωγής.
- 2. Επιλέξτε την εικόνα από τον τροχό ελέγχου.

#### **Συμβουλή**

Η συσκευή δημιουργεί ένα αρχείο βάσης δεδομένων εικόνων σε μια κάρτα μνήμης για εγγραφή και αναπαραγωγή εικόνων. Μια εικόνα που δεν έχει εγγραφεί στο αρχείο βάσης δεδομένων εικόνων δεν μπορεί να αναπαραχθεί σωστά. Για να αναπαραγάγετε εικόνες οι οποίες τραβήχτηκαν από άλλες συσκευές, εγγράψτε αυτές τις εικόνες στο αρχείο βάσης δεδομένων εικόνων με τη βοήθεια του MENU  $\rightarrow$  [Setup]  $\rightarrow$  [Recover Image DB].

#### **Σημείωση**

Εάν αναπαραγάγετε εικόνες απευθείας μετά τη συνεχή λήψη, η οθόνη μπορεί να εμφανίζει ένα εικονίδιο που υποδεικνύει ότι τα δεδομένα εγγράφονται/τον αριθμό εικόνων που απομένουν για εγγραφή. Κατά την εγγραφή, ορισμένες λειτουργίες δεν είναι διαθέσιμες.

# Ζουμ αναπαραγωγής

Μεγεθύνει την εικόνα που αναπαράγεται.

- 1. Προβάλετε την εικόνα που θέλετε να μεγεθύνετε και σύρετε το μοχλό W/T (ζουμ) προς την πλευρά Τ.
	- Σύρετε το μοχλό W/T (ζουμ) προς την πλευρά W για να ρυθμίσετε την κλίμακα ζουμ.
	- Η κάμερα θα κάνει ζουμ στο τμήμα της εικόνας όπου εστίαζε η κάμερα κατά τη λήψη. Αν δεν είναι δυνατό να ληφθούν οι πληροφορίες θέσης της εστίασης, η κάμερα θα κάνει ζουμ στο κέντρο της εικόνας.
- 2. Επιλέξτε το τμήμα που θέλετε να μεγεθύνετε πατώντας την πάνω/κάτω/δεξιά/αριστερή πλευρά του τροχού ελέγχου.
- 3. Πατήστε το κουμπί MENU ή στο κέντρο του τροχού ελέγχου για να βγείτε από το ζουμ κατά την αναπαραγωγή.

#### **Συμβουλή**

- Μπορείτε επίσης να μεγεθύνετε μια εικόνα που αναπαράγεται επιλέγοντας MENU.
- Μπορείτε να αλλάξετε την αρχική μεγέθυνση και την αρχική θέση μεγεθυμένων εικόνων, επιλέγοντας MENU →  $\blacktriangleright$  (Playback) → [  $\oplus$  Enlarge Init. Mag.] ή [  $\oplus$ Enlarge Initial Pos.].

#### **Σημείωση**

Δεν μπορείτε να μεγεθύνετε τις ταινίες.

[161] Τρόπος χρήσης Προβολή Προβολή ακίνητων εικόνων Ευρετήριο εικόνων

Μπορείτε να εμφανίσετε πολλές εικόνες ταυτόχρονα στη λειτουργία αναπαραγωγής.

1. Σύρετε το μοχλό W/T (ζουμ) προς την πλευρά W ενώ γίνεται αναπαραγωγή της εικόνας.

**Για να αλλάξετε τον αριθμό των εικόνων προς προβολή** MENU → (Playback) → [Image Index] → επιθυμητή ρύθμιση.

#### **Λεπτομέρειες στοιχείου μενού**

**9 Images**/**25 Images**

### **Για επιστροφή στην αναπαραγωγή μίας εικόνας**

Επιλέξτε την εικόνα που θέλετε και πατήστε στο κέντρο του τροχού ελέγχου.

### **Για γρήγορη εμφάνιση της επιθυμητής εικόνας**

Επιλέξτε τη γραμμή στα αριστερά της οθόνης ευρετηρίου εικόνων από τον τροχό ελέγχου, και μετά πατήστε την πάνω/κάτω πλευρά του τροχού ελέγχου. Όταν επιλεγεί η γραμμή, μπορείτε να εμφανίσετε την οθόνη ημερολογίου ή την οθόνη επιλογής φακέλου πατώντας στο κέντρο. Επιπλέον, μπορείτε να αλλάξετε τρόπο προβολής επιλέγοντας ένα εικονίδιο.

# [162] Τρόπος χρήσης Προβολή Προβολή ακίνητων εικόνων Εναλλαγή της εμφάνισης οθόνης (κατά την αναπαραγωγή)

Αλλάζει την εμφάνιση της οθόνης.

- 1. Πατήστε το κουμπί DISP (Ρύθμιση οθόνης).
	- Η εμφάνιση οθόνης αλλάζει με τη σειρά «Display Info  $\rightarrow$  Histogram  $\rightarrow$  No Disp. Info. → Display Info..» κάθε φορά που πατάτε το κουμπί DISP.
	- Οι ρυθμίσεις DISP (ρύθμιση οθόνης) εφαρμόζονται για την οθόνη της Αυτόματης ανασκόπησης.

#### **Σημείωση**

- Το ιστόγραμμα δεν εμφανίζεται στις ακόλουθες περιστάσεις:
	- Κατά την αναπαραγωγή ταινίας
	- Κατά την κύλιση της αναπαραγωγής πανοραμικών εικόνων
	- Κατά την παρουσίαση εικόνων
	- Κατά την προβολή φακέλου (MP4)
	- Κατά την προβολή AVCHD
	- Κατά την προβολή XAVC S 4K
	- Κατά την προβολή XAVC S HD

[163] Τρόπος χρήσης Προβολή Διαγραφή εικόνων Διαγραφή εμφανιζόμενης εικόνας

Μπορείτε να διαγράψετε μια εμφανιζόμενη εικόνα.

- 1. Προβάλετε την εικόνα που θέλετε να διαγράψετε.
- 2. Πατήστε το κουμπί (Διαγραφή).
- 3. Επιλέξτε [Delete] χρησιμοποιώντας τον τροχό ελέγχου, έπειτα πατήστε **σ**στο κέντρο του τροχού ελέγχου.

# [164] Τρόπος χρήσης Προβολή Διαγραφή εικόνων Διαγραφή πολλαπλά επιλεγμένων εικόνων

Μπορείτε να διαγράψετε πολλαπλές επιλεγμένες εικόνες.

1. MENU →  $\blacktriangleright$  (Playback) → [Delete] → επιθυμητή ρύθμιση.

# **Λεπτομέρειες στοιχείου μενού**

# **Multiple Img.:**

Διαγράφει τις επιλεγμένες εικόνες.

(1) Επιλέξτε τις εικόνες που θέλετε να διαγράψετε και πατήστε στο κέντρο του τροχού ελέγχου. Η ένδειξη κεμφανίζεται στο πλαίσιο ελέγχου. Για να ακυρώσετε

την επιλογή, πατήστε ξανά το  $\qquad \qquad$  για να αφαιρέσετε την ένδειξη  $\swarrow$ .

(2) Για να διαγράψετε άλλες εικόνες, επαναλάβετε το βήμα (1).

(3) MENU  $\rightarrow$  [OK]  $\rightarrow$  Πατήστε  $\bullet$  στο κέντρο.

# **All in this Folder:**

Διαγράφει όλες τις εικόνες του επιλεγμένου φακέλου.

#### **All with this date:**

Διαγράφει όλες τις εικόνες με το επιλεγμένο εύρος ημερομηνιών.

**Συμβουλή**

Εκτελέστε την εντολή [Format] για να διαγράψετε όλες τις εικόνες, συμπεριλαμβανομένων ακόμα και των προστατευμένων εικόνων.

**Σημείωση**

Τα επιλέξιμα στοιχεία του μενού διαφέρουν ανάλογα με τη ρύθμιση [View Mode].

[165] Τρόπος χρήσης | Προβολή | Αναπαραγωγή ταινιών Αναπαραγωγή ταινιών

Αναπαράγει τις εγγεγραμμένες ταινίες.

- 1. Πατήστε το κουμπί (αναπαραγωγή) για να εισέλθετε στη λειτουργία αναπαραγωγής.
- 2. Επιλέξτε την ταινία που θα αναπαραχθεί χρησιμοποιώντας τον τροχό ελέγχου.
- 3. Για να αναπαραγάγετε ταινίες, πατήστε το στο κέντρο.

# **Διαθέσιμες λειτουργίες κατά την αναπαραγωγή ταινίας**

Μπορείτε να εκτελέσετε αργή αναπαραγωγή, να ρυθμίσετε την ένταση του ήχου, κ.λπ. πατώντας την κάτω πλευρά του τροχού ελέγχου.

- : Αναπαραγωγή
- : Παύση
- : Γρήγορη προώθηση προς τα εμπρός
- : Γρήγορη προώθηση προς τα πίσω
- : Αναπαραγωγή σε αργή κίνηση (προς τα εμπρός)
- : Αναπαραγωγή σε αργή κίνηση (προς τα πίσω)
- : Επόμενο αρχείο ταινίας
- : Προηγούμενο αρχείο ταινίας
- : Εμφάνιση του επόμενου καρέ
- : Εμφάνιση του προηγούμενου καρέ
- : Βίντεο κίνησης (Εμφανίζει τα ίχνη ενός θέματος εν κινήσει.)
- 時: Photo Capture
- : Ρύθμιση της έντασης του ήχου
- : Κλείσιμο της οθόνης λειτουργιών

#### **Συμβουλή**

Οι λειτουργίες «Αναπαραγωγή σε αργή κίνηση (προς τα εμπρός)», «Αναπαραγωγή σε αργή κίνηση (προς τα πίσω)», «Εμφάνιση του επόμενου καρέ» και «Εμφάνιση του προηγούμενου καρέ» είναι διαθέσιμες κατά την παύση.

[166] Τρόπος χρήσης Προβολή Αναπαραγωγή ταινιών Βίντεο κίνησης

Μπορείτε να δείτε τα ίχνη της κίνησης του θέματος σε υψηλή ταχύτητα, όπως μια στροβοσκοπική εικόνα.

- 1. Πατήστε την κάτω πλευρά του τροχού ελέγχου κατά την αναπαραγωγή της ταινίας, έπειτα επιλέξτε το  $\bullet$ .
	- Για να εξέλθετε από την αναπαραγωγή [Motion Shot Video], επιλέξτε το esternalization di termine in termine di termine di termine di termine di termine di termine di termine di ter<br>Elemento di termine di termine di termine di termine di termine di termine di termine di termine di termine d<br>E
	- Εάν δεν καταφέρετε να δημιουργήσετε το ίχνος, μπορείτε να ρυθμίσετε το μεσοδιάστημα της παρακολούθησης της εικόνας .

#### **Σημείωση**

- Το [Motion Shot Video] δεν είναι συμβατό με ταινίες στη μορφή XAVC S.
- Δεν μπορείτε να αποθηκεύσετε τις εικόνες που δημιουργήθηκαν με [Motion Shot Video] ως αρχείο ταινίας.
- Εάν η κίνηση του θέματος είναι πολύ αργή ή το θέμα δεν κινείται αρκετά, το προϊόν ενδέχεται να αποτύχει να δημιουργήσει την εικόνα.

#### **Συμβουλή**

Μπορείτε επίσης να αλλάξετε το μεσοδιάστημα της παρακολούθησης της εικόνας χρησιμοποιώντας το MENU → (Playback) → [Motion Interval ADJ].

[167] Τρόπος χρήσης Προβολή Αναπαραγωγή ταινιών

# Καταγραφή φωτογραφίας

Καταγράφει μια επιλεγμένη σκηνή σε μια ταινία για να την αποθηκεύσει σαν ακίνητη εικόνα. Πρώτα τραβήξτε την ταινία, μετά κάνετε παύση στην ταινία κατά τη διάρκεια

της αναπαραγωγής για να καταγράψετε σημαντικές στιγμές που συνήθως δεν συλλαμβάνονται από το φακό όταν γίνεται λήψη ακίνητων εικόνων, και αποθηκεύστε τις ως ακίνητες εικόνες.

- 1. MENU→ (Playback)→επιλέξτε [Photo Capture.].
- 2. Αναπαραγάγετε την ταινία και κάνετε παύση.
- 3. Βρείτε την επιθυμητή σκηνή με αργή προώθηση, αργή επαναφορά, εμφανίζοντας το επόμενο καρέ ή εμφανίζοντας το προηγούμενο καρέ και, στη συνέχεια, διακόψτε την ταινία.
- 4. Πατήστε (Photo Capture.) για να καταγράψετε την επιλεγμένη σκηνή. Η σκηνή αποθηκεύεται ως ακίνητη εικόνα.

[168] Τρόπος χρήσης Προβολή Προβολή πανοραμικών εικόνων Αναπαραγωγή πανοραμικών εικόνων

Το προϊόν αυτόματα κάνει κύλιση σε μια πανοραμική εικόνα από άκρη σε άκρη.

- 1. Πατήστε το κουμπί (αναπαραγωγή) για να εισέλθετε στη λειτουργία αναπαραγωγής.
- 2. Επιλέξτε την πανοραμική εικόνα που θα αναπαραχθεί χρησιμοποιώντας τον τροχό ελέγχου.
- 3. Πατήστε το στο κέντρο για να αναπαραχθεί η εικόνα.

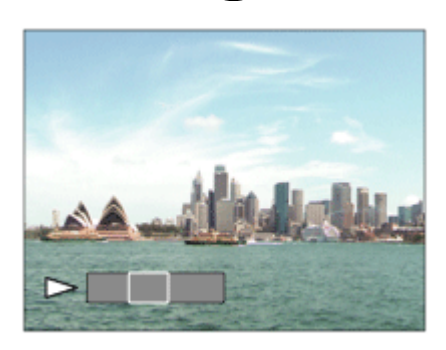

- Για να διακόψετε προσωρινά την αναπαραγωγή, πατήστε στο κέντρο ξανά.
- Για να επιστρέψετε στην εμφάνιση ολόκληρης της εικόνας, πατήστε το κουμπί MENU.

#### **Σημείωση**

Πανοραμικές εικόνες που τραβήχτηκαν χρησιμοποιώντας άλλα προϊόντα μπορεί να εμφανίζονται σε διαφορετικό μέγεθος από το πραγματικό μέγεθος ή μπορεί να μην κυλούν σωστά.

# [169] Τρόπος χρήσης Προβολή Εκτύπωση Καθορ. εκτύπωσης

Μπορείτε να ορίσετε εκ των προτέρων στην κάρτα μνήμης ποιες ακίνητες εικόνες θέλετε να εκτυπώσετε αργότερα.

Το εικονίδιο **ΠΡΠΕ** (σειρά εκτύπωσης) θα εμφανιστεί στις επιλεγμένες εικόνες. Το DPOF σημαίνει «Digital Print Order Format».

1. MENU →  $\blacktriangleright$  (Playback) → [Specify Printing] → επιθυμητή ρύθμιση.

#### **Λεπτομέρειες στοιχείου μενού**

#### **Multiple Img.:**

Επιλέγει εικόνες για εκτύπωση.

(1) Επιλέξτε μια εικόνα και πατήστε στο κέντρο του τροχού ελέγχου. Η ένδειξη

εμφανίζεται στο πλαίσιο ελέγχου. Για να ακυρώσετε την επιλογή, πατήστε και διαγράψτε την ένδειξη  $\blacktriangledown$ .

(2) Για να εκτυπώσετε άλλες εικόνες, επαναλάβετε το βήμα (1).

(3) MENU → [OK] → Πατήστε στο κέντρο.

#### **Cancel All:**

Σβήνει όλες τις ενδείξεις DPOF.

#### **Print Setting:**

Ορίζει εάν θα εκτυπώνεται η ημερομηνία στις εικόνες που έχουν εγγραφεί με ενδείξεις DPOF.

#### **Σημείωση**

- Δεν μπορείτε να προσθέσετε την ένδειξη DPOF στα ακόλουθα αρχεία:
	- Ταινίες
	- Εικόνες RAW

[170] Τρόπος χρήσης | Προβολή | Χρήση λειτουργιών λήψης Τρόπος προβολής

Ρυθμίζει τον τρόπο προβολής (μέθοδος εμφάνισης εικόνας).

1. MENU → (Playback) → [View Mode] → επιθυμητή ρύθμιση.

# **Λεπτομέρειες στοιχείου μενού**

# **D**<sub>in</sub> Date View: Εμφανίζει τις εικόνες κατά ημερομηνία. **Folder View(Still):** Εμφανίζει μόνο ακίνητες εικόνες. **EMPA Folder View(MP4):** Εμφανίζει μόνο ταινίες σε μορφή MP4. **AVCHD View:** Εμφανίζει μόνο ταινίες σε μορφή AVCHD. **EXAVCS XAVC S HD View:** Εμφανίζει μόνο ταινίες σε μορφή XAVC S HD. **EXAVCS XAVC S 4K View:** Εμφανίζει μόνο ταινίες σε φορμά XAVC S 4K.

[171] Τρόπος χρήσης | Προβολή | Χρήση λειτουργιών λήψης Περιστρ. προβολής

Επιλέγει τον προσανατολισμό όταν αναπαράγονται εγγεγραμμένες ακίνητες εικόνες.

1. MENU → (Playback) → [Display Rotation] → επιθυμητή ρύθμιση.

# **Λεπτομέρειες στοιχείου μενού**

#### **Auto:**

Όταν περιστρέφετε την ψηφιακή φωτογραφική μηχανή, η εμφανιζόμενη εικόνα περιστρέφεται αυτόματα ακολουθώντας τον προσανατολισμό της μηχανής.

#### **Manual:**

Μια εικόνα πορτραίτου εμφανίζεται με κατακόρυφο προσανατολισμό. Αν έχετε ορίσει

τον προσανατολισμό της εικόνας με τη λειτουργία [Rotate], η εικόνα θα εμφανιστεί ανάλογα.

# **Off:**

Η εικόνα εμφανίζεται πάντα σε οριζόντιο προσανατολισμό.

[172] Τρόπος χρήσης | Προβολή | Χρήση λειτουργιών λήψης Παρουσίαση

Αναπαράγει συνεχώς και αυτόματα τις εικόνες.

- 1. MENU →  $\blacktriangleright$  (Rotate) → [Slide Show] → επιθυμητή ρύθμιση.
- 2. Επιλέξτε [Enter].

# **Λεπτομέρειες στοιχείου μενού**

# **Repeat:**

Επιλέξτε [On], με το οποίο οι εικόνες αναπαράγονται σε συνεχή κυκλική σειρά, ή [Off], με το οποίο η συσκευή εξέρχεται από τη λειτουργία παρουσίασης, όταν όλες οι εικόνες έχουν αναπαραχθεί μία φορά.

# **Interval:**

Επιλέξτε το διάστημα μεταξύ της προβολής των εικόνων ανάμεσα σε [1 Sec.], [3 Sec], [5 Sec], [10 Sec] ή [30 Sec].

# **Για έξοδο από τη λειτουργία παρουσίασης στο μέσο της αναπαραγωγής**

Πατήστε το κουμπί MENU για έξοδο από τη λειτουργία παρουσίασης. Δεν μπορείτε να θέσετε σε παύση την παρουσίαση εικόνων.

# **Συμβουλή**

Μπορείτε να ενεργοποιήσετε την παρουσίαση εικόνων μόνο όταν η επιλογή [View Mode] έχει ρυθμιστεί σε [Date View] ή [Folder View(Still)].

Περιστρέφει μια εγγεγραμμένη ακίνητη εικόνα αριστερόστροφα.

- 1. MENU  $\rightarrow \blacktriangleright$  (Playback)  $\rightarrow$  [Rotate].
- 2. Πατήστε το στο κέντρο του τροχού ελέγχου. Η εικόνα περιστρέφεται αριστερόστροφα. Η εικόνα περιστρέφεται καθώς πατάτε το στο κέντρο. Εάν περιστρέψετε την εικόνα μια φορά, η εικόνα παραμένει περιστραμμένη, ακόμα και αφού απενεργοποιηθεί το προϊόν.

#### **Σημείωση**

- Δεν μπορείτε να περιστρέψετε τις ταινίες.
- Ενδέχεται να μην μπορείτε να περιστρέψετε εικόνες που έχουν τραβηχτεί χρησιμοποιώντας άλλα προϊόντα.
- Όταν προβάλλετε περιστρεμμένες εικόνες σε έναν υπολογιστή, οι εικόνες μπορεί να προβάλλονται στον αρχικό τους προσανατολισμό ανάλογα με το λογισμικό.

[174] Τρόπος χρήσης | Προβολή | Χρήση λειτουργιών λήψης Αλλαγή αρχικής μεγέθυνσης

Ρυθμίζει την αρχική μεγέθυνση όταν μεγεθύνεται μια εικόνα κατά την αναπαραγωγή.

1. MENU→ (Playback)→[ Enlarge Init. Mag.]→επιθυμητή ρύθμιση.

# **Λεπτομέρειες στοιχείου μενού**

#### **Standard. Mag.:**

Εμφανίζει μια εικόνα με την τυπική μεγέθυνση.

#### **Previous Mag.:**

Εμφανίζει μια εικόνα με την προηγούμενη μεγέθυνση. Η προηγούμενη μεγέθυνση αποθηκεύεται ακόμα και μετά την έξοδο από τη λειτουργία ζουμ αναπαραγωγής.

[175] Τρόπος χρήσης | Προβολή | Χρήση λειτουργιών λήψης Μεγέθυνση αρχ. θέσης

Ρυθμίζει την αρχική θέση όταν μεγεθύνεται μια εικόνα κατά την αναπαραγωγή.

1. MENU→ (Playback)→[ Enlarge Initial Pos.]→επιθυμητή ρύθμιση.

#### **Λεπτομέρειες στοιχείου μενού**

#### **Focused Position:**

Μεγεθύνει την εικόνα από το σημείο εστίασης κατά τη λήψη.

#### **Center:**

Μεγεθύνει την εικόνα από το κέντρο της οθόνης.

[176] Τρόπος χρήσης | Προβολή | Χρήση λειτουργιών λήψης Προστασία

Προστατεύει εγγεγραμμένες εικόνες από τυχαίο σβήσιμο. Η ένδειξη **ε**μφανίζεται στις προστατευμένες εικόνες.

1. MENU →  $\blacktriangleright$  (Playback) → [Protect] → επιθυμητή ρύθμιση.

# **Λεπτομέρειες στοιχείου μενού**

#### **Multiple Img.:**

Εφαρμόζει ή καταργεί την προστασία στις επιλεγμένες πολλαπλές εικόνες.

(1) Επιλέξτε την εικόνα που θέλετε να προστατεύσετε και πατήστε στο κέντρο του τροχού ελέγχου. Η ένδειξη κεμφανίζεται στο πλαίσιο ελέγχου. Για να ακυρώσετε

την επιλογή, πατήστε ξανά το  $\qquad \qquad$  για να αφαιρέσετε την ένδειξη  $\swarrow$ .

(2) Για να προστατεύσετε άλλες εικόνες, επαναλάβετε το βήμα (1).

(3) MENU → [OK] → Πατήστε  $\Box$  στο κέντρο.

#### **All in this Folder:**

Προστατεύει όλες τις εικόνες του επιλεγμένου φακέλου.

#### **All with this date:**

Προστατεύει όλες τις εικόνες εντός του επιλεγμένου εύρους ημερομηνιών.

#### **Cancel All in this Folder:**

Καταργεί την προστασία σε όλες τις εικόνες του επιλεγμένου φακέλου.

#### **Cancel All with this date:**

Καταργεί την προστασία σε όλες τις εικόνες εντός του επιλεγμένου εύρους ημερομηνιών.

#### **Σημείωση**

Τα επιλέξιμα στοιχεία του μενού διαφέρουν ανάλογα με τη ρύθμιση [View Mode].

[177] Τρόπος χρήσης | Προβολή | Χρήση λειτουργιών λήψης Εφέ βελτ. προσώπου

Σας επιτρέπει να εφαρμόσετε το Εφέ βελτίωσης προσώπου για να ρετουσάρετε την ακίνητη εικόνα ενός προσώπου και να την βελτιώσετε, για παράδειγμα, ρετουσάροντας για πιο λείο δέρμα, μεγαλύτερα μάτια και πιο άσπρα δόντια. Μπορείτε να ρυθμίσετε τα εφέ από το επίπεδο 1 έως το επίπεδο 5. Μια εικόνα στην οποία χρησιμοποιείται το Εφέ βελτίωσης προσώπου αποθηκεύεται ως νέο αρχείο. Η αρχική εικόνα διατηρείται ως έχει.

- 1. MENU  $\rightarrow \blacktriangleright$  (Playback)  $\rightarrow$  [Beauty Effect].
- 2. Επιλέξτε το πρόσωπο για το οποίο θέλετε να χρησιμοποιήσετε το Εφέ βελτίωσης προσώπου.
- 3. Επιλέξτε το επιθυμητό εφέ και εκτελέστε το ρετουσάρισμα σύμφωνα με τη μέθοδο χειρισμού σε κάθε λειτουργία.

# **(Skin Toning):**

Ρυθμίζει το χρώμα του δέρματος όπως επιθυμείτε.

- 1. Επιλέξτε το βασικό χρώμα δέρματος χρησιμοποιώντας το  $\blacktriangle / \blacktriangledown$ , κι έπειτα πατήστε το  $\bullet$ .
- 2. Αυξήστε ή μειώστε τον τόνο του χρώματος χρησιμοποιώντας το  $\blacktriangle / \blacktriangledown$ .

# **(Skin Smoothing):**

Αφαιρεί τα σημάδια του γήρατος και τις ρυτίδες από το δέρμα.

Pυθμίστε το επίπεδο του εφέ χρησιμοποιώντας το  $\blacktriangle / \blacktriangledown$ .

# **(Shine Removal):**

Μειώνει την όψη του λιπαρού δέρματος. Ρυθμίζει το χρώμα του δέρματος όπως επιθυμείτε.

Ρυθμίστε το επίπεδο του εφέ χρησιμοποιώντας το Δ/ ▼.

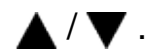

# **(Eye Widening):**

Μεγεθύνει τα μάτια του θέματος. Ρυθμίστε το μέγεθος των ματιών χρησιμοποιώντας το  $\blacktriangle / \blacktriangledown$ .

# **(Teeth Whitening):**

Λευκάνετε τα δόντια του θέματος. Μπορεί να μην μπορείτε να λευκάνετε τα δόντια σε ορισμένες εικόνες.

Ρυθμίστε τη λεύκανση δοντιών χρησιμοποιώντας το Δ/ ▼.

Για να χρησιμοποιήσετε δύο ή περισσότερα εφέ με το [Beauty Effect] το ένα μετά το άλλο, πρώτα εφαρμόστε ένα εφέ στην εικόνα, έπειτα επιλέξτε ένα άλλο εφέ χρησιμοποιώντας  $\blacktriangleleft$  /  $\blacktriangleright$ .

#### **Σημείωση**

- Δεν μπορείτε να χρησιμοποιήσετε το [Beauty Effect] για τις εξής εικόνες:
	- Εικόνες πανοράματος
	- Ταινίες
- Για να μπορείτε να χρησιμοποιήσετε το Εφέ βελτίωσης προσώπου σε μια εξαιρετικά μικρή εικόνα προσώπου.
- Για να χρησιμοποιήσετε το Εφέ βελτίωσης προσώπου σε δύο ή περισσότερα πρόσωπα, επιλέξτε την ίδια εικόνα ξανά αφού το εφέ έχει εφαρμοστεί μία φορά κι έπειτα χρησιμοποιήστε το εφέ σε άλλο πρόσωπο.
- Το [Beauty Effect] ενδέχεται να μη λειτουργεί σωστά σε ορισμένες εικόνες.

[178] Τρόπος χρήσης Προβολή Προβολή εικόνων στην τηλεόραση Προβολή εικόνων σε τηλεόραση HD

Για να προβάλετε εικόνες που είναι αποθηκευμένες σε αυτή τη συσκευή σε μια τηλεόραση, απαιτούνται καλώδιο HDMI (πωλείται χωριστά) και τηλεόραση HD εξοπλισμένη με υποδοχή HDMI.

- 1. Απενεργοποιήστε τη συσκευή και την τηλεόραση.
- 2. Συνδέστε την υποδοχή ακροδέκτη micro HDMI αυτής της συσκευής με την υποδοχή HDMI της τηλεόρασης χρησιμοποιώντας καλώδιο HDMI (πωλείται χωριστά).

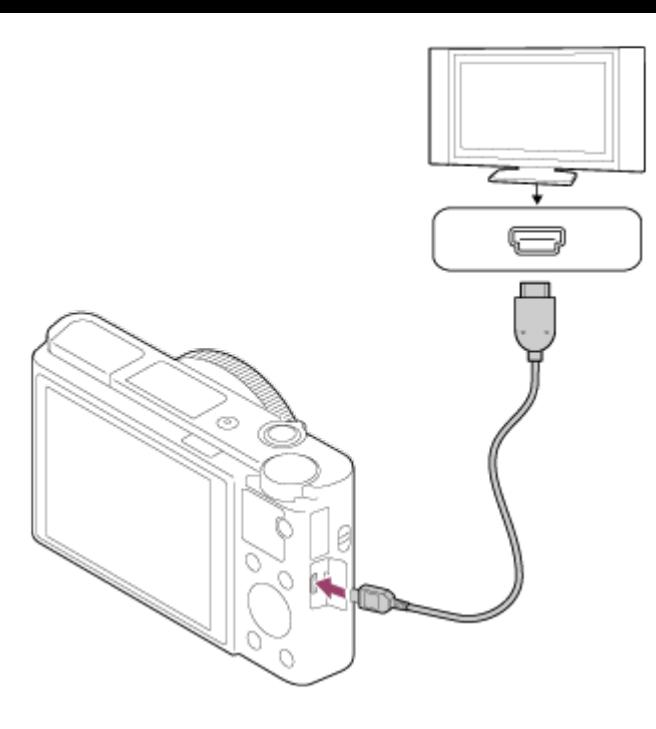

- 3. Ενεργοποιήστε την τηλεόραση και ρυθμίστε την είσοδο.
- 4. Ενεργοποιήστε τη συσκευή. Οι φωτογραφίες που έχουν τραβηχτεί με τη συσκευή εμφανίζονται στην οθόνη της τηλεόρασης.

#### **Συμβουλή**

- Αυτό το προϊόν είναι συμβατό με το πρότυπο PhotoTV HD. Αν συνδέσετε συσκευές Sony συμβατές με το πρότυπο PhotoTV HD χρησιμοποιώντας καλώδιο HDMI (πωλείται χωριστά), η τηλεόραση ρυθμίζεται σε ποιότητα εικόνας που είναι κατάλληλη για προβολή ακίνητων εικόνων και σας επιτρέπει να απολαύσετε πλήθος φωτογραφιών άριστης ποιότητας.
- Μπορείτε να συνδέσετε αυτή τη συσκευή σε συσκευές συμβατές με το πρότυπο Sony PhotoTV HD που διαθέτουν υποδοχή USB χρησιμοποιώντας το παρεχόμενο καλώδιο micro USB.
- Το πρότυπο PhotoTV HD επιτρέπει την εμφάνιση εξαιρετικά λεπτομερών εικόνων που θυμίζουν φωτογραφία, με εξαιρετικά απαλές υφές και χρώματα.
- Για λεπτομέρειες, ανατρέξτε στις οδηγίες χρήσης που παρέχονται με τη συμβατή τηλεόραση.

#### **Σημείωση**

- Μην συνδέετε τη φωτογραφική μηχανή με άλλη συσκευή χρησιμοποιώντας τους ακροδέκτες εξόδου και στις δύο συσκευές. Η ενέργεια αυτή ενδέχεται να προκαλέσει δυσλειτουργία.
- Ορισμένες συσκευές ενδέχεται να μην λειτουργήσουν σωστά όταν συνδεθούν με αυτήν τη φωτογραφική μηχανή. Για παράδειγμα, μπορεί να μην παράγουν εικόνες

βίντεο ή ήχο.

- Χρησιμοποιήστε καλώδιο HDMI® με το λογότυπο HDMI® ή ένα γνήσιο καλώδιο της Sony.
- Χρησιμοποιήστε ένα καλώδιο HDMI που είναι συμβατό με τον ακροδέκτη micro HDMI της συσκευής και την υποδοχή HDMI της τηλεόρασης.
- Όταν η [ T TC Output] είναι [On], η έξοδος της εικόνας στην τηλεόραση ή στη συσκευή εγγραφής μπορεί να μην γίνεται σωστά. Σε τέτοιες περιπτώσεις, ρυθμίστε την [ TC Output] σε [Off].
- Αν οι εικόνες δεν εμφανίζονται σωστά στην οθόνη της τηλεόρασης, επιλέξτε [1080i], [2160p/1080p] ή [1080p], μέσω των επιλογών (Setup)  $\rightarrow$  [HDMI Settings] → [HDMI Resolution], ανάλογα με την τηλεόραση που θα συνδεθεί.
- Κατά την έξοδο HDMI, εάν αλλάξετε την ποιότητα εικόνας από 4K σε HD ή αντίστροφα, ή εάν αλλάξετε τον ρυθμό καρέ της ταινίας, μπορεί να σκοτεινιάσει η οθόνη. Δεν πρόκειται για δυσλειτουργία.

[179] Τρόπος χρήσης Προβολή Προβολή εικόνων στην τηλεόραση Προβολή εικόνων σε τηλεόραση συμβατή με «BRAVIA» Sync

Συνδέοντας αυτή τη συσκευή σε τηλεόραση που υποστηρίζει το πρότυπο «BRAVIA» Sync χρησιμοποιώντας καλώδιο HDMI (πωλείται χωριστά), μπορείτε να χειριστείτε τις λειτουργίες αναπαραγωγής της συσκευής με το τηλεχειριστήριο της τηλεόρασης.

- 1. Απενεργοποιήστε τη συσκευή και την τηλεόραση.
- 2. Συνδέστε την υποδοχή ακροδέκτη micro HDMI της συσκευής με την υποδοχή HDMI της τηλεόρασης χρησιμοποιώντας καλώδιο HDMI (πωλείται χωριστά).

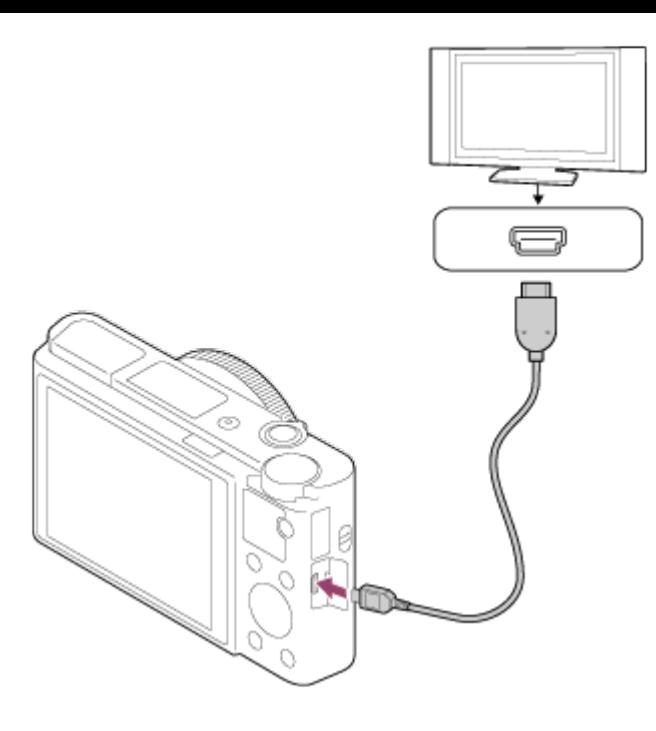

- 3. Ενεργοποιήστε την τηλεόραση και ρυθμίστε την είσοδο.
- 4. Ενεργοποιήστε τη συσκευή.
- 5. MENU  $\rightarrow$   $\bullet$  (Setup)  $\rightarrow$  [HDMI Settings]  $\rightarrow$  [CTRL FOR HDMI]  $\rightarrow$  [On].
- 6. Πατήστε το κουμπί SYNC MENU στο τηλεχειριστήριο της τηλεόρασης και επιλέξτε την επιθυμητή λειτουργία.

#### **Σημείωση**

- Εάν η συσκευή δεν βρίσκεται σε κατάσταση αναπαραγωγής, πατήστε το κουμπί (Αναπαραγωγή).
- Μόνο τηλεοράσεις που υποστηρίζουν το «BRAVIA» Sync μπορούν να παρέχουν λειτουργίες SYNC MENU. Για λεπτομέρειες, ανατρέξτε στις οδηγίες χρήσης που παρέχονται με την τηλεόραση.
- Αν η συσκευή εκτελεί μη επιθυμητές λειτουργίες όταν χρησιμοποιείτε το τηλεχειριστήριο της τηλεόρασης και η συσκευή είναι συνδεδεμένη με τηλεόραση άλλου κατασκευαστή μέσω σύνδεσης HDMI, επιλέξτε MENU  $\rightarrow$   $\blacktriangle$  (Setup)  $\rightarrow$ [HDMI Settings]  $\rightarrow$  [CTRL FOR HDMI]  $\rightarrow$  [Off].

[180] Τρόπος χρήσης | Αλλαγή ρυθμίσεων | Μενού ρυθμίσεων Φωτεινότητα οθόνης

Μπορείτε να ρυθμίσετε τη φωτεινότητα της οθόνης.

1. MENU →  $\blacktriangle$  (Setup) → [Monitor Brightness] → επιθυμητή ρύθμιση.

### **Λεπτομέρειες στοιχείου μενού**

#### **Manual:**

Προσαρμόζει τη φωτεινότητα σε εύρος από –2 έως +2.

#### **Sunny Weather:**

Ρυθμίζει κατάλληλα τη φωτεινότητα για εξωτερικές λήψεις.

#### **Σημείωση**

- Η ρύθμιση [Sunny Weather] είναι πολύ φωτεινή για εσωτερικές λήψεις. Θέστε το [Monitor Brightness] στο [Manual] για εσωτερικές λήψεις.
- Η προσαρμογή της φωτεινότητας της οθόνης δεν είναι δυνατή στις ακόλουθες περιπτώσεις. Η μέγιστη φωτεινότητα θα είναι [±0].
	- H [ File Format] είναι [XAVC S 4K].
	- Η [ $\parallel$ ] File Format] είναι [XAVC S HD] και η [ $\parallel$ ] Record Setting] είναι [120p]/[100p].
- Η φωτεινότητα της οθόνης κλειδώνει στην τιμή [-2] όταν γίνεται λήψη ταινίας με χρήση των λειτουργιών Wi-Fi.

[181] Τρόπος χρήσης | Αλλαγή ρυθμίσεων | Μενού ρυθμίσεων Φωτειν. εικονοσκ.

Όταν χρησιμοποιείτε ηλεκτρονικό εικονοσκόπιο, αυτή η συσκευή ρυθμίζει τη φωτεινότητα του ηλεκτρονικού εικονοσκοπίου ανάλογα με το γύρω περιβάλλον.

1. MENU →  $\blacktriangle$  (Setup) → [Viewfinder Bright.] → επιθυμητή ρύθμιση.

# **Λεπτομέρειες στοιχείου μενού**

#### **Auto:**

Ρυθμίζει τη φωτεινότητα του ηλεκτρονικού εικονοσκοπίου αυτόματα.

#### **Manual:**

Επιλέγει τη φωτεινότητα του ηλεκτρονικού εικονοσκοπίου στο εύρος -2 έως +2.

#### **Σημείωση**

Η προσαρμογή της φωτεινότητας του ηλεκτρονικού εικονοσκοπίου δεν είναι

δυνατή στις ακόλουθες περιπτώσεις. Η μέγιστη φωτεινότητα θα είναι [±0].

- Η [ File Format] είναι [XAVC S 4K].
- Η [  $\Box$ ] File Format] είναι [XAVC S HD] και η [  $\Box$ ] Record Setting] είναι [120p]/[100p].
- Δεν μπορείτε να χρησιμοποιήσετε το εικονοσκόπιο κατά τη χρήση λειτουργιών Wi-Fi. Η φωτογραφική μηχανή θα μεταβεί σε λειτουργία εμφάνισης οθόνης.

[182] Τρόπος χρήσης | Αλλαγή ρυθμίσεων | Μενού ρυθμίσεων Θερμ. χρώμ. εικονοσ

Ρυθμίζει τη θερμοκρασία χρώματος του ηλεκτρονικού εικονοσκοπίου.

1. MENU →  $\Box$  (Setup) → [Finder Color Temp.] → επιθυμητή ρύθμιση.

# **Λεπτομέρειες στοιχείου μενού**

#### **-2 to +2:**

Όταν επιλέγετε «-», η οθόνη του εικονοσκοπίου αλλάζει σε πιο θερμό χρώμα και όταν επιλέγετε «+», αλλάζει σε πιο ψυχρό χρώμα.

[183] Τρόπος χρήσης | Αλλαγή ρυθμίσεων | Μενού ρυθμίσεων Βοήθεια οθ. Gamma Assist

Η υπόθεση είναι ότι οι ταινίες με S-Log gamma υποβάλλονται σε επεξεργασία μετά τη λήψη, προκειμένου να χρησιμοποιηθεί το ευρύ δυναμικό πεδίο. Γι' αυτόν το λόγο, εμφανίζονται σε χαμηλή αντίθεση κατά τη λήψη και μπορεί να είναι δύσκολη η παρακολούθησή τους στην οθόνη. Ωστόσο, όταν χρησιμοποιείται η λειτουργία [Gamma Disp. Gamma], μπορεί να γίνει αναπαραγωγή αντίθεσης που είναι ισοδύναμη με αυτήν του κανονικού gamma. Επιπλέον, η λειτουργία [Gamma Disp.. Gamma] μπορεί να εφαρμοστεί και κατά την αναπαραγωγή ταινιών στην οθόνη/στο εικονοσκόπιο της κάμερας.

- 1. MENU  $\rightarrow$   $\blacksquare$  (Setup)  $\rightarrow$  [Gamma Disp Assist].
- 2. Πατήστε την επάνω/κάτω πλευρά του τροχού ελέγχου και επιλέξτε τη ρύθμιση

που θέλετε.

# **Λεπτομέρειες στοιχείου μενού**

# Assist<sub>1</sub> Off:

Δεν τίθεται σε εφαρμογή η [Gamma Disp. Assist].

#### Assist<sub>T</sub> **Auto:** L AUTO

Εμφανίζει τις ταινίες με το εφέ [S-Log2→709(800%)], όταν το gamma στο [Picture Profile.] είναι [S-Log2]. Η [Gamma Disp. Assist] δεν τίθεται σε εφαρμογή, όταν το gamma είναι διαφορετικό από [S-Log2].

#### Assist<sub>T</sub> **S-Log2→709(800%):** L<sub>S-Log2</sub>

Εμφανίζει τις ταινίες με gamma S-Log2 και αναπαράγει αντίθεση ισοδύναμη με αυτήν της ρύθμισης ITU709(800%).

#### **Σημείωση**

- Όταν η [Gamma Disp. Assist] είναι [Auto] και γίνεται αναπαραγωγή, η εικόνα προβάλλεται με βάση την τρέχουσα ρύθμιση gamma στο [Picture Profile.] και δεν γίνεται αυτόματη ανίχνευση της τιμής gamma της ταινίας.
- Η [Gamma Disp. Assist] δεν τίθεται σε εφαρμογή για τις ταινίες, όταν αυτές προβάλλονται σε τηλεόραση ή οθόνη συνδεδεμένη με την κάμερα.

[184] Τρόπος χρήσης | Αλλαγή των ρυθμίσεων | Μενού εγκατάστασης Λειτ. για κλειστό VF

Ρυθμίζει εάν θα διακόπτεται η τροφοδοσία όταν το εικονοσκόπιο είναι στοιβαγμένο.

1. MENU  $\rightarrow \Box$  (Setup)  $\rightarrow$  [Function for VF close]  $\rightarrow \epsilon \pi$ ιθυμητή ρύθμιση.

# **Λεπτομέρειες στοιχείου μενού**

#### **Power OFF:**

Απενεργοποιεί όταν το εικονοσκόπιο είναι στοιβαγμένο.

#### **Not Power OFF:**

Δεν απενεργοποιεί όταν το εικονοσκόπιο είναι στοιβαγμένο.

**Σημείωση**

Σπρώξτε το προσοφθάλμιο στο εικονοσκόπιο προτού στοιβάξετε το εικονοσκόπιο. Εάν προσπαθήσετε να συμπιέσετε το εικονοσκόπιο στη φωτογραφική μηχανή με τραβηγμένο έξω το προσοφθάλμιο, το εικονοσκόπιο μπορεί να υποβληθεί σε δύναμη και να καταστραφεί.

[185] Τρόπος χρήσης | Αλλαγή ρυθμίσεων | Μενού ρυθμίσεων Ρυθμ. έντασης ήχου

Ρυθμίζει την ένταση ήχου για αναπαραγωγή ταινίας.

1. MENU →  $\blacktriangleleft$  (Setup) → [Volume Settings] → επιθυμητή ρύθμιση.

# **Ρύθμιση της έντασης ήχου κατά τη διάρκεια της αναπαραγωγής**

Πατήστε το κουμπί του τροχού ελέγχου όσο αναπαράγετε ταινίες για να εμφανιστεί η οθόνη χειρισμού, έπειτα ρυθμίστε την ένταση ήχου. Μπορείτε να ρυθμίσετε την ένταση ήχου ενώ ακούτε τον πραγματικό ήχο.

[186] Τρόπος χρήσης | Αλλαγή ρυθμίσεων | Μενού ρυθμίσεων Ηχητικά σήματα

Επιλέγει εάν το προϊόν θα παράγει ένα ηχητικό σήμα ή όχι.

1. MENU →  $\blacktriangle$  (Setup) → [Audio signals] → επιθυμητή ρύθμιση.

# **Λεπτομέρειες στοιχείου μενού**

**On:**

Παράγονται ηχητικά σήματα, για παράδειγμα όταν επιτυγχάνεται η εστίαση πατώντας το κουμπί κλείστρου μέχρι τη μέση.

#### **Shutter:**

Παράγεται μόνο ο ήχος του κλείστρου.

#### **Off:**

Δεν παράγονται ηχητικά σήματα.

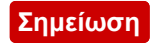

Όταν η [Focus Mode] είναι ρυθμισμένη σε [Continuous AF], δεν θα ακούγεται ηχητικό σήμα από τη φωτογραφική μηχανή όταν εστιάζει στο θέμα.

[187] Τρόπος χρήσης | Αλλαγή ρυθμίσεων | Μενού ρυθμίσεων Ρυθμ. ανεβάσματος(Eye-Fi)

Ρυθμίζει εάν θα ενεργοποιείται η λειτουργία ανεβάσματος όταν χρησιμοποιείται κάρτα Eye-Fi (διατίθεται στο εμπόριο). Το στοιχείο αυτό εμφανίζεται όταν μια κάρτα Eye-Fi εισάγεται στην υποδοχή κάρτας μνήμης της συσκευής.

- 1. MENU →  $\blacktriangle$  (Setup) → [Upload Settings] → επιθυμητή ρύθμιση.
- 2. Ορίστε το δίκτυο Wi-Fi σας ή τον προορισμό της κάρτας Eye-Fi. Για λεπτομέρειες, ανατρέξτε στο εγχειρίδιο που παρέχεται με την κάρτα Eye-Fi.
- 3. Εισαγάγετε την κάρτα Eye-Fi που ρυθμίσατε στη συσκευή και τραβήξτε ακίνητες εικόνες.

Οι εικόνες μεταφέρονται στον υπολογιστή σας κ.λπ. αυτόματα μέσω του δικτύου Wi-Fi.

# **Λεπτομέρειες στοιχείου μενού**

# **On:**

Ενεργοποιεί τη λειτουργία ανεβάσματος.

# **Off:**

Απενεργοποιεί τη λειτουργία ανεβάσματος.

# **Προβολή οθόνης κατάστασης επικοινωνίας**

- : Σε αναμονή. Δεν έχουν οριστεί εικόνες για αποστολή.
- : Αναμονή αποστολής
- : Σύνδεση
- : Αποστολή σε εξέλιξη
- : Σφάλμα

# **Σημείωση**

- Οι κάρτες Eye-Fi πωλούνται μόνο σε ορισμένες χώρες/περιοχές.
- Για περισσότερες πληροφορίες σχετικά με τις κάρτες Eye-Fi, επικοινωνήστε απευθείας με τον κατασκευαστή ή τον υπεύθυνο πωλήσεων.
- Οι κάρτες Eye-Fi μπορούν να χρησιμοποιηθούν μόνο στις χώρες/περιοχές στις

οποίες αγοράστηκαν. Χρησιμοποιήστε τις κάρτες Eye-Fi σύμφωνα με τη νομοθεσία των χωρών/περιοχών από όπου τις αγοράσατε.

- Οι κάρτες Eye-Fi είναι εξοπλισμένες με λειτουργία ασύρματου δικτύου LAN. Μην τοποθετείτε κάρτα Eye-Fi μέσα στο προϊόν σε μέρη όπου απαγορεύεται η χρήση του, όπως όταν επιβαίνετε σε αεροπλάνο. Όταν εισάγετε μια κάρτα Eye-Fi στη συσκευή, θέστε το [Upload Settings] στο [Off]. Όταν η λειτουργία φόρτωσης έχει ρυθμιστεί στο [Off], η ένδειξη θα εμφανιστεί στη συσκευή.
- Η λειτουργία εξοικονόμησης ενέργειας δεν θα λειτουργεί κατά τη φόρτωση.
- Αν εμφανιστεί η ένδειξη (σφάλμα), αφαιρέστε την κάρτα μνήμης και ξαναβάλτε την ή απενεργοποιήστε και ενεργοποιήστε ξανά τη συσκευή. Αν η ένδειξη εμφανιστεί ξανά, αυτό σημαίνει ότι η κάρτα Eye-Fi μπορεί να είναι κατεστραμμένη.
- Η επικοινωνία ασύρματου δικτύου LAN μπορεί να επηρεαστεί από άλλες συσκευές επικοινωνίας. Αν η κατάσταση επικοινωνίας είναι χαμηλή, μετακινηθείτε πιο κοντά στο σημείο πρόσβασης που θέλετε να συνδέσετε.
- Αυτή η συσκευή δεν υποστηρίζει τη λειτουργία «Endless Memory Mode» της κάρτας Eye-Fi. Πριν τη χρήση μιας κάρτας Eye-Fi, βεβαιωθείτε ότι η λειτουργία «Endless Memory Mode» είναι απενεργοποιημένη.

[188] Τρόπος χρήσης | Αλλαγή ρυθμίσεων | Μενού ρυθμίσεων Μενού εικονιδίων

Επιλέγει εάν θα εμφανίζεται πάντα η πρώτη οθόνη του μενού όταν πατάτε το κουμπί MENU.

1. MENU →  $\blacktriangleright$  (Setup) → [Tile Menu] → επιθυμητή ρύθμιση.

# **Λεπτομέρειες στοιχείου μενού**

**On:**

Πάντα εμφανίζει την πρώτη οθόνη του μενού (Μενού εικονιδίων).

**Off:**

Απενεργοποιεί την εμφάνιση του Μενού εικονιδίων.

Μπορείτε να εμφανίσετε την περιγραφή μιας λειτουργίας λήψης όταν στρέφετε το καντράν λειτουργιών και αλλάζετε τις διαθέσιμες ρυθμίσεις για τη συγκεκριμένη λειτουργία λήψης.

1. MENU →  $\leftarrow$  (Setup) → [Mode Dial Guide] → επιθυμητή ρύθμιση.

#### **Λεπτομέρειες στοιχείου μενού**

**On:**

Εμφανίζει τον Οδηγό καντράν λειτουργιών.

**Off:**

Δεν εμφανίζει τον Οδηγό καντράν λειτουργιών.

[190] Τρόπος χρήσης | Αλλαγή ρυθμίσεων | Μενού ρυθμίσεων Επιβεβ. διαγραφής

Μπορείτε να ορίσετε εάν η [Delete] ή η [Cancel] θα επιλέγεται ως η προεπιλεγμένη ρύθμιση στην οθόνη επιβεβαίωσης διαγραφής.

1. MENU →  $\blacktriangleright$  (Setup) → [Delete confirm.] → επιθυμητή ρύθμιση.

#### **Λεπτομέρειες στοιχείου μενού**

#### **"Delete" first:**

Η [Delete] είναι ορισμένη ως η προεπιλεγμένη ρύθμιση.

#### **"Cancel" first:**

Η [Cancel] είναι ορισμένη ως η προεπιλεγμένη ρύθμιση.

[191] Τρόπος χρήσης | Αλλαγή ρυθμίσεων | Μενού ρυθμίσεων Ποιότητα προβολής

Μπορείτε να αλλάξετε την ποιότητα προβολής.

1. MENU →  $\blacktriangle$  (Setup) → [Display Quality] → επιθυμητή ρύθμιση.

# **Λεπτομέρειες στοιχείου μενού**

#### **High:**

Γίνεται προβολή σε υψηλή ποιότητα.

#### **Standard:**

Γίνεται προβολή σε κανονική ποιότητα.

#### **Σημείωση**

Όταν έχει ρυθμιστεί σε [High], η κατανάλωση μπαταρίας θα είναι υψηλότερη από όταν έχει ρυθμιστεί σε [Standard].

[192] Τρόπος χρήσης | Αλλαγή ρυθμίσεων | Μενού ρυθμίσεων Έναρξη εξοικ. ενέργ.

Μπορείτε να ρυθμίσετε την ώρα κατά την οποία η τροφοδοσία να διακόπτεται αυτόματα.

1. MENU →  $\blacktriangle$  (Setup) → [Pwr Save Start Time.] → επιθυμητή ρύθμιση.

# **Λεπτομέρειες στοιχείου μενού**

#### **30 Min/5 Min/2 Min/1 Min**

#### **Σημείωση**

Η λειτουργία εξοικονόμησης ενέργειας δεν ενεργοποιείται όταν η συσκευή τροφοδοτείται μέσω USB κατά την αναπαραγωγή παρουσιάσεων, την εγγραφή ταινιών ή όταν η συσκευή είναι συνδεδεμένη με υπολογιστή ή τηλεόραση.

[193] Τρόπος χρήσης | Αλλαγή ρυθμίσεων | Μενού ρυθμίσεων Επιλογ. NTSC/PAL

Αναπαράγει ταινίες που έχουν εγγραφεί με τη συσκευή σε τηλεόραση συστήματος NTSC/PAL.

1. MENU  $\rightarrow \bullet$  (Setup)  $\rightarrow$  [NTSC/PAL Selector]  $\rightarrow$  [Enter]

#### **Σημείωση**

- Εάν εισαγάγετε μια κάρτα μνήμης που έχει προηγουμένως διαμορφωθεί με διαφορετικό σύστημα βίντεο, εμφανίζεται ένα μήνυμα που σας λέει ότι πρέπει να επαναλάβετε τη διαμόρφωση της κάρτας. Εάν θέλετε να κάνετε εγγραφή με διαφορετικό σύστημα, επαναλάβετε τη διαμόρφωση της κάρτας μνήμης ή χρησιμοποιήστε άλλη κάρτα μνήμης.
- Όταν θέλετε να ρυθμίσετε την [NTSC/PAL Selector], και αλλάξετε τη ρύθμιση από την προεπιλεγμένη, το μήνυμα «Running on NTSC.» ή «Running on PAL.» εμφανίζεται στην οθόνη έναρξης.

[194] Τρόπος χρήσης | Αλλαγή ρυθμίσεων | Μενού ρυθμίσεων Λειτουργία επίδειξης

Η [Demo Mode] εμφανίζει τις ταινίες που είναι εγγεγραμμένες στην κάρτα μνήμης αυτόματα (επίδειξη), όταν δεν έχει γίνει κάποιος χειρισμός στη φωτογραφική μηχανή για κάποια ώρα. Συνήθως, επιλέγετε [Off].

1. MENU →  $\blacktriangle$  (Setup) → [Demo Mode] → επιθυμητή ρύθμιση.

# **Λεπτομέρειες στοιχείου μενού**

#### **On:**

Η επίδειξη αναπαραγωγής ταινιών ξεκινάει αυτόματα αν το προϊόν δεν έχει λειτουργήσει για περίπου ένα λεπτό. Η αναπαραγωγή είναι δυνατή μόνο για προστατευμένες ταινίες AVCHD.

Ορίστε τον τρόπο προβολής σε [AVCHD View] και προστατεύστε το αρχείο ταινίας με την τελευταία ημερομηνία και ώρα εγγραφής.

**Off:**

Δεν εμφανίζει την επίδειξη.

#### **Σημείωση**

- Μπορείτε να ορίσετε αυτό το στοιχείο μόνο εάν το προϊόν τροφοδοτείται με τον προσαρμογέα τροφοδοτικού AC (παρέχεται).
- Ακόμα και αν έχετε επιλέξει [On], το προϊόν δεν ξεκινά την επίδειξη αν δεν υπάρχει

κάποιο αρχείο ταινίας στην κάρτα μνήμης.

Όταν έχετε επιλέξει [On], το προϊόν δεν μεταβαίνει στη λειτουργία εξοικονόμησης ενέργειας.

[195] Τρόπος χρήσης | Αλλαγή ρυθμίσεων | Μενού ρυθμίσεων Ρυθμίσεις TC/UB

Ο κωδικός ώρας (TC) και τα bit χρήστη (UB) μπορούν να εγγραφούν ως δεδομένα της ταινίας.

1. MENU →  $\blacktriangle$  (Setup) → [TC/UB Settings] → τιμή ρύθμισης που θέλετε να αλλάξετε.

# **Λεπτομέρειες στοιχείου μενού**

# **TC/UB Disp. Setting:**

Ρυθμίζει την οθόνη για το μετρητή, κωδικό ώρας και bit χρήστη.

# **TC Preset:**

Ρυθμίζει τον κωδικό ώρας.

# **UB Preset:**

Ρυθμίζει τα bit χρήστη.

# **TC Format:**

Ρυθμίζει τη μέθοδο εγγραφής για τον κωδικό ώρας. (Μόνο όταν η ρύθμιση [NTSC/PAL Selector] έχει οριστεί σε NTSC).

# **TC Run:**

Ρυθμίζει τη μορφή της λειτουργίας αύξησης για τον κωδικό ώρας.

# **TC Make:**

Ρυθμίζει το φορμά εγγραφής για τον κωδικό ώρας στο μέσο εγγραφής.

# **UB Time Rec:**

Ρυθμίζει εάν θα εγγράφεται η ώρα ως bit χρήστη.

# **Πώς να ρυθμίσετε τον κωδικό ώρας (TC Preset)**

1. MENU →  $\Box$  (Setup) → [TC/UB Settings] → [TC Preset] και, στη συνέχεια, πατήστε στο κέντρο του τροχού ελέγχου.

- 2. Περιστρέψτε τον τροχό ελέγχου και επιλέξτε τα δύο πρώτα ψηφία.
	- Μπορείτε να ρυθμίσετε τον κωδικό ώρας εντός του ακόλουθου εύρους. Όταν έχει επιλεγεί η τιμή [60i]: 00:00:00:00 έως 23:59:59:29

\* Όταν έχει επιλεγεί η τιμή [24p], μπορείτε να επιλέξετε τα δύο τελευταία ψηφία του κωδικού ώρας, σε πολλαπλάσια του τέσσερα, από 0 έως 23 καρέ. Όταν έχει επιλεγεί η τιμή [50i]: 00:00:00:00 έως 23:59:59:24

3. Ρυθμίστε τα υπόλοιπα ψηφία ακολουθώντας την ίδια διαδικασία με αυτήν στο βήμα 2 και, στη συνέχεια, πατήστε στο κέντρο του τροχού ελέγχου.

#### **Σημείωση**

Όταν γέρνετε την οθόνη για να τραβήξετε ένα αυτοπορτραίτο, ο κωδικός ώρας και το bit χρήστη δεν εμφανίζονται.

# **Πώς να επαναφέρετε τον κωδικό ώρας**

- 1. MENU →  $\blacktriangle$  (Setup) → [TC/UB Settings] → [TC Preset] και, στη συνέχεια, πατήστε στο κέντρο του τροχού ελέγχου.
- 2. Πατήστε το κουμπί m (Delete) για να επαναφέρετε τον κωδικό ώρας (00:00:00:00).

Μπορείτε, επίσης, να κάνετε επαναφορά του κωδικού ώρας (00:00:00:00), χρησιμοποιώντας το τηλεχειριστήριο RMT-VP1K (πωλείται χωριστά).

# **Πώς να ρυθμίσετε τα bit χρήστη (UB Preset)**

- 1. MENU →  $\Box$  (Setup) → [TC/UB Settings] → [UB Preset] και, στη συνέχεια, πατήστε στο κέντρο του τροχού ελέγχου.
- 2. Περιστρέψτε τον τροχό ελέγχου και επιλέξτε τα δύο πρώτα ψηφία.
- 3. Ρυθμίστε τα υπόλοιπα ψηφία ακολουθώντας την ίδια διαδικασία με αυτήν στο βήμα 2 και, στη συνέχεια, πατήστε στο κέντρο του τροχού ελέγχου.

# **Πώς να επαναφέρετε τα bit χρήστη**

- 1. MENU →  $\blacktriangle$  (Setup) → [TC/UB Settings] → [UB Preset] και, στη συνέχεια, πατήστε στο κέντρο του τροχού ελέγχου.
- 2. Πατήστε το κουμπί m (Διαγραφή) για να επαναφέρετε τα bit χρήστη (00 00 00 00).

# **Πώς να επιλέξετε τη μέθοδο εγγραφής για τον κωδικό ώρας (TC Format\*1)**

1. MENU  $\rightarrow$   $\rightarrow$  (Setup)  $\rightarrow$  [TC/UB Settings]  $\rightarrow$  [TC Format] και, στη συνέχεια, πατήστε στο κέντρο του τροχού ελέγχου.

Εγγράφει τον κωδικό ώρας σε μορφή καρέ απόθεσης\*2.

# **NDF:**

# Εγγράφει τον κωδικό ώρας σε μορφή καρέ μη απόθεσης.

\*1 Μόνο όταν η ρύθμιση [NTSC/PAL Selector] είναι «NTSC».

\*2 Ο κωδικός ώρας βασίζεται σε 30 καρέ ανά δευτερόλεπτο. Ωστόσο, κατά την εγγραφή παρατεταμένων περιόδων, δημιουργείται ένα κενό ανάμεσα στον πραγματικό χρόνο και στον κωδικό ώρας, καθώς η συχνότητα των καρέ για το σήμα εικόνας NTSC είναι, περίπου, 29,97 καρέ ανά δευτερόλεπτο. Το καρέ απόθεσης διορθώνει αυτό το κενό για να καταστήσει τον κωδικό ώρας και την πραγματική ώρα ίσα. Στο καρέ απόθεσης, οι πρώτοι 2 αριθμοί καρέ αφαιρούνται κάθε λεπτό εκτός από κάθε δέκατο λεπτό. Ο κωδικός ώρας χωρίς αυτήν τη διόρθωση ονομάζεται καρέ μη απόθεσης.

Όταν γίνεται εγγραφή σε 4K/24p ή 1080/24p, η ρύθμιση παραμένει σταθερά στην τιμή [NDF] .

# **Πώς να επιλέξετε τη μορφή της λειτουργίας αύξησης για τον κωδικό ώρας (TC Run\*1)**

1. MENU →  $\blacktriangle$  (Setup) → [TC/UB Settings] → [TC Run] και, στη συνέχεια, πατήστε στο κέντρο του τροχού ελέγχου.

# **Rec Run:**

Ρυθμίζει τη λειτουργία βηματισμού έτσι, ώστε ο κωδικός ώρας να προχωρά μόνο κατά την εγγραφή. Ο κωδικός ώρας εγγράφεται διαδοχικά από τον τελευταίο κωδικό ώρας της προηγούμενης εγγραφής.

# **Free Run:**

Ρυθμίζει τη λειτουργία βηματισμού έτσι, ώστε ο κωδικός ώρας να προχωρά συνέχεια, ανεξάρτητα από τη λειτουργία της κάμερας.

- Ακόμα κι όταν ο κωδικός ώρας προχωρά με τη λειτουργία [Rec Run] , η εγγραφή του μπορεί να μην γίνεται διαδοχικά στις ακόλουθες περιπτώσεις.
	- Όταν αλλάζει το φορμά εγγραφής.
	- Όταν αφαιρεθεί το μέσο εγγραφής.

# **Πώς να επιλέξετε τον τρόπο εγγραφής του κωδικού ώρας (TC Make)**

1. MENU →  $\blacktriangle$  (Setup) → [TC/UB Settings] → [TC Make] και, στη συνέχεια, πατήστε στο κέντρο του τροχού ελέγχου.

# **Preset:**

Εγγράφει τον πρόσφατα καθορισμένο κωδικό ώρας στο μέσο εγγραφής.

# **Regenerate:**

Εκφωνεί τον τελευταίο κωδικό ώρας της προηγούμενης εγγραφής από το μέσο

εγγραφής και εγγράφει τον νέο κωδικό ώρας διαδοχικά ξεκινώντας από τον τελευταίο κωδικό ώρας. Ο κωδικός ώρας προχωρά σε λειτουργία [Rec Run] , ανεξάρτητα από τη ρύθμιση [TC Run] .

[196] Τρόπος χρήσης | Αλλαγή ρυθμίσεων | Μενού ρυθμίσεων Ανάλυση HDMI

Όταν συνδέετε τη συσκευή σε τηλεόραση υψηλής ανάλυσης (HD) με ακροδέκτες HDMI χρησιμοποιώντας καλώδιο HDMI (πωλείται χωριστά), μπορείτε να επιλέξετε την Ανάλυση HDMI για προβολή εικόνων στην τηλεόραση.

1. MENU → (Setup) → [HDMI Settings] → [HDMI Resolution] → επιθυμητή ρύθμιση.

# **Λεπτομέρειες στοιχείου μενού**

# **Auto:**

Η συσκευή αναγνωρίζει αυτόματα μια τηλεόραση HD και ορίζει την ανάλυση εξόδου. **2160p/1080p:**

Παράγει έξοδο σημάτων στα 2160p/1080p.

# **1080p:**

Παράγει σήματα σε ποιότητα εικόνας HD (1080p).

# **1080i:**

Παράγει σήματα σε ποιότητα εικόνας HD (1080i).

**Σημείωση**

Αν οι εικόνες δεν εμφανίζονται σωστά με χρήση της ρύθμισης [Auto] , επιλέξτε είτε [1080i], είτε [1080p], είτε [2160p/1080p], ανάλογα με τον τύπο τηλεόρασης που θα συνδεθεί.

[197] Τρόπος χρήσης | Αλλαγή ρυθμίσεων | Μενού ρυθμίσεων Έξοδος 24p/60p (ταινία) (Μόνο για συμβατά μοντέλα 1080 60i)

Ορίστε το 1080/24p ή 1080/60p ως το φορμά εξόδου HDMI όταν το [H] Record Setting] έχει τεθεί στο [24p 24M(FX)], [24p 17M(FH)] ή το [24p 50M] ή όταν το [[17] Record Setting] έχει τεθεί στο [24p 50M] υπό [HFR Settings].

- 1. MENU  $\rightarrow \bullet$  (Setup)  $\rightarrow$  [HDMI Settings]  $\rightarrow$  [HDMI Resolution]  $\rightarrow$  [1080p] ή [2160p/1080p].
- 2. MENU  $\rightarrow$   $\rightarrow$  (Setup)  $\rightarrow$  [HDMI Settings]  $\rightarrow$  [H 34p/60p Output]  $\rightarrow$ επιθυμητή ρύθμιση.

# **Λεπτομέρειες στοιχείου μενού**

# **60p:**

Οι ταινίες προβάλλονται σε μορφή 60p.

# **24p:**

Οι ταινίες προβάλλονται σε μορφή 24p.

#### **Σημείωση**

- Τα βήματα 1 και 2 μπορούν να οριστούν με οποιαδήποτε σειρά.
- Όταν η [ H Record Setting] είναι διαφορετική από [24p 24M(FX)], [24p 17M(FH)] ή [24p 50M], η ρύθμιση αυτή ακυρώνεται και η έξοδος βίντεο HDMI γίνεται σύμφωνα με τις ρυθμίσεις [HDMI Resolution].

[198] Τρόπος χρήσης | Αλλαγή ρυθμίσεων | Μενού ρυθμίσεων ΕΛΕΓΧΟΣ ΓΙΑ HDMI

Όταν συνδέετε αυτή τη συσκευή σε τηλεόραση συμβατή με το πρότυπο «BRAVIA» Sync χρησιμοποιώντας καλώδιο HDMI (πωλείται χωριστά), μπορείτε να χειριστείτε τη συσκευή στρέφοντας το τηλεχειριστήριο της τηλεόρασης προς την τηλεόραση.

1. MENU →  $\bigoplus$  (Setup) → [HDMI Settings] → [CTRL FOR HDMI] → επιθυμητή ρύθμιση.

# **Λεπτομέρειες στοιχείου μενού**

**On:**

Μπορείτε να χειριστείτε αυτό το προϊόν με το τηλεχειριστήριο μιας τηλεόρασης. **Off:**
Δεν μπορείτε να χειριστείτε αυτό το προϊόν με το τηλεχειριστήριο μιας τηλεόρασης.

**Σημείωση**

Η ρύθμιση [CTRL FOR HDMI] είναι διαθέσιμη μόνο στις τηλεοράσεις που είναι συμβατές με «BRAVIA» Sync.

[199] Τρόπος χρήσης | Αλλαγή ρυθμίσεων | Μενού ρυθμίσεων Εμφάν. πληροφορ. Οθόνη

Επιλέγει εάν θα εμφανίζονται οι πληροφορίες λήψης όταν αυτή η συσκευή και η τηλεόραση έχουν συνδεθεί χρησιμοποιώντας καλώδιο HDMI (πωλείται χωριστά).

1. MENU →  $\triangleq$  (Setup) → [HDMI Settings] → [HDMI Info. Display] → επιθυμητή ρύθμιση.

## **Λεπτομέρειες στοιχείου μενού**

#### **On:**

Εμφανίζει τις πληροφορίες λήψης στην οθόνη της τηλεόρασης. Η εικόνα που εγγράφεται και οι πληροφορίες λήψης εμφανίζονται στην τηλεόραση ενώ τίποτα δεν εμφανίζεται στην οθόνη της φωτογραφικής μηχανής.

## **Off:**

Δεν εμφανίζει τις πληροφορίες λήψης στην οθόνη της τηλεόρασης. Μόνο η εικόνα που εγγράφεται εμφανίζεται στην τηλεόραση ενώ και η εικόνα που εγγράφεται και οι πληροφορίες λήψης εμφανίζονται στην οθόνη της φωτογραφικής μηχανής.

[200] Τρόπος χρήσης | Αλλαγή ρυθμίσεων | Μενού ρυθμίσεων Έξοδος TC (ταινία)

Ορίζει εάν η πληροφορία TC (κωδικός ώρας) θα συμπεριληφθεί στο σήμα εξόδου μέσω του ακροδέκτη HDMI, όταν η έξοδος σήματος γίνεται σε άλλες συσκευές επαγγελματικής χρήσης.

Αυτή η λειτουργία συμπεριλαμβάνει την πληροφορία του κωδικού ώρας στο σήμα εξόδου HDMI. Το προϊόν αποστέλλει την πληροφορία του κωδικού ώρας ως ψηφιακό δεδομένο και όχι ως εικόνα που προβάλλεται στην οθόνη. Η συνδεδεμένη συσκευή μπορεί, στη συνέχεια, να κάνει αναφορά στο ψηφιακό δεδομένο για να αναγνωρίσει το δεδομένο της ώρας.

1. MENU →  $\Box$  (Setup) → [HDMI Settings] → [ $\Box$ ] TC Output] → επιθυμητή ρύθμιση.

# **Λεπτομέρειες στοιχείου μενού**

## **On:**

Ο κωδικός ώρας εξάγεται σε άλλες συσκευές.

**Off:**

Ο κωδικός ώρας δεν εξάγεται σε άλλες συσκευές.

## **Σημείωση**

• Όταν η [ T TC Output] είναι [On], η έξοδος της εικόνας στην τηλεόραση ή στη συσκευή εγγραφής μπορεί να μην γίνεται σωστά. Σε τέτοιες περιπτώσεις, ρυθμίστε την [ TC Output] σε [Off].

[201] Τρόπος χρήσης | Αλλαγή ρυθμίσεων | Μενού ρυθμίσεων Χειριστήριο ΕΓΓ (ταινία)

Εάν συνδέσετε την κάμερα σε εξωτερική συσκευή εγγραφής/αναπαραγωγής, μπορείτε να χειρίζεστε απομακρυσμένα τη συσκευή εγγραφής/αναπαραγωγής ώστε να ξεκινά ή να διακόπτει την εγγραφή, χρησιμοποιώντας την κάμερα.

1. MENU →  $\leftarrow$  (Setup) → [HDMI Settings] → [ $\leftarrow$  REC Control] → επιθυμητή ρύθμιση.

# **Λεπτομέρειες στοιχείου μενού**

**On:**

Η κάμερα μπορεί να στείλει εντολή εγγραφής σε εξωτερική συσκευή εγγραφής/αναπαραγωγής.

Η κάμερα στέλνει εντολή εγγραφής σε εξωτερική συσκευή εγγραφής/αναπαραγωγής.

**Off:**

Η κάμερα δεν μπορεί να στείλει εντολή σε εξωτερική συσκευή εγγραφής/αναπαραγωγής για την έναρξη/διακοπή της εγγραφής.

#### **Σημείωση**

- Διαθέσιμο για εξωτερικές συσκευές εγγραφής/αναπαραγωγής, συμβατές με τη δυνατότητα [ REC Control].
- Όταν η [ TC Output] είναι [Off], το [ TH REC Control] ορίζεται σε [Off].
- Ακόμα κι όταν εμφανίζεται η ένδειξη **η ερλεία** η εξωτερική συσκευή εγγραφής/αναπαραγωγής μπορεί να μην λειτουργεί κανονικά, ανάλογα με τις ρυθμίσεις ή την κατάσταση της συσκευής εγγραφής/αναπαραγωγής. Πριν από τη χρήση, ελέγξτε εάν η εξωτερική συσκευή εγγραφής/αναπαραγωγής λειτουργεί κανονικά.

[202] Τρόπος χρήσης | Αλλαγή ρυθμίσεων | Μενού ρυθμίσεων Έξοδος ήχου HDMI (ταινία)

όταν η φωτογραφική μηχανή είναι συνδεδεμένη σε μια εξωτερική συσκευή όπως μία τηλεόραση μέσω καλωδίου HDMI (πωλείται χωριστά), ο ήχος που λαμβάνεται από το μικρόφωνο της φωτογραφικής μηχανής εξέρχεται στην εξωτερική συσκευή κατά τη λήψη ταινιών και τη λειτουργία αναμονής. Κατά τη λήψη, μπορείτε να ελέγξετε την εικόνα και τον ήχο από την εξωτερική συσκευή.

## **Αναμονή για λήψη ταινιών**

Αυτή είναι η κατάσταση προτού ξεκινήσετε τη λήψη ταινίας πατώντας το κουμπί MOVIE, αφού στρέψετε τον επιλογέα λειτουργιών στο ΕΕ (Movie) και θέσετε τις τιμές για ταχύτητα κλείστρου και διάφραγμα. Το εικονίδιο «STBY» εμφανίζεται στην οθόνη.

1. MENU→ (Setup)→[HDMI Settings]→[ HDMI Audio Out.]→επιθυμητή ρύθμιση.

## **Λεπτομέρειες στοιχείου μενού**

## **Ενεργό:**

ήχος εξέρχεται στην εξωτερική συσκευή.

## **Ανενεργό:**

ήχος δεν εξέρχεται στην εξωτερική συσκευή.

Κατά την έξοδο ήχου HDMI, δεν παράγεται κανένας ηλεκτρονικός ήχος, όταν εκτελείται ή τελειώνει η εγγραφή ταινιών ακόμα κι εάν το [Audio signals] έχει τεθεί στο [On].

[203] Τρόπος χρήσης | Αλλαγή ρυθμίσεων | Μενού ρυθμίσεων Επιλογή εξόδου 4K (ταινία)

Μπορείτε να ορίσετε πώς θα γίνεται η εγγραφή ταινιών και πώς θα παράγεται η έξοδος HDMI, όταν η κάμερα είναι συνδεδεμένη με εξωτερικές συσκευές εγγραφής/αναπαραγωγής συμβατές με 4K, κ.λπ.

- 1. Στρέψτε τον επιλογέα λειτουργίας στη θέση [ ] (ταινία).
- 2. Συνδέστε την κάμερα στην επιθυμητή συσκευή μέσω του καλωδίου HDMI.
- 3. MENU→ **Ω** (Setup)→[ 1 4K Output Sel.]→επιθυμητή ρύθμιση.

# **Λεπτομέρειες στοιχείου μενού**

## **Memory Card+HDMI:**

Εξάγει στην εξωτερική συσκευή εγγραφής/αναπαραγωγής και, ταυτόχρονα, κάνει εγγραφή στην κάρτα μνήμης της κάμερας.

# **HDMI Only(30p):**

Εξάγει ταινία 4K στα 30p στην εξωτερική συσκευή εγγραφής/αναπαραγωγής, χωρίς να κάνει εγγραφή στην κάρτα μνήμης της κάμερας.

# **HDMI Only(24p):**

Εξάγει ταινία 4K στα 24p στην εξωτερική συσκευή εγγραφής/αναπαραγωγής, χωρίς να κάνει εγγραφή στην κάρτα μνήμης της κάμερας.

# **HDMI Only(25p)\*:**

Εξάγει ταινία 4K στα 25p στην εξωτερική συσκευή εγγραφής/αναπαραγωγής, χωρίς να κάνει εγγραφή στην κάρτα μνήμης της κάμερας.

\* Μόνο όταν η ρύθμιση [NTSC/PAL Selector] είναι ορισμένη σε PAL.

#### **Σημείωση**

Αυτό το στοιχείο μπορεί να χρησιμοποιηθεί μόνο όταν η κάμερα είναι σε λειτουργία ταινίας και συνδεδεμένη με συσκευή συμβατή με 4K.

- Όταν έχει επιλεγεί η ρύθμιση [HDMI Only(30p)], [HDMI Only(24p)] ή [HDMI Only(25p)], η ρύθμιση [HDMI Info. Display] ρυθμίζεται προσωρινά σε [Off].
- Ο μετρητής δεν προχωρά όταν γίνεται έξοδος ταινιών 4Κ.
- Οι ακόλουθες λειτουργίες δεν είναι διαθέσιμες, όταν η κάμερα συνδέεται μέσω καλωδίου HDMI και η [ Fet File Format] είναι [XAVC S 4K], ή όταν η [ Fet File Format] είναι [XAVC S 4K] και η [Dual Video REC] είναι [On].
	- [Smile/Face Detect.]
	- [Lock-on AF] στις ρυθμίσεις [Focus Area]
	- [Center Lock-on AF]
	- $-$  [Eye AF]

[204] Τρόπος χρήσης | Αλλαγή ρυθμίσεων | Μενού ρυθμίσεων Σύνδεση USB

Επιλέγει την κατάλληλη μέθοδο σύνδεσης USB για κάθε υπολογιστή ή συσκευή USB που έχει συνδεθεί σε αυτό το προϊόν.

1. MENU →  $\leftarrow$  (Setup) → [USB Connection] → επιθυμητή σύνδεση.

# **Λεπτομέρειες στοιχείου μενού**

# **Auto:**

Καθορίζει αυτόματα τη σύνδεση μέσου μαζικής αποθήκευσης ή MTP, ανάλογα με τον υπολογιστή ή άλλες συσκευές USB που θα συνδεθούν. Οι υπολογιστές με Windows 7 ή Windows 8 συνδέονται σε MTP, και οι μοναδικές λειτουργίες τους ενεργοποιούνται για χρήση.

# **Mass Storage:**

Καθορίζει σύνδεση μέσου μαζικής αποθήκευσης ανάμεσα στο προϊόν, έναν υπολογιστή και άλλες συσκευές USB.

# **MTP:**

Καθορίζει σύνδεση MTP ανάμεσα στο προϊόν, έναν υπολογιστή και άλλες συσκευές USB. Οι υπολογιστές με Windows 7 ή Windows 8 συνδέονται σε MTP, και οι μοναδικές λειτουργίες τους ενεργοποιούνται για χρήση.

# **PC Remote:**

Χρησιμοποιεί το «Remote Camera Control» για τον έλεγχο αυτού του προϊόντος από τον υπολογιστή, συμπεριλαμβανομένων λειτουργιών όπως η λήψη και η αποθήκευση εικόνων στον υπολογιστή.

**Σημείωση**

- Μπορεί να χρειαστεί αρκετός χρόνος για τη σύνδεση του προϊόντος με έναν υπολογιστή όταν η [USB Connection] έχει ρυθμιστεί σε [Auto].
- Αν δεν εμφανίζεται το Device Stage\* στα Windows 7 ή Windows 8, ρυθμίστε τη [USB Connection] σε [Auto].

\* Το Device Stage είναι μια οθόνη μενού που χρησιμοποιείται για τη διαχείριση συνδεδεμένων συσκευών, όπως είναι μια κάμερα (Λειτουργία των Windows 7 ή Windows 8).

[205] Τρόπος χρήσης | Αλλαγή ρυθμίσεων | Μενού ρυθμίσεων Ρύθμιση USB LUN

Ενισχύει τη συμβατότητα περιορίζοντας τις λειτουργίες σύνδεσης USB.

1. MENU →  $\blacktriangle$  (Setup) → [USB LUN Setting] → επιθυμητή ρύθμιση.

## **Λεπτομέρειες στοιχείου μενού**

#### **Multi:**

Κανονικά χρησιμοποιήστε [Multi].

#### **Single:**

Για τη [USB LUN Setting] επιλέξτε [Single] μόνο εάν δεν μπορείτε να πραγματοποιήσετε μια σύνδεση.

[206] Τρόπος χρήσης | Αλλαγή ρυθμίσεων | Μενού ρυθμίσεων Τροφοδοσία USB

Ορίζει εάν θα γίνεται τροφοδοσία μέσω του καλωδίου micro USB όταν το προϊόν είναι συνδεδεμένο σε έναν υπολογιστή ή σε συσκευή USB.

1. MENU →  $\blacktriangle$  (Setup) → [USB Power Supply] → επιθυμητή ρύθμιση.

#### **Λεπτομέρειες στοιχείου μενού**

**On:**

Παρέχεται τροφοδοσία στο προϊόν μέσω ενός καλωδίου micro USB όταν το προϊόν είναι συνδεδεμένο σε έναν υπολογιστή κ.λπ.

## **Off:**

Δεν παρέχεται τροφοδοσία στο προϊόν μέσω ενός καλωδίου micro USB όταν το προϊόν είναι συνδεδεμένο σε έναν υπολογιστή κ.λπ. Εάν χρησιμοποιείτε τον παρεχόμενο προσαρμογέα τροφοδοτικού AC, δεν θα παρέχεται τροφοδοσία ακόμη και αν επιλέξετε [Off].

### **Σημείωση**

Τοποθετήστε το πακέτο μπαταριών στο προϊόν για παροχή τροφοδοσίας μέσω καλωδίου USB.

[207] Τρόπος χρήσης | Αλλαγή ρυθμίσεων | Μενού ρυθμίσεων Γλώσσα

Επιλέγει τη γλώσσα που θα χρησιμοποιηθεί στα στοιχεία μενού, τις ειδοποιήσεις και τα μηνύματα.

1. MENU →  $\leftarrow$  (Setup) → [ $\overline{A}$  Language] → επιθυμητή γλώσσα.

[208] Τρόπος χρήσης | Αλλαγή ρυθμίσεων | Μενού ρυθμίσεων Διαμ. ημερομ./ώρας

Ρυθμίζει ξανά την ημερομηνία και την ώρα.

1. MENU →  $\blacktriangle$  (Setup) → [Date/Time Setup] → επιθυμητή ρύθμιση.

## **Λεπτομέρειες στοιχείου μενού**

## **Daylight Savings:**

Επιλέγει τη λειτουργία Θερινής ώρας [On]/[Off].

# **Date/Time:**

Ρυθμίζει την ημερομηνία και την ώρα.

### **Date Format:**

Επιλέγει τη μορφή εμφάνισης της ημερομηνίας και της ώρας.

[209] Τρόπος χρήσης | Αλλαγή ρυθμίσεων | Μενού ρυθμίσεων Ρύθμιση περιοχής

Ρυθμίζει την περιοχή όπου χρησιμοποιείτε το προϊόν.

1. MENU →  $\blacktriangleleft$  (Setup) → [Area Setting] → επιθυμητή περιοχή.

[210] Τρόπος χρήσης | Αλλαγή ρυθμίσεων | Μενού ρυθμίσεων Πληρ.πνευμ.δικαιωμ.

Μπορείτε να συμπεριλάβετε πληροφορίες πνευματικών δικαιωμάτων στις ακίνητες εικόνες.

- 1. MENU→ (Setup)→[Copyright Info]→ επιθυμητή ρύθμιση.
- 2. Όταν επιλέγετε [Set Photographer] ή [Set Copyright], στην οθόνη εμφανίζεται ένα πληκτρολόγιο. Πληκτρολογήστε το όνομα που θέλετε.

## **Λεπτομέρειες στοιχείου μενού**

#### **Write Copyright Info:**

Ορίζει εάν θα γίνεται καταγραφή πληροφοριών πνευματικών δικαιωμάτων. ([On]/[Off])

• Αν επιλέξετε [On], στην οθόνη λήψης θα εμφανιστεί ένα εικονίδιο (C).

#### **Set Photographer:**

Ορίζει το όνομα του φωτογράφου.

## **Set Copyright:**

Ορίζει το όνομα του κατόχου των πνευματικών δικαιωμάτων.

## **Disp. Copyright Info:**

Εμφανίζει τις τρέχουσες πληροφορίες πνευματικών δικαιωμάτων.

**Συμβουλή**

# **Χρήση του πληκτρολογίου**

Όταν απαιτείται χειροκίνητη καταχώρηση χαρακτήρων, εμφανίζεται ένα πληκτρολόγιο στην οθόνη.

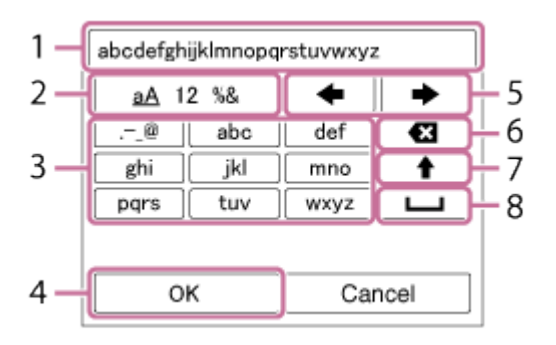

## 1. **Πλαίσιο εισαγωγής**

Εδώ εμφανίζονται οι χαρακτήρες που πληκτρολογήσατε.

## 2. **Αλλαγή τύπων χαρακτήρων**

Κάθε φορά που πατάτε ο στο κέντρο του τροχού ελέγχου, ο τύπος χαρακτήρα αλλάζει διαδοχικά μεταξύ γραμμάτων, αριθμών και συμβόλων.

## 3. **Πληκτρολόγιο**

Κάθε φορά που πατάτε στο κέντρο, θα εμφανίζονται οι χαρακτήρες που αντιστοιχούν στο συγκεκριμένο πλήκτρο, ένας ένας, με τη σειρά.

## **Για παράδειγμα: Αν θέλετε να πληκτρολογήσετε «αβδ»**

Επιλέξτε το πλήκτρο για «αβγ» και πατήστε  $\bullet$  μία φορά για να εμφανιστεί το  $\langle \alpha \rangle \rightarrow \epsilon \pi$ ιλέξτε « $\rightarrow$ »((5) Μετακίνηση του δρομέα) και πατήστε  $\rightarrow$  = επιλέξτε το πλήκτρο για «αβγ» και πατήστε  $\bullet$  δύο φορές για να εμφανιστεί το «β»  $\rightarrow$ επιλέξτε το πλήκτρο για «δεζ» και πατήστε  $\bullet$  μία φορά για να εμφανιστεί το «δ».

## 4. **Οριστικοποίηση**

Οριστικοποιεί τους χαρακτήρες που έχετε πληκτρολογήσει.

## 5. **Μετακίνηση δρομέα**

Μετακινεί το δρομέα στο πλαίσιο εισαγωγής προς τα δεξιά ή προς τα αριστερά.

## 6. **Διαγραφή**

Διαγράφει το χαρακτήρα πριν από το δρομέα.

# 7.  $\spadesuit$

Αλλάζει τον επόμενο χαρακτήρα σε κεφαλαίο ή πεζό.

8.

Εισάγει ένα κενό.

Για να ακυρώσετε τη διαδικασία, επιλέξτε [Cancel].

## **Σημείωση**

- Μπορείτε να πληκτρολογήσετε αλφαριθμητικούς χαρακτήρες και σύμβολα για τις επιλογές [Set Photographer] και [Set Copyright]. Μπορείτε να πληκτρολογήσετε μέχρι 46 γράμματα.
- Το εικονίδιο (c) εμφανίζεται κατά την αναπαραγωγή εικόνων με πληροφορίες πνευματικών δικαιωμάτων.
- Για να αποφύγετε τη μη εξουσιοδοτημένη χρήση των [Copyright Info], βεβαιωθείτε ότι έχετε διαγράψει τις πληροφορίες των ρυθμίσεων [Set Photographer] και [Set Copyright] προτού δανείσετε ή παραδώσετε την κάμερα σε τρίτους.

[211] Τρόπος χρήσης | Αλλαγή ρυθμίσεων | Μενού ρυθμίσεων Διαμόρφωση

Διαμορφώνει (αρχικοποιεί) την κάρτα μνήμης. Όταν χρησιμοποιείτε μια κάρτα μνήμης με αυτό το προϊόν για πρώτη φορά, συνιστάται να διαμορφώσετε την κάρτα χρησιμοποιώντας το προϊόν για σταθερή απόδοση της κάρτας μνήμης. Λάβετε υπόψη σας ότι η διαμόρφωση διαγράφει μόνιμα όλα τα δεδομένα στην κάρτα μνήμης και δεν υπάρχει δυνατότητα ανάκτησής τους. Αποθηκεύστε τα σημαντικά δεδομένα σε κάποιον υπολογιστή κ.λπ.

1. MENU  $\rightarrow$   $\blacksquare$  (Setup)  $\rightarrow$  [Format].

## **Σημείωση**

Η μόνιμη διαμόρφωση διαγράφει όλα τα δεδομένα, συμπεριλαμβανομένων των προστατευμένων εικόνων και των καταχωρημένων ρυθμίσεων (από M1 έως M4).

Επιλέγει με ποιο τρόπο θα γίνεται η αντιστοίχιση αριθμών φακέλου σε εγγεγραμμένες ακίνητες εικόνες και ταινίες MP4.

1. MENU →  $\leftarrow$  (Setup) → [File Number] → επιθυμητή ρύθμιση.

## **Λεπτομέρειες στοιχείου μενού**

## **Series:**

Το προϊόν θα αντιστοιχίζει αριθμούς σε αρχεία σειριακά μέχρι το «9999».

## **Reset:**

Το προϊόν μηδενίζει την αρίθμηση όταν εγγράφεται ένα αρχείο σε έναν νέο φάκελο και αντιστοιχίζει αριθμούς σε αρχεία ξεκινώντας από το «0001».

(Όταν ο φάκελος εγγραφής περιέχει ένα αρχείο, αντιστοιχίζεται αριθμός κατά μία μονάδα μεγαλύτερος από τον μεγαλύτερο αριθμό.)

[213] Τρόπος χρήσης | Αλλαγή ρυθμίσεων | Μενού ρυθμίσεων Ορισμ. ονόμ.αρχείου

Μπορείτε να ορίσετε τους πρώτους τρεις χαρακτήρες του ονόματος του αρχείου κάθε φωτογραφίας που τραβάτε.

- 1. MENU  $\rightarrow$   $\blacksquare$  (Setup)  $\rightarrow$  [Set File Name].
- 2. Επιλέξτε το πεδίο εισαγωγής για το όνομα αρχείου, για να εμφανιστεί το πληκτρολόγιο επί της οθόνης και, στη συνέχεια, εισαγάγετε τρεις χαρακτήρες της επιλογής σας.

## **Σημείωση**

- Μπορείτε να εισαγάγετε μόνο κεφαλαία γράμματα, αριθμούς και παύλες υπογράμμισης. Ωστόσο, δεν είναι δυνατή η χρήση της παύλας υπογράμμισης ως πρώτου χαρακτήρα.
- Οι τρεις χαρακτήρες που θα επιλέξετε για το όνομα αρχείου μέσω της επιλογής [Set File Name] θα εφαρμοστούν μόνο στις φωτογραφίες που θα τραβήξετε αφού αλλάξετε τη ρύθμιση.

# [214] Τρόπος χρήσης | Αλλαγή ρυθμίσεων | Μενού ρυθμίσεων Επιλογή φακέλ. ΕΓΓ

Μπορείτε να αλλάξετε το φάκελο στην κάρτα μνήμης όπου θα εγγράφονται οι ακίνητες εικόνες και οι ταινίες MP4 που τραβάτε.

1. MENU →  $\blacktriangle$  (Setup) → [Select REC Folder] → επιθυμητός φάκελος.

#### **Σημείωση**

Δεν μπορείτε να επιλέξετε το φάκελο όταν το [Folder Name] έχει οριστεί σε [Date Form].

[215] Τρόπος χρήσης | Αλλαγή ρυθμίσεων | Μενού ρυθμίσεων Νέος φάκελος

Δημιουργεί έναν νέο φάκελο στην κάρτα μνήμης όπου θα εγγράφονται οι ακίνητες εικόνες και οι ταινίες MP4 που τραβάτε. Δημιουργείται ένας νέος φάκελος με αριθμό φακέλου κατά μία μονάδα μεγαλύτερο από τον μεγαλύτερο αριθμό φακέλου που υπάρχει ήδη. Οι εικόνες εγγράφονται στον νέο δημιουργηθέντα φάκελο. Δημιουργούνται ταυτόχρονα ένας φάκελος για ακίνητες εικόνες και ένας φάκελος για ταινίες MP4 που έχουν τον ίδιο αριθμό.

1. MENU  $\rightarrow$   $\blacksquare$  (Setup)  $\rightarrow$  [New Folder].

#### **Σημείωση**

- Όταν εισάγετε κάρτα μνήμης που χρησιμοποιήθηκε με άλλον εξοπλισμό σε αυτό το προϊόν και τραβάτε εικόνες, μπορεί να δημιουργηθεί ένας νέος φάκελος αυτόματα.
- Μπορούν να αποθηκευτούν έως 4.000 εικόνες συνολικά σε έναν φάκελο. Όταν υπάρξει υπέρβαση της χωρητικότητας του φακέλου, ένας νέος φάκελος μπορεί να δημιουργηθεί αυτόματα.

[216] Τρόπος χρήσης | Αλλαγή ρυθμίσεων | Μενού ρυθμίσεων Όνομα φακέλου

Οι ακίνητες εικόνες που τραβάτε εγγράφονται σε έναν φάκελο που δημιουργείται αυτόματα στον φάκελο DCIM στην κάρτα μνήμης. Μπορείτε να αλλάξετε τον τρόπο που αντιστοιχίζονται τα ονόματα των φακέλων.

1. MENU →  $\blacktriangle$  (Setup) → [Folder Name] → επιθυμητή ρύθμιση.

## **Λεπτομέρειες στοιχείου μενού**

#### **Standard Form:**

Η μορφή του ονόματος φακέλου είναι η εξής: αριθμός φακέλου + MSDCF. Παράδειγμα: 100MSDCF

#### **Date Form:**

Η μορφή του ονόματος φακέλου είναι η εξής: αριθμός φακέλου + Ε (το τελευταίο ψηφίο)/ΜΜ/ΗΗ.

Παράδειγμα: 10060405 (αριθμός φακέλου: 100, ημερομηνία: 04/05/2016)

#### **Σημείωση**

Δεν μπορείτε να αλλάξετε τις ρυθμίσεις για το [Folder Name] όταν πρόκειται για ταινίες.

[217] Τρόπος χρήσης | Αλλαγή ρυθμίσεων | Μενού ρυθμίσεων Ανάκτ. ΒΔ εικόνων

Εάν έγινε επεξεργασία αρχείων εικόνας σε έναν υπολογιστή, μπορεί να υπάρξουν προβλήματα στο αρχείο της βάσης δεδομένων εικόνων. Σε τέτοιες περιπτώσεις, οι εικόνες στην κάρτα μνήμης δεν θα αναπαραχθούν σε αυτό το προϊόν. Εάν προκύψουν αυτά τα προβλήματα, επιδιορθώστε το αρχείο χρησιμοποιώντας το [Recover Image DB].

1. MENU  $\rightarrow$   $\blacksquare$  (Setup)  $\rightarrow$  [Recover Image DB]  $\rightarrow$  [Enter].

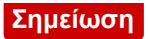

Χρησιμοποιήστε επαρκώς φορτισμένο πακέτο μπαταριών. Η χαμηλή ισχύς μπαταρίας κατά την επιδιόρθωση μπορεί να προκαλέσει ζημιά σε δεδομένα.

[218] Τρόπος χρήσης | Αλλαγή ρυθμίσεων | Μενού ρυθμίσεων Εμφάν. πληρ. μέσου

Εμφανίζει τον εγγράψιμο χρόνο ταινιών και τον αριθμό εγγράψιμων ακίνητων εικόνων για την κάρτα μνήμης που έχει τοποθετηθεί.

1. MENU  $\rightarrow \Box$  (Setup)  $\rightarrow$  [Display Media Info.].

[219] Τρόπος χρήσης | Αλλαγή ρυθμίσεων | Μενού ρυθμίσεων Έκδοση

Εμφανίζει την έκδοση λογισμικού αυτού του προϊόντος.

1. MENU  $\rightarrow$   $\blacksquare$  (Setup)  $\rightarrow$  [Version].

[220] Τρόπος χρήσης | Αλλαγή ρυθμίσεων | Μενού ρυθμίσεων Επαναφορά ρυθμίσ.

Επαναφέρει το προϊόν στις προεπιλεγμένες ρυθμίσεις. Ακόμα και αν εκτελέσετε [Setting Reset], οι εγγεγραμμένες εικόνες διατηρούνται.

1. MENU →  $\blacktriangle$  (Setup) → [Setting Reset] → επιθυμητή ρύθμιση.

## **Λεπτομέρειες στοιχείου μενού**

**Camera Settings Reset:**

Επαναφέρει τις βασικές ρυθμίσεις φωτογράφισης στις προεπιλεγμένες ρυθμίσεις. **Initialize:**

Επαναφέρει όλες τις ρυθμίσεις στις προεπιλεγμένες ρυθμίσεις.

#### **Σημείωση**

- Προσέξτε να μην βγάλετε το πακέτο μπαταριών κατά την επαναφορά.
- Όταν εκτελείται [Initialize], ενδέχεται να απεγκατασταθούν οι εφαρμογές που κατεβάσατε στο προϊόν σας. Για να χρησιμοποιήσετε ξανά αυτές τις εφαρμογές, επανεγκαταστήστε τις.

[221] Τρόπος χρήσης | Χρήση λειτουργιών Wi-Fi | Σύνδεση αυτού του προϊόντος με **Smartphone** 

# PlayMemories Mobile

Για να χρησιμοποιήσετε το [Smart Remote Embedded] ή [Send to Smartphone] κ.λπ., θα πρέπει να εγκαταστήσετε την εφαρμογή PlayMemories Mobile στο smartphone σας.

Κατεβάστε και εγκαταστήστε την εφαρμογή PlayMemories Mobile από το κατάστημα εφαρμογών του smartphone σας. Εάν το PlayMemories Mobile είναι ήδη εγκατεστημένο στο smartphone σας, φροντίστε να ενημερώσετε το λογισμικό στην πιο πρόσφατη έκδοση.

Για λεπτομέρειες σχετικά με το PlayMemories Mobile, ανατρέξτε στη σελίδα υποστήριξης [\(http://www.sony.net/pmm/](http://www.sony.net/pmm/)).

[222] Τρόπος χρήσης | Χρήση λειτουργιών Wi-Fi | Σύνδεση αυτού του προϊόντος με **Smartphone** 

Σύνδεση Android smartphone με αυτό το προϊόν με χρήση του QR code

- 1. Κατεβάστε και εγκαταστήστε την εφαρμογή PlayMemories Mobile στο smartphone σας.
	- Εάν το PlayMemories Mobile είναι ήδη εγκατεστημένο στο smartphone σας, φροντίστε να ενημερώσετε το λογισμικό στην πιο πρόσφατη έκδοση.

2. Προβάλετε το QR code **(A)** στην οθόνη αυτού του προϊόντος, ακολουθώντας τα παρακάτω βήματα.

Θα εμφανιστεί και ένας κωδικός SSID **(B)** στην οθόνη.

- Επιλέγοντας [Send to Smartphone]: MENU → (Wireless) → επιλέξτε [Send to Smartphone]
- Επιλέγοντας [Smart Remote Embedded]:
	- MENU → (Application) → επιλέξτε [Application List] → [Smart Remote Embedded]

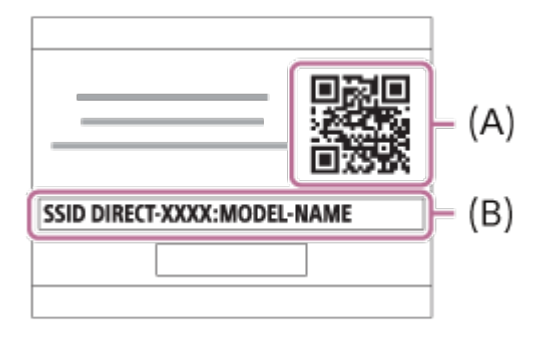

3. Ανοίξτε την εφαρμογή PlayMemories Mobile στο smartphone σας και επιλέξτε [Scan QR Code of the Camera].

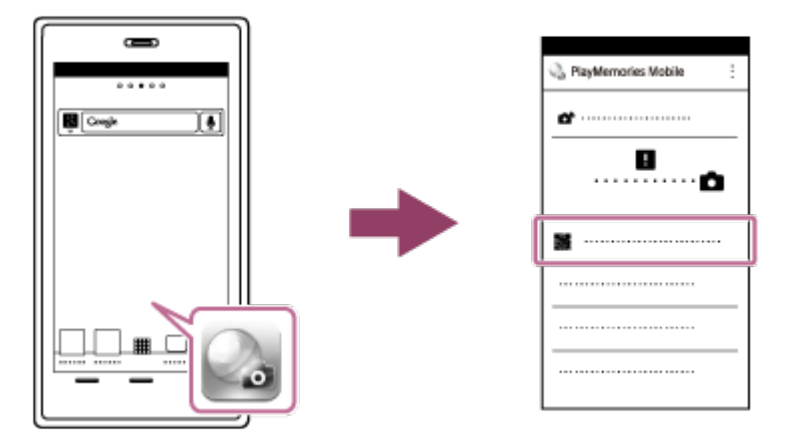

- 4. Επιλέξτε [OK] στην οθόνη του smartphone.
	- Μόλις εμφανιστεί ένα μήνυμα, επιλέξτε ξανά [OK].

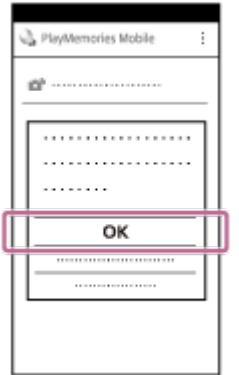

5. Με το smartphone σας, διαβάστε το QR Code που εμφανίζεται στην οθόνη αυτού του προϊόντος.

Μόλις διαβαστεί το QR code, το μήνυμα [Connect with the camera?] θα εμφανιστεί στην οθόνη του smartphone.

6. Επιλέξτε [OK] στην οθόνη του smartphone. Το smartphone θα συνδεθεί με το προϊόν.

#### **Συμβουλή**

Μόλις διαβαστεί το QR Code, το SSID (DIRECT-xxxx) και ο κωδικός πρόσβασης αυτού του προϊόντος θα καταχωρηθούν στο smartphone. Αυτό θα σας επιτρέπει να συνδέετε εύκολα, στο μέλλον, το smartphone μέσω Wi-Fi με το προϊόν, επιλέγοντας το SSID.

#### **Σημείωση**

Εάν δεν μπορείτε να συνδέσετε το smartphone με αυτό το προϊόν, χρησιμοποιώντας τη λειτουργία [One-touch(NFC)] ή διαβάζοντας το QR Code, χρησιμοποιήστε το SSID και τον κωδικό πρόσβασης.

[223] Τρόπος χρήσης | Χρήση λειτουργιών Wi-Fi | Σύνδεση αυτού του προϊόντος με **Smartphone** 

# Σύνδεση iPhone ή iPad με αυτό το προϊόν με χρήση του QR code

- 1. Κατεβάστε και εγκαταστήστε την εφαρμογή PlayMemories Mobile στο iPhone ή στο iPad σας.
	- Εάν το PlayMemories Mobile είναι ήδη εγκατεστημένο στη συσκευή σας, φροντίστε να το ενημερώσετε στην πιο πρόσφατη έκδοση.
- 2. Προβάλετε το QR code **(A)** στην οθόνη αυτού του προϊόντος, ακολουθώντας τα παρακάτω βήματα.

Θα εμφανιστεί και ένας κωδικός SSID **(B)** στην οθόνη.

- Επιλέγοντας [Send to Smartphone]: MENU →  $\mathbf{R}$  (Wireless) → επιλέξτε [Send to Smartphone]
- Επιλέγοντας [Smart Remote Embedded]: MENU → (Application) → επιλέξτε [Application List] → [Smart Remote Embedded]

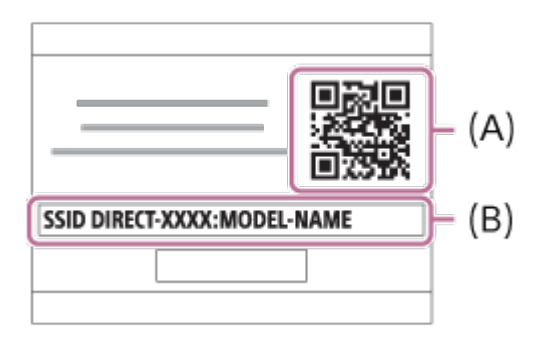

3. Ανοίξτε την εφαρμογή PlayMemories Mobile στο iPhone ή στο iPad και επιλέξτε [Scan QR Code of the Camera].

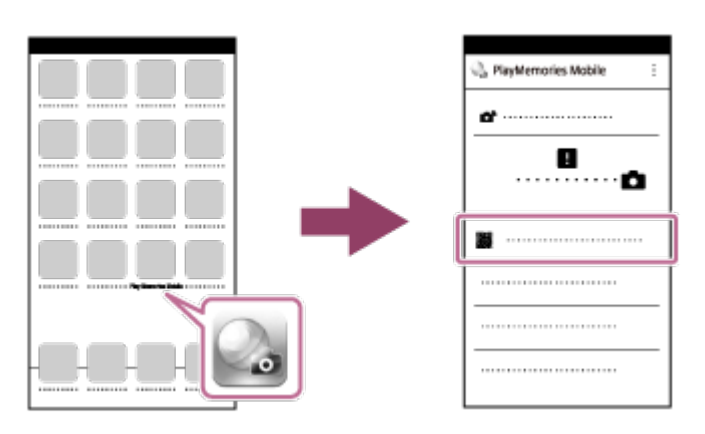

- 4. Επιλέξτε [OK] στην οθόνη του iPhone ή του iPad.
	- Μόλις εμφανιστεί ένα μήνυμα, επιλέξτε ξανά [OK].

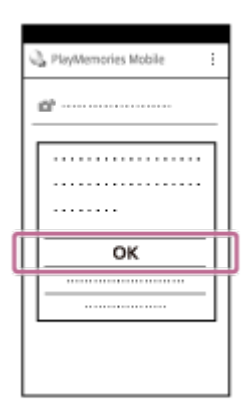

- 5. Με το iPhone ή το iPad, διαβάστε το QR Code που εμφανίζεται στην οθόνη αυτού του προϊόντος.
- 6. Εγκαταστήστε το προφίλ (πληροφορίες ρυθμίσεων) ακολουθώντας τις οδηγίες που εμφανίζονται στην οθόνη του iPhone ή του iPad και επιλέξτε [OK]. Το προφίλ θα εγκατασταθεί στο iPhone ή στο iPad.

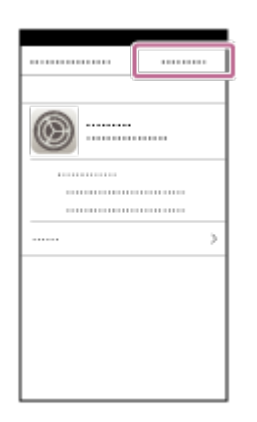

7. Επιλέξτε [Ρυθμίσεις] στην αρχική οθόνη → [Wi-Fi] → το SSID αυτού του προϊόντος, όπως παρουσιάζεται στο Βήμα 2. Το iPhone ή το iPad θα συνδεθεί στο προϊόν.

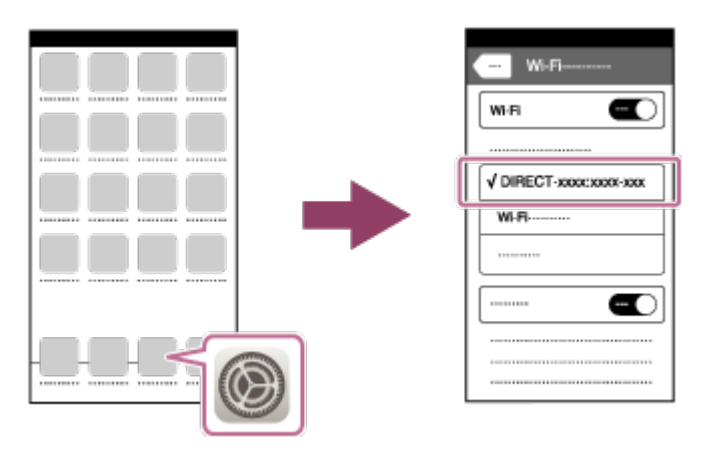

8. Επιστρέψτε στην αρχική οθόνη του iPhone ή του iPad και ανοίξτε την εφαρμογή PlayMemories Mobile.

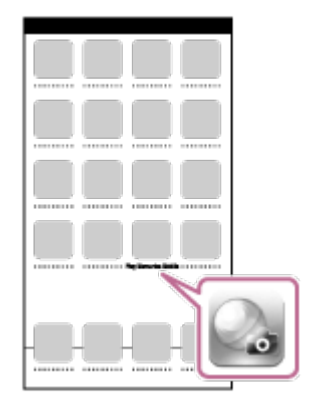

#### **Συμβουλή**

Μόλις διαβαστεί το QR Code, το SSID (DIRECT-xxxx) και ο κωδικός πρόσβασης αυτού του προϊόντος θα καταχωρηθούν στο iPhone ή iPad. Αυτό θα σας επιτρέπει να συνδέετε εύκολα, στο μέλλον, το iPhone ή το iPad μέσω Wi-Fi με το προϊόν, επιλέγοντας το SSID.

**Σημείωση**

Εάν δεν μπορείτε να συνδέσετε τη συσκευή σας με αυτό το προϊόν διαβάζοντας το

QR Code, χρησιμοποιήστε το SSID και τον κωδικό πρόσβασης.

[224] Τρόπος χρήσης | Χρήση λειτουργιών Wi-Fi | Σύνδεση αυτού του προϊόντος με **Smartphone** 

Σύνδεση Android smartphone με αυτό το προϊόν εισάγοντας SSID και κωδικό πρόσβασης

- 1. Κάντε εκκίνηση του PlayMemories Mobile στο smartphone σας.
- 2. Επιλέξτε το όνομα μοντέλου αυτού του προϊόντος (DIRECT-xxxx: xxxx).

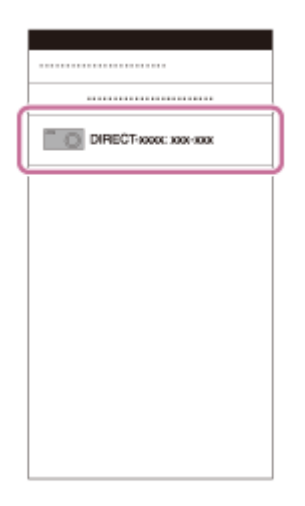

3. Εισαγάγετε τον κωδικό πρόσβασης που εμφανίζεται σε αυτό το προϊόν.

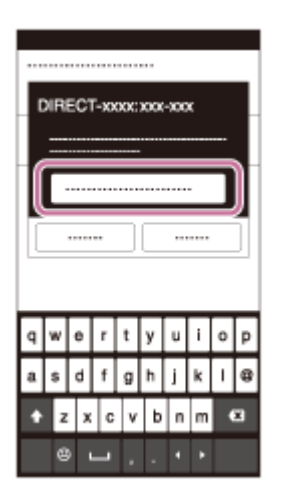

Το smartphone είναι συνδεδεμένο στο προϊόν.

# Σύνδεση iPhone ή iPad με αυτό το προϊόν εισάγοντας SSID και κωδικό πρόσβασης

1. Επιλέξτε το όνομα μοντέλου αυτού του προϊόντος (DIRECT-xxxx: xxxx) στην οθόνη ρύθμισης του Wi-Fi του iPhone ή iPad.

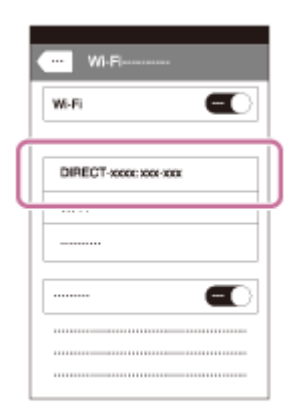

2. Εισαγάγετε τον κωδικό πρόσβασης που εμφανίζεται σε αυτό το προϊόν.

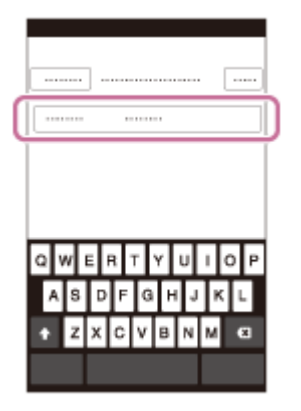

Το iPhone ή το iPad είναι συνδεδεμένο στο προϊόν.

3. Επιβεβαιώστε ότι το iPhone ή το iPad σας συνδέθηκε στο «SSID» που εμφανίζεται σε αυτό το προϊόν.

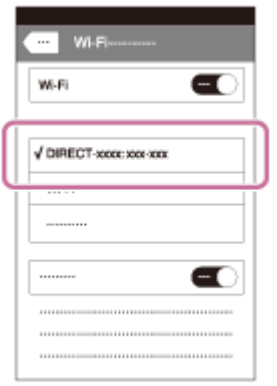

4. Επιστρέψτε στην Αρχική οθόνη και εκκινήστε το PlayMemories Mobile.

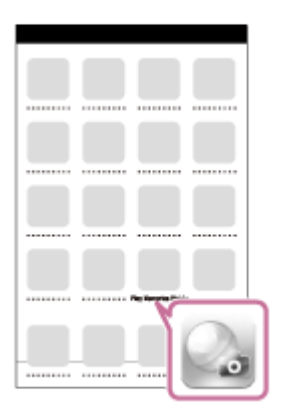

[226] Τρόπος χρήσης | Χρήση λειτουργιών Wi-Fi | Σύνδεση αυτού του προϊόντος με **Smartphone** 

Ενεργοποίηση εφαρμογής χρησιμοποιώντας τη λειτουργία [Με ένα άγγιγμ.(NFC)]

Μπορείτε να χρησιμοποιήσετε μια επιθυμητή εφαρμογή από το μενού εφαρμογών αυτού του προϊόντος αγγίζοντας ένα Android smartphone με υποστήριξη NFC στο προϊόν. Αν η εφαρμογή που καλείτε διαθέτει μια λειτουργία συμβατή με το smartphone, το προϊόν και το smartphone θα συνδεθούν μέσω Wi-Fi. Για να χρησιμοποιήσετε αυτήν τη λειτουργία, εγγράψτε εκ των προτέρων την επιθυμητή εφαρμογή.

- 1. MENU →  $\bigcirc$  (Wireless) → [One-touch(NFC)] → επιθυμητή εφαρμογή.
- 2. Θέστε τη φωτογραφική μηχανή σε λειτουργία λήψης και μετά αγγίξτε ένα smartphone με δυνατότητα NFC στο [N] (N mark) πάνω στο προϊόν για 1-2 δευτερόλεπτα.
	- Το PlayMemories Mobile εκκινείται στο smartphone και η εφαρμογή που έχετε εγγράψει εκκινείται στο προϊόν.

#### **Σημείωση**

- Όταν το προϊόν είναι σε λειτουργία αναπαραγωγής, η εγγεγραμμένη εφαρμογή δεν θα εκκινήσει ακόμα και αν αγγίξετε το smartphone στο προϊόν.
- Όταν καλείτε μια εφαρμογή με ένα άγγιγμα, ακόμα και αν αυτή η εφαρμογή δεν λειτουργεί σε smartphone, η εφαρμογή PlayMemories Mobile σε smartphone θα εκκινηθεί. Έξοδος από το PlayMemories Mobile χωρίς εκτέλεση καμίας

λειτουργίας. Αν δεν πραγματοποιήσετε έξοδο από το PlayMemories Mobile, το smartphone παραμένει σε κατάσταση σύνδεσης σε αναμονή.

Το [Smart Remote Embedded] αντιστοιχίζεται στη λειτουργία [One-touch(NFC)] ως η προεπιλεγμένη ρύθμιση.

[227] Τρόπος χρήσης | Χρήση λειτουργιών Wi-Fi | Έλεγχος αυτού του προϊόντος χρησιμοποιώντας Smartphone

# Έξυπνο ενσωματωμένο τηλεχειριστήριο

Μπορείτε να χρησιμοποιήσετε ένα smartphone ως τηλεχειριστήριο για αυτό το προϊόν και να τραβάτε ακίνητες εικόνες/ταινίες. Η εφαρμογή PlayMemories Mobile πρέπει να είναι εγκαταστημένη στο smartphone σας.

- 1. MENU  $\rightarrow \Box$  (Application)  $\rightarrow$  [Application List]  $\rightarrow$  [Smart Remote Embedded].
- 2. Όταν το προϊόν είναι έτοιμο για τη σύνδεση, εμφανίζεται μια οθόνη πληροφοριών στο προϊόν. Συνδέστε το smartphone και το προϊόν χρησιμοποιώντας αυτές τις πληροφορίες.
	- Οι μέθοδοι ρύθμισης σύνδεσης διαφέρουν μεταξύ των smartphone.

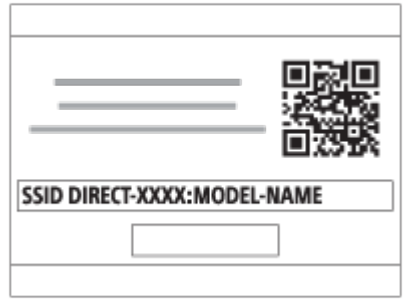

- 3. Ελέγξτε τη σύνθεση της εικόνας στην οθόνη smartphone και έπειτα πατήστε το κουμπί κλείστρου **(A)** στο smartphone για να τραβήξετε μια εικόνα.
	- Χρησιμοποιήστε το κουμπί **(B)** για να αλλάξετε ρυθμίσεις όπως τα [EV], [Self-Timer] και [Review Check].

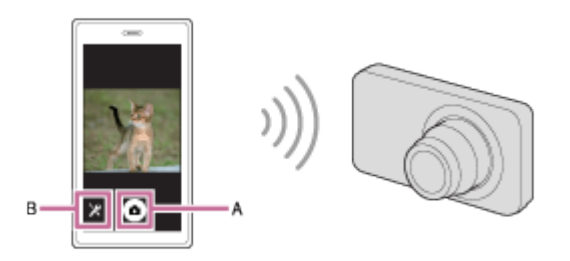

#### **Σημείωση**

- Όταν πραγματοποιείτε εγγραφή ταινιών χρησιμοποιώντας ένα smartphone ως τηλεχειριστήριο, η οθόνη του προϊόντος σκουραίνει. Επιπλέον, δεν μπορείτε να χρησιμοποιήσετε το εικονοσκόπιο για εγγραφή ακίνητων εικόνων/ταινιών.
- Το προϊόν αυτό μοιράζεται τις πληροφορίες σύνδεσης για το [Smart Remote Embedded] με συσκευή που έχει άδεια σύνδεσης. Εάν θέλετε να αλλάξετε τη συσκευή που επιτρέπεται να συνδεθεί στο προϊόν, επαναφέρετε τις πληροφορίες σύνδεσης ακολουθώντας τα εξής βήματα. MENU  $\rightarrow \mathbf{R}$  (Wireless)  $\rightarrow$  [SSID/PW Reset]. Αφού επαναφέρετε τις πληροφορίες σύνδεσης, πρέπει να καταχωρήσετε ξανά το smartphone.
- Όταν το [Airplane Mode] είναι ρυθμισμένο στο [On], δεν μπορείτε να συνδέσετε αυτό το προϊόν με το smartphone. Θέστε το [Airplane Mode] στο [Off].
- Ανάλογα με τις μελλοντικές αναβαθμίσεις έκδοσης, οι λειτουργικές διαδικασίες ή οι ενδείξεις στην οθόνη υπόκεινται σε αλλαγές χωρίς προειδοποίηση.

[228] Τρόπος χρήσης | Χρήση λειτουργιών Wi-Fi | Έλεγχος αυτού του προϊόντος χρησιμοποιώντας Smartphone

# Χρήση του [Using [Smart Remote Embedded] με smartphone με δυνατότητα σύνδεσης με ένα άγγιγμα (τηλεχειριστήριο με ένα άγγιγμα NFC)

Μπορείτε να συνδέσετε αυτό το προϊόν με ένα Android smartphone με δυνατότητα NFC, φέρνοντας τις δύο συσκευές σε επαφή και, στη συνέχεια, να χρησιμοποιείτε τις λειτουργίες του προϊόντος μέσω του smartphone.

- 1. Ενεργοποιήστε τη λειτουργία NFC του smartphone.
- 2. Θέστε το προϊόν σε λειτουργία λήψης.
	- Η λειτουργία NFC είναι διαθέσιμη μόνο όταν το [N] (ένδειξη N) εμφανίζεται στην οθόνη.
- 3. Αγγίξτε το προϊόν στο smartphone.

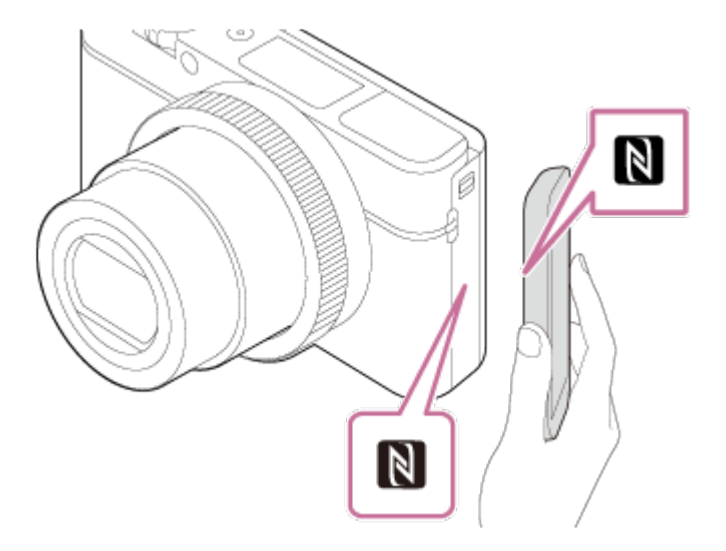

Το smartphone και το προϊόν είναι συνδεδεμένα και πραγματοποιείται εκκίνηση του PlayMemories Mobile στο smartphone.

Αγγίξτε το smartphone στο προϊόν για 1-2 δευτερόλεπτα έως ότου πραγματοποιηθεί η εκκίνηση του PlayMemories Mobile.

## **Σχετικά με το «NFC»**

Το NFC είναι μια τεχνολογία που επιτρέπει ασύρματη επικοινωνία βραχέος εύρους μεταξύ διαφόρων συσκευών, όπως κινητών τηλεφώνων, ετικετών IC κ.λπ. Το NFC απλοποιεί τη μετάδοση δεδομένων με ένα απλό άγγιγμα στο ενδεδειγμένο σημείο επαφής.

Το NFC (Near Field Communication) είναι ένα διεθνές πρότυπο τεχνολογίας ασύρματης επικοινωνίας βραχέος εύρους.

#### **Σημείωση**

- Αν δεν μπορείτε να αποκτήσετε σύνδεση, εκτελέστε τα εξής:
	- Πραγματοποιήστε εκκίνηση του PlayMemories Mobile στο smartphone σας και μετά μετακινήστε αργά το smartphone προς το (N mark) του προϊόντος.
	- Αν το smartphone βρίσκεται μέσα σε θήκη, αφαιρέστε την.
	- Αν το προϊόν βρίσκεται μέσα σε θήκη, αφαιρέστε την.
	- Ελέγξτε εάν η λειτουργία NFC είναι ενεργοποιημένη στο smartphone σας.
- Όταν το [Airplane Mode] είναι ρυθμισμένο στο [On], δεν μπορείτε να συνδέσετε αυτό το προϊόν με το smartphone. Θέστε το [Airplane Mode] στο [Off].
- Αν αυτό το προϊόν συνδεθεί με το smartphone όταν το προϊόν βρίσκεται σε λειτουργία αναπαραγωγής, η εικόνα που εμφανίζεται αποστέλλεται στο smartphone.

Μπορείτε να μεταφέρετε ακίνητες εικόνες/ταινίες σε ένα smartphone και να τις προβάλλετε. Η εφαρμογή PlayMemories Mobile πρέπει να είναι εγκαταστημένη στο smartphone σας.

- 1. MENU →  $\bigcap$  (Wireless) → [Send to Smartphone] → επιθυμητή ρύθμιση.
	- Αν πατήσετε το κουμπί (Send to Smartphone) κατά τη λειτουργία αναπαραγωγής, θα εμφανιστεί η οθόνη ρύθμισης για το [Send to Smartphone].
- 2. Αν το προϊόν είναι έτοιμο για τη μεταφορά, εμφανίζεται η οθόνη πληροφοριών στο προϊόν. Συνδέστε το smartphone και το προϊόν χρησιμοποιώντας αυτές τις πληροφορίες.
	- Η μέθοδος ρύθμισης για τη σύνδεση του smartphone με το προϊόν διαφέρει, ανάλογα με το smartphone.

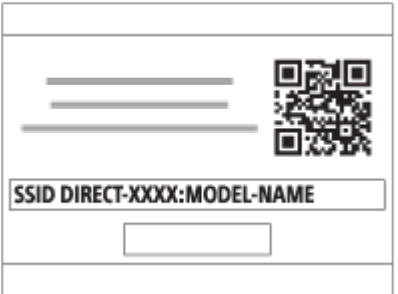

# **Λεπτομέρειες στοιχείου μενού**

## **Select on This Device:**

Επιλέγει μια εικόνα στο προϊόν που θα μεταφερθεί στο smartphone.

- (1) Επιλέξτε μεταξύ [This Image], [All Images on This Date] ή [Multiple Images].
- Οι επιλογές που εμφανίζονται μπορεί να διαφέρουν ανάλογα με τον επιλεγμένο τρόπο προβολής στην κάμερα.

(2) Αν επιλέξετε τη λειτουργία [Multiple Images], επιλέξτε τις εικόνες που θέλετε χρησιμοποιώντας το στον τροχό ελέγχου, και μετά πατήστε MENU → [Enter]. **Select on Smartphone:**

Εμφανίζει στο smartphone όλες τις εικόνες που έχουν εγγραφεί στην κάρτα μνήμης του προϊόντος.

#### **Σημείωση**

Μπορείτε να μεταφέρετε μόνο εικόνες που είναι αποθηκευμένες στην κάρτα μνήμης της φωτογραφικής μηχανής.

- Μπορείτε να επιλέξετε ένα μέγεθος εικόνας για να αποσταλεί στο smartphone μεταξύ των επιλογών [Original], [2M] ή [VGA]. Για να αλλάξετε το μέγεθος εικόνας, ανατρέξτε στα ακόλουθα βήματα.
	- Για Android smartphone Εκκινήστε το PlayMemories Mobile και αλλάξτε το μέγεθος εικόνας από το [Settings] → [Copy Image Size].
	- Για iPhone/iPad Εκκινήστε το PlayMemories Mobile στο μενού ρυθμίσεων και αλλάξτε το μέγεθος εικόνας από το [Copy Image Size].
- Ορισμένες εικόνες ενδέχεται να μην εμφανίζονται στο smartphone, ανάλογα με τη μορφή εγγραφής.
- Οι εικόνες RAW μετατρέπονται σε φορμά JPEG όταν αποστέλλονται.
- Δεν μπορείτε να στείλετε ταινίες με μορφή XAVC S ή AVCHD.
- Το προϊόν αυτό μοιράζεται τις πληροφορίες σύνδεσης για το [Send to Smartphone] με συσκευή που έχει άδεια σύνδεσης. Εάν θέλετε να αλλάξετε τη συσκευή που επιτρέπεται να συνδεθεί στο προϊόν, επαναφέρετε τις πληροφορίες σύνδεσης ακολουθώντας τα εξής βήματα. MENU → [Wireless] → [SSID/PW Reset]. Αφού επαναφέρετε τις πληροφορίες σύνδεσης, πρέπει να καταχωρήσετε ξανά το smartphone.
- Όταν το [Airplane Mode] είναι ρυθμισμένο στο [On], δεν μπορείτε να συνδέσετε αυτό το προϊόν με το smartphone. Θέστε το [Airplane Mode] στο [Off].
- Όταν αποθηκεύετε εικόνες στον υπολογιστή Mac χρησιμοποιώντας τη λειτουργία Wi-Fi, χρησιμοποιήστε το «Wireless Auto Import».

[230] Τρόπος χρήσης | Χρήση λειτουργιών Wi-Fi | Μεταφορά εικόνων σε Smartphone Αποστολή εικόνων σε Android smartphone (κοινοποίηση με ένα άγγιγμα NFC)

Με μόνο ένα άγγιγμα, μπορείτε να συνδέσετε αυτό το προϊόν και ένα Android smartphone που υποστηρίζει το NFC και να στείλετε μια εικόνα που εμφανίζεται στην οθόνη του προϊόντος απευθείας στο smartphone. Για ταινίες, μπορείτε να μεταφέρετε μόνο ταινίες MP4 που έχουν εγγραφεί με το [ Ferril File Format] στο [MP4].

- 1. Ενεργοποιήστε τη λειτουργία NFC του smartphone.
- 2. Εμφανίστε μία εικόνα στο προϊόν.

3. Αγγίξτε το smartphone στο προϊόν.

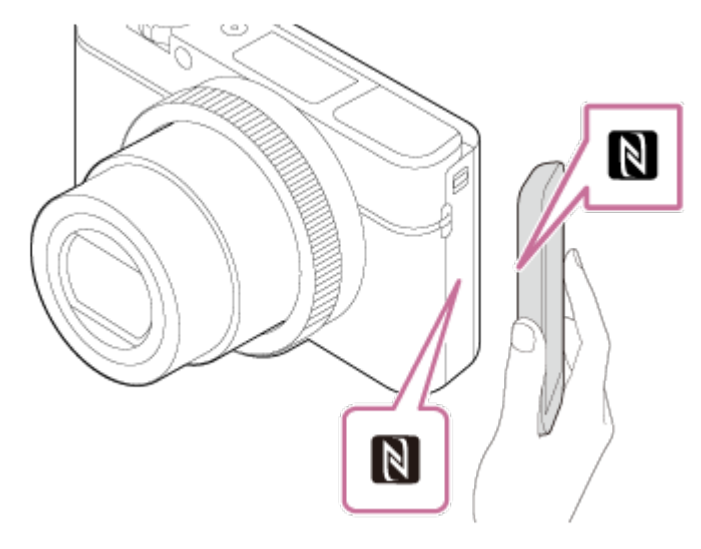

Το προϊόν συνδέεται με το smartphone και το PlayMemories Mobile εκκινείται αυτόματα στο smartphone. Στη συνέχεια, η εικόνα που προβάλλεται αποστέλλεται στο smartphone.

- Πριν αγγίξετε το smartphone, ακυρώστε τις λειτουργίες αδράνειας και κλειδώματος οθόνης στο smartphone.
- Η λειτουργία NFC είναι διαθέσιμη μόνο όταν η [N] (ένδειξη N) εμφανίζεται στο προϊόν.
- Αγγίξτε το smartphone στο προϊόν για 1-2 δευτερόλεπτα έως ότου πραγματοποιηθεί η εκκίνηση του PlayMemories Mobile.
- Για να μεταφέρετε δύο ή περισσότερες εικόνες, επιλέξτε MENU  $\rightarrow$  5 (Wireless) → [Send to Smartphone] για να επιλέξετε εικόνες. Αφού εμφανιστεί η οθόνη ενεργοποίησης της σύνδεσης, χρησιμοποιήστε το NFC για να συνδέσετε το προϊόν με το smartphone.

# **Σχετικά με το «NFC»**

Το NFC είναι μια τεχνολογία που επιτρέπει ασύρματη επικοινωνία βραχέος εύρους μεταξύ διαφόρων συσκευών, όπως κινητών τηλεφώνων, ετικετών IC κ.λπ. Το NFC απλοποιεί τη μετάδοση δεδομένων με ένα απλό άγγιγμα στο ενδεδειγμένο σημείο επαφής.

Το NFC (Near Field Communication) είναι ένα διεθνές πρότυπο τεχνολογίας ασύρματης επικοινωνίας βραχέος εύρους.

#### **Σημείωση**

Μπορείτε να επιλέξετε ένα μέγεθος εικόνας για να αποσταλεί στο smartphone από τα [Original], [2M] ή [VGA].

Για να αλλάξετε το μέγεθος εικόνας, ανατρέξτε στα ακόλουθα βήματα.

- Ανοίξτε το PlayMemories Mobile και αλλάξτε το μέγεθος εικόνας από τις [Settings]  $\rightarrow$ 

[Copy Image Size].

- Οι εικόνες RAW μετατρέπονται σε φορμά JPEG όταν αποστέλλονται.
- Αν το ευρετήριο εικόνων εμφανίζεται στο προϊόν, δεν μπορείτε να μεταφέρετε εικόνες χρησιμοποιώντας τη λειτουργία NFC.
- Αν δεν μπορείτε να αποκτήσετε σύνδεση, εκτελέστε τα εξής:
	- Πραγματοποιήστε εκκίνηση του PlayMemories Mobile στο smartphone σας και μετά μετακινήστε αργά το smartphone προς το (N mark) του προϊόντος.
	- Αν το smartphone βρίσκεται μέσα σε θήκη, αφαιρέστε την.
	- Αν το προϊόν βρίσκεται μέσα σε θήκη, αφαιρέστε την.
	- Επιβεβαιώστε ότι η λειτουργία NFC είναι ενεργοποιημένη στο smartphone.
- Όταν το [Airplane Mode] είναι ρυθμισμένο στο [On], δεν μπορείτε να συνδέσετε το προϊόν με το smartphone. Θέστε το [Airplane Mode] στο [Off].
- Δεν μπορείτε να στείλετε ταινίες με μορφή AVCHD.
- Δεν μπορείτε να στείλετε ταινίες με μορφή XAVC S.
- Όταν αποθηκεύετε εικόνες σε έναν υπολογιστή Mac χρησιμοποιώντας τη λειτουργία Wi-Fi, επιλέξτε «Wireless Auto Import».

[231] Τρόπος χρήσης | Χρήση λειτουργιών Wi-Fi | Μεταφορά εικόνων σε υπολογιστή Αποστολή σε υπολ.

Μπορείτε να μεταφέρετε εικόνες που είναι αποθηκευμένες στο προϊόν σε υπολογιστή συνδεδεμένο σε ασύρματο σημείο πρόσβασης ή ασύρματο ευρυζωνικό δρομολογητή και να δημιουργείτε εύκολα αντίγραφα ασφαλείας χρησιμοποιώντας αυτήν τη λειτουργία. Πριν ξεκινήσετε αυτήν τη λειτουργία, εγκαταστήστε το PlayMemories Mobile στον υπολογιστή σας και καταχωρήστε το σημείο πρόσβασης στο προϊόν.

- 1. Εκκινήστε τον υπολογιστή σας.
- 2. MENU  $\rightarrow \bullet$  (Wireless)  $\rightarrow$  [Send to Computer].

#### **Σημείωση**

- Ανάλογα με τις ρυθμίσεις εφαρμογής του υπολογιστή σας, το προϊόν θα απενεργοποιηθεί μετά την αποθήκευση των εικόνων στον υπολογιστή σας.
- Μπορείτε να μεταφέρετε εικόνες από το προϊόν μόνο σε έναν υπολογιστή κάθε φορά.
- Αν θέλετε να μεταφέρετε εικόνες σε άλλον υπολογιστή, συνδέστε το προϊόν και τον

υπολογιστή μέσω μιας σύνδεσης USB και ακολουθήστε τις οδηγίες στο PlayMemories Home.

Όταν αποθηκεύετε εικόνες στον υπολογιστή Mac χρησιμοποιώντας τη λειτουργία Wi-Fi, χρησιμοποιήστε το «Wireless Auto Import».

[232] Τρόπος χρήσης | Χρήση λειτουργιών Wi-Fi | Μεταφορά εικόνων σε τηλεόραση Προβολή σε τηλεόρ.

Μπορείτε να προβάλλετε εικόνες σε τηλεόραση με δυνατότητα υποστήριξης δικτύου μεταφέροντάς τις από το προϊόν χωρίς να συνδέσετε το προϊόν και την τηλεόραση με καλώδιο. Για ορισμένες τηλεοράσεις, μπορεί να χρειαστεί να εκτελέσετε χειρισμούς στην τηλεόραση. Για λεπτομέρειες, ανατρέξτε στις οδηγίες χρήσης που παρέχονται με την τηλεόραση.

- 1. MENU →  $\mathbb{R}$  (Wireless) → [View on TV] → επιθυμητή συσκευή για σύνδεση.
- 2. Όταν θέλετε να αναπαράγετε εικόνες χρησιμοποιώντας την παρουσίαση εικόνων, πατήστε το στο κέντρο του τροχού ελέγχου.

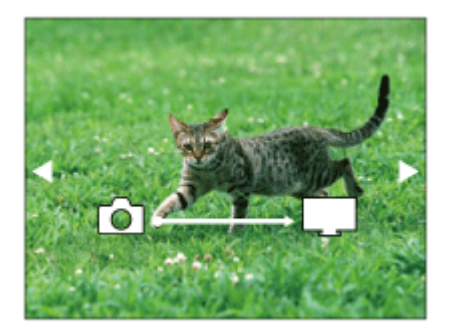

- Για να εμφανιστεί η επόμενη/προηγούμενη εικόνα χειροκίνητα, πατήστε τη δεξιά/αριστερή πλευρά του τροχού ελέγχου.
- Για να αλλάξετε τη συσκευή προς σύνδεση, πατήστε την κάτω πλευρά του τροχού ελέγχου, έπειτα επιλέξτε το [Device list].

# **Ρυθμίσεις παρουσίασης εικόνων**

Μπορείτε να αλλάξετε τις ρυθμίσεις παρουσίασης εικόνων πατώντας την κάτω πλευρά του τροχού ελέγχου.

## **Playback Selection:**

Επιλέγει την ομάδα εικόνων που θα εμφανίζονται.

## **Folder View(Still):**

Επιλέγει από το [All] και το [All in Folder].

## **Date View:**

Επιλέγει από το [All] και το [All in Date Rng].

## **Interval:**

Επιλέγει από το [Short] και το [Long].

## **Effects\*:**

Επιλέξτε από το [On] και το [Off].

## **Playback Image Size:**

Επιλέξτε από το [HD] και το [4K].

\* Οι ρυθμίσεις έχουν εφαρμογή μόνο στην BRAVIA TV, η οποία είναι συμβατή με τις λειτουργίες.

## **Σημείωση**

- Μπορείτε να χρησιμοποιήσετε αυτήν τη λειτουργία σε τηλεόραση που υποστηρίζει τη συσκευή απόδοσης DLNA.
- Μπορείτε να προβάλλετε εικόνες σε τηλεόραση με υποστήριξη Wi-Fi Direct ή τηλεόραση με δυνατότητα υποστήριξης δικτύου (συμπεριλαμβανομένων τηλεοράσεων με υποστήριξη ενσύρματου δικτύου).
- Εάν συνδέσετε μια τηλεόραση και αυτό το προϊόν χωρίς χρήση του Wi-Fi Direct, πρέπει να καταχωρήσετε πρώτα το σημείο πρόσβασης.
- Η εμφάνιση των εικόνων στην τηλεόραση μπορεί να διαρκέσει αρκετή ώρα.
- Δεν μπορούν να προβληθούν ταινίες σε τηλεόραση μέσω Wi-Fi. Χρησιμοποιήστε καλώδιο HDMI (πωλείται χωριστά).

[233] Τρόπος χρήσης | Χρήση λειτουργιών Wi-Fi | Αλλαγή των ρυθμίσεων λειτουργιών Wi-Fi Λειτουργία αεροπλάνου

Όταν επιβιβάζεστε σε αεροπλάνο κ.λπ., μπορείτε να απενεργοποιήσετε προσωρινά όλες τις λειτουργίες ασύρματου δικτύου, συμπεριλαμβανομένου του Wi-Fi.

1. MENU →  $\mathbb{R}$  (Wireless) → [Airplane Mode] → επιθυμητή ρύθμιση. Εάν ρυθμίσετε τη [Airplane Mode] σε [On], θα εμφανιστεί μια ένδειξη αεροπλάνου στην οθόνη.

Εάν το σημείο πρόσβασής σας διαθέτει κουμπί WPS (Wi-Fi Protected Setup), μπορείτε να καταχωρήσετε το σημείο πρόσβασης σε αυτό το προϊόν εύκολα πατώντας το κουμπί WPS (Wi-Fi Protected Setup).

- 1. MENU  $\rightarrow \mathbf{N}$  (Wireless)  $\rightarrow$  [WPS Push].
- 2. Πατήστε το κουμπί WPS στο σημείο πρόσβασης που θέλετε να καταχωρήσετε.

## **Σημείωση**

- Το [WPS Push] λειτουργεί μόνο εάν η ρύθμιση ασφαλείας του σημείου πρόσβασής σας είναι ορισμένη σε WPA ή WPA2 και το σημείο πρόσβασης υποστηρίζει τη μέθοδο του κουμπιού WPS (Wi-Fi Protected Setup). Αν η ρύθμιση ασφαλείας είναι ορισμένη σε WEP ή το σημείο πρόσβασής σας δεν υποστηρίζει τη μέθοδο του κουμπιού WPS (Wi-Fi Protected Setup), εκτελέστε [Access Point Set.].
- Για λεπτομέρειες σχετικά με τις διαθέσιμες λειτουργίες και ρυθμίσεις του σημείου πρόσβασής σας, ανατρέξτε στις οδηγίες λειτουργίας του σημείου πρόσβασης ή επικοινωνήστε με το διαχειριστή του σημείου πρόσβασης.
- Η σύνδεση μπορεί να μην είναι δυνατή ανάλογα με τις συνθήκες περιβάλλοντος, όπως είναι το υλικό του τοίχου ή αν υπάρχει κάποιο εμπόδιο ή κακό ασύρματο σήμα μεταξύ του προϊόντος και του σημείου πρόσβασης. Αν συμβεί κάτι τέτοιο, αλλάξτε τη θέση του προϊόντος ή μετακινήστε το πιο κοντά στο σημείο πρόσβασης.

[235] Τρόπος χρήσης | Χρήση λειτουργιών Wi-Fi | Αλλαγή των ρυθμίσεων λειτουργιών Wi-Fi Ρύθ. σημείου πρόσβ.

Μπορείτε να καταχωρήσετε το σημείο πρόσβασής σας χειροκίνητα. Πριν ξεκινήσετε τη διαδικασία, ελέγξτε το όνομα SSID του σημείου πρόσβασης, το σύστημα ασφαλείας και τον κωδικό πρόσβασης. Ο κωδικός πρόσβασης μπορεί να είναι προρυθμισμένος σε ορισμένες συσκευές. Για λεπτομέρειες, ανατρέξτε στις οδηγίες λειτουργίας του σημείου πρόσβασης ή επικοινωνήστε με το διαχειριστή του σημείου πρόσβασης.

1. MENU  $\rightarrow \mathbf{N}$  (Wireless)  $\rightarrow$  [Access Point Set.].

2. Επιλέξτε το σημείο πρόσβασης που θέλετε να καταχωρήσετε.

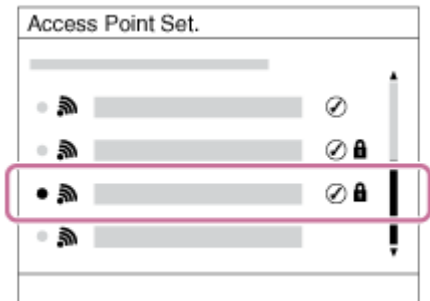

**Όταν εμφανιστεί το επιθυμητό σημείο πρόσβασης στην οθόνη:** Επιλέξτε το επιθυμητό σημείο πρόσβασης.

**Όταν δεν εμφανιστεί το επιθυμητό σημείο πρόσβασης στην οθόνη:** Επιλέξτε [Manual Setting] και ορίστε το σημείο πρόσβασης.

\* Για τη μέθοδο εισόδου, ανατρέξτε στην ενότητα «Χρήση του πληκτρολογίου».

- Αν επιλέξετε [Manual Setting], εισαγάγετε το όνομα SSID του σημείου πρόσβασης και μετά επιλέξτε το σύστημα ασφαλείας.
- 3. Εισαγάγετε τον κωδικό πρόσβασης και πατήστε [OK].

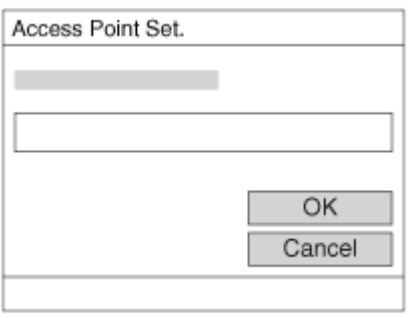

- Τα σημεία πρόσβασης χωρίς την ένδειξη Α δεν απαιτούν κωδικό πρόσβασης.
- 4. Επιλέξτε [OK].

# **Χρήση του πληκτρολογίου**

Όταν απαιτείται χειροκίνητη καταχώρηση χαρακτήρων, εμφανίζεται ένα πληκτρολόγιο στην οθόνη.

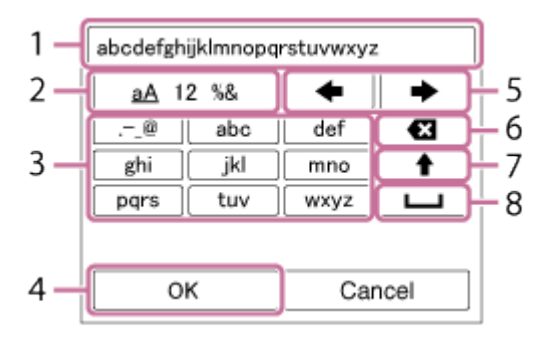

1. **Πλαίσιο εισαγωγής**

Εδώ εμφανίζονται οι χαρακτήρες που πληκτρολογήσατε.

## 2. **Αλλαγή τύπων χαρακτήρων**

Κάθε φορά που πατάτε στο κέντρο του τροχού ελέγχου, ο τύπος χαρακτήρα αλλάζει διαδοχικά μεταξύ γραμμάτων, αριθμών και συμβόλων.

## 3. **Πληκτρολόγιο**

Κάθε φορά που πατάτε στο κέντρο, θα εμφανίζονται οι χαρακτήρες που αντιστοιχούν στο συγκεκριμένο πλήκτρο, ένας ένας, με τη σειρά.

# **Για παράδειγμα: Αν θέλετε να πληκτρολογήσετε «αβδ»**

Επιλέξτε το πλήκτρο για «αβγ» και πατήστε  $\bullet$  μία φορά για να εμφανιστεί το  $\langle \alpha \rangle \rightarrow \epsilon \pi$ ιλέξτε « $\rightarrow$ »((5) Μετακίνηση του δρομέα) και πατήστε  $\rightarrow$  = επιλέξτε το πλήκτρο για «αβγ» και πατήστε ο δύο φορές για να εμφανιστεί το «β» → επιλέξτε το πλήκτρο για «δεζ» και πατήστε  $\bullet$  μία φορά για να εμφανιστεί το «δ».

## 4. **Οριστικοποίηση**

Οριστικοποιεί τους χαρακτήρες που έχετε πληκτρολογήσει.

## 5. **Μετακίνηση δρομέα**

Μετακινεί το δρομέα στο πλαίσιο εισαγωγής προς τα δεξιά ή προς τα αριστερά.

## 6. **Διαγραφή**

Διαγράφει το χαρακτήρα πριν από το δρομέα.

# 7.  $\triangle$

Αλλάζει τον επόμενο χαρακτήρα σε κεφαλαίο ή πεζό.

8. —

Εισάγει ένα κενό.

Για να ακυρώσετε τη διαδικασία, επιλέξτε [Cancel].

# **Άλλα στοιχεία ρύθμισης**

Ανάλογα με την κατάσταση ή τη μέθοδο ρύθμισης του σημείου πρόσβασής σας, μπορεί να θέλετε να ρυθμίσετε περισσότερα στοιχεία.

## **WPS PIN:**

Εμφανίζει τον κωδικό PIN που πληκτρολογείτε στη συνδεδεμένη συσκευή.

# **Priority Connection:**

Επιλέξτε [On] ή [Off].

## **IP Address Setting:**

Επιλέξτε [Auto] ή [Manual].

## **IP Address:**

Αν καταχωρείτε τη διεύθυνση IP με το χέρι, εισαγάγετε την καθορισμένη διεύθυνση. **Subnet Mask/Default Gateway:**

Όταν θέτετε το [IP Address Setting] στο [Manual], εισαγάγετε τη διεύθυνση IP που αντιστοιχεί στο περιβάλλον δικτύου σας.

#### **Σημείωση**

Για να εκχωρήσετε προτεραιότητα στο καταχωρημένο σημείο πρόσβασης, ρυθμίστε την [Priority Connection] σε [On].

[236] Τρόπος χρήσης | Χρήση λειτουργιών Wi-Fi | Αλλαγή των ρυθμίσεων λειτουργιών Wi-Fi Επεξερ. ονόμ. συσκ.

Μπορείτε να αλλάξετε το όνομα της συσκευής στο Wi-Fi Direct.

- 1. MENU  $\rightarrow \bullet$  (Wireless)  $\rightarrow$  [Edit Device Name].
- 2. Επιλέξτε το πλαίσιο εισαγωγής, έπειτα εισαγάγετε το όνομα συσκευής  $\rightarrow$  [OK].
	- Για τη μέθοδο εισαγωγής, ανατρέξτε στην ενότητα «[Τρόπος](#page-0-0) [χρήσης](#page-0-0) [του](#page-0-0) [πληκτρολογίου](#page-0-0)».

[237] Τρόπος χρήσης | Χρήση λειτουργιών Wi-Fi | Αλλαγή των ρυθμίσεων λειτουργιών Wi-Fi Προβολή διεύθ.MAC

Εμφανίζει τη διεύθυνση MAC αυτού του προϊόντος.

1. MENU  $\rightarrow \mathbf{N}$  (Wireless)  $\rightarrow$  [Disp MAC Address].

[238] Τρόπος χρήσης | Χρήση λειτουργιών Wi-Fi | Αλλαγή των ρυθμίσεων λειτουργιών Wi-Fi Επαν. SSID/κωδ.

Το προϊόν αυτό μοιράζεται τις πληροφορίες σύνδεσης για το [Send to Smartphone] και το [Smart Remote Embedded] με συσκευή που έχει άδεια σύνδεσης. Εάν θέλετε να αλλάξετε τη συσκευή που επιτρέπεται να συνδεθεί, επαναφέρετε τις πληροφορίες σύνδεσης.

1. MENU  $\rightarrow \mathbf{N}$  (Wireless)  $\rightarrow$  [SSID/PW Reset]  $\rightarrow$  [OK].

#### **Σημείωση**

Αφού επαναφέρετε τις πληροφορίες σύνδεσης και εφόσον συνδέετε αυτό το προϊόν με το smartphone, πρέπει να καταχωρήσετε ξανά το smartphone.

[239] Τρόπος χρήσης | Χρήση λειτουργιών Wi-Fi | Αλλαγή των ρυθμίσεων λειτουργιών Wi-Fi Επαναφ. ρυθμ. δικτ.

Επαναφέρει όλες τις ρυθμίσεις δικτύου στις προεπιλεγμένες ρυθμίσεις.

1. MENU  $\rightarrow \mathbf{N}$  (Wireless)  $\rightarrow$  [Reset Network Set.]  $\rightarrow$  [OK].

[240] Τρόπος χρήσης | Προσθήκη εφαρμογών στο προϊόν | Εφαρμογές PlayMemories Camera

# Εφαρμογές PlayMemories Camera

Μπορείτε να προσθέσετε τις λειτουργίες που θέλετε σε αυτό το προϊόν, συνδεόμενοι με τη διαδικτυακή τοποθεσία λήψης εφαρμογών (Εφαρμογές PlayMemories Camera) μέσω του Internet.

• Πατήστε MENU  $\rightarrow \Box$  (Application)  $\rightarrow$  [Introduction] για πληροφορίες σχετικά με την υπηρεσία και τις διαθέσιμες χώρες και περιοχές.
### Camera Συνιστώμενο περιβάλλον ηλεκτρονικού υπολογιστή

Για λεπτομέρειες σχετικά με τα συνιστώμενα περιβάλλοντα ηλεκτρονικού υπολογιστή για τη λήψη εφαρμογής και την προσθήκη λειτουργιών στο προϊόν, ανατρέξτε στην ακόλουθη διεύθυνση URL:

Διαδικτυακή τοποθεσία για τις «Εφαρμογές PlayMemories Camera»

[\(http://www.sony.net/pmca/](http://www.sony.net/pmca/))

[242] Τρόπος χρήσης | Προσθήκη εφαρμογών στο προϊόν | Εγκατάσταση των εφαρμογών Άνοιγμα λογαριασμού για τη συγκεκριμένη υπηρεσία

Μπορείτε να ανοίξετε έναν λογαριασμό για τη συγκεκριμένη υπηρεσία, ο οποίος είναι απαραίτητος για τη λήψη εφαρμογών.

- 1. Συνδεθείτε στη διαδικτυακή τοποθεσία λήψης εφαρμογών. <http://www.sony.net/pmca/>
- 2. Ακολουθήστε τις οδηγίες στην οθόνη και αποκτήστε έναν λογαριασμό στην υπηρεσία.
	- Ακολουθήστε τις οδηγίες που εμφανίζονται στην οθόνη για να κάνετε λήψη της επιθυμητής εφαρμογής στο προϊόν.

[243] Τρόπος χρήσης | Προσθήκη εφαρμογών στο προϊόν | Εγκατάσταση των εφαρμογών Λήψη εφαρμογών

Μπορείτε να κάνετε λήψη εφαρμογών, χρησιμοποιώντας τον υπολογιστή σας.

- 1. Συνδεθείτε στη διαδικτυακή τοποθεσία λήψης εφαρμογών. <http://www.sony.net/pmca/>
- 2. Επιλέξτε την εφαρμογή που θέλετε και πραγματοποιήστε λήψη της εφαρμογής στο προϊόν, ακολουθώντας τις οδηγίες που εμφανίζονται στην οθόνη.

Συνδέστε τον υπολογιστή με το προϊόν χρησιμοποιώντας το καλώδιο micro USB (παρέχεται) ακολουθώντας τις οδηγίες που εμφανίζονται στην οθόνη.

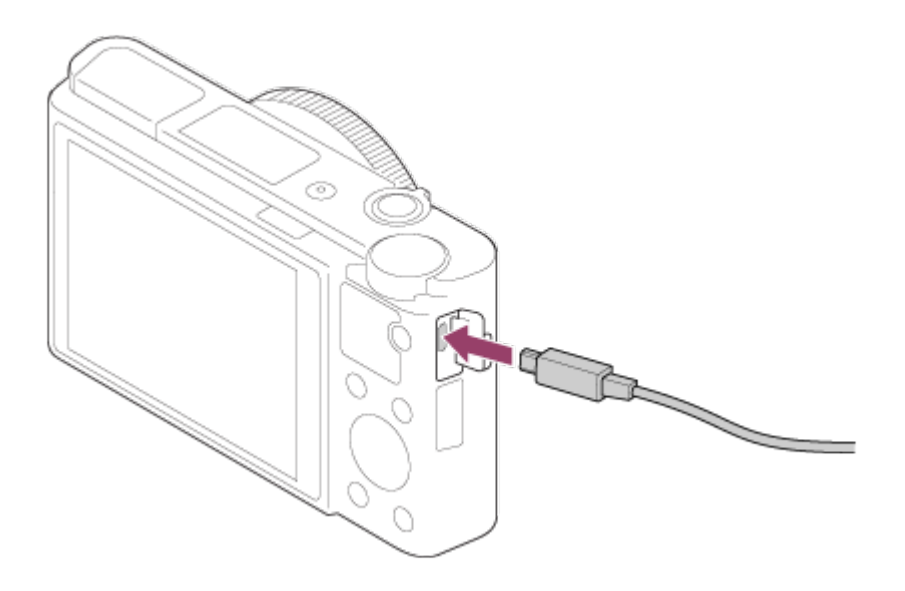

[244] Τρόπος χρήσης | Προσθήκη εφαρμογών στο προϊόν | Εγκατάσταση των εφαρμογών Λήψη εφαρμογών απευθείας στο προϊόν χρησιμοποιώντας τη λειτουργία Wi-Fi

Μπορείτε να κάνετε λήψη εφαρμογών, χρησιμοποιώντας τη λειτουργία Wi-Fi, χωρίς να χρειάζεται σύνδεση με υπολογιστή. Φροντίστε να έχετε δημιουργήσει εκ των προτέρων λογαριασμό για τη συγκεκριμένη υπηρεσία.

1. MENU  $\rightarrow \Box$  (Application)  $\rightarrow$  [Application List]  $\rightarrow \bigcirc$  (PlayMemories Camera Apps) και μετά ακολουθήστε τις οδηγίες στην οθόνη για τη λήψη εφαρμογών.

#### **Σημείωση**

• Αν η ρύθμιση MENU →  $\blacksquare$  (Wireless) → [Access Point Set.] → σημείο πρόσβασης για σύνδεση → [IP Address Setting] είναι ορισμένη σε [Manual], αλλάξτε τη ρύθμιση σε [Auto].

[245] Τρόπος χρήσης | Προσθήκη εφαρμογών στο προϊόν | Εκκίνηση των εφαρμογών

# Έναρξη της ληφθείσας εφαρμογής

Έναρξη μιας εφαρμογής που έχει ληφθεί από τη διαδικτυακή τοποθεσία λήψης Εφαρμογές PlayMemories Camera.

1. MENU  $\rightarrow \Box$  (Application)  $\rightarrow$  [Application List]  $\rightarrow$  επιθυμητή εφαρμογή για εκκίνηση.

**Συμβουλή**

#### **Τρόπος ταχύτερης έναρξης των εφαρμογών**

Εκχωρήστε τα [Download Appli.] και [Application List] στο προσαρμοσμένο πλήκτρο. Μπορείτε να εκκινήσετε τις εφαρμογές ή να εμφανίσετε τη λίστα εφαρμογών μόνο πατώντας το προσαρμοσμένο πλήκτρο όταν εμφανίζεται η οθόνη πληροφοριών λήψης.

[246] Τρόπος χρήσης Προσθήκη εφαρμογών στο προϊόν Διαχείριση των εφαρμογών Απεγκατάσταση εφαρμογών

Μπορείτε να απεγκαταστήσετε εφαρμογές από αυτό το προϊόν.

- 1. MENU  $\rightarrow \Box$  (Application)  $\rightarrow$  [Application List]  $\rightarrow$  [Application Management]  $\rightarrow$ [Manage and Remove].
- 2. Επιλέξτε την εφαρμογή που θα απεγκατασταθεί.
- 3. Επιλέξτε το **η** για να απεγκαταστήσετε την εφαρμογή.
- Η απεγκατεστημένη εφαρμογή μπορεί να εγκατασταθεί εκ νέου. Για λεπτομέρειες, ανατρέξτε στη διαδικτυακή τοποθεσία λήψης εφαρμογών.

[247] Τρόπος χρήσης Προσθήκη εφαρμογών στο προϊόν Διαχείριση των εφαρμογών

# Αλλαγή της σειράς των εφαρμογών

Μπορείτε να αλλάξετε τη σειρά με την οποία εμφανίζονται οι εφαρμογές που προστίθενται σε αυτό το προϊόν.

- 1. MENU  $\rightarrow$   $\Box$  (Application)  $\rightarrow$  [Application List]  $\rightarrow$  [Application Management]  $\rightarrow$ [Sort].
- 2. Επιλέξτε την εφαρμογή της οποίας θέλετε να αλλάξετε τη σειρά.
- 3. Επιλέξτε τον προορισμό.

[248] Τρόπος χρήσης Προσθήκη εφαρμογών στο προϊόν Διαχείριση των εφαρμογών Επιβεβαίωση των στοιχείων λογαριασμού των Εφαρμογών PlayMemories Camera

Εμφανίζονται τα στοιχεία λογαριασμού για το «Sony Entertainment Network» που είναι καταχωρημένα στο προϊόν.

1. MENU  $\rightarrow$   $\Box$  (Application)  $\rightarrow$  [Application List]  $\rightarrow$  [Application Management]  $\rightarrow$ [Display Account Information].

[249] Τρόπος χρήσης Χρήση υπολογιστή Συνιστώμενο περιβάλλον ηλεκτρονικού υπολογιστή

# Συνιστώμενο περιβάλλον ηλεκτρονικού υπολογιστή

Μπορείτε να επιβεβαιώσετε το περιβάλλον λειτουργίας υπολογιστή του λογισμικού από την ακόλουθη διεύθυνση URL: <http://www.sony.net/pcenv/>

[250] Τρόπος χρήσης | Χρήση υπολογιστή | Χρήση του λογισμικού PlayMemories Home

Με το PlayMemories Home μπορείτε να κάνετε τα εξής:

- Μπορείτε να εισαγάγετε εικόνες που έχουν τραβηχτεί με αυτό το προϊόν στον υπολογιστή σας.
- Μπορείτε να αναπαράγετε εικόνες που έχουν εισαχθεί στον υπολογιστή σας.
- Μπορείτε να μοιραστείτε τις εικόνες σας χρησιμοποιώντας το PlayMemories Online.
- Μπορείτε να επεξεργαστείτε ταινίες με αποκοπή ή συγχώνευση.
- Μπορείτε να προσθέσετε διάφορα εφέ, όπως BGM και υπότιτλους στις ταινίες.
- Μπορείτε να αλλάξετε την ταχύτητα αναπαραγωγής ταινιών και ταινιών σε αργή κίνηση.

Επίσης με τα Windows, μπορείτε να κάνετε τα εξής:

- Μπορείτε να οργανώσετε εικόνες στον υπολογιστή σε ένα ημερολόγιο κατά ημερομηνία λήψης, για να τις βλέπετε.
- Μπορείτε να επεξεργαστείτε και να διορθώσετε εικόνες, για παράδειγμα με περικοπή και αλλαγή μεγέθους.
- Μπορείτε να δημιουργήσετε ένα δίσκο από ταινίες που έχουν εισαχθεί σε υπολογιστή. Μπορείτε να δημιουργήσετε δίσκους Blu-ray ή AVCHD από ταινίες μορφής XAVC S.
- Μπορείτε να φορτώσετε εικόνες σε μια υπηρεσία δικτύου. (Απαιτείται σύνδεση στο Διαδίκτυο).
- Για άλλες λεπτομέρειες, ανατρέξτε στη Βοήθεια του PlayMemories Home.

[251] Τρόπος χρήσης | Χρήση υπολογιστή | Χρήση του λογισμικού Εγκατάσταση του PlayMemories Home

- 1. Χρησιμοποιώντας το πρόγραμμα περιήγησης στο διαδίκτυο του υπολογιστή σας, μεταβείτε στην ακόλουθη διεύθυνση URL και πραγματοποιήστε λήψη του PlayMemories Home ακολουθώντας τις οδηγίες στην οθόνη. <http://www.sony.net/pm/>
	- Απαιτείται σύνδεση στο διαδίκτυο.
	- Για αναλυτικές οδηγίες, επισκεφθείτε τη σελίδα υποστήριξης του PlayMemories Home. <http://www.sony.co.jp/pmh-se/>
- 2. Συνδέστε το προϊόν στον υπολογιστή σας χρησιμοποιώντας το καλώδιο micro USB (παρέχεται) και στη συνέχεια ενεργοποιήστε το προϊόν.
	- Μπορούν να προστεθούν νέες λειτουργίες στο PlayMemories Home. Ακόμα και αν έχετε ήδη εγκαταστημένο το PlayMemories Home στον υπολογιστή σας, συνδέστε ξανά το προϊόν στον υπολογιστή σας.
	- Μην αποσυνδέετε το καλώδιο micro USB (παρέχεται) από το προϊόν ενώ το προϊόν βρίσκεται σε λειτουργία ή εμφανίζεται η οθόνη πρόσβασης. Κάτι τέτοιο μπορεί να καταστρέψει τα δεδομένα.

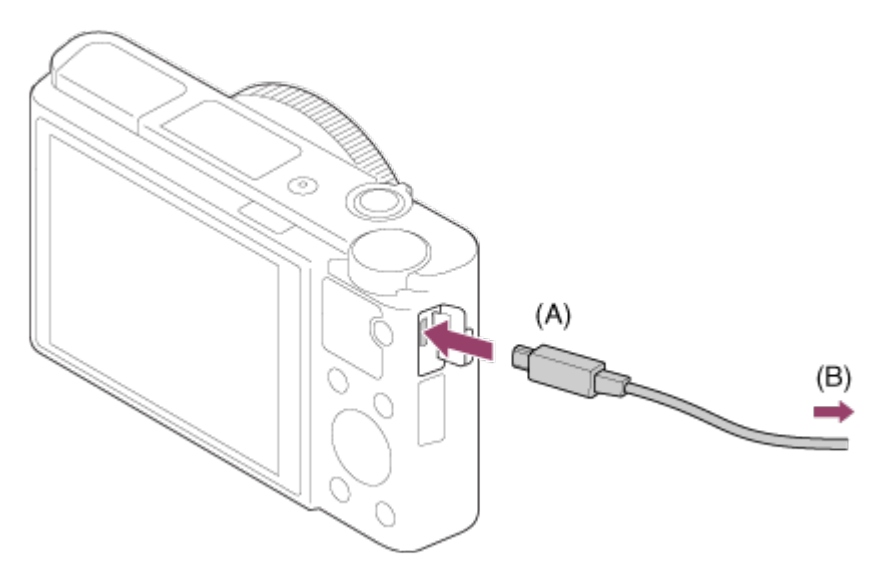

- **A:** Στο τερματικό Multi/Micro USB
- **B:** Στην υποδοχή USB του υπολογιστή

#### **Σημείωση**

- Συνδεθείτε ως Διαχειριστής.
- Μπορεί να χρειαστεί να κάνετε επανεκκίνηση του υπολογιστή σας. Όταν εμφανιστεί το μήνυμα επιβεβαίωσης επανεκκίνησης, επανεκκινήστε τον υπολογιστή ακολουθώντας τις οδηγίες που εμφανίζονται στην οθόνη.
- Μπορείτε να εγκαταστήσετε το DirectX ανάλογα με το περιβάλλον συστήματος του υπολογιστή σας.

#### **Συμβουλή**

Για λεπτομέρειες σχετικά με το PlayMemories Home, ανατρέξτε στη Βοήθεια ή τη σελίδα υποστήριξης του PlayMemories Home [\(http://www.sony.co.jp/pmh-se/](http://www.sony.co.jp/pmh-se/)) (μόνο στα αγγλικά).

[252] Τρόπος χρήσης | Χρήση υπολογιστή | Χρήση του λογισμικού Λογισμικό για υπολογιστές Mac

Για λεπτομέρειες σχετικά με το λογισμικό για υπολογιστές Mac, επισκεφθείτε την ακόλουθη διεύθυνση URL: <http://www.sony.co.jp/imsoft/Mac/>

#### **Wireless Auto Import**

Απαιτείται το «Wireless Auto Import» εάν χρησιμοποιείτε υπολογιστή Mac και θέλετε να εισαγάγετε εικόνες στον υπολογιστή χρησιμοποιώντας τη λειτουργία Wi-Fi. Κατεβάστε το «Wireless Auto Import» από την παραπάνω διεύθυνση URL και εγκαταστήστε το στον υπολογιστή Mac. Για λεπτομέρειες, ανατρέξτε στη Βοήθεια για το «Wireless Auto Import».

#### **Σημείωση**

Το λογισμικό που μπορεί να χρησιμοποιηθεί διαφέρει ανάλογα με την περιοχή.

[253] Τρόπος χρήσης | Χρήση υπολογιστή | Χρήση του λογισμικού Image Data Converter

Με το Image Data Converter, μπορείτε να κάνετε τα εξής:

- Μπορείτε να αναπαραγάγετε και να επεξεργαστείτε εικόνες εγγεγραμμένες σε μορφή RAW με διάφορες διορθώσεις, όπως η καμπύλη τόνου και η ευκρίνεια.
- Μπορείτε να προσαρμόσετε εικόνες με την ισορροπία λευκού, την έκθεση, το [Creative Style] κ.λπ.
- Μπορείτε να αποθηκεύσετε τις ακίνητες εικόνες που προβάλατε και επεξεργαστήκατε σε έναν υπολογιστή. Μπορείτε να αποθηκεύσετε τις ακίνητες εικόνες είτε σε μορφή RAW είτε στη γενική μορφή αρχείου.
- Μπορείτε να προβάλετε και να συγκρίνετε τις εικόνες RAW και εικόνες JPEG που έχουν εγγραφεί με αυτό το προϊόν.
- Μπορείτε να κατατάξετε τις εικόνες σε πέντε κατηγορίες.
- Μπορείτε να εφαρμόσετε ετικέτες χρωμάτων.

[254] Τρόπος χρήσης | Χρήση υπολογιστή | Χρήση του λογισμικού Εγκατάσταση του Image Data Converter

1. Κάντε λήψη και εγκαταστήστε το λογισμικό από την ακόλουθη διεύθυνση URL. **Windows:**

<http://www.sony.co.jp/imsoft/Win/>

#### **Mac:**

<http://www.sony.co.jp/imsoft/Mac/>

#### **Σημείωση**

Συνδεθείτε ως Διαχειριστής.

[255] Τρόπος χρήσης | Χρήση υπολογιστή | Χρήση του λογισμικού Πρόσβαση στο Image Data Converter Guide

#### **Windows:**

[Start] → [All Programs] → [Image Data Converter] → [Help] → [Image Data Converter].

Για τα Windows 8, ξεκινήστε το [Image Data Converter] και επιλέξτε [Help] από τη γραμμή μενού → [Image Data Converter Guide].

#### **Mac:**

Finder → [Εφαρμογές] → [Image Data Converter] → [Image Data Converter] και επιλέξετε [Help] από τη γραμμή μενού → [Image Data Converter Guide].

**Συμβουλή**

Για λεπτομέρειες σχετικά με τη λειτουργία, μπορείτε επίσης να ανατρέξετε στη σελίδα υποστήριξης του Image Data Converter (διατίθεται μόνο στα αγγλικά). <http://www.sony.co.jp/ids-se/>

[256] Τρόπος χρήσης | Χρήση υπολογιστή | Χρήση του λογισμικού Remote Camera Control

Όταν χρησιμοποιείτε το Remote Camera Control, οι ακόλουθες λειτουργίες είναι διαθέσιμες στον υπολογιστή σας.

- Αλλαγή των ρυθμίσεων και της λήψης αυτού του προϊόντος.
- Εγγραφή εικόνων απευθείας στον υπολογιστή.

Εκτέλεση λήψης με περιοδικό χρονοδιακόπτη.

Χρησιμοποιήστε αυτές τις λειτουργίες αφού επιλέξετε MENU  $\rightarrow \bullet$  (Setup)  $\rightarrow$  [USB Connection] → [PC Remote]. Για λεπτομέρειες σχετικά με τον τρόπο χρήσης του Remote Camera Control, ανατρέξτε στη Βοήθεια.

[257] Τρόπος χρήσης | Χρήση υπολογιστή | Χρήση του λογισμικού Εγκατάσταση του Remote Camera Control

Κάντε λήψη και εγκαταστήστε το λογισμικό από την ακόλουθη διεύθυνση URL: **Windows:**

<http://www.sony.co.jp/imsoft/Win/>

**Mac:**

<http://www.sony.co.jp/imsoft/Mac/>

[258] Τρόπος χρήσης | Χρήση υπολογιστή | Χρήση του λογισμικού Πρόσβαση στον οδηγό βοήθειας του Remote Camera Control

#### **Windows:**

[Start] → [All Programs] → [Remote Camera Control] → [Remote Camera Control Help].

Σε περιβάλλον Windows 8, ξεκινήστε το [Remote Camera Control], και κάντε δεξί κλικ στη γραμμή τίτλου για να επιλέξετε [Remote Camera Control Help].

#### **Mac:**

Finder → [Applications] → [Remote Camera Control] και επιλέξτε [Help] από τη γραμμή μενού → [Remote Camera Control Help].

[259] Τρόπος χρήσης | Χρήση υπολογιστή | Σύνδεση αυτού του προϊόντος με υπολογιστή Σύνδεση αυτού του προϊόντος με υπολογιστή

- 1. Εισαγάγετε ένα επαρκώς φορτισμένο πακέτο μπαταριών στο προϊόν.
- 2. Ενεργοποιήστε το προϊόν και τον υπολογιστή.
- 3. Ελέγξτε από τη **(Setup)** ότι η [USB Connection] είναι ρυθμισμένη σε [Mass Storage].
- 4. Συνδέστε το προϊόν και τον υπολογιστή σας χρησιμοποιώντας καλώδιο micro USB (παρέχεται) **(A)**.

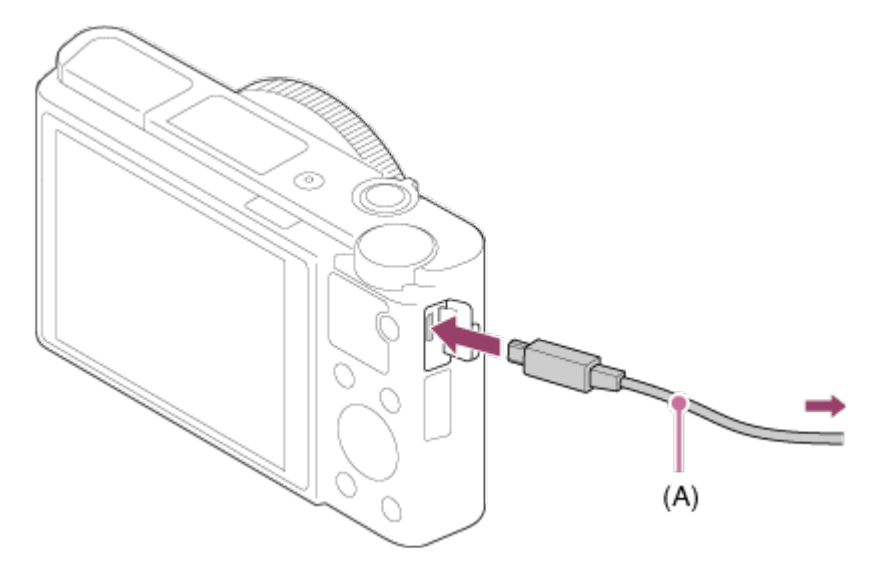

Εάν συνδέσετε το προϊόν στον υπολογιστή σας χρησιμοποιώντας καλώδιο micro USB όταν η [USB Power Supply] έχει οριστεί σε [On], η κάμερα τροφοδοτείται από τον υπολογιστή σας. (Προεπιλεγμένη ρύθμιση: [On])

[260] Τρόπος χρήσης | Χρήση υπολογιστή | Σύνδεση αυτού του προϊόντος με υπολογιστή Εισαγωγή εικόνων στον υπολογιστή

Το PlayMemories Home σάς επιτρέπει να εισαγάγετε εικόνες. Για λεπτομέρειες σχετικά με τις λειτουργίες του PlayMemories Home, ανατρέξτε στη Βοήθεια του PlayMemories Home.

### **Μεταφέρετε εικόνες στον υπολογιστή χωρίς να χρησιμοποιήσετε το PlayMemories Home (για Windows)**

Όταν εμφανιστεί το AutoPlay Wizard μετά τη σύνδεση μέσω USB ενός υπολογιστή με το προϊόν, πατήστε [Open folder to view files] → [OK] → [DCIM] ή [MP\_ROOT]. Στη συνέχεια, αντιγράψτε τις εικόνες που θέλετε στον υπολογιστή.

Αν εμφανιστεί το Device Stage σε υπολογιστή Windows 7 ή Windows 8, κάντε

διπλό κλικ στο [Browse Files] → εικονίδιο μέσου → φάκελο στον οποίο είναι αποθηκευμένες οι εικόνες που θέλετε να εισαγάγετε.

#### **Μεταφέρετε εικόνες στον υπολογιστή χωρίς να χρησιμοποιήσετε το PlayMemories Home (για Mac)**

Συνδέστε το προϊόν στον υπολογιστή Mac. Κάντε διπλό κλικ στο νέο εικονίδιο που εμφανίζεται στην επιφάνεια εργασίας → φάκελο στον οποίο είναι αποθηκευμένη η εικόνα που θέλετε να εισαγάγετε. Στη συνέχεια, κάντε μεταφορά και απόθεση του αρχείου εικόνας στο εικονίδιο σκληρού δίσκου.

#### **Σημείωση**

- Για λειτουργίες όπως η μεταφορά ταινιών XAVC S ή AVCHD στον υπολογιστή, χρησιμοποιήστε το PlayMemories Home.
- Μην επεξεργαστείτε αρχεία/φακέλους ταινιών AVCHD από τον συνδεδεμένο υπολογιστή. Τα αρχεία ταινιών μπορεί να καταστραφούν ή να μην είναι δυνατή η αναπαραγωγή τους. Μη διαγράφετε ή αντιγράφετε ταινίες AVCHD στην κάρτα μνήμης από τον υπολογιστή. Η Sony δεν φέρει ευθύνη για προβλήματα που προκύπτουν από τέτοιου είδους λειτουργίες μέσω του υπολογιστή.

[261] Τρόπος χρήσης | Χρήση υπολογιστή | Σύνδεση αυτού του προϊόντος με υπολογιστή Αποσύνδεση του προϊόντος από τον υπολογιστή

Αποσυνδέει τη σύνδεση USB ανάμεσα σε αυτό το προϊόν και τον υπολογιστή. Εκτελέστε τις διαδικασίες από το βήμα 1 έως το 2 παρακάτω πριν εκτελέσετε τις ακόλουθες λειτουργίες:

- Αποσύνδεση του καλωδίου USB.
- Αφαίρεση κάρτας μνήμης.
- Απενεργοποίηση του προϊόντος.
	- 1. Επιλέξτε (Αφαιρέστε με ασφάλεια τη Συσκευή Μαζικής Αποθήκευσης USB) στη γραμμή εργασιών.
	- 2. Κάντε κλικ στο μήνυμα που εμφανίζεται.

#### **Σημείωση**

Για υπολογιστές Mac, κάντε μεταφορά και απόθεση του εικονιδίου της κάρτας μνήμης ή του εικονιδίου του δίσκου στο εικονίδιο του «Κάδου απορριμμάτων». To προϊόν αποσυνδέεται από τον υπολογιστή.

- Για υπολογιστές Windows 7/Windows 8, μπορεί να μην εμφανίζεται το εικονίδιο αποσύνδεσης. Σε αυτήν την περίπτωση, μπορείτε να παραλείψετε τα παραπάνω βήματα 1 και 2.
- Μην αποσυνδέετε το καλώδιο micro USB από το προϊόν ενώ είναι αναμμένη η λυχνία πρόσβασης. Μπορεί να καταστραφούν τα δεδομένα.

### [262] Τρόπος χρήσης | Χρήση υπολογιστή | Δημιουργία δίσκου ταινιών Επιλογή δίσκου για δημιουργία

Μπορείτε να δημιουργήσετε έναν δίσκο η αναπαραγωγή του οποίου θα είναι δυνατή με άλλες συσκευές από μια ταινία που έχει εγγραφεί σε αυτή τη φωτογραφική μηχανή.

Οι συσκευές με δυνατότητα αναπαραγωγής του δίσκου εξαρτώνται από τον τύπο του δίσκου. Επιλέξτε τύπο δίσκου κατάλληλο για αναπαραγωγή στις συσκευές που θα χρησιμοποιήσετε.

Ανάλογα με τον τύπο της ταινίας, η μορφή της ταινίας μπορεί να μετατραπεί κατά τη δημιουργία του δίσκου.

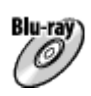

#### **Ποιότητα εικόνας υψηλής ανάλυσης (Blu-ray Disc)**

Ταινίες ποιότητας εικόνας υψηλής ανάλυσης (HD) μπορούν να εγγραφούν σε έναν δίσκο Blu-ray, δημιουργώντας έναν δίσκο υψηλής ανάλυσης ποιότητας εικόνας (HD). Ένας δίσκος Blu-ray σας επιτρέπει να εγγράφετε μεγαλύτερης διάρκειας ταινίες με ποιότητα εικόνας υψηλής ανάλυσης (HD) συγκριτικά με τους δίσκους DVD. Μορφές ταινίας με δυνατότητα εγγραφής: XAVC S, AVCHD, MP4 (AVC) Συσκευές αναπαραγωγής: συσκευές αναπαραγωγής δίσκων Blu-ray (συσκευές Bluray Disc της Sony, PlayStation 3, κ.λπ.)

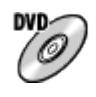

#### **Ποιότητα εικόνας υψηλής ανάλυσης (HD) (δίσκος εγγραφής AVCHD)**

Ταινίες ποιότητας εικόνας υψηλής ανάλυσης (HD) μπορούν να εγγραφούν σε μέσα DVD, όπως είναι οι δίσκοι DVD-R, δημιουργώντας έναν δίσκο ποιότητας εικόνας υψηλής ανάλυσης (HD).

Μορφές ταινίας με δυνατότητα εγγραφής: XAVC S, AVCHD, MP4 (AVC) Συσκευές αναπαραγωγής: Συσκευές αναπαραγωγής δίσκων με μορφή AVCHD (συσκευές Blu-ray Disc της Sony, PlayStation 3, κ.λπ.

Δεν είναι δυνατή η αναπαραγωγή αυτών των δίσκων σε συνηθισμένες συσκευές αναπαραγωγής δίσκων DVD.

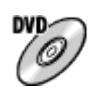

### **Ποιότητα εικόνας τυπικής ανάλυσης (STD)**

Ταινίες με ποιότητα εικόνας τυπικής ανάλυσης (STD) που έχουν μετατραπεί από ταινίες ποιότητας εικόνας υψηλής ανάλυσης (HD) μπορούν να εγγραφούν σε μέσα DVD, όπως είναι οι δίσκοι DVD-R, δημιουργώντας έναν δίσκο ποιότητας εικόνας τυπικής ανάλυσης (STD).

Μορφές ταινίας με δυνατότητα εγγραφής: AVCHD

Συσκευές αναπαραγωγής: Απλές συσκευές αναπαραγωγής δίσκων DVD (συσκευές αναπαραγωγής DVD, υπολογιστές με δυνατότητα αναπαραγωγής δίσκων DVD, κ.λπ.)

#### **Συμβουλή**

Μπορείτε να χρησιμοποιήσετε τους ακόλουθους τύπους δίσκων 12 cm με το PlayMemories Home.

**BD-R\*/ DVD-R/DVD+R/DVD+R DL**: Χωρίς δυνατότητα επανεγγραφής **BD-RE\*/DVD-RW/DVD+RW**: Με δυνατότητα επανεγγραφής

\* Δεν είναι δυνατή πρόσθετη εγγραφή.

Διατηρείτε πάντα το «PlayStation 3» σας ενημερωμένο με την τελευταία έκδοση λογισμικού συστήματος «PlayStation 3».

[263] Τρόπος χρήσης | Χρήση υπολογιστή | Δημιουργία δίσκου ταινιών Δημιουργία δίσκων Blu-ray από ταινίες με ποιότητα εικόνας υψηλής ανάλυσης

Μπορείτε να δημιουργήσετε δίσκους Blu-ray Disc που μπορούν να αναπαραχθούν σε συσκευές αναπαραγωγής δίσκων Blu-ray Disc (όπως οι συσκευές αναπαραγωγής Blu-ray Disc της Sony ή το PlayStation 3, κ.λπ.).

### **A. Δημιουργία δίσκου με χρήση υπολογιστή**

Με έναν υπολογιστή Windows, μπορείτε να αντιγράψετε ταινίες που έχετε εισαγάγει

στον υπολογιστή και να δημιουργήσετε δίσκους Blu-ray χρησιμοποιώντας το PlayMemories Home.

Ο υπολογιστής σας πρέπει να έχει δυνατότητα δημιουργίας δίσκων Blu-Ray. Την πρώτη φορά που δημιουργείτε έναν δίσκο Blu-ray, συνδέστε την κάμερα με τον υπολογιστή χρησιμοποιώντας ένα καλώδιο USB. Το απαραίτητο λογισμικό προστίθεται αυτόματα στον υπολογιστή σας. (Απαιτείται σύνδεση στο διαδίκτυο.) Για λεπτομέρειες σχετικά τη δημιουργία ενός δίσκου με το PlayMemories Home, ανατρέξτε στον οδηγό βοήθειας του PlayMemories Home.

#### **Β. Δημιουργία δίσκου με άλλη συσκευή εκτός υπολογιστή**

Μπορείτε επίσης να δημιουργήσετε δίσκους Blu-ray με μια συσκευή εγγραφής Bluray κ.λπ.

Για λεπτομέρειες, ανατρέξτε στις οδηγίες χρήσης της συσκευής.

**Σημείωση**

- Κατά τη δημιουργία δίσκων Blu-ray χρησιμοποιώντας το PlayMemories Home από ταινίες που έχουν εγγραφεί σε μορφή XAVC S ή MP4, η ποιότητα εικόνας μετατρέπεται σε 1920×1080 (60i/50i) και δεν είναι δυνατή η δημιουργία δίσκων με την αρχική ποιότητα εικόνας. Για να εγγράψετε ταινίες με την αρχική ποιότητα εικόνας, αντιγράψτε τις ταινίες σε έναν υπολογιστή ή σε ένα εξωτερικό μέσο.
- Για να δημιουργήσετε έναν δίσκο Blu-Ray από ταινίες που έχουν εγγραφεί σε μορφή AVCHD με τη [ Record Setting] ορισμένη σε [60p 28M(PS)]/[50p 28M(PS)], πρέπει να χρησιμοποιήσετε μια συσκευή που να είναι συμβατή με μορφή AVCHD Έκδ. 2.0. Ο δίσκος Blu-Ray μπορεί να αναπαραχθεί μόνο σε συσκευές που είναι συμβατές με μορφή AVCHD Έκδ. 2.0.

[264] Τρόπος χρήσης | Χρήση υπολογιστή | Δημιουργία δίσκου ταινιών Δημιουργία δίσκων DVD (δίσκοι εγγραφής AVCHD) από ταινίες με ποιότητα εικόνας υψηλής ανάλυσης

Μπορείτε να δημιουργήσετε δίσκους DVD (δίσκους εγγραφής AVCHD) που μπορούν να αναπαραχθούν σε συσκευές αναπαραγωγής συμβατές με AVCHD (όπως οι συσκευές αναπαραγωγής Blu-ray Disc της Sony ή το PlayStation 3, κ.λπ.).

#### **A. Δημιουργία δίσκου με χρήση υπολογιστή**

Με έναν υπολογιστή Windows, μπορείτε να αντιγράψετε ταινίες που έχετε εισαγάγει στον υπολογιστή και να δημιουργήσετε δίσκους DVD (δίσκους εγγραφής AVCHD) χρησιμοποιώντας το PlayMemories Home.

Ο υπολογιστής σας πρέπει να έχει δυνατότητα δημιουργίας δίσκων DVD (δίσκων εγγραφής AVCHD).

Την πρώτη φορά που δημιουργείτε έναν δίσκο DVD, συνδέστε τη φωτογραφική μηχανή με τον υπολογιστή χρησιμοποιώντας ένα καλώδιο USB. Το απαραίτητο λογισμικό προστίθεται αυτόματα στον υπολογιστή σας. (Απαιτείται σύνδεση στο διαδίκτυο.)

Για λεπτομέρειες σχετικά τη δημιουργία ενός δίσκου με το PlayMemories Home, ανατρέξτε στον οδηγό βοήθειας του PlayMemories Home.

#### **Β. Δημιουργία δίσκου με άλλη συσκευή εκτός υπολογιστή**

Μπορείτε επίσης να δημιουργήσετε δίσκους DVD (δίσκους εγγραφής AVCHD) χρησιμοποιώντας μια συσκευή εγγραφής Blu-ray κ.λπ. Για λεπτομέρειες, ανατρέξτε στις οδηγίες χρήσης της συσκευής.

#### **Σημείωση**

- Κατά τη δημιουργία δίσκων DVD (δίσκων εγγραφής AVCHD) χρησιμοποιώντας το PlayMemories Home από ταινίες που έχουν εγγραφεί σε μορφή XAVC S ή MP4, η ποιότητα εικόνας μετατρέπεται σε 1920×1080 (60i/50i) και δεν είναι δυνατή η δημιουργία δίσκων με την αρχική ποιότητα εικόνας. Για να εγγράψετε ταινίες με την αρχική ποιότητα εικόνας, αντιγράψτε τις ταινίες σε έναν υπολογιστή ή σε ένα εξωτερικό μέσο.
- Κατά τη δημιουργία δίσκων εγγραφής AVCHD χρησιμοποιώντας το PlayMemories Home από ταινίες που έχουν εγγραφεί στη μορφή ταινίας AVCHD με [Fegg] Record Setting] ορισμένο στα [60p 28M(PS)]/[50p 28M(PS)], [60i 24M(FX)]/[50i 24M(FX)] ή [24p 24M(FX)]/[25p 24M(FX)], η ποιότητα εικόνας μετατρέπεται και δεν είναι δυνατό να δημιουργηθούν δίσκοι με την αρχική ποιότητα εικόνας. Η μετατροπή της ποιότητας εικόνας είναι χρονοβόρα. Για να εγγράψετε ταινίες με την αρχική ποιότητα εικόνας, χρησιμοποιήστε έναν δίσκο Blu-Ray.

[265] Τρόπος χρήσης | Χρήση υπολογιστή | Δημιουργία δίσκου ταινιών Δημιουργία δίσκων DVD από ταινίες τυπικής ποιότητας εικόνας

Μπορείτε να δημιουργήσετε δίσκους DVD που μπορούν να αναπαραχθούν σε απλές συσκευές αναπαραγωγής DVD (συσκευές αναπαραγωγής DVD, υπολογιστές με δυνατότητα αναπαραγωγής δίσκων DVD, κ.λπ.).

#### **A. Δημιουργία δίσκου με χρήση υπολογιστή**

Με έναν υπολογιστή Windows, μπορείτε να αντιγράψετε ταινίες που έχετε εισαγάγει στον υπολογιστή και να δημιουργήσετε έναν δίσκο DVD χρησιμοποιώντας το PlayMemories Home.

Ο υπολογιστής σας πρέπει να έχει δυνατότητα δημιουργίας δίσκων DVD. Την πρώτη φορά που δημιουργείτε έναν δίσκο DVD, συνδέστε τη φωτογραφική μηχανή με τον υπολογιστή χρησιμοποιώντας ένα καλώδιο USB. Εγκαταστήστε την αντίστοιχη προσθήκη λογισμικού ακολουθώντας τις οδηγίες που εμφανίζονται στην οθόνη. (Απαιτείται σύνδεση στο διαδίκτυο.)

Για λεπτομέρειες σχετικά τη δημιουργία ενός δίσκου με το PlayMemories Home, ανατρέξτε στη βοήθεια του PlayMemories Home.

### **Β. Δημιουργία δίσκου με άλλη συσκευή εκτός υπολογιστή**

Μπορείτε επίσης να δημιουργήσετε δίσκους DVD χρησιμοποιώντας μια συσκευή εγγραφής Blu-ray, HDD κ.λπ. Για λεπτομέρειες, ανατρέξτε στις οδηγίες χρήσης της συσκευής.

[266] Τρόπος χρήσης Προφυλάξεις/Αυτό το προϊόν Προφυλάξεις Προφυλάξεις

### **Δημιουργία αντιγράφων ασφαλείας καρτών μνημών**

Τα δεδομένα ενδέχεται να είναι κατεστραμμένα στις ακόλουθες περιπτώσεις. Φροντίστε να δημιουργείτε αντίγραφα ασφαλείας των δεδομένων για προστασία.

- Όταν αφαιρείται η κάρτα μνήμης, αποσυνδέεται το καλώδιο USB ή απενεργοποιείται το προϊόν στο μέσο μιας λειτουργίας ανάγνωσης ή εγγραφής.
- Όταν η κάρτα μνήμης χρησιμοποιείται σε τοποθεσίες που υπόκεινται σε στατικό ηλεκτρισμό ή ηλεκτρικό θόρυβο.

### **Δημιουργία αρχείου βάσης δεδομένων εικόνων**

Εάν εισαγάγετε στο προϊόν κάρτα μνήμης που δεν περιέχει αρχείο βάσης δεδομένων εικόνων και το ενεργοποιήσετε, το προϊόν δημιουργεί αυτόματα ένα αρχείο βάσης δεδομένων εικόνων, χρησιμοποιώντας μέρος της χωρητικότητας της κάρτας μνήμης. Το χρονικό διάστημα για τη διαδικασία αυτή μπορεί να είναι μεγάλο, ενώ δεν μπορείτε να χρησιμοποιήσετε το προϊόν μέχρι να ολοκληρωθεί. Εάν παρουσιαστεί σφάλμα με το αρχείο βάσης δεδομένων, εξαγάγετε όλες τις εικόνες στον υπολογιστή σας χρησιμοποιώντας το PlayMemories Home και, στη συνέχεια, κάντε διαμόρφωση της κάρτας μνήμης μέσω του προϊόντος.

## **Μη χρησιμοποιείτε/ αποθηκεύετε το προϊόν στις ακόλουθες τοποθεσίες**

- Σε εξαιρετικά ζεστό, κρύο ή υγρό χώρο Σε χώρους όπως σε αυτοκίνητο σταθμευμένο στον ήλιο, το σώμα της φωτογραφικής μηχανής μπορεί να παραμορφωθεί και αυτό μπορεί να προκαλέσει δυσλειτουργία.
- Αποθήκευση υπό άμεση ηλιακή ακτινοβολία ή κοντά σε θερμαντικό σώμα Το σώμα της φωτ. μηχανής μπορεί να αποχρωματιστεί ή να παραμμορφωθεί, και αυτό μπορεί να προκαλέσει δυσλειτουργία.
- Σε μια τοποθεσία που υπόκειται σε έντονες δονήσεις
- Κοντά σε ισχυρό μαγνητικό πεδίο
- Σε χώρο με άμμο ή σκόνη

Προσέχετε να μην επιτρέπετε την είσοδο άμμου ή σκόνης στο προϊόν. Αυτό μπορεί να προκαλέσει δυσλειτουργία του προϊόντος, και σε ορισμένες περιπτώσεις, αυτή η δυσλειτουργία δεν επιδιορθώνεται.

### **Σχετικά με τη μεταφορά**

Μην κάθεστε σε καρέκλα ή άλλο μέρος με το προϊόν στην πίσω τσέπη του παντελονιού ή της φούστας σας, καθώς αυτό μπορεί να προκαλέσει δυσλειτουργία ή να καταστρέψει το προϊόν.

# **Σχετικά με τις θερμοκρασίες λειτουργίας**

Το προϊόν σας έχει σχεδιαστεί για χρήση υπό τις θερμοκρασίες μεταξύ 0 °C και 40 °C (32 °F και 104 °F). Η λήψη σε εξαιρετικά κρύους ή ζεστούς χώρους που υπερβαίνουν αυτό το εύρος δεν συνιστάται.

### **Σχετικά με τη συμπύκνωση υγρασίας**

- Εάν το προϊόν μεταφερθεί απευθείας από κρύο σε ζεστό χώρο, ενδέχεται να υπάρξει συμπύκνωση υγρασίας μέσα ή έξω από το προϊόν. Αυτή η συμπύκνωση υγρασίας μπορεί να προκαλέσει δυσλειτουργία του προϊόντος.
- Για να αποφύγετε τη συμπύκνωση υγρασίας όταν μεταφέρετε το προϊόν απευθείας από κρύο σε ζεστό χώρο, τοποθετήστε το πρώτα σε μια πλαστική τσάντα και σφραγίστε την για να εμποδίσετε την είσοδο του αέρα. Περιμένετε περίπου μία ώρα μέχρι η θερμοκρασία του προϊόντος να φθάσει σε θερμοκρασία περιβάλλοντος.
- Εάν σημειωθεί συμπύκνωση υγρασίας, απενεργοποιήστε το προϊόν και περιμένετε περίπου μία ώρα μέχρι να εξατμιστεί η υγρασία. Έχετε υπόψη ότι εάν επιχειρήσετε να βγάλετε φωτογραφία ενώ υπάρχει υγρασία εντός του φακού, οι φωτογραφίες

δεν θα είναι καθαρές.

# **Σχετικά με τις διαθέσιμες λειτουργίες του προϊόντος**

- Αυτή η φωτογραφική μηχανή είναι συμβατή με ταινίες μορφής 1080 60p ή 1080 50p. Σε αντίθεση με τις παραδοσιακές τυπικές λειτουργίες εγγραφής, που κάνουν εγγραφή με τη μέθοδο πλεκτής σάρωσης (interlacing), το προϊόν αυτό κάνει εγγραφή ταινιών με την προοδευτική μέθοδο (progressive). Αυτή η μέθοδος αυξάνει την ανάλυση και αναπαράγει ομαλότερη και ρεαλιστικότερη εικόνα.
- Αυτή η κάμερα είναι συμβατή με ταινίες σε φορμά 4K 30p/4K 25p/4K 24p. Μπορείτε να εγγράψετε ταινίες σε καλύτερη ποιότητα.

### **Παρατηρήσεις για όταν επιβαίνετε σε αεροπλάνο**

Σε αεροπλάνο, ρυθμίστε τη [Airplane Mode] σε [On].

# **Συμβατότητα δεδομένων εικόνας**

Αυτό το προϊόν συμμορφώνεται με το παγκόσμιο πρότυπο DCF (Design rule for Camera File system) που έχει θεσπιστεί από την JEITA (Japan Electronics and Information Technology Industries Association).

Δεν παρέχονται εγγυήσεις για την αναπαραγωγή εικόνων που έχουν εγγραφεί με αυτό το προϊόν σε άλλον εξοπλισμό, καθώς και για την αναπαραγωγή εικόνων που έχουν εγγραφεί ή επεξεργαστεί με άλλον εξοπλισμό σε αυτό το προϊόν.

# **Σημειώσεις για την αναπαραγωγή ταινιών σε άλλες συσκευές**

- Ταινίες που έχουν εγγραφεί με τη φωτογραφική μηχανή σας ενδέχεται να μην αναπαράγονται σωστά σε άλλες συσκευές. Επίσης, ταινίες που έχουν εγγραφεί με άλλες συσκευές εκτός της φωτογραφικής μηχανής σας, ενδέχεται να μην μπορούν να αναπαραχθούν στη φωτογραφική μηχανή σας.
- Οι δίσκοι με ταινίες AVCHD που έχουν εγγραφεί με αυτήν τη φωτογραφική μηχανή μπορούν να αναπαραχθούν μόνο σε συσκευές που υποστηρίζουν τη μορφή AVCHD.

Συσκευές αναπαραγωγής και εγγραφής DVD δεν υποστηρίζουν τη μορφή AVCHD, επομένως δεν είναι δυνατή η αναπαραγωγή δίσκων με ταινίες AVCHD. Επίσης, εάν ένας δίσκος με ποιότητα εικόνας υψηλής ανάλυσης (HD) που έχει εγγραφεί σε μορφή AVCHD τοποθετηθεί σε συσκευή αναπαραγωγής ή εγγραφής DVD, ίσως να μην είναι δυνατή η εξαγωγή του δίσκου από τη συσκευή.

- Η αναπαραγωγή ταινιών εγγεγραμμένων σε μορφή 1080 60p/1080 50p είναι δυνατή μόνο σε συσκευές με υποστήριξη 1080 60p/1080 50p.
- Οι ταινίες XAVC S μπορούν να αναπαραχθούν μόνο σε συσκευές που

υποστηρίζουν τη μορφή XAVC S.

## **Σχετικά με την οθόνη, το εικονοσκόπιο και το φακό**

- Η οθόνη και το εικονοσκόπιο κατασκευάζονται με χρήση τεχνολογίας εξαιρετικά υψηλής ακρίβειας, επομένως πάνω από το 99,99% των pixel είναι ικανά για αποτελεσματική χρήση. Ωστόσο, ενδέχεται να εμφανίζονται μερικές μικροσκοπικές μαύρες κουκκίδες ή/και φωτεινές κουκκίδες (λευκού, κόκκινου, μπλε ή πράσινου χρώματος) πάντα στην οθόνη και το εικονοσκόπιο. Αυτές οι κουκκίδες είναι ένα φυσιολογικό αποτέλεσμα της διαδικασίας κατασκευής και δεν επηρεάζουν τις εικόνες με κανέναν τρόπο.
- Έκθεση της οθόνης ή του φακού σε άμεση ηλιακή ακτινοβολία για μεγάλα χρονικά διαστήματα μπορεί να προκαλέσει δυσλειτουργία. Να είστε προσεχτικοί όταν τοποθετείτε το προϊόν κοντά σε παράθυρο ή σε εξωτερικούς χώρους.
- Μην εκθέτετε απευθείας το φακό σε δέσμες όπως δέσμες λέιζερ. Αυτό μπορεί να βλάψει τον αισθητήρα εικόνας και να προκαλέσει δυσλειτουργία της κάμερας.
- Μην ασκείτε πίεση στην οθόνη. Η οθόνη μπορεί να αποχρωματιστεί και αυτό να προκαλέσει δυσλειτουργία.
- Οι εικόνες μπορεί να εμφανίζονται με καθυστέρηση στην οθόνη όταν ο χώρος είναι κρύος. Δεν πρόκειται για δυσλειτουργία.
- Εάν η οθόνη φέρει σταγόνες νερού ή άλλων υγρών επάνω της, σκουπίστε την με ένα μαλακό πανί. Εάν η οθόνη παραμένει υγρή, η επιφάνεια της οθόνης μπορεί να αλλάξει ή να υποβαθμιστεί. Αυτό μπορεί να προκαλέσει δυσλειτουργία.
- Όταν το πακέτο μπαταριών έχει εκφορτιστεί, το προϊόν μπορεί να απενεργοποιηθεί ενώ ο φακός είναι ακόμα σε έκταση. Εισαγάγετε ένα φορτισμένο πακέτο μπαταριών κι έπειτα ενεργοποιήστε ξανά το προϊόν.
- Φροντίστε να μη χτυπήσετε το φακό ή να του ασκήσετε πίεση.
- Μην κρατάτε την κάμερα από την οθόνη ή το εικονοσκόπιο.
- Όταν ο φακός είναι σε λειτουργία, προσέχετε να μην μαγκώσετε τα δάχτυλά σας ή άλλο αντικείμενο στο φακό.
- Προσέχετε να μην μαγκώσετε τα δάχτυλά σας όταν πατάτε το εικονοσκόπιο.
- Μην πιέζετε έντονα το εικονοσκόπιο προς τα κάτω όταν το προσοφθάλμιο έχει τραβηχτεί έξω.
- Αν εισέλθει νερό, σκόνη ή άμμος στο εικονοσκόπιο, μπορεί να προκληθεί δυσλειτουργία.
- Μην εκθέτετε την κάμερα στο ηλιακό φως και μην κάνετε λήψη κόντρα στον ήλιο για μεγάλο χρονικό διάστημα. Ο εσωτερικός μηχανισμός μπορεί να καταστραφεί.
- Μη χρησιμοποιείτε την κάμερα σε περιοχές όπου εκπέμπονται ισχυρά ραδιοκύματα ή ακτινοβολία. Η εγγραφή και η αναπαραγωγή μπορεί να μη λειτουργούν σωστά.

### **Λήψη με το εικονοσκόπιο**

Όταν κοιτάτε μέσα από το εικονοσκόπιο, μπορεί να έχετε συμπτώματα όπως καταπόνηση των ματιών, κόπωση, ζαλάδα ή ναυτία. Συνιστούμε να κάνετε περιοδικά διαλείμματα όταν τραβάτε με το εικονοσκόπιο. Καθορίστε μόνοι σας τη διάρκεια και τη συχνότητα των απαιτούμενων διαλειμμάτων, καθώς οι ανάγκες διαφέρουν από άτομο σε άτομο. Σε περίπτωση ενοχλητικών συμπτωμάτων, σταματήστε να χρησιμοποιείτε το εικονοσκόπιο μέχρι να υποχωρήσουν και συμβουλευτείτε το γιατρό σας, εάν χρειάζεται.

### **Σημειώσεις σχετικά με το φλας**

- Μην καλύπτετε το φλας με τα δάκτυλά σας.
- Μην κρατάτε το προϊόν από τη μονάδα φλας και μην ασκείτε υπερβολική δύναμη πάνω της.
- Αν εισέλθει νερό, σκόνη ή άμμος στην ανοιχτή μονάδα φλας, μπορεί να προκληθεί δυσλειτουργία.
- Προσέχετε να μην μαγκώσετε τα δάχτυλά σας όταν πατάτε τη μονάδα φλας προς τα κάτω.

### **Παρατηρήσεις για την απόρριψη ή μεταβίβαση αυτού του προϊόντος σε άλλους**

Όταν πρόκειται να απορρίψετε ή να μεταβιβάσετε το προϊόν σε άλλους, φροντίστε να εκτελέσετε την ακόλουθη λειτουργία για να προστατεύσετε τις προσωπικές πληροφορίες σας.

Εκτελέστε [Setting Reset] για να επαναφέρετε όλες τις ρυθμίσεις.

### [267] Τρόπος χρήσης Προφυλάξεις/Αυτό το προϊόν Προφυλάξεις Για την εσωτερική επαναφορτιζόμενη μπαταρία

Αυτή η φωτογραφική μηχανή διαθέτει μια εσωτερική, επαναφορτιζόμενη μπαταρία για τη διατήρηση της ημερομηνίας, της ώρας και άλλων ρυθμίσεων, ανεξαρτήτως εάν η φωτογραφική μηχανή είναι ενεργοποιημένη ή μη, ή εάν η μπαταρία είναι φορτισμένη ή αποφορτισμένη. Αυτή η επαναφορτιζόμενη μπαταρία φορτίζεται συνεχώς για όσο διάστημα χρησιμοποιείτε το προϊόν. Ωστόσο, αν χρησιμοποιείτε το προϊόν για σύντομες μόνο περιόδους, αποφορτίζεται σταδιακά. Αν δεν χρησιμοποιήσετε το προϊόν καθόλου για περίπου 1 μήνα, αποφορτίζεται πλήρως. Σε

αυτήν την περίπτωση, φροντίστε να φορτίσετε την επαναφορτιζόμενη μπαταρία πριν χρησιμοποιήσετε το προϊόν. Ωστόσο, ακόμα και αν η επαναφορτιζόμενη μπαταρία δεν έχει φορτιστεί, μπορείτε και πάλι να χρησιμοποιήσετε το προϊόν, εφόσον δεν κάνετε εγγραφή της ημερομηνίας και της ώρας.

# **Μέθοδος φόρτισης της εσωτερικής επαναφορτιζόμενης μπαταρίας.**

Τοποθετήστε ένα φορτισμένο πακέτο μπαταριών στο προϊόν ή συνδέστε το προϊόν σε μια ηλεκτρική (επιτοίχια) πρίζα χρησιμοποιώντας τον προσαρμογέα τροφοδοτικού AC (παρέχεται) και αφήστε το προϊόν απενεργοποιημένο για τουλάχιστον 24 ώρες.

[268] Τρόπος χρήσης Προφυλάξεις/Αυτό το προϊόν Προφυλάξεις Σημειώσεις για το πακέτο μπαταριών

### **Φόρτιση του πακέτου μπαταριών**

- Φορτίστε το πακέτο μπαταριών (παρέχεται) πριν χρησιμοποιήσετε το προϊόν για πρώτη φορά.
- Το φορτισμένο πακέτο μπαταριών αποφορτίζεται σταδιακά, ακόμα και εάν δεν το χρησιμοποιείτε. Να φορτίζετε το πακέτο μπαταριών κάθε φορά πριν τη χρήση του προϊόντος, έτσι ώστε να είστε πάντα έτοιμοι να βγάζετε φωτογραφίες.
- Μπορείτε να φορτίζετε το πακέτο μπαταριών ακόμα και εάν δεν έχει αποφορτιστεί πλήρως. Μπορείτε να χρησιμοποιήσετε ένα μερικώς φορτισμένο πακέτο μπαταριών.
- Αν η λυχνία φόρτισης του προϊόντος αναβοσβήνει όταν το πακέτο μπαταριών δεν είναι πλήρως φορτισμένο, αφαιρέστε το πακέτο μπαταριών ή αποσυνδέστε το καλώδιο USB από την κάμερα και τοποθετήστε το εκ νέου για επαναφόρτιση.
- Συνιστούμε να φορτίζετε το πακέτο μπαταριών σε θερμοκρασία περιβάλλοντος μεταξύ 10 °C έως 30 °C. Το πακέτο μπαταριών ενδέχεται να μην φορτίζεται κανονικά σε θερμοκρασίες πέραν αυτού του εύρους.
- Όταν συνδέετε αυτό το προϊόν και φορητό υπολογιστή που δεν είναι συνδεδεμένος σε κάποια πηγή τροφοδοσίας, η φόρτιση της μπαταρίας του φορητού υπολογιστή ενδέχεται να μειωθεί. Μη φορτίζετε αυτό το προϊόν χρησιμοποιώντας τον φορητό υπολογιστή για μεγάλο χρονικό διάστημα.
- Μην ενεργοποιείτε/επανεκκινήτε υπολογιστή, αφυπνίζετε υπολογιστή από λειτουργία αναμονής ή απενεργοποιείτε υπολογιστή όσο αυτό το προϊόν είναι συνδεδεμένο στον υπολογιστή μέσω καλωδίου USB. Η ενέργεια αυτή ενδέχεται να προκαλέσει δυσλειτουργία στο προϊόν. Αποσυνδέστε το προϊόν και τον

υπολογιστή προτού εκτελέσετε τις παραπάνω λειτουργίες.

Δεν εγγυόμαστε τη φόρτιση εάν χρησιμοποιείτε υπολογιστή ιδιοκατασκευής ή με μετατροπές.

# **Χρόνος φόρτισης (πλήρης φόρτιση)**

Ο χρόνος φόρτισης μέσω του προσαρμογέα τροφοδοτικού AC (παρέχεται) είναι περίπου 150 λεπτά. Ο χρόνος φόρτισης που αναφέρεται παραπάνω ισχύει κατά τη φόρτιση ενός πλήρως εξαντλημένου πακέτου μπαταριών σε θερμοκρασία 25° C (77° F). Η φόρτιση μπορεί να διαρκέσει περισσότερο, ανάλογα με τις συνθήκες χρήσης και την περίπτωση.

# **Αποτελεσματική χρήση του πακέτου μπαταριών**

- Η απόδοση μπαταρίας μειώνεται σε περιβάλλοντα χαμηλής θερμοκρασίας. Επομένως σε κρύα μέρη, ο χρόνος λειτουργίας του πακέτου μπαταρίας είναι μικρότερος. Για να διασφαλίσετε πιο μακρόχρονη χρήση του πακέτου μπαταριών, συνιστούμε να τοποθετείτε το πακέτο μπαταριών στην τσέπη σας κοντά στο σώμα σας για να το προθερμαίνετε και να το τοποθετείτε στο προϊόν αμέσως προτού αρχίσετε να φωτογραφίζετε. Εάν υπάρχουν τυχόν μεταλλικά αντικείμενα όπως κλειδιά στην τσέπη σας, προσέξτε μην προκαλέσετε βραχυκύκλωμα.
- Το πακέτο μπαταριών θα εξαντληθεί γρήγορα εάν χρησιμοποιείτε συχνά το φλας ή τη λειτουργία συνεχούς λήψης, εάν ενεργοποιείτε/απενεργοποιείτε συχνά την κάμερα ή εάν η φωτεινότητα της οθόνης είναι πολύ υψηλή.
- Συνιστούμε να έχετε προετοιμασμένα εφεδρικά πακέτα μπαταριών και να βγάζετε δοκιμαστικές φωτογραφίες πριν τραβήξετε την οριστική φωτογραφία.
- Μην εκθέτετε το πακέτο μπαταριών σε νερό. Το πακέτο μπαταριών δεν είναι αδιάβροχο.
- Μην αφήνετε το πακέτο μπαταριών σε εξαιρετικά ζεστά μέρη, όπως σε αυτοκίνητο ή σε άμεσο ηλιακό φως.
- Εάν ο ακροδέκτης της μπαταρίας είναι λερωμένος, μπορεί να μην είστε σε θέση να ενεργοποιήσετε το προϊόν ή το πακέτο μπαταριών μπορεί να μη φορτίζει σωστά. Σε αυτήν την περίπτωση, καθαρίστε την μπαταρία απομακρύνοντας απαλά τυχόν σκόνες με ένα απαλό πανάκι ή μπατονέτα.

### **Ενδεικτική λυχνία υπολοίπου μπαταρίας**

Στην οθόνη εμφανίζεται η ένδειξη υπολοίπου μπαταρίας.

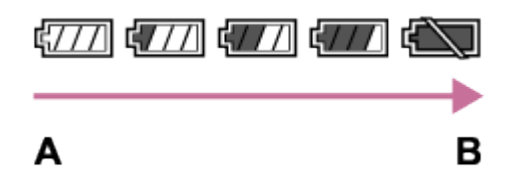

**A:** Υψηλή στάθμη μπαταρίας

- **B:** Εξαντλημένη μπαταρία
- Απαιτείται περίπου ένα λεπτό να εμφανιστεί η σωστή ένδειξη υπόλοιπου μπαταρίας.
- Η σωστή ένδειξη υπολειπόμενης μπαταρίας μπορεί να μην εμφανίζεται υπό ορισμένες συνθήκες λειτουργίας ή περιβάλλοντος.
- Εάν δεν χρησιμοποιήσετε το προϊόν για κάποιο χρονικό διάστημα, ενώ είναι ενεργοποιημένο, το προϊόν απενεργοποιείται αυτόματα (λειτουργία αυτόματης απενεργοποίησης).
- Εάν ο χρόνος της υπολειπόμενης μπαταρίας δεν εμφανίζεται στην οθόνη, πατήστε το κουμπί DISP (ρύθμιση οθόνης) για να εμφανιστεί.

### **Τρόπος αποθήκευσης του πακέτου μπαταριών**

- Για να διατηρηθεί η βέλτιστη διάρκεια λειτουργίας του πακέτου μπαταριών, να φορτίζετε το πακέτο μπαταριών και έπειτα να το αποφορτίζετε πλήρως στο προϊόν τουλάχιστον μία φορά τον χρόνο πριν το αποθηκεύσετε. Αφαιρείτε το πακέτο μπαταριών από το προϊόν και αποθηκεύετε την μπαταρία σε δροσερό και ξηρό μέρος.
- Για να χρησιμοποιήσετε όλο το φορτίο του πακέτου μπαταριών, αφήστε το προϊόν σε λειτουργία αναπαραγωγής παρουσίασης έως ότου απενεργοποιηθεί.
- Για να μη λερωθεί ο ακροδέκτης, να αποφύγετε βραχυκυκλώματα κ.λπ., φροντίστε να μεταφέρετε ή αποθηκεύετε το πακέτο μπαταριών σε πλαστική σακούλα, για να το διατηρείτε προστατευμένο από μεταλλικά υλικά.

# **Σχετικά με τη διάρκεια ζωής της μπαταρίας**

- Η διάρκεια ζωής της μπαταρίας είναι περιορισμένη. Εάν χρησιμοποιείτε την ίδια μπαταρία επαναλαμβανόμενα ή χρησιμοποιείτε την ίδια μπαταρία για μεγάλο χρονικό διάστημα, η χωρητικότητά της σταδιακά μειώνεται. Εάν ο διαθέσιμος χρόνος της μπαταρίας μειωθεί σημαντικά, πιθανότατα θα πρέπει να αντικαταστήσετε το πακέτο μπαταριών με ένα νέο.
- Η διάρκεια ζωής της μπαταρίας διαφέρει ανάλογα με το πώς αποθηκεύεται το πακέτο μπαταριών και με τις συνθήκες λειτουργίας και το περιβάλλον στο οποίο χρησιμοποιείται κάθε πακέτο μπαταριών.

# Φόρτιση του πακέτου μπαταριών

- Ο παρεχόμενος προσαρμογέας τροφοδοτικού AC είναι ειδικά διαμορφωμένος για χρήση με αυτό το προϊόν. Μην συνδέετε άλλες ηλεκτρονικές συσκευές. Η ενέργεια αυτή ενδέχεται να προκαλέσει δυσλειτουργία.
- Βεβαιωθείτε ότι χρησιμοποιείτε γνήσιο προσαρμογέα τροφοδοτικού AC της Sony.
- Αν η λυχνία φόρτισης του προϊόντος αναβοσβήνει κατά τη φόρτιση, αφαιρέστε το πακέτο μπαταριών που φορτίζεται και ξανατοποθετήστε το ίδιο πακέτο μπαταριών στο προϊόν πιέζοντας καλά. Αν η λυχνία φόρτισης αναβοσβήνει ξανά, αυτό μπορεί να σημαίνει ότι η μπαταρία είναι ελαττωματική ή ότι έχει χρησιμοποιηθεί τύπος πακέτου μπαταριών εκτός του ενδεδειγμένου. Ελέγξτε ότι ο τύπος του πακέτου μπαταριών είναι ο ενδεδειγμένος.

Αν το πακέτο μπαταριών είναι ενδεδειγμένου τύπου, αφαιρέστε το και αντικαταστήστε το με ένα νέο ή διαφορετικό πακέτο μπαταριών και ελέγξτε ότι η νέα μπαταρία φορτίζει σωστά. Αν η νέα μπαταρία φορτίζει σωστά, η προηγούμενη μπορεί να ήταν ελαττωματική.

Εάν η λυχνία φόρτισης αναβοσβήνει ακόμα και όταν ο προσαρμογέας τροφοδοτικού AC είναι συνδεδεμένος στο προϊόν και την ηλεκτρική (επιτοίχια) πρίζα, αυτό σημαίνει ότι η φόρτιση έχει διακοπεί προσωρινά και ότι βρίσκεται σε κατάσταση αναμονής. Η φόρτιση σταματάει και εισέρχεται σε κατάσταση αναμονής αυτόματα, όταν η θερμοκρασία κυμαίνεται εντός του συνιστώμενου εύρους λειτουργίας. Όταν η θερμοκρασία επανέλθει στο ενδεδειγμένο εύρος, η φόρτιση ξεκινά και πάλι και η λυχνία φόρτισης ανάβει ξανά. Συνιστούμε να φορτίζετε το πακέτο μπαταριών σε θερμοκρασία περιβάλλοντος μεταξύ 10°C και 30°C (50°F έως 86°F).

[270] Τρόπος χρήσης | Προφυλάξεις/Αυτό το προϊόν | Προφυλάξεις Σημειώσεις για την κάρτα μνήμης

- Αν λαμβάνετε και διαγράφετε επανειλημμένα εικόνες για μεγάλο διάστημα, μπορεί να προκύψει κατακερματισμός των δεδομένων σε ένα αρχείο της κάρτας μνήμης και η εγγραφή της ταινίας μπορεί να διακοπεί στη μέση της λήψης. Αν συμβεί κάτι τέτοιο, αποθηκεύστε τις εικόνες σας σε έναν υπολογιστή ή άλλο μέσο αποθήκευσης και εκτελέστε [Format].
- Η λειτουργία μιας κάρτας μνήμης που έχει μορφοποιηθεί σε υπολογιστή με το

προϊόν δεν είναι εγγυημένη.

- Οι ταχύτητες ανάγνωσης/εγγραφής δεδομένων διαφέρουν ανάλογα με το συνδυασμό της κάρτας μνήμης και του χρησιμοποιούμενου εξοπλισμού.
- Συνιστούμε να δημιουργείτε αντίγραφα ασφαλείας των σημαντικών δεδομένων, π.χ. στον σκληρό δίσκο ενός υπολογιστή.
- Μην επικολλάτε ετικέτες στην κάρτα μνήμης ή στον προσαρμογέα κάρτας μνήμης.
- Μην αγγίζετε το τμήμα του ακροδέκτη της κάρτας μνήμης με το χέρι σας ή με μεταλλικά αντικείμενα.
- Μην χτυπάτε, λυγίζετε ή ρίχνετε κάτω την κάρτα μνήμης.
- Μην αποσυναρμολογείτε ή τροποποιείτε την κάρτα μνήμης.
- Μην εκθέτετε την κάρτα μνήμης σε νερό.
- Μην αφήνετε μικρά παιδιά να προσεγγίζουν την κάρτα μνήμης. Μπορεί κατά λάθος να την καταπιούν.
- Η κάρτα μνήμης μπορεί να είναι ζεστή μετά από παρατεταμένη χρήση. Προσέχετε κατά το χειρισμό της.
- Μην αφαιρείτε το πακέτο μπαταριών ή την κάρτα μνήμης και μην απενεργοποιείτε την κάμερα ενώ είναι αναμμένη η λυχνία πρόσβασης. Μπορεί να προκληθεί ζημιά στα δεδομένα της κάρτας μνήμης.
- Αν η κάρτα μνήμης χρησιμοποιείται κοντά σε περιοχές με ισχυρά μαγνητικά πεδία ή σε τοποθεσίες που υπόκεινται σε στατικό ηλεκτρισμό ή ηλεκτρικό θόρυβο, τα δεδομένα στην κάρτα μνήμης μπορεί να καταστραφούν.
- Μην εισαγάγετε μια κάρτα μνήμης που δεν ταιριάζει στην υποδοχή της κάρτας μνήμης. Η ενέργεια αυτή θα προκαλέσει δυσλειτουργία.
- Μη χρησιμοποιείτε ή αποθηκεύετε την κάρτα μνήμης υπό τις ακόλουθες συνθήκες:
	- Μέρη με υψηλές θερμοκρασίες, όπως είναι ένα αυτοκίνητο σταθμευμένο στον ήλιο.
	- Μέρη εκτεθειμένα στο άμεσο ηλιακό φως.
	- Μέρη με υγρασία ή μέρη όπου υπάρχουν διαβρωτικές ουσίες.
- Για να χρησιμοποιήσετε ένα Memory Stick Micro με αυτό το προϊόν, φροντίστε να εισαγάγετε το Memory Stick Micro σε έναν προσαρμογέα Μ2 μεγέθους Duo. Αν εισαγάγετε ένα Memory Stick Micro στο προϊόν χωρίς να χρησιμοποιήσετε προσαρμογέα Μ2 μεγέθους Duo, ενδεχομένως να μην μπορέσετε να το αφαιρέσετε από το προϊόν.
- Για να χρησιμοποιήσετε κάρτα μνήμης microSD με αυτό το προϊόν, φροντίστε να το εισαγάγετε την κάρτα μνήμης microSD σε ειδικό προσαρμογέα.
- Όταν εισάγετε μια κάρτα μνήμης σε προσαρμογέα κάρτας μνήμης, φροντίστε ώστε η κάρτα μνήμης να έχει εισαχθεί προς τη σωστή κατεύθυνση και έπειτα εισάγετέ την έως το τέρμα. Αν κάρτα δεν εισαχθεί σωστά, μπορεί να προκληθεί δυσλειτουργία.

[271] Τρόπος χρήσης | Προφυλάξεις/Αυτό το προϊόν | Καθαρισμός αυτού του προϊόντος Σχετικά με τον καθαρισμό

#### **Καθαρισμός του φακού, του εικονοσκοπίου και του φλας**

Καθαρίστε το φακό, το εικονοσκόπιο και το φλας με ένα μαλακό πανί, για να αφαιρέσετε δακτυλιές, σκόνη, κ.λπ.

### **Καθαρισμός του φακού**

- Μη χρησιμοποιείτε καθαριστικό διάλυμα που περιέχει οργανικούς διαλύτες, όπως αραιωτικά ή βενζίνη.
- Όταν καθαρίζετε την επιφάνεια του φακού, αφαιρέστε τη σκόνη με σεσουάρ του εμπορίου. Αν η σκόνη έχει κολλήσει στην επιφάνεια, σκουπίστε την με ένα απαλό πανάκι ή χαρτοπετσέτα ελαφρά υγρή με διάλυμα καθαρισμού φακών. Να καθαρίζετε με κυκλικές κινήσεις, από το κέντρο προς τα έξω. Μην ψεκάζετε διάλυμα καθαρισμού φακών απευθείας στην επιφάνεια του φακού.

#### **Καθαρισμός του φλας**

Καθαρίστε την επιφάνεια του φλας πριν τη χρήση. Οι σκόνες της επιφάνειας του φλας μπορεί να αρχίσουν να βγάζουν καπνούς ή να καίγονται, λόγω της θερμότητας που εκπέμπει το φλας. Καθαρίστε την επιφάνεια του φλας με ένα μαλακό πανί, για να αφαιρέσετε σκόνη ή ρύπους, κ.λπ.

### **Καθαρισμός της επιφάνειας του προϊόντος**

Καθαρίστε την επιφάνεια του προϊόντος με ένα μαλακό πανί βρεγμένο ελαφρά με νερό, έπειτα σκουπίστε την επιφάνεια με ένα στεγνό πανί. Για να αποτρέψετε ζημιά στο φινίρισμα ή το περίβλημα:

- Μην εκθέτετε το προϊόν σε χημικά προϊόντα όπως αραιωτικό, βενζίνη, οινόπνευμα, πανάκια μίας χρήσεως, εντομοαπωθητικά, αντιηλιακά ή εντομοκτόνα.
- Μην αγγίζετε το προϊόν εάν στα χέρια σας έχετε οποιοδήποτε από τα παραπάνω.
- Μην αφήνετε το προϊόν σε επαφή με αντικείμενα από καουτσούκ ή βινύλιο για μεγάλα διαστήματα.

### **Καθαρισμός της οθόνης**

Εάν λάδι από τα χέρια σας ή κρέμα χεριών κ.λπ. παραμείνει στην οθόνη, η αρχική επίστρωση μπορεί να αφαιρεθεί εύκολα. Αφαιρέστε με πανάκι τυχόν λάδι ή κρέμα

χεριών το συντομότερο δυνατό.

- Εάν σκουπίσετε την οθόνη με δύναμη χρησιμοποιώντας χαρτοπετσέτα κ.λπ. μπορεί να γραντζουνίσετε την επικάλυψη.
- Εάν η οθόνη λερωθεί με δαχτυλιές ή σκόνη, αφαιρέστε με απαλές κινήσεις τη σκόνη από την επιφάνεια και έπειτα καθαρίστε την οθόνη χρησιμοποιώντας μαλακό πανάκι κ.λπ.

[272] Τρόπος χρήσης | Προφυλάξεις/Αυτό το προϊόν | Αριθμός εγγράψιμων ακίνητων εικόνων και εγγράψιμος χρόνος ταινιών

# Αριθμός ακίνητων εικόνων

Ο αριθμός ακίνητων εικόνων μπορεί να ποικίλλει ανάλογα με τις συνθήκες λήψης και την κάρτα μνήμης.

 $[\sqrt{2}$  Image Size]: [L: 20M] Όταν η [ Aspect Ratio] έχει ρυθμιστεί σε [3:2]\* **Standard** 8 GB: 1150 εικόνες 16 GB: 2400 εικόνες 32 GB: 4800 εικόνες 64 GB: 9600 εικόνες **Fine** 8 GB: 690 εικόνες 16 GB: 1400 εικόνες 32 GB: 2800 εικόνες 64 GB: 5500 εικόνες **Extra fine** 8 GB: 510 εικόνες 16 GB: 1000 εικόνες 32 GB: 2050 εικόνες 64 GB: 4150 εικόνες **RAW & JPEG** 8 GB: 235 εικόνες 16 GB: 470 εικόνες 32 GB: 950 εικόνες 64 GB: 1900 εικόνες **RAW**

### 8 GB: 355 εικόνες 16 GB: 710 εικόνες 32 GB: 1400 εικόνες 64 GB: 2850 εικόνες

 $\,\mathrm{``}$ Όταν το [თσς Aspect Ratio] έχει τεθεί σε ρύθμιση άλλη από το [3:2], μπορείτε να εγγράψετε περισσότερες εικόνες από αυτές που φαίνονται ανωτέρω. (Εκτός από όταν η [  $\sim$  Quality] έχει τεθεί στο [RAW].)

#### **Σημείωση**

- Ακόμα και αν ο αριθμός υπολειπόμενων εικόνων για λήψη υπερβαίνει τις 9.999, εμφανίζεται η ένδειξη «9999».
- Όταν μια εικόνα που έχει ληφθεί με κάποιο άλλο προϊόν αναπαράγεται σε αυτό το προϊόν, η εικόνα μπορεί να μην εμφανίζεται στο πραγματικό μέγεθος της εικόνας.

[273] Τρόπος χρήσης | Προφυλάξεις/Αυτό το προϊόν | Αριθμός εγγράψιμων ακίνητων εικόνων και εγγράψιμος χρόνος ταινιών

# Εγγράψιμος χρόνος ταινιών

Στον ακόλουθο πίνακα, εμφανίζονται οι κατά προσέγγιση μέγιστοι χρόνοι εγγραφής που μπορούν να εγγραφούν στην κάρτα μνήμης που έχει διαμορφωθεί με αυτό το προϊόν. Αυτοί οι αριθμοί είναι οι συνολικοί χρόνοι όλων των αρχείων ταινιών στην κάρτα μνήμης. Ο εγγράψιμος χρόνος μπορεί να διαφέρει ανάλογα με τις συνθήκες λήψης και την κάρτα μνήμης.

Οι τιμές όταν έχει οριστεί η [ File Format] σε [XAVC S 4K], [XAVC S HD] ή [AVCHD] βασίζονται στη λήψη με τη [Dual Video REC] ρυθμισμένη σε [Off]. (ω (ώρα), λ (λεπτό))

### **[ File Format]:[XAVC S 4K] 30p 100M 25p 100M** 8 GB: 9 λ 16 GB: 15 λ 32 GB: 35 λ 64 GB: 1 ω 15 λ **30p 60M 25p 60M** 8 GB: 15 λ

16 GB: 30 λ 32 GB: 1 ώρα 64 GB: 2 ω 5 λ **24p 100M**\* 8 GB: 9 λ 16 GB: 15 λ 32 GB: 35 λ 64 GB: 1 ω 15 λ **24p 60M**\* 8 GB: 15 λ 16 GB: 30 λ 32 GB: 1 ώρα 64 GB: 2 ω 5 λ **[ File Format]:[XAVC S HD] 60p 50M 50p 50M** 8 GB: 15 λ 16 GB: 35 λ 32 GB: 1 ω 15 λ 64 GB: 2 ω 35 λ **30p 50M 25p 50M** 8 GB: 15 λ 16 GB: 35 λ 32 GB: 1 ω 15 λ 64 GB: 2 ω 35 λ **24p 50M**\* 8 GB: 15 λ 16 GB: 35 λ 32 GB: 1 ω 15 λ 64 GB: 2 ω 35 λ **120p 100M 100p 100M** 8 GB: 9 λ 16 GB: 15 λ 32 GB: 35 λ 64 GB: 1 ω 15 λ **120p 60M 100p 60M**

8 GB: 15 λ 16 GB: 30 λ 32 GB: 1 ώρα 64 GB: 2 ω 5 λ **[ File Format]: [AVCHD] 60i 24M(FX) 50i 24M(FX)** 8 GB: 40 λ 16 GB: 1 ω 25 λ 32 GB: 3 ω 64 GB: 6 ω **60i 17M(FH) 50i 17M(FH)** 8 GB: 55 λ 16 GB: 2 ω 32 GB: 4 ω 5 λ 64 GB: 8 ω 15 λ **60p 28M(PS) 50p 28M(PS)** 8 GB: 35 λ 16 GB: 1 ω 15 λ 32 GB: 2 ω 30 λ 64 GB: 5 ω 5 λ **24p 24M(FX) 25p 24M(FX)** 8 GB: 40 λ 16 GB: 1 ω 25 λ 32 GB: 3 ω 64 GB: 6 ω **24p 17M(FH) 25p 17M(FH)** 8 GB: 55 λ 16 GB: 2 ω 32 GB: 4 ω 5 λ 64 GB: 8 ω 15 λ **[ File Format]: [MP4] 1920x1080 60p 28M 1920x1080 50p 28M** 8 GB: 35 λ

16 GB: 1 ω 15 λ 32 GB: 2 ω 35 λ 64 GB: 5 ω 20 λ **1920x1080 30p 16M 1920x1080 25p 16M** 8 GB: 1 ώρα 16 GB: 2 ω 32 GB: 4 ω 10 λ 64 GB: 8 ω 25 λ **1280x720 30p 6M 1280x720 25p 6M** 8 GB: 2 ω 35 λ 16 GB: 5 ω 20 λ 32 GB: 10 ω 55 λ 64 GB: 22 ω

\* Μόνο όταν η ρύθμιση [NTSC/PAL Selector] είναι ορισμένη σε NTSC.

Όταν χρησιμοποιούνται οι προεπιλεγμένες ρυθμίσεις της κάμερας, η λειτουργία συνεχούς λήψης είναι δυνατή για περίπου 29 λεπτά (μέγιστο) για κάθε λήψη σε θερμοκρασία περίπου 25°C (77°F).

Εντούτοις, ο χρόνος συνεχούς εγγραφής είναι περίπου 5 λεπτά όταν τραβάτε ταινίες σε φορμά XAVC S 4K ή XAVC S HD 120p/100p.

(περιορισμός προδιαγραφών προϊόντος)

Αν η μορφή αρχείου έχει οριστεί σε MP4 (28M), η λειτουργία συνεχούς λήψης είναι δυνατή για περίπου 20 λεπτά για κάθε λήψη (με περιορισμό μεγέθους αρχείου 4 GB).

#### **Σημείωση**

Ο εγγράψιμος χρόνος ταινιών ποικίλλει, επειδή το προϊόν διαθέτει τη λειτουργία VBR (Variable Bit Rate - Μεταβλητός ρυθμός μετάδοσης), η οποία προσαρμόζει αυτόματα την ποιότητα της εικόνας ανάλογα με τη σκηνή λήψης. Όταν γίνεται εγγραφή ενός θέματος που κινείται γρήγορα, η εικόνα είναι πιο καθαρή, αλλά ο εγγράψιμος χρόνος είναι μικρότερος, επειδή απαιτείται μεγαλύτερος χώρος αποθήκευσης για την εγγραφή. Επίσης, ο εγγράψιμος χρόνος ποικίλλει ανάλογα με τις συνθήκες λήψης, το θέμα ή τις ρυθμίσεις ποιότητας/μεγέθους εικόνας.

### **Σημειώσεις σχετικά με τη συνεχή εγγραφή ταινίας**

Η ενέργεια που απαιτείται για την εγγραφή ταινιών υψηλής ποιότητας ή τη συνεχή λήψη χρησιμοποιώντας τον αισθητήρα εικόνας είναι πολλή. Ως εκ τούτου, εάν συνεχίσετε τη λήψη, η θερμοκρασία στο εσωτερικό της φωτογραφικής μηχανής θα ανέβει, ειδικότερα αυτή του αισθητήρα εικόνας. Σε αυτές τις περιπτώσεις, η

φωτογραφική μηχανή απενεργοποιείται αυτόματα, επειδή οι υψηλές θερμοκρασίες επηρεάζουν την ποιότητα των εικόνων ή τον εσωτερικό μηχανισμό της φωτογραφικής μηχανής.

Η χρονική διάρκεια που διατίθεται για εγγραφή ταινιών έχει ως εξής όταν η κάμερα αρχίζει την εγγραφή, με τις προεπιλεγμένες ρυθμίσεις της κάμερας, αφού ήταν απενεργοποιημένη για κάποιο διάστημα. (Οι ακόλουθες τιμές υποδεικνύουν το συνεχή χρόνο από όταν η κάμερα αρχίζει την εγγραφή έως ότου πάψει την εγγραφή.)

Θερμοκρασία περιβάλλοντος: 25°C (77°F)

- Χρόνος συνεχούς εγγραφής για ταινίες: Για 29 λεπτά (Ωστόσο, ο χρόνος εγγραφής είναι περίπου 5 λεπτά κατά την εγγραφή σε φορμά XAVC S 4K ή XAVC S HD 120 p/100 p.)
- Ο διαθέσιμος χρόνος για την εγγραφή ταινιών ποικίλλει, ανάλογα με τη θερμοκρασία, τη μορφή/ρύθμιση εγγραφής ή την κατάσταση της φωτογραφικής μηχανής πριν την έναρξη της εγγραφής. Εάν κάνετε συχνά ανασύνθεση ή λήψη εικόνων μετά την ενεργοποίηση της φωτογραφικής μηχανής, η θερμοκρασία στο εσωτερικό της θα ανέβει και ο διαθέσιμος χρόνος εγγραφής θα μειωθεί.
- Όταν εμφανιστεί η ένδειξη []], σταματήστε την εγγραφή της ταινίας.
- Εάν η φωτογραφική μηχανή διακόψει την εγγραφή λόγω θερμοκρασίας, αφήστε τη για λίγα λεπτά εκτός χρήσης, αφού την απενεργοποιήσετε. Ξεκινήστε ξανά την εγγραφή, αφού η θερμοκρασία στο εσωτερικό της φωτογραφικής μηχανής πέσει εντελώς.

[274] Τρόπος χρήσης | Προφυλάξεις/Αυτό το προϊόν | Χρήση αυτού του προϊόντος στο εξωτερικό

# Χρήση του προσαρμογέα τροφοδοτικού AC/φορτιστή μπαταρίας στο εξωτερικό

Μπορείτε να χρησιμοποιήσετε το φορτιστή μπαταρίας (πωλείται ξεχωριστά) και τον προσαρμογέα τροφοδοτικού AC (παρέχεται) σε οποιαδήποτε χώρα ή περιοχή όπου η τροφοδοσία ρεύματος κυμαίνεται μεταξύ 100 V και 240 V AC και 50 Hz/60 Hz. Ανάλογα με τη χώρα/περιοχή, ίσως χρειαστεί να χρησιμοποιήσετε προσαρμογέα μετατροπής για να συνδέσετε το καλώδιο ρεύματος στην επιτοίχια πρίζα.

#### **Σημείωση**

Μη χρησιμοποιείτε ηλεκτρονικό μετατροπέα τάσης, καθώς αυτό μπορεί να προκαλέσει δυσλειτουργία.

[275] Τρόπος χρήσης | Προφυλάξεις/Αυτό το προϊόν | Χρήση αυτού του προϊόντος στο εξωτερικό

# Σχετικά με τα συστήματα χρωμάτων της τηλεόρασης

Για να προβάλετε ταινίες που έχουν τραβηχτεί χρησιμοποιώντας αυτό το προϊόν σε τηλεόραση, το προϊόν και η τηλεόραση πρέπει να χρησιμοποιούν το ίδιο σύστημα έγχρωμης τηλεόρασης. Ελέγξτε το σύστημα χρωμάτων τηλεόρασης για τη χώρα ή περιοχή όπου χρησιμοποιείτε το προϊόν.

#### **Σύστημα NTSC:**

Μπαχάμες, Βολιβία, Καναδάς, Κεντρική Αμερική, Χιλή, Κολομβία, Εκουαδόρ, Τζαμάικα, Ιαπωνία, Κορέα, Μεξικό, Περού, Σουρινάμι, Ταϊβάν, Φιλιππίνες, ΗΠΑ, Βενεζουέλα κ.λπ.

#### **Σύστημα PAL:**

Αυστραλία, Αυστρία, Βέλγιο, Κίνα, Κροατία, Τσεχική Δημοκρατία, Δανία, Φινλανδία, Γερμανία, Ολλανδία, Χονγκ Κονγκ, Ουγγαρία, Ινδονησία, Ιταλία, Κουβέιτ, Μαλαισία, Μονακό, Νέα Ζηλανδία, Νορβηγία, Πολωνία, Πορτογαλία, Ρουμανία, Σιγκαπούρη, Σλοβακική Δημοκρατία, Ισπανία, Σουηδία, Ελβετία, Ταϊλάνδη, Τουρκία, Ηνωμένο Βασίλειο, Βιετνάμ κ.λπ.

- **Σύστημα PAL-M:** Βραζιλία
- **Σύστημα PAL-N:**

Αργεντινή, Παραγουάη, Ουρουγουάη

**Σύστημα SECAM:** Βουλγαρία, Γαλλία, Ελλάδα, Γουιάνα, Ιράν, Ιράκ, Μονακό, Ρωσία, Ουκρανία κ.λπ.

[276] Τρόπος χρήσης | Προφυλάξεις/Αυτό το προϊόν | Λοιπές πληροφορίες Φακός ZEISS

Η κάμερα είναι εξοπλισμένη με φακό ZEISS που έχει τη δυνατότητα αναπαραγωγής ευκρινών εικόνων με άριστη αντίθεση. Ο φακός της κάμερας έχει δημιουργηθεί με ένα σύστημα διασφάλισης ποιότητας πιστοποιημένο από την ZEISS σύμφωνα με τα πρότυπα ποιότητας της ZEISS στη Γερμανία.

Η μορφή AVCHD αναπτύχθηκε για ψηφιακή βιντεοκάμερα υψηλής ανάλυσης όταν γίνεται εγγραφή σήματος HD (Υψηλής ανάλυσης) χρησιμοποιώντας τεχνολογία κωδικοποίησης συμπίεσης υψηλής αποτελεσματικότητας. Η μορφή MPEG-4 AVC/H.264 χρησιμοποιείται για τη συμπίεση δεδομένων βίντεο και το σύστημα Dolby Digital ή Linear PCM χρησιμοποιείται για τη συμπίεση δεδομένων ήχου. Η μορφή MPEG-4 AVC/H.264 είναι ικανή να συμπιέζει εικόνες με υψηλότερη αποτελεσματικότητα συγκριτικά με τη συμβατική μορφή συμπίεσης εικόνας.

Καθώς η μορφή AVCHD χρησιμοποιεί τεχνολογία κωδικοποίησης συμπίεσης, η εικόνα μπορεί να είναι ασταθής σε σκηνές όπου η οθόνη, η οπτική γωνία ή η φωτεινότητα κ.λπ. αλλάζουν δραστικά, αλλά αυτό δεν αποτελεί δυσλειτουργία.

[278] Τρόπος χρήσης | Προφυλάξεις/Αυτό το προϊόν | Λοιπές πληροφορίες Άδεια χρήσης

### **Σημειώσεις σχετικά με την άδεια χρήσης**

Το προϊόν αυτό συνοδεύεται από λογισμικό που χρησιμοποιείται με βάση συμφωνητικά άδειας χρήσης με τους ιδιοκτήτες του εν λόγω λογισμικού. Βάσει απαιτήσεων των ιδιοκτητών των δικαιωμάτων δημιουργού αυτών των εφαρμογών λογισμικού, έχουμε υποχρέωση να σας ενημερώσουμε για τα εξής. Παρακαλούμε διαβάστε τις ακόλουθες ενότητες. Οι άδειες χρήσης (στα Αγγλικά) είναι καταχωρημένες στην εσωτερική μνήμη του προϊόντος σας. Συνδέστε ένα μέσο μαζικής αποθήκευσης ανάμεσα στο προϊόν και έναν υπολογιστή για να διαβάσετε τις άδειες χρήσης στον φάκελο «PMHOME» - «LICENSE».

ΤΟ ΠΡΟΪΌΝ ΑΥΤΟ ΔΙΕΠΕΤΑΙ ΑΠΟ ΑΔΕΙΑ ΧΡΗΣΗΣ ΣΤΟ ΠΛΑΙΣΙΟ ΤΗΣ ΑΔΕΙΑΣ ΤΟΥ ΧΑΡΤΟΦΥΛΑΚΙΟΥ ΕΥΡΕΣΙΤΕΧΝΙΑΣ AVC ΓΙΑ ΠΡΟΣΩΠΙΚΗ ΧΡΗΣΗ ΑΠΟ ΚΑΤΑΝΑΛΩΤΗ Ή ΑΛΛΕΣ ΧΡΗΣΕΙΣ ΣΤΙΣ ΟΠΟΙΕΣ ΔΕΝ ΝΟΕΙΤΑΙ ΑΜΟΙΒΗ (i) ΓΙΑ ΚΩΔΙΚΟΠΟΙΗΣΗ ΒΙΝΤΕΟ ΣΥΜΦΩΝΑ ΜΕ ΤΟ ΠΡΟΤΥΠΟ AVC (ΕΦΕΞΗΣ «ΒΙΝΤΕΟ AVC») Ή/ΚΑΙ

(ii) ΓΙΑ ΑΠΟΚΩΔΙΚΟΠΟΙΗΣΗ ΒΙΝΤΕΟ AVC ΤΟ ΟΠΟΙΟ ΚΩΔΙΚΟΠΟΙΗΘΗΚΕ ΑΠΟ

ΚΑΤΑΝΑΛΩΤΗ ΠΟΥ ΠΡΟΒΑΙΝΕΙ ΣΕ ΠΡΟΣΩΠΙΚΗ ΔΡΑΣΤΗΡΙΟΤΗΤΑ Ή/ΚΑΙ ΛΗΦΘΗΚΕ ΑΠΟ ΠΑΡΟΧΟ ΒΙΝΤΕΟ ΠΟΥ ΕΧΕΙ ΑΔΕΙΑ ΝΑ ΠΑΡΕΧΕΙ ΒΙΝΤΕΟ AVC. ΔΕΝ ΠΑΡΑΧΩΡΕΙΤΑΙ ΟΥΤΕ ΣΥΝΑΓΕΤΑΙ ΟΤΙ ΠΑΡΑΧΩΡΕΙΤΑΙ ΚΑΜΙΑ ΑΔΕΙΑ ΧΡΗΣΗΣ ΓΙΑ ΟΠΟΙΑΔΗΠΟΤΕ ΑΛΛΗ ΧΡΗΣΗ. ΠΕΡΙΣΣΟΤΕΡΕΣ ΠΛΗΡΟΦΟΡΙΕΣ ΜΠΟΡΕΙΤΕ ΝΑ ΛΑΒΕΤΕ ΑΠΟ ΤΗΝ MPEG LA, L.L.C. ΑΝΑΤΡΕΞΤΕ ΣΤΗΝ ΤΟΠΟΘΕΣΙΑ [HTTP://WWW.MPEGLA.COM](http://www.mpegla.com/)

### **Σχετικά με το εφαρμοσμένο λογισμικό GNU GPL/LGPL**

Το λογισμικό που είναι επιλέξιμο για την ακόλουθη Άδεια Δημόσιας Χρήσης GNU (εφεξής καλούμενης «GPL») ή Άδεια Περιορισμένης Δημόσιας Χρήσης GNU (εφεξή καλούμενης «LGPL») περιέχεται στο προϊόν.

Αυτό σας ενημερώνει ότι έχετε δικαίωμα πρόσβασης, τροποποίησης και αναδιανομής του πηγαίου κώδικα για αυτά τα προγράμματα λογισμικού υπό τις προϋποθέσεις της παρεχόμενης GPL/LGPL.

Ο πηγαίος κώδικας παρέχεται στο διαδίκτυο. Χρησιμοποιήστε την παρακάτω διεύθυνση URL για να πραγματοποιήσετε λήψη.

<http://oss.sony.net/Products/Linux/>

Παρακαλούμε να μην επικοινωνήσετε μαζί μας σχετικά με το περιεχόμενο του πηγαίου κώδικα.

[279] Τρόπος χρήσης Προφυλάξεις/Αυτό το προϊόν Εμπορικά σήματα Εμπορικά σήματα

Τα ακόλουθα σήματα είναι κατατεθέντα σήματα ή εμπορικά σήματα της Sony Corporation.

 $Cy$ ber-shot, Cyber-shot,  $\underset{\tiny{\text{Weissers}\,irx}\,}{\bigoplus}$ , Memory Stick, MEMORY STICK PRO, Memory Stick PRO, MEMORY STICK DUO, Memory Stick Duo, **MEMORY STICK PRO DUO**, Memory Stick PRO Duo, **MEMORY STICK PRO-HG DUO**, Memory Stick PRO-HG Duo, MEMORY STICK MICRO, Memory Stick Micro, MAGICGATE, MagicGate, BRAVIA, PhotoTV HD, PlayMemories Online, λογότυπο PlayMemories Online, PlayMemories Home, λογότυπο PlayMemories Home, PlayMemories Mobile, λογότυπο PlayMemories Mobile

 Εφαρμογές PlayMemories Camera, λογότυπο για τις Εφαρμογές PlayMemories Camera

- Τα XAVC S και **ΧΑΝΣ S** είναι σήματα κατατεθέντα της Sony Corporation.
- Τα Blu-ray Disc™ και Blu-ray™ είναι εμπορικά σήματα της Blu-ray Disc

Association.

- Το AVCHD Progressive και το λογότυπο AVCHD Progressive είναι εμπορικά σήματα της Panasonic Corporation και της Sony Corporation.
- Το Dolby και το σύμβολο του διπλού D είναι εμπορικά σήματα της Dolby Laboratories.
- Οι ονομασίες HDMI και HDMI High-Definition Multimedia Interface, καθώς και το λογότυπο HDMI είναι εμπορικά σήματα ή σήματα κατατεθέντα της HDMI Licensing LLC στις Η.Π.Α και σε άλλες χώρες.
- Τα Microsoft, Windows και DirectX είναι σήματα κατατεθέντα ή εμπορικά σήματα της Microsoft Corporation στις Ηνωμένες Πολιτείες ή/και σε άλλες χώρες.
- Το Mac είναι εμπορικό σήμα της Apple Inc.
- Τα iPhone και iPad είναι εμπορικά σήματα της Apple Inc., κατατεθέντα στης Η.Π.Α. και σε άλλες χώρες.
- Το λογότυπο SDXC είναι εμπορικό σήμα της SD-3C, LLC.
- Τα Android και Google Play είναι εμπορικά σήματα ή σήματα κατατεθέντα της Google Inc.
- Το Wi-Fi, το λογότυπο Wi-Fi και το Wi-Fi Protected Setup είναι σήματα κατατεθέντα ή εμπορικά σήματα της Wi-Fi Alliance.
- Το Σήμα N είναι εμπορικό σήμα ή σήμα κατατεθέν της NFC Forum, Inc. στις Η.Π.Α. και σε άλλες χώρες.
- Τα DLNA και DLNA CERTIFIED είναι εμπορικά σήματα της Digital Living Network Alliance.
- Το Eye-Fi είναι εμπορικό σήμα της Eye-Fi Inc.
- Το QR Code είναι κατοχυρωμένο εμπορικό σήμα της Denso Wave Inc.
- Επιπλέον, ονόματα συστημάτων και προϊόντων που χρησιμοποιούνται σε αυτό το εγχειρίδιο είναι, γενικά, εμπορικά σήματα ή σήματα κατατεθέντα των αντίστοιχων προγραμματιστών ή κατασκευαστών τους. Ωστόσο, τα σήματα ™ ή ® ενδεχομένως να μην καθορίζονται σε όλες τις περιπτώσεις σε αυτό το εγχειρίδιο.

[280] Αντιμετώπιση προβλημάτων | Εάν αντιμετωπίζετε προβλήματα | Εάν αντιμετωπίζετε προβλήματα

# Αντιμετώπιση προβλημάτων

Εάν αντιμετωπίζετε προβλήματα με το προϊόν, δοκιμάστε τις εξής λύσεις.

1. Ελέγξτε τις λύσεις στην ενότητα «Αντιμετώπιση προβλημάτων», έπειτα ελέγξτε το προϊόν.
Εάν εμφανιστεί στην οθόνη ένα μήνυμα όπως το «C/E:□□:□□», ανατρέξτε στην οθόνη αυτοδιαγνωστικού ελέγχου.

- 2. Αφαιρέστε το πακέτο μπαταριών, περιμένετε περίπου ένα λεπτό, τοποθετήστε ξανά το πακέτο μπαταριών και έπειτα ενεργοποιήστε το προϊόν.
- 3. Αρχικοποιήστε τις ρυθμίσεις.
- 4. Συμβουλευτείτε τον αντιπρόσωπο ή την τοπική εξουσιοδοτημένη αντιπροσωπεία σέρβις. Πρόσθετες πληροφορίες για αυτό το προϊόν και απαντήσεις σε συνήθεις ερωτήσεις διατίθενται στη διαδικτυακή τοποθεσία της Υποστήριξης Πελατών.

<http://www.sony.net/>

|281] Αντιμετώπιση προβλημάτων | Αντιμετώπιση προβλημάτων | Πακέτο μπαταριών και τροφοδοσία

Δεν είναι δυνατή η εισαγωγή του πακέτου μπαταριών στο προϊόν.

- Φροντίστε η κατεύθυνση του πακέτου μπαταριών να είναι σωστή και τοποθετήστε το στη θέση του ώστε να κλειδώσει ο μοχλός ασφάλισης της μπαταρίας.
- Βεβαιωθείτε ότι η μπαταρία είναι NP-BX1.

|282] Αντιμετώπιση προβλημάτων | Αντιμετώπιση προβλημάτων | Πακέτο μπαταριών και τροφοδοσία

### Δεν είναι δυνατή η ενεργοποίηση του προϊόντος.

- Αφού τοποθετήσετε το πακέτο μπαταριών στο προϊόν, μπορεί να χρειαστεί λίγη ώρα για να τροφοδοτηθεί το προϊόν.
- Βεβαιωθείτε ότι το πακέτο μπαταριών έχει εισαχθεί σωστά.
- Το πακέτο μπαταριών θα αποφορτιστεί μόνο του ακόμα και αν δεν το χρησιμοποιείτε. Φορτίστε το πακέτο μπαταριών πριν τη χρήση.
- Βεβαιωθείτε ότι η μπαταρία είναι NP-BX1.

|283] Αντιμετώπιση προβλημάτων | Αντιμετώπιση προβλημάτων | Πακέτο μπαταριών και τροφοδοσία

### Η τροφοδοσία του προϊόντος διακόπτεται ξαφνικά.

- Ανάλογα με τη θερμοκρασία του προϊόντος και του πακέτου μπαταριών, το προϊόν μπορεί να απενεργοποιηθεί αυτόματα για λόγους αυτοπροστασίας. Σε αυτήν την περίπτωση, εμφανίζεται μήνυμα στην οθόνη του προϊόντος προτού απενεργοποιηθεί το προϊόν.
- Εάν δεν χρησιμοποιήσετε το προϊόν για κάποιο χρονικό διάστημα, απενεργοποιείται αυτόματα για να αποτρέψει την εξάντληση του πακέτου μπαταριών. Ενεργοποιήστε ξανά το προϊόν.

[284] Αντιμετώπιση προβλημάτων | Αντιμετώπιση προβλημάτων | Πακέτο μπαταριών και τροφοδοσία

Το προϊόν θερμαίνεται.

Όταν το προϊόν χρησιμοποιείται για μεγάλο διάστημα, η θερμοκρασία του αυξάνεται. Εάν η θερμοκρασία του προϊόντος αυξηθεί υπερβολικά, η εγγραφή ταινίας μπορεί να διακοπεί ή η κάμερα μπορεί να απενεργοποιηθεί αυτόματα, προκειμένου να προστατευθεί το προϊόν.

|285] Αντιμετώπιση προβλημάτων | Αντιμετώπιση προβλημάτων | Πακέτο μπαταριών και τροφοδοσία

Ο δείκτης υπολειπόμενου επιπέδου μπαταρίας δείχνει λάθος επίπεδο.

- Αυτό το φαινόμενο παρουσιάζεται όταν χρησιμοποιείτε το προϊόν σε εξαιρετικά ζεστό ή κρύο χώρο.
- Η χωρητικότητα της μπαταρίας μειώνεται με το χρόνο και τη χρήση. Αν ο χρόνος χρήσης μεταξύ των φορτίσεων μειωθεί σημαντικά, πιθανώς θα πρέπει να αντικαταστήσετε το πακέτο μπαταριών με ένα νέο.

[286] Αντιμετώπιση προβλημάτων | Αντιμετώπιση προβλημάτων | Πακέτο μπαταριών και τροφοδοσία

## Η λυχνία φόρτισης στο προϊόν αναβοσβήνει όταν φορτίζεται το πακέτο μπαταριών.

- Βεβαιωθείτε ότι η μπαταρία είναι NP-BX1.
- Αφαιρέστε το πακέτο μπαταριών και τοποθετήστε το ξανά στο προϊόν.
- Οι μπαταρίες που δεν έχουν χρησιμοποιηθεί για περισσότερο από ένα έτος μπορεί να έχουν αλλοιωθεί.
- Προσωρινή διακοπή της φόρτισης λόγω του ότι η θερμοκρασία της κάμερας είναι εκτός του πεδίου φυσιολογικών τιμών. Η βέλτιστη θερμοκρασία για τη φόρτιση του πακέτου μπαταριών είναι μεταξύ 10 °C και 30 °C (50 °F και 86 °F).

[287] Αντιμετώπιση προβλημάτων | Αντιμετώπιση προβλημάτων | Πακέτο μπαταριών και τροφοδοσία

### Το πακέτο μπαταριών δεν είναι φορτισμένο.

Όταν το πακέτο μπαταριών δεν είναι φορτισμένο (η λυχνία φόρτισης δεν ανάβει), ακόμα και αν ακολουθείτε τη σωστή διαδικασία φόρτισης, ελέγξτε εάν η τροφοδοσία του προϊόντος είναι ενεργή, αφαιρέστε το πακέτο μπαταριών και τοποθετήστε το ξανά σωστά ή αποσυνδέστε και επανασυνδέστε το καλώδιο USB.

|288] Αντιμετώπιση προβλημάτων | Αντιμετώπιση προβλημάτων | Πακέτο μπαταριών και τροφοδοσία

### Η οθόνη δεν ενεργοποιείται ακόμα και όταν το προϊόν είναι ενεργοποιημένο.

Η ρύθμιση [FINDER/MONITOR] έχει οριστεί σε [Viewfinder(Manual)] και έχει αναδυθεί το Ηλεκτρονικό εικονοσκόπιο. Πιέστε το Ηλεκτρονικό εικονοσκόπιο προς τα κάτω ή αλλάξτε τη ρύθμιση [FINDER/MONITOR] σε [Auto].

[289] Αντιμετώπιση προβλημάτων | Αντιμετώπιση προβλημάτων | Λήψη ακίνητων εικόνων/ταινιών

## Δεν είναι δυνατή η εγγραφή εικόνων.

- Χρησιμοποιείτε κάρτα μνήμης με διακόπτη προστασίας από εγγραφή και ο διακόπτης έχει τεθεί στη θέση LOCK. Ρυθμίστε το διακόπτη στη θέση εγγραφής.
- Ελέγξτε τον ελεύθερο χώρο της κάρτας μνήμης.
- Δεν μπορείτε να εγγράψετε εικόνες όσο φορτίζετε το φλας.
- Η λειτουργία [Self-timer] ενεργοποιείται.
- Ρυθμίστε την [Release w/o Card] σε [Enable]. Ωστόσο, χωρίς κάρτα μνήμης τοποθετημένη στην κάμερα, δεν είναι δυνατή η εγγραφή εικόνων.

|290] Αντιμετώπιση προβλημάτων | Αντιμετώπιση προβλημάτων | Λήψη ακίνητων εικόνων/ταινιών

### Ακούγεται ένας κρότος όταν η φωτεινότητα του θέματος αλλάξει.

Η λειτουργία του το φίλτρο ND εντός του φακού παράγει διαταραχές ήχου και εικόνας. Δεν πρόκειται για δυσλειτουργία.

[291] Αντιμετώπιση προβλημάτων | Αντιμετώπιση προβλημάτων | Λήψη ακίνητων εικόνων/ταινιών

## Η εγγραφή έχει υπερβολική διάρκεια.

- Η λειτουργία μείωσης θορύβου επεξεργάζεται μια εικόνα. Δεν πρόκειται για δυσλειτουργία.
- Τραβάτε σε λειτουργία RAW. Δεδομένου ότι τα αρχεία δεδομένων RAW είναι μεγάλα, η λειτουργία λήψης RAW μπορεί να απαιτήσει χρόνο.
- Η λειτουργία [Auto HDR] επεξεργάζεται μια εικόνα.
- Το προϊόν συγκεντρώνει εικόνες.

[292] Αντιμετώπιση προβλημάτων | Αντιμετώπιση προβλημάτων | Λήψη ακίνητων εικόνων/ταινιών

Καταγράφεται η ίδια εικόνα πολλές φορές.

• Ρυθμίστε τη λειτουργία οδήγησης σε [Single Shooting].

[293] Αντιμετώπιση προβλημάτων | Αντιμετώπιση προβλημάτων | Λήψη ακίνητων εικόνων/ταινιών

Το κλείστρο απελευθερώνεται συνεχόμενα.

- Η κάμερα μπορεί να τραβά αυτόματα πολλαπλές λήψεις και να εκτελεί επεξεργασία επικάλυψης υπό τις ακόλουθες συνθήκες:
	- Η ρύθμιση [ISO] έχει ρυθμιστεί σε [Multi Frame NR].
	- Η λειτουργία λήψης έχει ρυθμιστεί σε [Sweep Panorama].
	- Η λειτουργία λήψης είναι ρυθμισμένη σε [Superior Auto].
	- Η λειτουργία λήψης είναι ρυθμισμένη σε [Hand-held Twilight] ή [Anti Motion Blur] για την [Scene Selection].
	- Η ρύθμιση [DRO/Auto HDR] έχει οριστεί σε [Auto HDR].

[294] Αντιμετώπιση προβλημάτων | Αντιμετώπιση προβλημάτων | Λήψη ακίνητων εικόνων/ταινιών

### Η εικόνα δεν είναι καλά εστιασμένη.

- Το θέμα βρίσκεται σε πολύ μικρή απόσταση. Τραβήξτε από τη βραχύτερη απόσταση λήψης (Πλευρά W: Περίπου 5 cm (0,16 πόδια), πλευρά T: Περίπου 30 cm (0,98 πόδια) (από τον φακό).
- Πιέστε το κουμπί κλείστρου έως το μισό, έπειτα τραβήξτε φωτογραφίες.
- Ο φωτισμός περιβάλλοντος είναι ανεπαρκής.
- Η [Focus Mode] έχει ρυθμιστεί σε [Focus Mode]. Επιλέξτε για τη [Focus Mode] διαφορετική ρύθμιση από τη [Manual Focus].
- Όταν το προϊόν δεν μπορεί να εστιάσει αυτόματα, η ενδεικτική λυχνία εστίασης

[295] Αντιμετώπιση προβλημάτων | Αντιμετώπιση προβλημάτων | Λήψη ακίνητων εικόνων/ταινιών

### Το ζουμ δεν λειτουργεί.

- Δεν μπορείτε να χρησιμοποιήσετε λειτουργίες ζουμ κατά τη λήψη Σαρωτικό πανόραμα.
- Μπορείτε μόνο να χρησιμοποιήσετε το οπτικό ζουμ στις ακόλουθες περιπτώσεις:
	- Όταν χρησιμοποιείτε τη λειτουργία Κλείστρο χαμόγελου.
	- Κατά τη λήψη αυτοπορτραίτου.
	- Το [  $\sim$  Quality] έχει τεθεί στο [RAW] ή το [RAW & JPEG].

[296] Αντιμετώπιση προβλημάτων | Αντιμετώπιση προβλημάτων | Λήψη ακίνητων εικόνων/ταινιών

## Το φλας δεν λειτουργεί.

- Σηκώστε το φλας.
- Δεν μπορείτε να χρησιμοποιήσετε το φλας στις ακόλουθες περιπτώσεις:
	- Όταν στην [Scene Selection] είναι επιλεγμένες οι παρακάτω ρυθμίσεις.
		- [Anti Motion Blur]
		- [Night Scene]
		- [Hand-held Twilight]
		- [Fireworks]
		- [High Sensitivity]
	- Κατά τη λήψη με τη λειτουργία Σαρωτικό Πανόραμα.
	- Κατά την εγγραφή ταινίας.

[297] Αντιμετώπιση προβλημάτων | Αντιμετώπιση προβλημάτων | Λήψη ακίνητων εικόνων/ταινιών

Θολές λευκές κυκλικές κηλίδες εμφανίζονται σε εικόνες που τραβήχτηκαν με φλας.

Σωματίδια (σκόνη, γύρη, κ.λπ.) που αιωρούνταν στον αέρα αντικατοπτρίστηκαν στο φως του φλας και εμφανίστηκαν στην εικόνα. Δεν πρόκειται για δυσλειτουργία.

[298] Αντιμετώπιση προβλημάτων | Αντιμετώπιση προβλημάτων | Λήψη ακίνητων εικόνων/ταινιών

## Η λειτουργία κοντινής λήψης (Μάκρο) δεν λειτουργεί

- Το προϊόν ρυθμίζει αυτόματα την εστίαση. Πατήστε και κρατήστε πατημένο το κουμπί κλείστρου μέχρι τη μέση. Η ρύθμιση της εστίασης μπορεί να απαιτήσει κάποιο χρόνο κατά τη λήψη κοντινού θέματος.
- Η κοντινή λειτουργία λήψης δεν είναι διαθέσιμη όταν το [Scene Selection] έχει οριστεί σε [Fireworks].

[299] Αντιμετώπιση προβλημάτων | Αντιμετώπιση προβλημάτων | Λήψη ακίνητων εικόνων/ταινιών

## Η ημερομηνία και η ώρα εγγραφής δεν εμφανίζονται στην οθόνη.

Κατά τη λήψη, η ημερομηνία και η ώρα δεν εμφανίζονται. Εμφανίζονται μόνο κατά την αναπαραγωγή.

[300] Αντιμετώπιση προβλημάτων | Αντιμετώπιση προβλημάτων | Λήψη ακίνητων εικόνων/ταινιών

### Η ημερομηνία και η ώρα εγγράφονται εσφαλμένα.

- Ρυθμίστε τη σωστή ημερομηνία και ώρα.
- Η περιοχή που επιλέχτηκε χρησιμοποιώντας τη [Area Setting] διαφέρει από την πραγματική περιοχή. Επιλέξτε την πραγματική περιοχή.

[301] Αντιμετώπιση προβλημάτων | Αντιμετώπιση προβλημάτων | Λήψη ακίνητων εικόνων/ταινιών

# Η τιμή διαφράγματος ή/και η ταχύτητα κλείστρου αναβοσβήνει.

Το θέμα είναι υπερβολικά φωτεινό ή σκοτεινό για να τραβήξετε χρησιμοποιώντας την τρέχουσα τιμή διαφράγματος ή/και ρυθμίσεις ταχύτητας κλείστρου. Προσαρμόστε ξανά τις ρυθμίσεις.

[302] Αντιμετώπιση προβλημάτων | Αντιμετώπιση προβλημάτων | Λήψη ακίνητων εικόνων/ταινιών

### Τα χρώματα εικόνας δεν είναι σωστά.

- Ρυθμίστε την [White Balance].
- Έχει ενεργοποιηθεί το [Picture Effect]. Ρυθμίστε το [Picture Effect] σε [Off].
- Το [Picture Profile] έχει ρυθμιστεί. Ρυθμίστε το [Picture Profile.] σε [Off].
- Για να επαναφέρετε τις προεπιλεγμένες ρυθμίσεις, εκτελέστε [Setting Reset].

[303] Αντιμετώπιση προβλημάτων | Αντιμετώπιση προβλημάτων | Λήψη ακίνητων εικόνων/ταινιών

## Εμφανίζεται θόρυβος στην εικόνα όταν την προβάλλετε στην οθόνη σε σκοτεινό χώρο.

Το προϊόν επιχειρεί να αυξήσει την ορατότητα της οθόνης φωτίζοντας προσωρινά την οθόνη υπό συνθήκες χαμηλού φωτισμού. Κανένα εφέ δεν εφαρμόζεται στην εγγεγραμμένη εικόνα.

### Σκοτεινή σκιά εμφανίζεται στην εικόνα.

Ανάλογα με τη φωτεινότητα του θέματος, μπορεί να δείτε μια σκοτεινή σκιά όταν αλλάζετε το διάφραγμα. Δεν πρόκειται για δυσλειτουργία.

[305] Αντιμετώπιση προβλημάτων | Αντιμετώπιση προβλημάτων | Λήψη ακίνητων εικόνων/ταινιών

Τα μάτια του θέματος είναι κόκκινα.

- Ρυθμίστε τη [Red Eye Reduction] σε [On].
- Τραβήξτε το θέμα από απόσταση μικρότερη από το εύρος του φλας όταν χρησιμοποιείτε το φλας.
- Φωτίστε το δωμάτιο και τραβήξτε το θέμα.

[306] Αντιμετώπιση προβλημάτων | Αντιμετώπιση προβλημάτων | Λήψη ακίνητων εικόνων/ταινιών

Εμφανίζονται κουκκίδες και παραμένουν στην οθόνη.

Δεν πρόκειται για δυσλειτουργία. Αυτές οι κουκκίδες δεν έχουν εγγραφεί.

[307] Αντιμετώπιση προβλημάτων | Αντιμετώπιση προβλημάτων | Λήψη ακίνητων εικόνων/ταινιών

### Δεν μπορείτε να τραβήξετε εικόνες συνεχόμενα.

- Η κάρτα μνήμης είναι γεμάτη. Διαγράψτε περιττές εικόνες.
- Το επίπεδο μπαταρίας είναι χαμηλό. Εισαγάγετε ένα φορτισμένο πακέτο μπαταριών.

 $\overline{\phantom{a}}$ 

[308] Αντιμετώπιση προβλημάτων | Αντιμετώπιση προβλημάτων | Λήψη ακίνητων εικόνων/ταινιών

### Η εικόνα δεν είναι καθαρή στο εικονοσκόπιο.

Προσαρμόστε σωστά την κλίμακα της διόπτρας χρησιμοποιώντας το ρυθμιστικό διόπτρας.

[309] Αντιμετώπιση προβλημάτων | Αντιμετώπιση προβλημάτων | Λήψη ακίνητων εικόνων/ταινιών

### Δεν εμφανίζονται εικόνες στο εικονοσκόπιο.

- Η ρύθμιση [FINDER/MONITOR] έχει οριστεί σε [Monitor(Manual)]. Αλλάξτε την τιμή της ρύθμισης [FINDER/MONITOR] σε [Auto] ή [Viewfinder(Manual))].
- Φέρτε το μάτι σας κοντά στο εικονοσκόπιο.

[310] Αντιμετώπιση προβλημάτων | Αντιμετώπιση προβλημάτων | Λήψη ακίνητων εικόνων/ταινιών

### Δεν εμφανίζονται εικόνες στην οθόνη.

Αν τραβάτε εικόνες στο ύψος της μέσης σας όταν η ρύθμιση [FINDER/MONITOR] έχει οριστεί σε [Auto] και έχει αναδυθεί το εικονοσκόπιο, η οθόνη θα απενεργοποιηθεί εξαιτίας της αντίδρασης του αισθητήρα οφθαλμών. Ορίστε τη ρύθμιση [FINDER/MONITOR] σε [Monitor(Manual)] ή πιέστε προς τα κάτω το εικονοσκόπιο.

[311] Αντιμετώπιση προβλημάτων | Αντιμετώπιση προβλημάτων | Λήψη ακίνητων εικόνων/ταινιών

Το [Finder/Monitor Sel.] δεν λειτουργεί αν και έχει αντιστοιχιστεί σε ένα ορισμένο πλήκτρο χρησιμοποιώντας το [Custom Key(Shoot.)] ή το [Custom Key(PB)].

Η ρύθμιση [FINDER/MONITOR] είναι αυτή τη στιγμή ορισμένη σε [Auto]. Ορίστε τη ρύθμιση [FINDER/MONITOR] σε [Viewfinder(Manual)] ή [Monitor(Manual)].

[312] Αντιμετώπιση προβλημάτων | Αντιμετώπιση προβλημάτων | Λήψη ακίνητων εικόνων/ταινιών

Η εικόνα είναι αχνή (θαμπή)./Εμφανίζεται θολός φωτισμός στην εικόνα (Ghosting).

Όταν στρέφετε τον φακό προς τη δυνατή πηγή φωτός, εισέρχεται υπερβολικό φως στο φακό και η εικόνα μπορεί να βγαίνει άσπρη (θαμπή) ή μπορεί να εμφανίζεται εξωτερικό φως (σχηματισμένα είδωλα) στην εικόνα, αλλά αυτό δεν είναι δυσλειτουργία.

Δημιουργήστε τη σύνθεση έτσι ώστε να τραβάτε εικόνες αποφεύγοντας να φωτίζεται το θέμα σας από πίσω.

[313] Αντιμετώπιση προβλημάτων | Αντιμετώπιση προβλημάτων | Λήψη ακίνητων εικόνων/ταινιών

## Οι χρωματικοί τόνοι της εικόνας που εμφανίζεται στην οθόνη/στο εικονοσκόπιο δεν είναι φυσικοί

- Η [Gamma Disp. Gamma] έχει ενεργοποιηθεί. Ρυθμίστε τη [Gamma Disp. Assist] σε [Off].
- Η [Gamma Disp. Assist] δεν λειτουργεί κανονικά. Οι ρυθμίσεις [Picture Profile.] ακυρώνονται, όταν έχει επιλεγεί [Off] για το [Picture Effect], ακόμα κι όταν το [Gamma] είναι [S-Log2]. Γι' αυτόν το λόγο, οι χρωματικοί τόνοι δεν εμφανίζονται σωστά, όταν η [Gamma Disp. Assist] είναι [Auto]. Για να εμφανίζονται σωστά οι χρωματικοί τόνοι, ρυθμίστε τη [Gamma Disp. Assist] σε [Off].

Η εικόνα είναι θολή

<sup>[314]</sup> Αντιμετώπιση προβλημάτων | Αντιμετώπιση προβλημάτων | Λήψη ακίνητων εικόνων/ταινιών

- Βεβαιωθείτε ότι η ρύθμιση [SteadyShot] έχει τεθεί σε [On].
- Η εικόνα λήφθηκε σε σκοτεινή τοποθεσία χωρίς το φλας, με αποτέλεσμα να τρανταχτεί η κάμερα. Συνιστάται η χρήση τριπόδου ή φλας. Το [Hand-held Twilight] και το [Anti Motion Blur] στο [Scene Selection] είναι επίσης αποτελεσματικά για τη μείωση της θολότητας.

[315] Αντιμετώπιση προβλημάτων | Αντιμετώπιση προβλημάτων | Λήψη ακίνητων εικόνων/ταινιών

Η οθόνη σκουραίνει αφού περάσει λίγος χρόνος.

Εάν δεν χρησιμοποιήσετε το προϊόν για κάποιο χρονικό διάστημα, απενεργοποιείται αυτόματα. Το προϊόν ενεργοποιείται ξανά όταν πατήσετε το κουμπί λειτουργίας.

[316] Αντιμετώπιση προβλημάτων | Αντιμετώπιση προβλημάτων | Λήψη ακίνητων εικόνων/ταινιών

### Το φλας αργεί να ξαναφορτίσει.

Το φλας πατήθηκε πολλές φορές συνεχόμενα σε σύντομο διάστημα. Όταν το φλας πατηθεί πολλές φορές συνεχόμενα, η διαδικασία επαναφόρτισης μπορεί να διαρκέσει περισσότερο από το αναμενόμενο, ώστε να αποτραπεί η υπερθέρμανση της κάμερας.

[317] Αντιμετώπιση προβλημάτων | Αντιμετώπιση προβλημάτων | Λήψη ακίνητων εικόνων/ταινιών

### Ο τροχός ελέγχου δεν λειτουργεί.

Το [Wheel Lock] είναι ενεργοποιημένο. Κρατήστε πατημένο το κουμπί Fn έως ότου απελευθερωθεί το κλείδωμα ή θέστε το [Wheel Lock] στο [Unlock].

[318] Αντιμετώπιση προβλημάτων | Αντιμετώπιση προβλημάτων | Προβολή εικόνων Δεν είναι δυνατή η αναπαραγωγή εικόνων.

- Βεβαιωθείτε ότι η κάρτα μνήμης έχει τοποθετηθεί σωστά στο προϊόν.
- Το όνομα φακέλου/αρχείου έχει αλλάξει στον υπολογιστή σας.
- Όταν έχει γίνει επεξεργασία ενός αρχείου εικόνας από υπολογιστή ή όταν το αρχείο εικόνας εγγράφηκε χρησιμοποιώντας άλλο μοντέλο από αυτό το προϊόν, δεν εγγυόμαστε την αναπαραγωγή σε αυτό το προϊόν.
- Το προϊόν είναι σε λειτουργία USB. Αποσυνδέστε το προϊόν από τον υπολογιστή.
- Χρησιμοποιήστε το PlayMemories Home για αναπαραγωγή σε αυτό το προϊόν εικόνων που είναι αποθηκευμένες στον υπολογιστή σας.

[319] Αντιμετώπιση προβλημάτων | Αντιμετώπιση προβλημάτων | Προβολή εικόνων Η ημερομηνία και η ώρα δεν εμφανίζονται.

Η εμφάνιση της οθόνης έχει ρυθμιστεί να εμφανίζει μόνο εικόνες. Πατήστε DISP (Ρύθμιση οθόνης) στον τροχό ελέγχου για να εμφανιστούν οι πληροφορίες.

[320] Αντιμετώπιση προβλημάτων | Αντιμετώπιση προβλημάτων | Προβολή εικόνων Οι χρωματικοί τόνοι της εικόνας που αναπαράγεται δεν είναι φυσικοί

Η ρύθμιση [Gamma Disp. Assist] δεν είναι κατάλληλη για την εγγεγραμμένη εικόνα. Για να εμφανίζονται σωστά οι χρωματικοί τόνοι, χρησιμοποιήστε τη σωστή ρύθμιση για τη [Gamma Disp. Assist].

Ακυρώστε την προστασία.

[322] Αντιμετώπιση προβλημάτων | Αντιμετώπιση προβλημάτων | Προβολή εικόνων Η εικόνα διαγράφηκε κατά λάθος.

Από τη στιγμή που θα διαγράψετε μια εικόνα, δεν είναι δυνατή η επαναφορά της. Συνιστούμε να προστατεύετε τις εικόνες που δεν επιθυμείτε να διαγραφούν.

[323] Αντιμετώπιση προβλημάτων | Αντιμετώπιση προβλημάτων | Προβολή εικόνων Δεν είναι δυνατή η εισαγωγή σήμανσης DPOF.

Δεν μπορείτε να εισάγετε σημάδια DPOF σε εικόνες RAW.

[324] Αντιμετώπιση προβλημάτων | Αντιμετώπιση προβλημάτων | Wi-Fi Δεν μπορείτε να βρείτε το ασύρματο σημείο πρόσβασης για σύνδεση.

- Τα ασύρματα σημεία πρόσβασης μπορεί να μην εμφανίζονται στο προϊόν λόγω των συνθηκών σήματος. Τοποθετήστε το προϊόν πιο κοντά στο ασύρματο σημείο πρόσβασης.
- Τα ασύρματα σημεία πρόσβασης μπορεί να μην εμφανίζονται στο προϊόν ανάλογα με τις ρυθμίσεις του σημείου πρόσβασης. Ανατρέξτε στο εγχειρίδιο χρήσης του ασύρματου σημείου πρόσβασης.

## Το [WPS Push] δεν λειτουργεί.

Το [WPS Push] μπορεί να μη λειτουργεί ανάλογα με τις ρυθμίσεις του σημείου πρόσβασης. Ελέγξτε το SSID και τον κωδικό πρόσβασης του ασύρματου σημείου πρόσβασης και εκτελέστε το [Access Point Set.].

[326] Αντιμετώπιση προβλημάτων | Αντιμετώπιση προβλημάτων | Wi-Fi Η [Αποστολή σε υπολογιστή] ακυρώνεται στα μισά.

Όταν το υπολειπόμενο επίπεδο μπαταρίας είναι χαμηλό, η [Send to Computer] μπορεί να ακυρωθεί στα μισά. Φορτίστε το πακέτο μπαταριών και προσπαθήστε ξανά.

[327] Αντιμετώπιση προβλημάτων | Αντιμετώπιση προβλημάτων | Wi-Fi Δεν μπορείτε να στείλετε ταινίες σε smartphone.

- Δεν μπορείτε να στείλετε ταινίες XAVC S σε smartphone.
- Δεν μπορείτε να στείλετε ταινίες AVCHD σε smartphone. Ρυθμίστε τη [ F H] File Format] σε [MP4] πριν την εγγραφή ταινιών.

[328] Αντιμετώπιση προβλημάτων | Αντιμετώπιση προβλημάτων | Wi-Fi [Smart Remote Embedded] ή [Send to Smartphone] ακυρώνεται στα μισά.

Όταν το υπολειπόμενο επίπεδο μπαταρίας είναι χαμηλό, η λειτουργία [Smart Remote Embedded] ή [Send to Smartphone] μπορεί να ακυρωθεί στα μισά. Φορτίστε το πακέτο μπαταριών και προσπαθήστε ξανά.

[329] Αντιμετώπιση προβλημάτων | Αντιμετώπιση προβλημάτων | Wi-Fi Η οθόνη λήψης για το [Smart Remote Embedded] δεν εμφανίζεται ομαλά./Η σύνδεση ανάμεσα σε αυτό το προϊόν και το smartphone είναι αποσυνδεδεμένη.

Η επικοινωνία δεδομένων ανάμεσα σε αυτό το προϊόν και το smartphone μπορεί να αποτύχει λόγω συνθηκών σήματος. Τοποθετήστε αυτό το προϊόν πιο κοντά στο smartphone.

[330] Αντιμετώπιση προβλημάτων | Αντιμετώπιση προβλημάτων | Wi-Fi Δεν μπορείτε να χρησιμοποιήσετε τη σύνδεση «Με ένα άγγιγμα» (NFC).

- Τοποθετήστε την  $\blacksquare$  (ένδειξη N) στο smartphone και την  $\blacksquare$  (ένδειξη N) στο προϊόν όσο πιο κοντά μεταξύ τους γίνεται. Εάν δεν υπάρξει καμία απόκριση, μετακινήστε το smartphone μερικά χιλιοστά ή απομακρύνετε το smartphone από αυτό το προϊόν, περιμένετε πάνω από 10 δευτερόλεπτα και έπειτα αγγίξτε τα το ένα στο άλλο ξανά.
- Η λειτουργία [Airplane Mode] έχει τεθεί σε [On]. Θέστε το [Airplane Mode] στο [Off].
- Ελέγξτε εάν η λειτουργία NFC είναι ενεργοποιημένη στο smartphone σας. Για λεπτομέρειες, ανατρέξτε στο εγχειρίδιο χρήσης του smartphone.
- Μην τοποθετείτε μεταλλικά αντικείμενα εκτός του smartphone κοντά στο (ένδειξη N).
- Μην φέρετε σε επαφή δύο ή περισσότερα smartphone με αυτό το προϊόν ταυτόχρονα.
- Εάν λειτουργεί άλλη συσκευή βασισμένη στο NFC στο smartphone σας, απενεργοποιήστε αυτήν την εφαρμογή.
- Μεταβείτε σε λειτουργία λήψης πριν αγγίξετε το smartphone στο προϊόν. Η εφαρμογή δεν θα ενεργοποιηθεί εάν το προϊόν βρίσκεται σε κατάσταση αναπαραγωγής.

 $\overline{\phantom{a}}$ 

[331] Αντιμετώπιση προβλημάτων | Αντιμετώπιση προβλημάτων | Υπολογιστές

## Ο υπολογιστής δεν αναγνωρίζει αυτό το προϊόν.

- Ρυθμίστε τη [USB Connection] σε [Mass Storage].
- Ελέγξτε ότι η τροφοδοσία της κάμερας είναι ενεργοποιημένη.
- Αν το επίπεδο της μπαταρίας είναι χαμηλό, τοποθετήστε ένα φορτισμένο πακέτο μπαταριών.
- Χρησιμοποιήστε το καλώδιο micro USB (παρέχεται) για να συνδέσετε τις συσκευές.
- Αποσυνδέστε το καλώδιο USB και συνδέστε το καλά ξανά.
- Αποσυνδέστε όλον τον εξοπλισμό εκτός από αυτό το προϊόν, το πληκτρολόγιο και το ποντίκι από τους ακροδέκτες USB του υπολογιστή σας.
- Συνδέστε αυτό το προϊόν απευθείας στον υπολογιστή σας χωρίς να μεσολαβεί διανομέας USB ή άλλη συσκευή.
- Εάν ρυθμίσετε την [USB Power Supply] σε [Off], ο υπολογιστής ενδέχεται να μπορεί να αναγνωρίσει αυτό το προϊόν.

[332] Αντιμετώπιση προβλημάτων | Αντιμετώπιση προβλημάτων | Υπολογιστές Δεν είναι δυνατή η εισαγωγή εικόνων.

- Συνδέστε αυτό το προϊόν και τον υπολογιστή σας σωστά με σύνδεση USB.
- Όταν τραβάτε εικόνες με κάρτα μνήμης διαμορφωμένη από υπολογιστή, ίσως να μην μπορείτε να εισαγάγετε τις εικόνες σε υπολογιστή. Τραβήξτε χρησιμοποιώντας κάρτα μνήμης διαμορφωμένη με αυτό το προϊόν.

[333] Αντιμετώπιση προβλημάτων | Αντιμετώπιση προβλημάτων | Υπολογιστές Η εικόνα και ο ήχος διακόπτονται από θόρυβο όταν βλέπετε μια ταινία σε υπολογιστή.

Αναπαραγάγετε την ταινία απευθείας από την κάρτα μνήμης. Εισαγάγετε την ταινία στον υπολογιστή σας χρησιμοποιώντας το PlayMemories Home και αναπαραγάγετέ την.

[334] Αντιμετώπιση προβλημάτων | Αντιμετώπιση προβλημάτων | Υπολογιστές Εικόνες που εξάγονται από υπολογιστή δεν μπορούν να προβληθούν σε αυτό το προϊόν.

Χρησιμοποιήστε το PlayMemories Home για να αντιγράψετε εικόνες αποθηκευμένες σε υπολογιστή σε μια κάρτα μνήμης που έχει εισαχθεί σε αυτό το προϊόν και δείτε τις σε αυτό.

[335] Αντιμετώπιση προβλημάτων | Αντιμετώπιση προβλημάτων | Κάρτες μνήμης Διαμορφώσατε την κάρτα μνήμης κατά λάθος.

Όλα τα δεδομένα στην κάρτα μνήμης διαγράφηκαν εξαιτίας της διαμόρφωσής της. Δεν μπορείτε να αποκαταστήσετε τα δεδομένα.

[336] Αντιμετώπιση προβλημάτων | Αντιμετώπιση προβλημάτων | Εκτύπωση Δεν είναι δυνατή η εκτύπωση εικόνων.

Οι εικόνες RAW δεν μπορούν να τυπωθούν. Για να εκτυπώσετε εικόνες RAW, πρώτα μετατρέψτε τις σε εικόνες JPEG χρησιμοποιώντας το Image Data Converter.

[337] Αντιμετώπιση προβλημάτων | Αντιμετώπιση προβλημάτων | Εκτύπωση Το χρώμα της εικόνας είναι περίεργο.

Όταν εκτυπώνετε τις εικόνες που είναι εγγεγραμμένες σε λειτουργία Adobe RGB, χρησιμοποιώντας εκτυπωτές sRGB μη συμβατούς με το Adobe RGB (DCF2.0/Exif2.21), οι εικόνες εκτυπώνονται με χαμηλότερο κορεσμό.

### [338] Αντιμετώπιση προβλημάτων | Αντιμετώπιση προβλημάτων | Εκτύπωση Οι εικόνες εκτυπώνονται και με τις δύο ακμές τους κομμένες.

- Ανάλογα με τον εκτυπωτή σας, οι αριστερές, δεξιές, πάνω και κάτω άκρες της εικόνας μπορεί να αποκοπούν. Ειδικά όταν εκτυπώνετε μια εικόνα που έχει ληφθεί με την [ Aspect Ratio] ρυθμισμένη στο [16:9], η πλαϊνή ακμή της εικόνας μπορεί να είναι κομμένη.
- Όταν εκτυπώνετε εικόνες χρησιμοποιώντας τον εκτυπωτή σας, ακυρώστε τις ρυθμίσεις περικοπής ή χωρίς όρια του εκτυπωτή. Συμβουλευτείτε τον κατασκευαστή του εκτυπωτή για το εάν ο εκτυπωτής προσφέρει αυτές τις λειτουργίες ή όχι.
- Όταν εκτυπώνετε εικόνες σε ένα κατάστημα, ρωτήστε το κατάστημα εάν μπορούν να εκτυπώσουν τις εικόνες χωρίς να κόβονται στις δύο άκρες.

[339] Αντιμετώπιση προβλημάτων | Αντιμετώπιση προβλημάτων | Εκτύπωση Δεν είναι δυνατή η εκτύπωση εικόνων με την ημερομηνία.

- Εάν ρυθμίσετε την [  $\sim$  Write Date] σε [On], μπορείτε να εκτυπώσετε ακίνητες εικόνες με την ημερομηνία. Λάβετε υπόψη σας ότι δεν μπορείτε να διαγράψετε την ημερομηνία από την εικόνα στη φωτογραφική μηχανή.
- Εάν επιθυμείτε να εκτυπώσετε εικόνες με την ημερομηνία, χρησιμοποιήστε το [Print Setting] στο [Specify Printing].
- Μπορείτε να εκτυπώσετε εικόνες με την ημερομηνία σε υπέρθεση, εάν ο εκτυπωτής ή το λογισμικό μπορούν να αναγνωρίσουν πληροφορίες Exif. Για συμβατότητα με πληροφορίες Exif, συμβουλευτείτε τον κατασκευαστή του εκτυπωτή ή του λογισμικού.
- Χρησιμοποιώντας το PlayMemories Home (αφορά μόνο την έκδοση για Windows), μπορείτε να προσθέσετε ημερομηνία ακόμη και σε εικόνες που λήφθηκαν χωρίς εγγραφή της ημερομηνίας.
- Όταν εκτυπώνετε εικόνες σε κάποιο κατάστημα, οι εικόνες μπορούν να εκτυπωθούν με την ημερομηνία, εάν ζητήσετε από τον υπεύθυνο να το κάνει.

[340] Αντιμετώπιση προβλημάτων | Αντιμετώπιση προβλημάτων | Άλλα Ο φακός θαμπώνει.

Προκλήθηκε συμπύκνωση υγρασίας. Απενεργοποιήστε το προϊόν και αφήστε το για περίπου μία ώρα πριν το χρησιμοποιήσετε.

[341] Αντιμετώπιση προβλημάτων | Αντιμετώπιση προβλημάτων | Άλλα Το προϊόν σταματά με το τμήμα του φακού σε έκταση./Το προϊόν απενεργοποιείται με το τμήμα του φακού σε έκταση.

- Μην επιχειρήσετε να σπρώξετε βίαια τον φακό που έχει σταματήσει να κινείται.
- Εισαγάγετε ένα φορτισμένο πακέτο μπαταριών κι έπειτα ενεργοποιήστε ξανά το προϊόν.

[342] Αντιμετώπιση προβλημάτων | Αντιμετώπιση προβλημάτων | Άλλα Το προϊόν ζεσταίνεται όταν το χρησιμοποιείτε για μεγάλο χρονικό διάστημα.

Απενεργοποιήστε το προϊόν και μην το χρησιμοποιήσετε για λίγο.

[343] Αντιμετώπιση προβλημάτων | Αντιμετώπιση προβλημάτων | Άλλα Εμφανίζεται η οθόνη Clock Set όταν ενεργοποιείτε το προϊόν.

Ρυθμίστε την ημερομηνία και την ώρα ξανά.

Η εσωτερική επαναφορτιζόμενη εφεδρική μπαταρία αποφορτίστηκε. Εισαγάγετε μια φορτισμένη μπαταρία και αφήστε κατά μέρος τη συσκευή για 24 ώρες ή περισσότερες με την τροφοδοσία απενεργοποιημένη.

[344] Αντιμετώπιση προβλημάτων | Αντιμετώπιση προβλημάτων | Άλλα Ο αριθμός των εικόνων με δυνατότητα εγγραφής δεν μειώνεται ή μειώνεται κατά δύο εικόνες κάθε φορά.

Αυτό οφείλεται στο βαθμό συμπίεσης και το μέγεθος εικόνας μετά την αλλαγή συμπίεσης, ανάλογα με την εικόνα, όταν τραβάτε μια εικόνα JPEG.

[345] Αντιμετώπιση προβλημάτων | Αντιμετώπιση προβλημάτων | Άλλα Γίνεται επαναφορά των ρυθμίσεων παρόλο που δεν έχει εκτελεστεί η λειτουργία επαναφοράς.

Μπορεί να γίνει επαναφορά των ρυθμίσεων της κάμερας εάν αφαιρεθεί το πακέτο των μπαταριών ενώ είναι ενεργοποιημένη η τροφοδοσία. Όταν αφαιρείτε το πακέτο μπαταριών, απενεργοποιήστε πρώτα την κάμερα και βεβαιωθείτε ότι η λυχνία πρόσβασης δεν είναι αναμμένη πριν το αφαιρέσετε.

[346] Αντιμετώπιση προβλημάτων | Αντιμετώπιση προβλημάτων | Άλλα Το προϊόν δεν λειτουργεί κανονικά.

Απενεργοποιήστε το προϊόν. Αφαιρέστε το πακέτο μπαταριών και εισαγάγετε το ξανά. Εάν το προϊόν είναι ζεστό, αφαιρέστε το πακέτο μπαταριών και αφήστε το να κρυώσει προτού εφαρμόσετε αυτή τη διορθωτική διαδικασία.

### Ακούγεται θόρυβος όταν τραντάζεται το προϊόν.

Εάν τραντάξετε το προϊόν ενώ είναι απενεργοποιημένο, μπορεί να ακουστεί ένας ήχος, αλλά αυτό δεν συνιστά δυσλειτουργία.

[348] Αντιμετώπιση προβλημάτων | Αντιμετώπιση προβλημάτων | Άλλα Εμφανίζεται «--E-» στην οθόνη.

Αφαιρέστε την κάρτα μνήμης και εισαγάγετέ την ξανά. Εάν το πρόβλημα παραμένει, ακόμα και αφού εκτελέσετε αυτήν τη διαδικασία, διαμορφώστε την κάρτα μνήμης.

[349] Αντιμετώπιση προβλημάτων | Μηνύματα | Μηνύματα Οθόνη αυτοδιαγνωστικού ελέγχου

Εάν εμφανιστεί ένας κωδικός που ξεκινά με ένα γράμμα της αλφαβήτου, η λειτουργία αυτοδιαγνωστικού ελέγχου σε αυτό το προϊόν λειτουργεί. Τα τελευταία δύο ψηφία (που υποδεικνύονται με τα □□) θα διαφέρουν ανάλογα με την κατάσταση αυτού του προϊόντος.

Εάν δεν μπορείτε να λύσετε το πρόβλημα ακόμα και αφού προσπαθήσετε τις ακόλουθες διορθωτικές ενέργειες μερικές φορές, το προϊόν ενδέχεται να χρειάζεται επισκευή. Επικοινωνήστε με τον αντιπρόσωπο της Sony ή την τοπική εξουσιοδοτημένη αντιπροσωπεία σέρβις της.

#### **C:32:□□**

Υπάρχει πρόβλημα με το υλικό του προϊόντος. Απενεργοποιήστε και ενεργοποιήστε ξανά.

#### **C:13:□□**

- Αυτό το προϊόν δεν μπορεί να διαβάσει ούτε να γράψει δεδομένα στην κάρτα μνήμης. Προσπαθήστε να απενεργοποιήσετε και να ενεργοποιήσετε ξανά αυτό το προϊόν ή να αφαιρέσετε και να τοποθετήσετε την κάρτα μνήμης αρκετές φορές.
- Τοποθετήθηκε μη διαμορφωμένη κάρτα μνήμης. Μορφοποιήστε την κάρτα

μνήμης.

Η κάρτα μνήμης που εισήχθηκε δεν μπορεί να χρησιμοποιηθεί με αυτό το προϊόν ή τα δεδομένα καταστράφηκαν. Εισαγάγετε μια νέα κάρτα μνήμης.

**E:61:□□**

**E:62:□□**

**E:91:□□**

Σημειώθηκε δυσλειτουργία του προϊόντος. Αρχικοποιήστε αυτό το προϊόν, έπειτα ενεργοποιήστε το ξανά.

#### **E:94:□□**

Υπάρχει μια δυσλειτουργία κατά την εγγραφή ή διαγραφή δεδομένων. Απαιτείται επισκευή. Επικοινωνήστε με τον αντιπρόσωπο της Sony ή την τοπική εξουσιοδοτημένη αντιπροσωπεία σέρβις της. Να είστε έτοιμοι να δώσετε όλους τους αριθμούς στον κωδικό σφάλματος που ξεκινά με E.

[350] Αντιμετώπιση προβλημάτων | Μηνύματα | Μηνύματα Μηνύματα προειδοποίησης

#### **Set Area/Date/Time.**

Ρυθμίστε την περιοχή, την ημερομηνία και την ώρα. Εάν δεν έχετε χρησιμοποιήσει το προϊόν για μεγάλο χρονικό διάστημα, φορτίστε την εσωτερική επαναφορτιζόμενη εφεδρική μπαταρία.

#### **Unable to use memory card. Format?**

Η κάρτα μνήμης διαμορφώθηκε σε υπολογιστή και η μορφή αρχείου τροποποιήθηκε. Επιλέξτε το [Enter] και έπειτα διαμορφώστε την κάρτα μνήμης. Μπορείτε να χρησιμοποιήσετε ξανά την κάρτα μνήμης, αλλά όλα τα προηγούμενα δεδομένα στην κάρτα μνήμης διαγράφονται. Η διαμόρφωση ίσως να διαρκέσει αρκετή ώρα για να ολοκληρωθεί. Εάν το μήνυμα συνεχίζει να εμφανίζεται, αλλάξτε την κάρτα μνήμης.

#### **Memory Card Error**

Τοποθετήθηκε μη συμβατή κάρτα μνήμης.

Η διαμόρφωση απέτυχε. Διαμορφώστε την κάρτα μνήμης ξανά.

#### **Unable to read memory card. Reinsert memory card.**

- Τοποθετήθηκε μη συμβατή κάρτα μνήμης.
- Η κάρτα μνήμης είναι κατεστραμμένη.
- Το τμήμα του ακροδέκτη της κάρτας μνήμης είναι λερωμένο.

#### **Memory card locked.**

Χρησιμοποιείτε κάρτα μνήμης με διακόπτη προστασίας από εγγραφή ή διακόπτη προστασίας από διαγραφή με το διακόπτη στη θέση LOCK. Ρυθμίστε το διακόπτη στη θέση εγγραφής.

#### **Cannot open the shutter since the memory card is not inserted.**

- Δεν έχει τοποθετηθεί κάρτα μνήμης.
- Για απελευθέρωση του κλείστρου χωρίς να υπάρχει τοποθετημένη κάρτα μνήμης στην κάμερα, ρυθμίστε την [Release w/o Card] σε [Enable]. Σε αυτήν την περίπτωση, οι εικόνες δεν θα αποθηκεύονται.

#### **This memory card may not be capable of recording and playing normally.**

Τοποθετήθηκε μη συμβατή κάρτα μνήμης.

#### **Processing...**

Κατά την εκτέλεση της λειτουργίας μείωσης θορύβου, πραγματοποιείται η διαδικασία μείωσης θορύβου. Δεν μπορείτε να τραβήξετε άλλες εικόνες στη διάρκεια αυτής της διαδικασίας.

#### **Unable to display.**

- Εικόνες που έχουν εγγραφεί με άλλα προϊόντα ή εικόνες που τροποποιήθηκαν με υπολογιστή μπορεί να μην εμφανίζονται.
- Η επεξεργασία στον υπολογιστή, όπως η διαγραφή των αρχείων εικόνας, μπορεί να προκαλέσει ασυνέπειες στα αρχεία της βάσης δεδομένων εικόνων. Επιδιορθώστε τα αρχεία της βάσης δεδομένων εικόνων.

#### **Unable to print.**

Προσπαθήσατε να επισημάνετε εικόνες RAW με την ένδειξη DPOF.

#### **Internal temp. high. Allow it to cool.**

Το προϊόν ζεστάθηκε επειδή τραβούσατε εικόνες συνεχώς. Απενεργοποιήστε το προϊόν. Αφήστε το προϊόν να κρυώσει και περιμένετε μέχρι να είναι ξανά έτοιμο

για λήψη.

## **IT**

Τραβούσατε εικόνες για υπερβολικά μεγάλο διάστημα, με αποτέλεσμα να ανέβει η θερμοκρασία του προϊόντος. Σταματήστε να εγγράφετε εικόνες έως ότου το προϊόν κρυώσει.

#### **Recording is unavailable in this movie format.**

• Θέστε τη [  $\uparrow\uparrow$  File Format] στο [MP4].

### **SFULL**

Ο αριθμός των εικόνων υπερβαίνει εκείνον για τον οποίο το προϊόν έχει τη δυνατότητα να κάνει διαχείριση ημερομηνίας σε αρχείο βάσης δεδομένων.

#### $\sum_{\text{FR} \cap R}$

Αδυναμία καταχώρησης στο αρχείο βάσης δεδομένων. Εισαγάγετε όλες τις εικόνες σε υπολογιστή και ανακτήστε την κάρτα μνήμης.

#### **Image DataBase File error**

 $\bullet$  Κάτι δεν πάει καλά στο αρχείο βάσης δεδομένων εικόνων. Επιλέξτε το [Setup]  $\rightarrow$ [Recover Image DB].

#### **System Error**

#### **Camera Error. Turn power off then on.**

Αφαιρέστε το πακέτο μπαταριών και έπειτα επανεισαγάγετέ το. Εάν το μήνυμα εμφανίζεται συχνά, απευθυνθείτε στον αντιπρόσωπο ή την τοπική εξουσιοδοτημένη αντιπροσωπεία σέρβις της Sony.

#### **Unable to magnify.**

#### **Unable to rotate image.**

Εικόνες που έχουν εγγραφεί με άλλα προϊόντα μπορεί να μη μεγεθύνονται ή να περιστρέφονται.

#### **Cannot create more folders.**

Ένας φάκελος στην κάρτα μνήμης έχει τα τρία πρώτα ψηφία «999». Δεν μπορείτε να δημιουργήσετε περισσότερους φακέλους σε αυτήν τη φωτογραφική μηχανή.

[351] Αντιμετώπιση προβλημάτων | Καταστάσεις τις οποίες δυσκολεύεται να χειριστεί το παρόν προϊόν | Καταστάσεις τις οποίες δυσκολεύεται να χειριστεί το παρόν προϊόν

## Καταστάσεις τις οποίες δυσκολεύεται να χειριστεί το παρόν προϊόν

Το προϊόν δεν εκμεταλλεύεται πλήρως ορισμένα χαρακτηριστικά υπό ορισμένες συνθήκες.

Όταν τραβάτε υπό τις ακόλουθες συνθήκες, είτε ανασυνθέστε τη λήψη είτε αλλάξτε τη λειτουργία λήψης και έπειτα τραβήξτε ξανά τις εικόνες.

Συνθήκες χαμηλού φωτισμού

- Sweep Panorama
- AF με συνεχή παρακολ.
- High Frame Rate

Συνθήκες εξαιρετικά φωτεινές

AF με συνεχή παρακολ.

Μεταβαλλόμενα επίπεδα φωτεινότητας

- AF με συνεχή παρακολ.
- High Frame Rate

Λαμπτήρες που τρεμοπαίζουν

- Sweep Panorama
- High Frame Rate

Θέματα πολύ κοντά στον προϊόν.

Sweep Panorama

Θέματα με μεγάλες κινήσεις ή θέματα που κινούνται πολύ γρήγορα

- Superior Auto
- Sweep Panorama
- Auto HDR
- AF με συνεχή παρακολ.

Θέματα πολύ μικρά ή πολύ μεγάλα

- Sweep Panorama
- AF με συνεχή παρακολ.

Σκηνές με μικρή αντίθεση, όπως ο ουρανός ή μια αμμουδιά

- Sweep Panorama
- Superior Auto
- **H** AF drive speed
- ELLI AF Track Sens

Σκηνές που αλλάζουν συνεχώς, όπως ένας καταρράκτης

- Sweep Panorama
- Superior Auto
- **Extra** AF drive speed
- **External AF Track Sens**